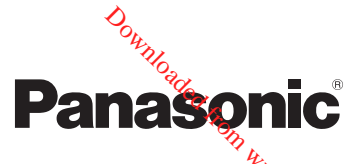

# Gebruiksaanwijzing **voor geavanceerde kenmerken**

Digitale Camera

Model Nr. **DMC-TZ70 DMC-TZ71**

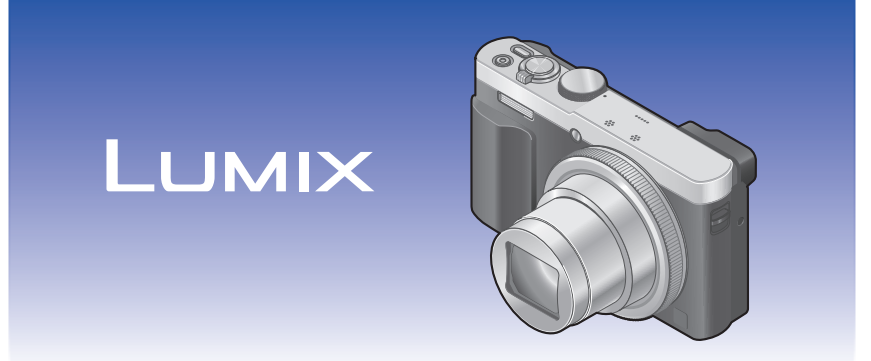

Lees deze instructies zorgvuldig door voordat u dit product gebruikt en bewaar deze handleiding, zodat u deze later kunt raadplegen.

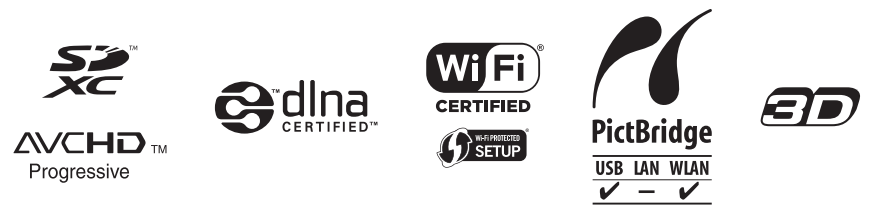

# **Inhoudsopgave**

## **[Voorbereidingen](#page-7-0)**

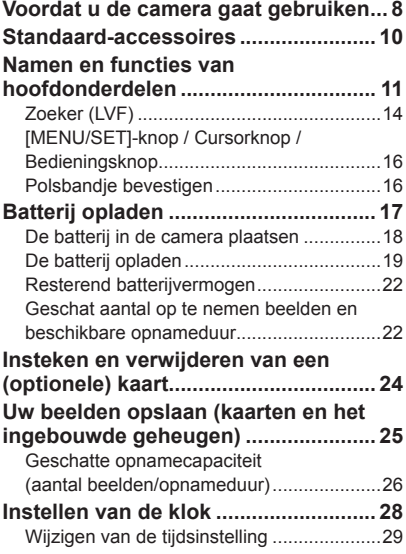

### **[Basisbediening](#page-29-0)**

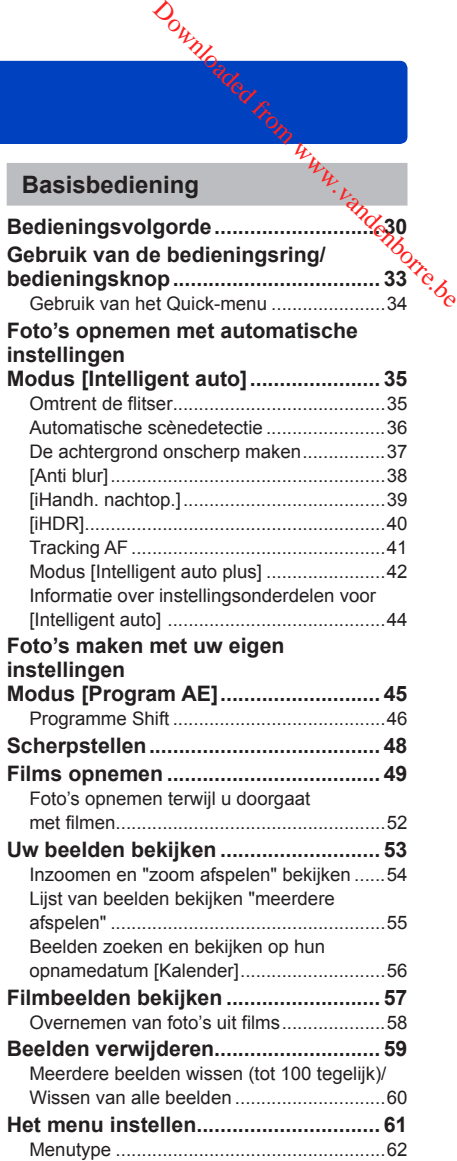

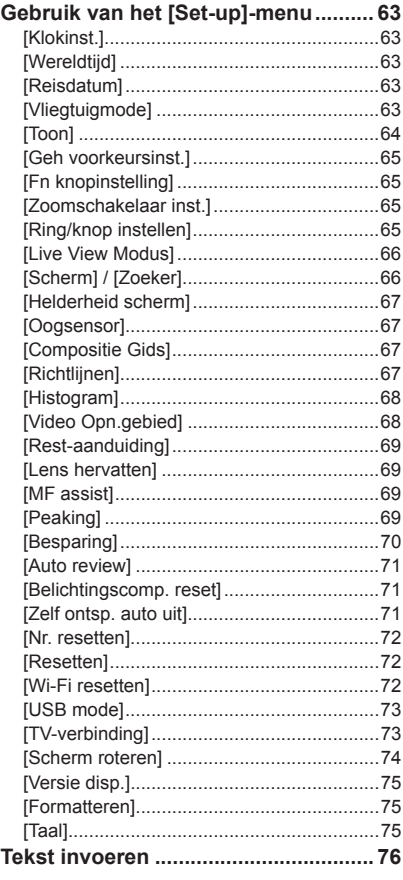

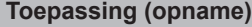

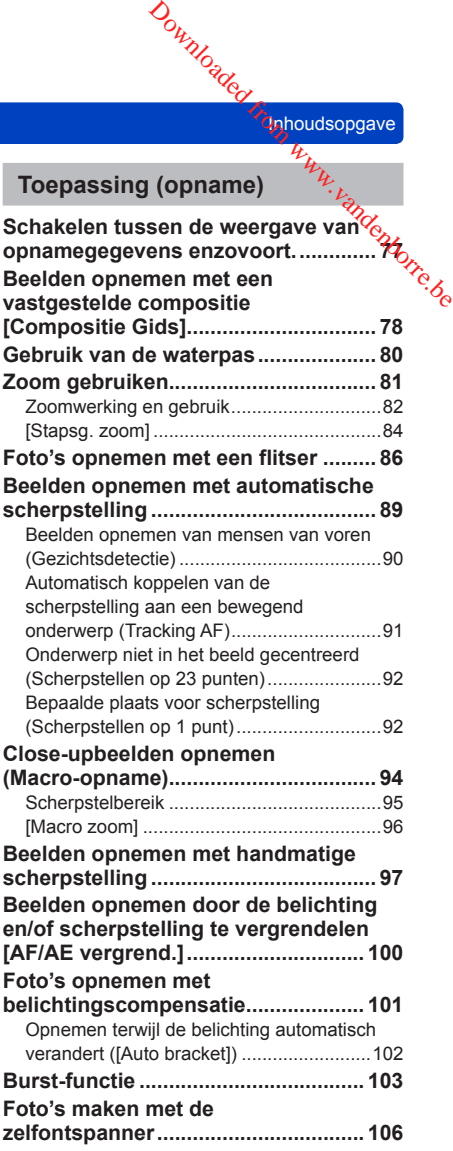

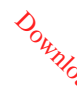

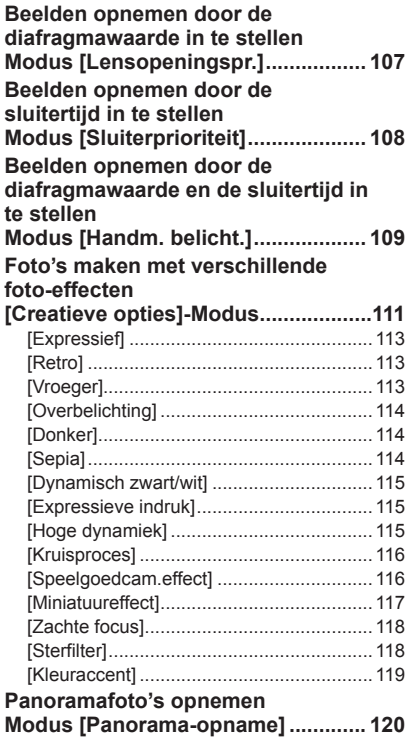

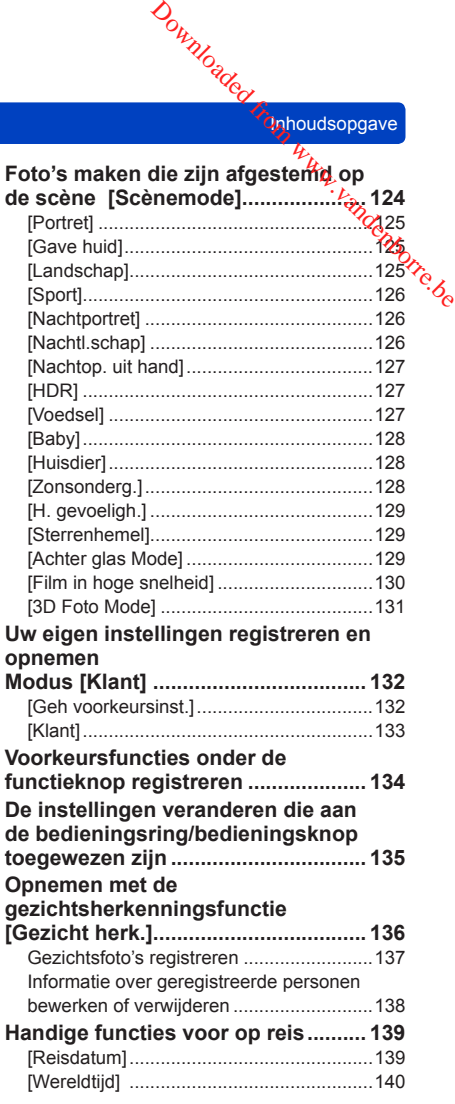

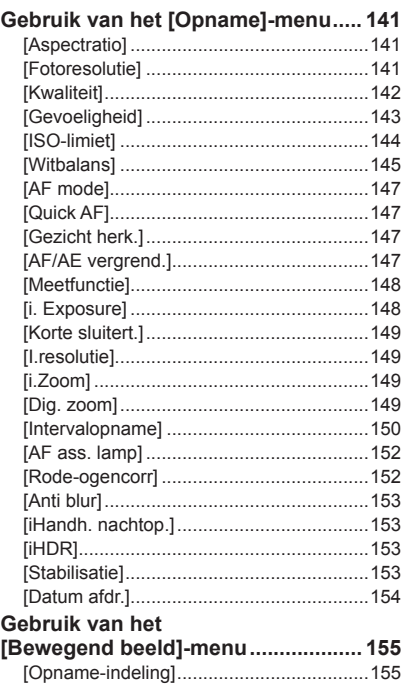

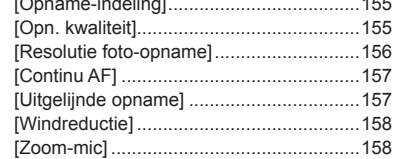

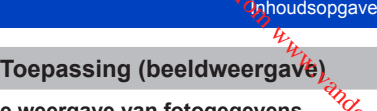

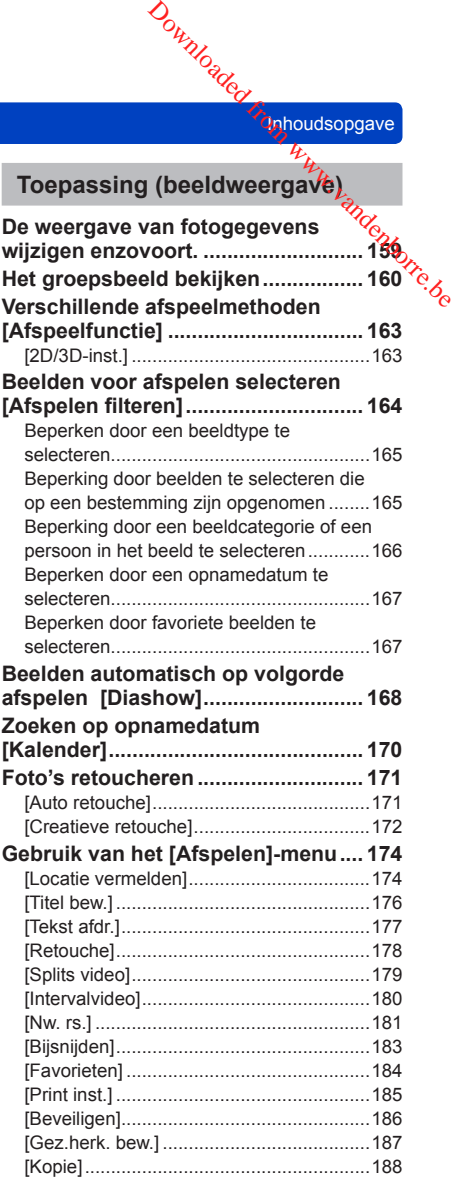

#### Inhoudsopgave

### **[Wi-Fi/NFC](#page-188-0)**

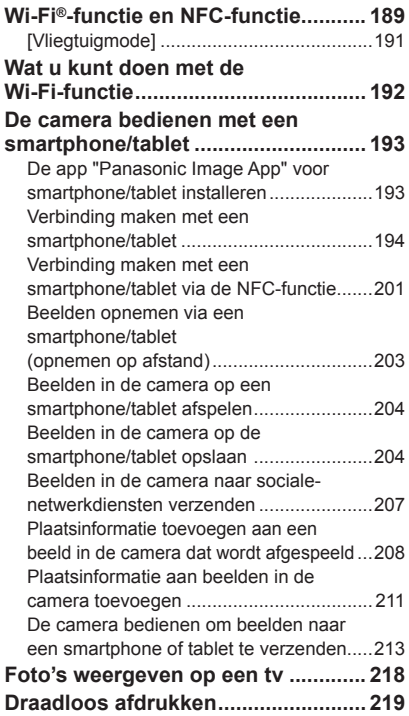

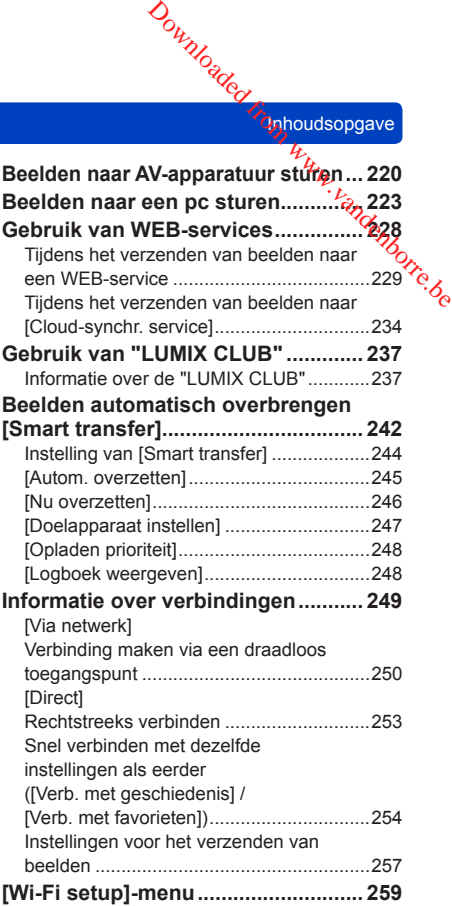

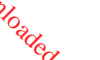

Inhoudsopgave

#### **[Aansluiten op andere](#page-260-0)  [apparatuur](#page-260-0)**

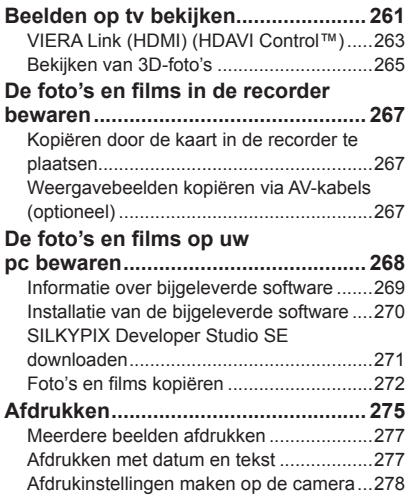

### **[Diversen](#page-278-0)**

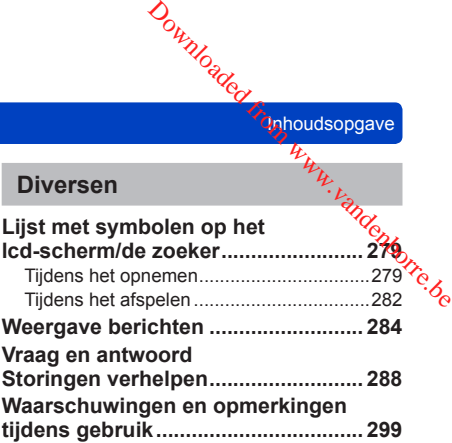

# **Voordat u de camera gaat gebruiken**

#### ■**Hanteren van de camera**

<span id="page-7-0"></span>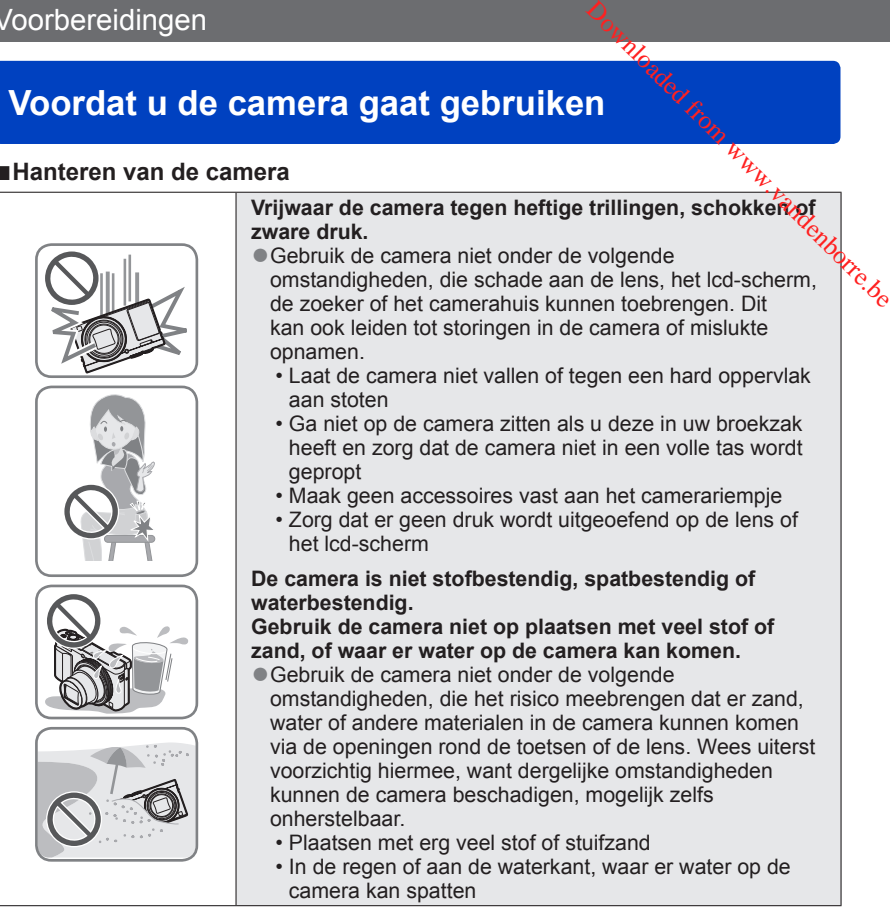

#### ■**Condensatie (wanneer de lens, het lcd-scherm of de zoeker beslaat)**

● Als de camera wordt blootgesteld aan plotselinge wisselingen in temperatuur of vochtigheid, kan er vocht in de camera condenseren. Mijd dergelijke omstandigheden, want die kunnen de lens, het lcd-scherm of de zoeker bevuilen, schimmelgroei veroorzaken of de camera beschadigen.

●Als er vocht in de camera is gecondenseerd, schakelt u het toestel uit en wacht u ongeveer twee uur voordat u de camera weer gebruikt. Wanneer de camera eenmaal op omgevingstemperatuur is gekomen, zal de condens vanzelf verdwijnen.

Voordat u de camera gaat gebruiken

#### ■**Maak altijd eerst een proefopname**

Vóór het gebruik van de camera bij belangrijke gebeurtenissen (zoals een huwelijksvoltrekking e.d.) dient u altijd eerst een proefopname te maken, om te zierref beeld en geluid naar behoren worden opgenomen. **Example 19 The Conferrent geen compensatie geboden voor verloren opnament and the vertex of the compensatie geboden voor verloren opnament and the vertex of the vertex of the vertex wordship and your verloren and the ver** 

Wij kunnen geen compensatie bieden voor gemiste kansen of opnamen die verloren gaan door technische problemen met de camera of de kaart.

#### ■**Neem zorgvuldig de auteursrechtwetten in acht**

Ongeoorloofd gebruik van opnamen waarop auteursrechten gelden, voor andere dan puur persoonlijke doeleinden, is verboden onder de wet op het auteursrecht. Het opnemen van bepaalde materialen kan streng gereguleerd zijn, zelfs voor zuiver persoonlijk gebruik.

#### ■**Zie tevens de "Waarschuwingen en opmerkingen tijdens gebruik"** ([→299](#page-298-1))

●De werkelijke bedieningsfuncties en onderdelen, menu-items en andere informatie voor uw digitale camera kunnen afwijken van die in de afbeeldingen en op de schermen die in deze handleiding worden afgebeeld.

●Opnamemoduspictogrammen In opnamemodi waarin pictogrammen in zwart staan, kunt u de aangeduide menu's en functies selecteren en uitvoeren.

\* [C1] en [C2] zullen verschillen, afhankelijk van de opnamemodi die zijn geregistreerd onder aangepaste instellingen.

# **Standaard-accessoires**

Controleer of alle accessoires compleet bijgeleverd zijn, voordat u de camera in gebruik neemt.

<span id="page-9-0"></span>●De accessoires en de vormgeving ervan kunnen verschillen, afhankelijk van het land of de regio waar de camera is aangeschaft. Downloaded from www.vandenborre.org<br>at u de camera in gebruik<br>afhankelijk van het landenborre.org

Raadpleeg de beknopte gebruiksaanwijzing voor meer informatie over de accessoires. ●De batterij wordt in de tekst aangeduid als batterij of accu.

- ●SD-geheugenkaart, SDHC-geheugenkaart en SDXC-geheugenkaart worden in de tekst als kaart aangeduid.
- ●Verwijder de verpakking op de juiste manier.
- ●Bewaar kleine onderdelen op een veilige plaats, buiten bereik van kinderen.

#### ■**Optionele accessoires**

• **Kaarten zijn optioneel.** U kunt beelden opnemen in of weergeven vanuit het ingebouwde geheugen, wanneer u geen kaart gebruikt.  $(\rightarrow 25)$ 

## <span id="page-10-0"></span>Voorbereidingen

# **Namen en functies van hoofdonderdelen**

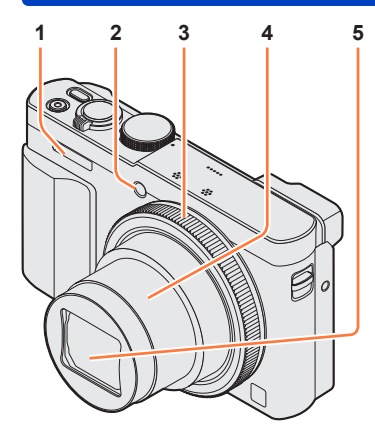

#### **(Bovenkant)**

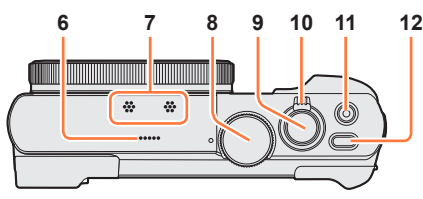

#### **(Onderkant)**

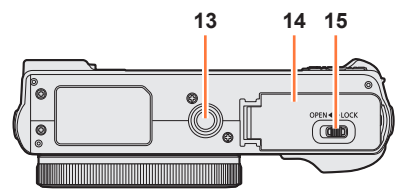

- 1 **Flitser** (→31, 86)
- 2 **Indicator voor zelfontspanner** (→106) **/ AF-assistlampje** (→152) Gaat branden wanneer de **F-assisticity**<br>Gaat branden wanneer de<br>zelfontspanner is ingesteld of wanneer  $\frac{Z}{Z}$ de automatische scherpstelling wordt gebruikt in donkere locaties.  $Q_{0}$ <br>  $Q_{0}$ <br>  $Q_{1}$ <br>  $Q_{2}$ <br>  $Q_{2}$ <br>  $Q_{3}$ <br>  $Q_{4}$ <br>  $Q_{5}$ <br>  $Q_{6}$ <br>  $Q_{7}$ <br>  $Q_{8}$ <br>  $Q_{9}$ <br>  $Q_{10}$ <br>  $Q_{11}$ <br>  $Q_{22}$ <br>  $Q_{12}$ <br>  $Q_{13}$ <br>  $Q_{14}$ <br>  $Q_{15}$ <br>  $Q_{16}$ <br>  $Q_{17}$ <br>  $Q_{18}$ <br>  $Q_{19}$ <br>  $Q_{10}$ <br>  $Q_{11}$ <br>  $Q_{12}$ <br>
- 3 **Bedieningsring** ([→33\)](#page-32-1) Hiermee kunt u zoomen en de instellingen aanpassen tijdens het opnemen.
- 4 **Lensbuis**
- 5 **Lens**
- 6 **Luidspreker**
- 7 **Microfoons** (→[31,](#page-30-0) [49](#page-48-1))
- 8 **Modusknop** (→[30\)](#page-29-1) Hiermee kiest u de opnamemodus.
- 9 **Ontspanknop**
- 10 **Zoomhendel** ([→81](#page-80-1)) Hiermee kunt u inzoomen op een veraf onderwerp om het groter in beeld te brengen.
- 11 **Filmknop** ([→49](#page-48-1)) Om te filmen.
- 12 **[ON/OFF]-knop van de camera** Hiermee schakelt u de camera in en uit.

#### 13 **Statiefaansluiting** ([→301\)](#page-300-0)

Bevestig dit apparaat niet aan statieven die schroeven hebben met een lengte van 5,5 mm of langer. Hierdoor kan dit apparaat beschadigd raken. Het is soms niet mogelijk om bepaalde soorten statieven goed te bevestigen.

- 14 **Klepje voor kaart/batterij** (→[18,](#page-17-1) [24\)](#page-23-1) Open dit klepje om een kaart of batterij te plaatsen of te verwijderen.
- 15 **Vrijgavehendel** ([→18](#page-17-1), [24\)](#page-23-1)

and and <sup>the c</sup>ord of the Manuel en manner en functies van hoofdonderdelen

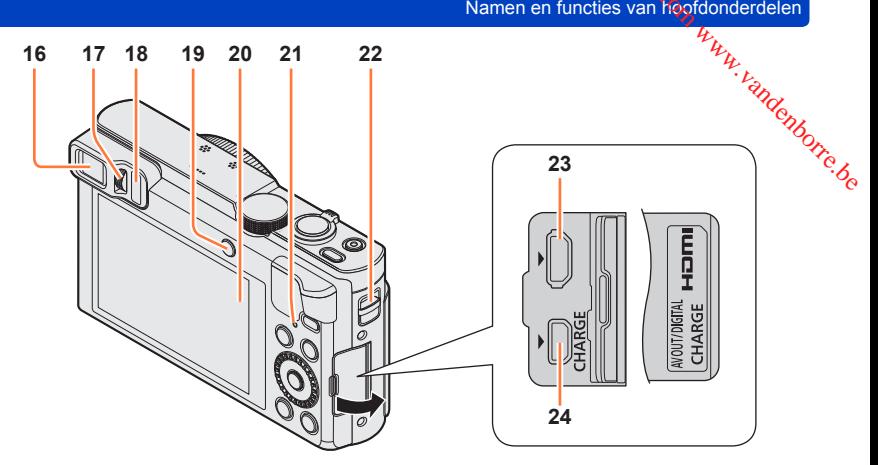

#### 16 **Zoeker (LVF)** (→[14\)](#page-13-1)

In deze handleiding wordt "zoeker" gebruikt om de LVF aan te duiden.

#### 17 **Diopterinstelring** (→[15](#page-14-0))

Draai de ring om de scherpstelling in de zoeker aan te passen.

#### 18 **Oogsensor**

Het scherm wordt automatisch naar de zoeker geschakeld wanneer uw oog of een object naar de zoeker toe beweegt.  $(→14)$  $(→14)$ 

#### 19 **[LVF]-knop** ([→14](#page-13-1)) **/ [Fn2]-knop** (→[14,](#page-13-1) [134](#page-133-1))

Hiermee schakelt u de weergave tussen de zoeker en het lcd-scherm. ([LVF]-knop) Met deze knop gebruikt u een geregistreerd functie. ([Fn2]-knop)

#### 20 **Scherm** (→[66,](#page-65-1) [67](#page-66-1), [279\)](#page-278-1)

- 21 **Oplaadlampje (rood)** ([→20](#page-19-0)) Wi-Fi®-verbindingslampje (blauwe) ([→190\)](#page-189-0) De kleur van de lamp varieert, afhankelijk van de functie.
- 22 **Oogje voor bandje** (→[16\)](#page-15-1)
- 23 **[HDMI]-aansluiting** ([→261,](#page-260-1) [263](#page-262-1)) Sluit geen andere kabels aan, behalve de HDMI microkabel. Als u dat wel doet, kunnen storingen ontstaan.
- 24 **[AV OUT/DIGITAL]-aansluiting** ([→19,](#page-18-1) [261,](#page-260-1) [267,](#page-266-1) [272](#page-271-1), [275](#page-274-1)) Deze aansluitbus wordt ook gebruikt bij het opladen van de batterij.

Namen en functies van hoofdonderdelen

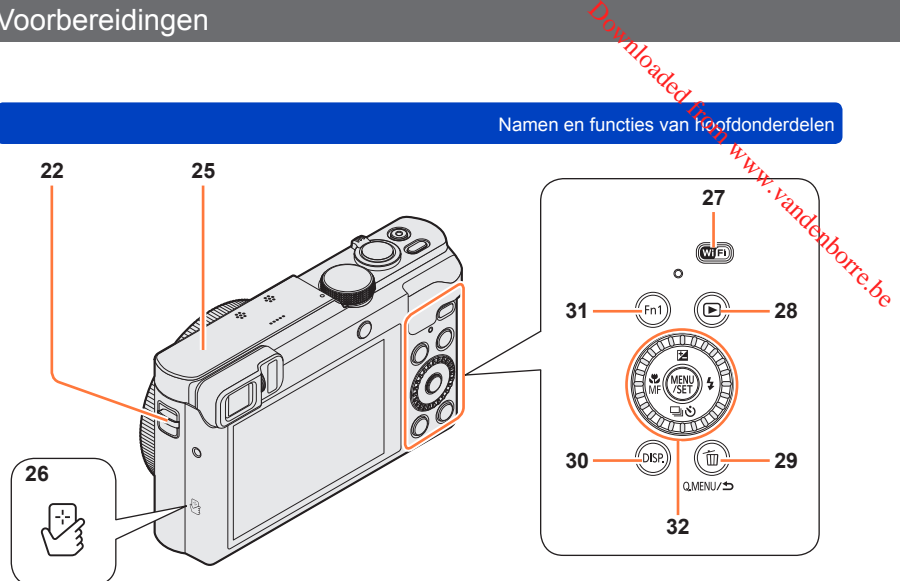

- 22 **Oogje voor bandje** (→[16\)](#page-15-1)
- 25 **[Wi-Fi]-antenne**
- 26 **NFC-antenne** ([→201\)](#page-200-1)
- 27 **[Wi-Fi]-knop** ([→190](#page-189-1))
- 28 **Afspeelknop**

Hiermee kiest u de opnamemodus of de afspeelmodus.

29 **[Q.MENU/ ] / [ ]-knop**

U kunt het Quick-menu weergeven (→[34\)](#page-33-1) en beelden wissen ([→59\)](#page-58-1). U kunt deze knop ook gebruiken om terug te keren naar het vorige scherm terwijl er een menu wordt weergegeven  $(\rightarrow 61)$ .

- 30 **[DISP.]-knop** (→[77](#page-76-1), [159](#page-158-1)) Hiermee kunt u de aanduidingen omschakelen.
- 31 **[Fn1]-knop** (→[134](#page-133-1))

Hiermee gebruikt u geregistreerde functies.

32 **[MENU/SET]-knop / Cursorknop / Bedieningsknop** (→[16\)](#page-15-2)

●De [Fn1]-knop en/of [Fn2]-knop wordt in de tekst als de functieknop aangeduid. ●De in deze handleiding afgebeelde illustraties en schermen kunnen afwijken van het eigenlijke product.

<span id="page-13-1"></span><span id="page-13-0"></span>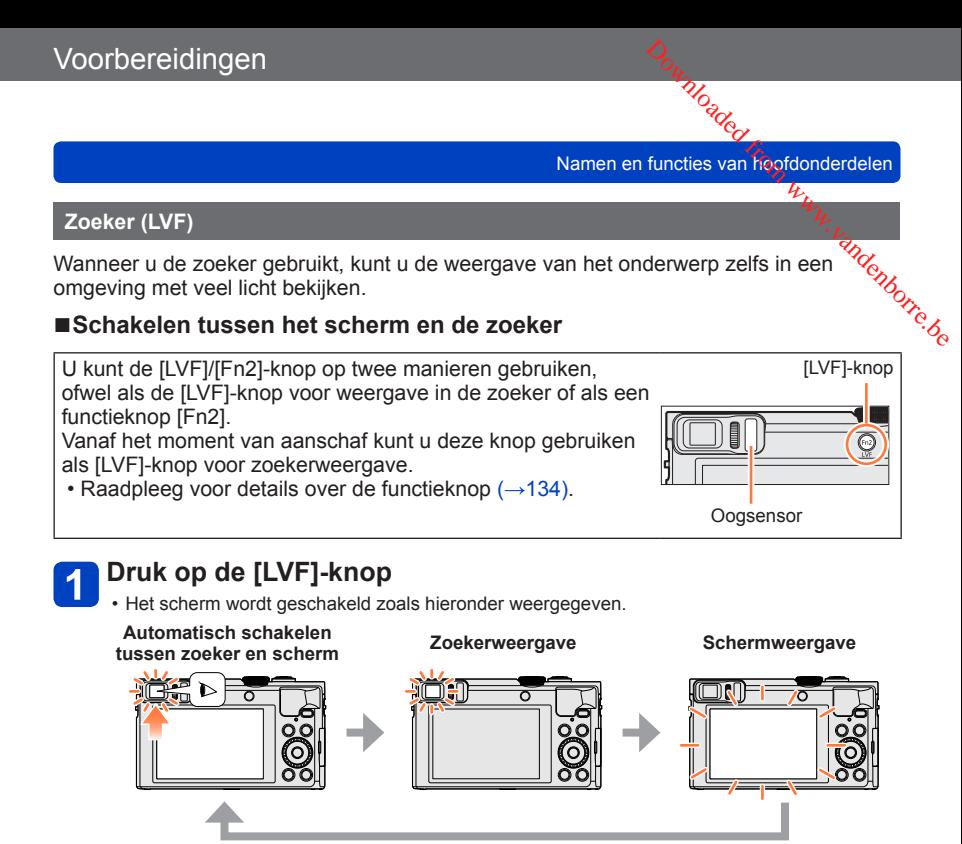

#### ■**Automatisch schakelen tussen zoeker en scherm**

Voor automatisch schakelen tussen de zoeker en het scherm schakelt de oogsensor de weergave automatisch naar de zoeker wanneer uw oog of een object in de buurt komt van de zoeker.

- De oogsensor werkt mogelijk niet correct, afhankelijk van de vorm van uw bril, de manier waarop u de camera vasthoudt en of het oculair en de omgeving aan sterk licht worden blootgesteld. Druk in dit geval op de [LVF]-knop om de weergave te schakelen.
- Tijdens het afspelen van een film of diashow schakelt de oogsensor de weergave niet automatisch naar de zoeker.

VI<sub>Og</sub><br>Namen en functies van fronfdonderdelen

# ■**De gevoeligheid van de oogsensor instellen of instellen dat de weergave tussen de zoeker en het scherm wordt geschakeld** andenborre.be

De gevoeligheid van de oogsensor kan ingesteld worden met [Oogsensor] in het [Set-up]-menu.

Selecteer [Oogsensor] in het menu [Set-up] (→[61](#page-60-1))

©Selecteer met  $\blacktriangle$  ▼ [Gevoeligheid] of [LVF/Scherm] en druk op [MENU/SET]

**3** Selecteer met ▲ ▼ de instelling en druk op [MENU/SET]

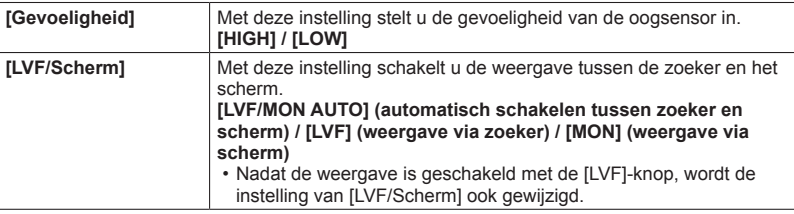

#### <span id="page-14-0"></span>■**Informatie over de diopterinstelling**

Stel het diopter af op uw eigen zicht zodat u de zoeker duidelijk ziet. Draai de diopterinstelring om deze aan te passen totdat u de lettertekens in de zoeker duidelijk kunt zien.

Diopterinstelring

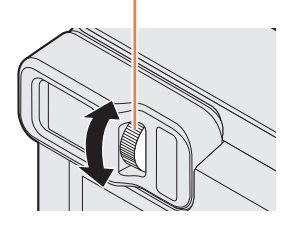

●Wanneer u de diopterinstelling uitvoert, plaats u het midden van de zoeker gelijk met uw oog.

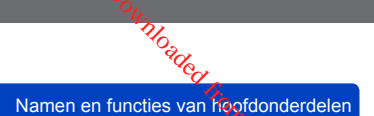

<span id="page-15-2"></span><span id="page-15-0"></span>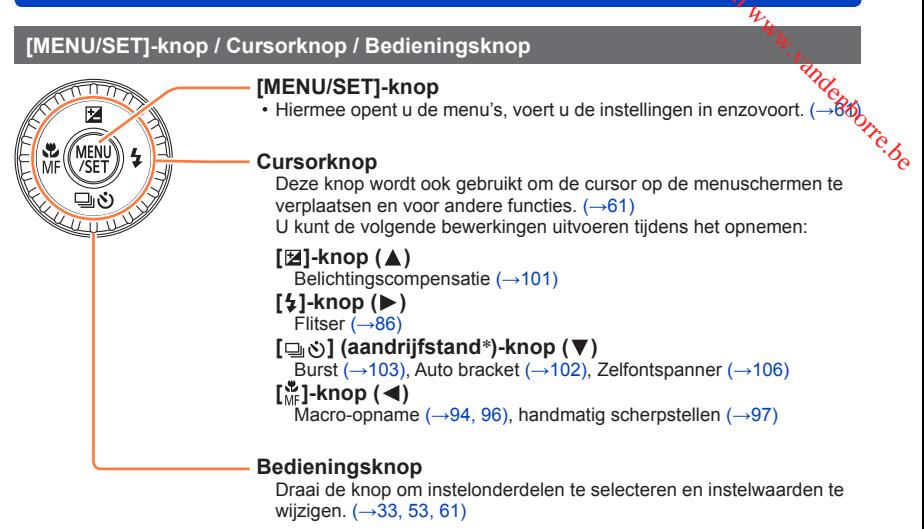

- \* U kunt schakelen tussen de bewerkingen die worden uitgevoerd wanneer u op de ontspanknop drukt.
- In deze handleiding wordt de knop die wordt gebruikt, aangeduid met  $\blacktriangle \blacktriangledown \blacktriangle \blacktriangleright$ .

#### <span id="page-15-1"></span>**Polsbandje bevestigen**

We raden u aan het bijgeleverde polsbandje te gebruiken om te voorkomen dat u de camera laat vallen.

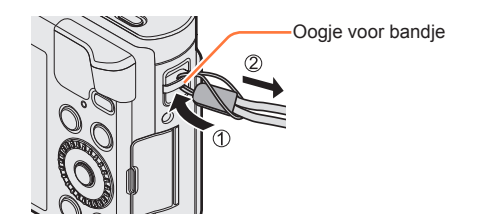

# <span id="page-16-0"></span>**Batterij opladen**

Gebruik altijd de originele netadapter (bijgeleverd), USB-kabel (bijgeleverd) en **batterij voor deze camera.** n, pandenborre.be

- **Laad de batterij altijd op voordat u de camera voor het eerst gebruikt!**  (batterij ongeladen geleverd)
- Laad de batterij op terwijl deze in de camera zit.

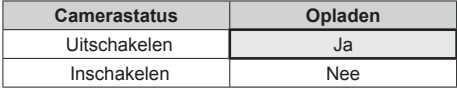

#### ■**Batterijen die u in dit apparaat kunt gebruiken**

**Er zijn op aantal plaatsen imitatiebatterijen aangetroffen die nauwelijks van echt te onderscheiden zijn. Dergelijke imitatiebatterijen zijn veelal niet voorzien van de interne beveiliging die nodig is voor een veilig gebruik. Een dergelijke imitatiebatterij zou spontaan kunnen ontbranden of ontploffen. Houd er rekening mee dat wij niet aansprakelijk kunnen worden gesteld voor enig defect of ongeval dat voortvloeit uit het gebruik van een imitatiebatterij. Voor een veilig gebruik van dit product is het sterk aanbevolen dat u gebruik maakt van een authentieke Panasonic batterij.**

#### ■**Voeding**

Door de netadapter (bijgeleverd) te gebruiken wanneer de batterij in het apparaat zit en het apparaat in te schakelen, kan het apparaat van energie worden voorzien vanaf een stopcontact via de USB-kabel (bijgeleverd).

- **De batterij kan tijdens het opnemen leegraken. Als de batterij leeg is, zal het apparaat worden uitgeschakeld.**
- Het apparaat kan alleen van stroom worden voorzien als de batterij er in zit.
- Schakel het apparaat uit voordat u de netadapter (bijgeleverd) aansluit of verwijdert.

**Batterij opladen Model from the Wanter opinion www.vandenborre.be** 

Vrijgavehendel

**Hendel** 

[OPEN] [LOCK]

**COMP** 

#### <span id="page-17-1"></span><span id="page-17-0"></span>**De batterij in de camera plaatsen**

U laadt de batterij op door deze in de camera te plaatsen.

- 
- **Schuif de vrijgavehendel naar de positie [OPEN] en open het klepje voor de kaart/batterij**

- **Schuif de batterij helemaal in de camera**
	- Steek de batterij helemaal in het apparaat en controleer of de batterij door de hendel wordt vergrendeld.

#### **Sluit het klepje voor kaart/ batterij en schuif de vrijgavehendel vervolgens naar de positie [LOCK]**

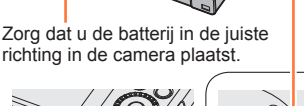

#### ■**Verwijdering van de batterij**

Beweeg de hendel in het kaart/ batterijcompartiment in de richting van de pijl.

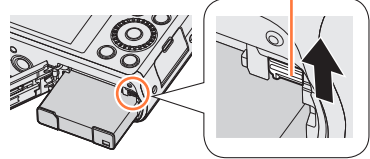

- Gebruik altiid originele Panasonic batterijen.
- ●Wanneer u andere batterijen gebruikt, kunnen we de kwaliteit van dit product niet garanderen.
- ●Als u de batterij wilt verwijderen, schakelt u de camera uit en wacht u tot de indicator LUMIX op het scherm uitgaat. (Als u niet wacht, kan de camera storingen vertonen en kunnen de kaart of opgenomen gegevens beschadigd raken.)
- ●**Verwijder na gebruik de batterij uit de camera.**
	- Bewaar de batterij in een plastic zak, en let op dat er geen metalen voorwerpen (zoals paperclips) tegen de batterij aan komen wanneer u die meeneemt of opbergt.

#### <span id="page-18-1"></span>**De batterij opladen**

<span id="page-18-0"></span>We raden u aan op te laden op een locatie waar de omgevingstemperatuur tussen 10% $\hbox{\rm C}$ en 30 °C ligt (hetzelfde geldt voor de batterijtemperatuur). **Zorg dat de camera uitgeschakeld is.**<br> **Zorg dat de camera uitgeschakeld is.**<br> **Zorg dat de camera uitgeschakeld is.**<br> **Zorg dat de camera uitgeschakeld is.** 

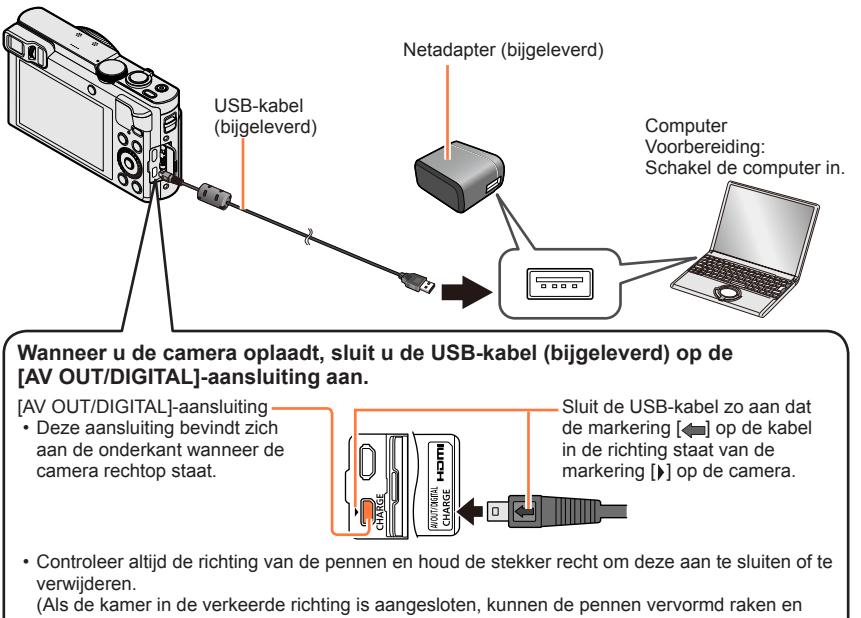

storingen veroorzaken.)

Sluit dit apparaat ook niet op de verkeerde aansluiting aan. Hierdoor kan dit apparaat beschadigd raken.

#### ■**De batterij opladen door de camera op het stopcontact aan te sluiten**

Sluit de netadapter (bijgeleverd) en de camera aan met de USB-kabel (bijgeleverd) en steek de netadapter in het stopcontact.

#### ■**De batterij opladen via de computer**

Sluit de camera met de USB-kabel (bijgeleverd) op de USB-aansluiting van een computer aan.

**Batterij opladen** 

- Batterij opladen
- $\bullet$ Als de computer tijdens het opladen naar de stand hibernation gaat, kan het opladen
- سبة worden gestopt.<br>● Als een notebookcomputer die niet op een stopcontact is aangesloten, op de camera<br>• is aangesloten, zal de batterij van de notebookcomputer leeg raken. Laat de camera **Enterij opladen**<br>
Als de computer tijdens het opladen naar de stand hibernation gaat, kan het opladen<br>
Worden gestopt.<br>
Als een notebook computer die niet op een stopcontact is aangesloten, op de camera is aangesloten.<br>
- Sluit de USB-kabel niet aan op de USB-aansluiting van de monitor, het toetsenbord, de printer of de USB-hub.

#### <span id="page-19-0"></span>■**Indicaties oplaadlampje**

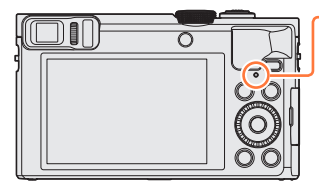

#### **Oplaadlampje (Rood)**

Aan:Opladen wordt uitgevoerd Uit: Het opladen stopt (nadat de batterij stopt met opladen, ontkoppelt u de camera van het stopcontact of van uw computer.) Knippert: Oplaadfout

(Zie voor instructies over het oplossen van

het probleem.  $(→288)$  $(→288)$ )

#### ■**Opmerkingen over de oplaadtijd**

Bij gebruik van de netadapter (bijgeleverd)

**Oplaadtijd** Ongeveer 170 min

- De hierboven aangeduide oplaadtijd is de tijd die nodig is voor het opladen wanneer de batterij volledig is opgebruikt. De benodigde oplaadtijd verschilt, afhankelijk van de omstandigheden van het batterijgebruik. De oplaadtijd is langer in gevallen waar de temperaturen hoog of laag zijn en wanneer de batterij een lange periode niet is gebruikt.
- De benodigde tijd voor het opladen via de computer varieert, afhankelijk van de voedingscapaciteit van de computer.

#### **Batterij opladen**

- Cebruik geen andere USB-kabels dan de bijgeleverde kabel of een echte Panasonic<br>USB-kabel (DMW-USBC1: optioneel). Als u dat wel doet, kan de camera storingen, **Cebruik geen andere USB-kabels dan de bijgeleverde kabel of een echte Panasonic<br>
USB-kabel (DMW-USBC1: optioneel). Als u dat wel doet, kan de camera storingen, vertonen.<br>
Cebruik geen andere netadapters behalve de bijgel**
- vertonen. ●Gebruik geen andere netadapters behalve de bijgeleverde netadapter.
- ●Gebruik geen USB-verlengkabel.
- van deze camera. Gebruik deze niet voor andere apparatuur.
- ●Als er problemen zijn die te maken hebben met het stopcontact (d.w.z. stroomuitval), wordt de batterij mogelijk niet volledig opgeladen. Maak de USB-kabel (bijgeleverd) los en sluit deze weer aan op de camera.
- ●Als het oplaadlampje niet gaat branden, zelfs niet wanneer de camera is aangesloten op de netadapter (bijgeleverd) of op een computer, dient u te controleren of de camera wel goed is aangesloten.  $(\rightarrow 19)$
- ●Als u de batterij probeert op te laden als deze al volledig is opgeladen, brandt het oplaadlampje ongeveer 15 seconden.

#### <span id="page-21-0"></span>**Resterend batterijvermogen**

Wanneer u de camera gebruikt, wordt de resterende batterijcapaciteit weergegeven.  $\frac{m}{\sqrt{2}}$ 

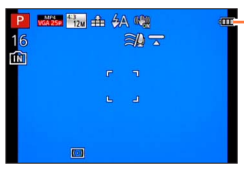

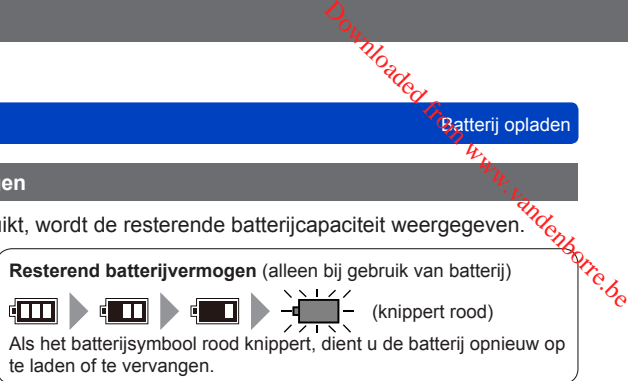

**Batterij opladen** 

#### **Geschat aantal op te nemen beelden en beschikbare opnameduur**

#### **De uitvoertijden en aantal te maken beelden zullen verschillen afhankelijk van de omgeving en de gebruiksaanwijzing.**

In de volgende gevallen worden de gebruikstijden bijvoorbeeld korter en wordt het aantal te maken beelden verminderd.

- In omgevingen met lage temperatuur, zoals skihellingen.
- Wanneer u [Helderheid scherm] gebruikt.
- Wanneer operaties zoals flits en zoom herhaaldelijk gebruikt worden.

### ■**Foto's maken (Bij gebruik lcd-scherm)**

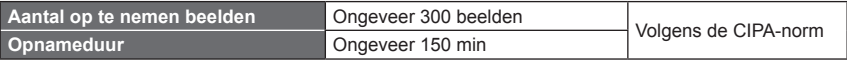

#### ●**Opnameomstandigheden volgens de CIPA-norm**

CIPA is een afkorting van "Camera & Imaging Products Association".

- [Program AE]-modus
- Temperatuur: 23 °C/Vochtigheid: 50%RH met gebruik van lcd-scherm.
- Gebruik van een Panasonic SDHC-geheugenkaart.
- Gebruik van de bijgeleverde batterij.
- Beginnen met opnemen 30 seconden nadat de camera is ingeschakeld. (Wanneer [Stabilisatie] is ingesteld op [ON].)
- Eén opname per 30 seconden met om en om volledige flits.
- De zoomhendel van Tele naar Wide of omgekeerd draaien bij elke opname.
- De camera elke 10 opnamen uitschakelen en met rust laten totdat de temperatuur van de batterij daalt.

Het aantal wordt lager als de intervallen langer worden (bijvoorbeeld tot ongeveer een kwart voor intervallen van 2 minuten onder de hierboven vermelde omstandigheden).

**Batterij opladen** 

#### ■**Films opnemen (Bij gebruik lcd-scherm)**

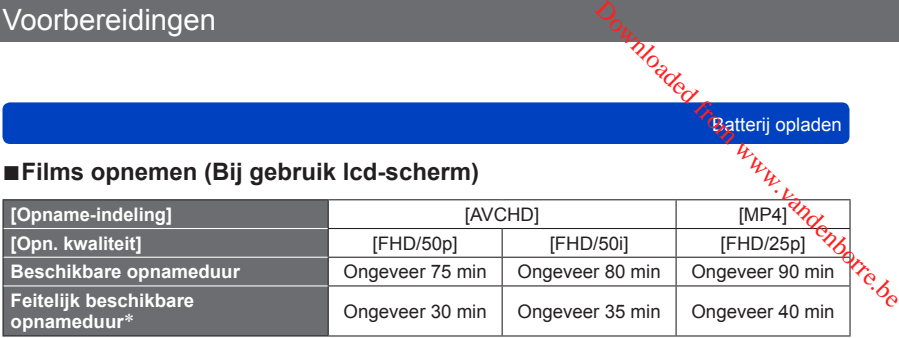

\* De werkelijke tijd waarin u kunt opnemen wanneer u de camera regelmatig in- en uitschakelt, begint en stopt met opnemen en de zoom gebruikt.

#### ●**Opnameomstandigheden**

- Temperatuur 23 °C, vochtigheidsgraad 50%RH (relatieve vochtigheid)
- ●**De resterende opnameduur voor doorlopend opnemen, wordt op het scherm weergegeven**
	- U kunt een film in [MP4] maximaal 29 minuten en 59 seconden continu opnemen, ofwel ongeveer 4 GB. (Omdat er wanneer u opneemt in [MP4] met [FHD/25p] grotere bestanden ontstaan, is de opnameduur voor dergelijke films korter dan 29 minuten en 59 seconden.)
	- U kunt [AVCHD]-films maximaal 29 minuten en 59 seconden continu opnemen.
	- U kunt een film alleen in het ingebouwde geheugen opnemen in [MP4] met de instelling [VGA].

#### ■**Beelden bekijken (Bij gebruik lcd-scherm)**

**Afspeeltijd Ongeveer 210 min** 

●Als de batterij aanzienlijk korter meegaat, is de batterij versleten. Koop dan een nieuwe batterij.

# <span id="page-23-1"></span><span id="page-23-0"></span>**Insteken en verwijderen van een (optionele) kaart**

• Zorg dat de camera uitgeschakeld is.

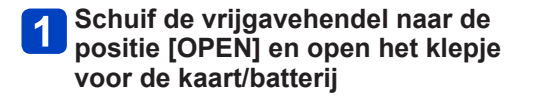

**Schuif de kaart helemaal in de** 

• Inschuiven tot de kaart vastklikt.

**Sluit het klepje voor kaart/batterij en schuif de vrijgavehendel** 

**vervolgens naar de positie [LOCK]**

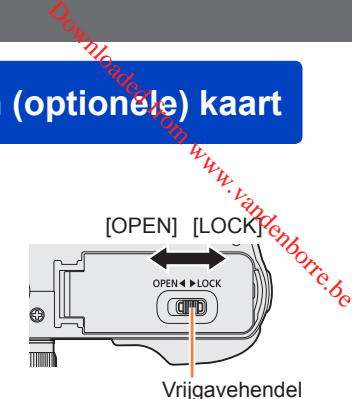

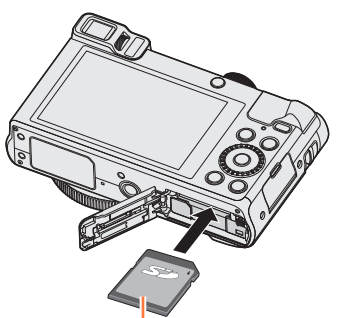

#### ■**Verwijdering van de kaart**

**camera**

Druk op het midden van de kaart

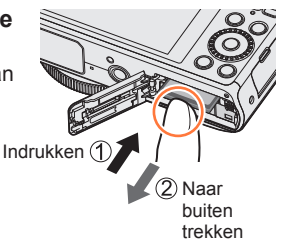

Kaart (controleer richting)

Raak de aansluitingen aan de achterzijde van de kaart niet aan.

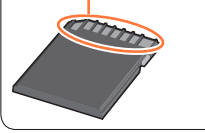

●Houd de geheugenkaart buiten bereik van kinderen om te voorkomen dat ze deze inslikken.

●Als u de kaart wilt verwijderen, schakelt u de camera uit en wacht u tot de indicator LUMIX op het scherm uitgaat. (Als u niet wacht, kan de camera storingen vertonen en kunnen de kaart of opgenomen gegevens beschadigd raken.)

## <span id="page-24-1"></span><span id="page-24-0"></span>**Uw beelden opslaan (kaarten en het ingebouwde geheugen)**

Beelden worden op een kaart opgeslagen als er een in de camera is geplaatst, 6f in het ingebouwde geheugen [m] als dat niet het geval is. D<sub>oundenborre.be</sub>

#### ■**Ingebouwd geheugen (ongeveer 86 MB)**

- ●**Beelden kunnen gekopieerd worden tussen kaarten en het ingebouwde geheugen.** (→[188](#page-187-1))
- ●De toegangstijd voor het ingebouwde geheugen kan langer zijn dan de toegangstijd voor een kaart.

#### ■**Compatibele geheugenkaarten (optioneel)**

De volgende op de SD-standaard gebaseerde kaarten (merk Panasonic aanbevolen) kunnen worden gebruikt.

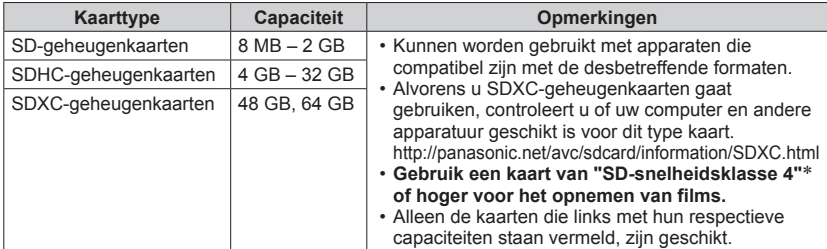

\* De SD-snelheidsklasse biedt een maatstaf voor de snelheid waarmee er naar de kaart geschreven kan worden. Controleer de SD-snelheid aan de hand van het etiket op de kaart of de bijbehorende documentatie.

(Bijvoorbeeld)

 $CLASS(4)$ 

(⊿

• Meest recente informatie: http://panasonic.jp/support/global/cs/dsc/ (Deze website is alleen in het Engels beschikbaar.)

- ●Terwijl de camera toegang heeft tot de kaart of het ingebouwde geheugen (voor een bewerking zoals het schrijven, lezen, verwijderen of formatteren van beelden), mag u de camera niet uitschakelen of de batterij, kaart of netadapter (bijgeleverd) verwijderen. Zorg dat de camera niet wordt blootgesteld aan trillingen, schokken of statische elektriciteit. Mogelijk is de kaart of zijn de gegevens op de kaart beschadigd en werkt dit apparaat niet langer naar behoren. Als de handeling is mislukt vanwege trillingen, schokken of statische elektriciteit, voert u de handeling opnieuw uit.
- ●Formatteer de kaart opnieuw met deze camera als die al eerder was geformatteerd met een computer of ander apparaat.  $(\rightarrow 75)$  $(\rightarrow 75)$  $(\rightarrow 75)$
- ●Als het schrijfbeveiligingsschakelaar op "LOCK" is gezet, kunt u op de kaart geen opnamen vastleggen of verwijderen en de beelden niet formatteren.
- ●Wij raden u aan om belangrijke beelden over te kopiëren naar uw computer (aangezien elektromagnetische storing, statische elektriciteit of andere problemen schade aan uw gegevens kunnen toebrengen).

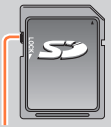

<span id="page-25-0"></span>Voorbereidingen<br>
Uw beelden opslaan (kaarten en het ingebouwde geheugen)<br>
Geschatte opnamecapaciteit (aantal beelden/opnameduur)<br>
Het aantal beelden dat u kunt opnemen en de opnameduur variëren met de capaciteit $V_{\mu}$ <br>
V Uw beelden opslaan (kaarten en het ingebouwde geheugen) **Geschatte opnamecapaciteit (aantal beelden/opnameduur)** Het aantal beelden dat u kunt opnemen en de opnameduur variëren met de capaciteif<mark>(</mark> van de kaart (naast de opname-omstandigheden en het type kaart). (schakelen met [Rest-aanduiding] ([→69](#page-68-1))) ĽŅ. Verschijnt als er geen kaart is geplaatst (beelden worden in het ingebouwde geheugen opgeslagen)

#### ■**Capaciteit voor het opnemen van beelden (foto's)**

**[Fotoresolutie] Ingebouwd geheugen 8 GB 32 GB 64 GB 12M** | 16 | 1540 | 6260 | 12670 **5M** | 29 | 2620 | 10620 | 21490 **0.3M** | 450 | 40310 | 162960 | 247150

Wanneer [Aspectratio] op [48] wordt gezet en [Kwaliteit] op [ $\pm$ ] wordt gezet

• Wanneer het aantal op te nemen beelden meer dan 99.999 is, wordt er "+99999" aangegeven.

Uw beelden opslaan (kaarten en het ingebouwde geheugen) Moaded from Branch www.vandenborre.

#### ■**Capaciteit opnameduur (films)**

([h], [m] en [s] staan voor "uren", "minuten" en "seconden".)

#### **Wanneer [Opname-indeling] [AVCHD] is.**

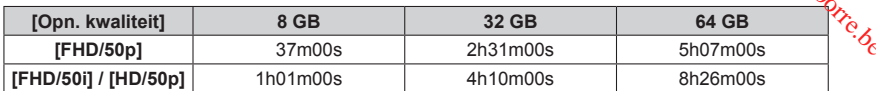

#### **Wanneer [Opname-indeling] [MP4] is.**

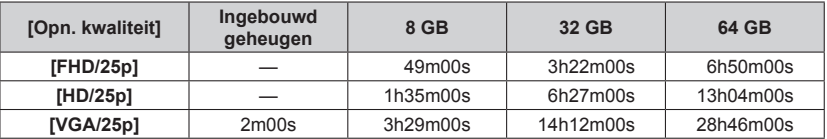

• De tijd die in de tabel staat vermeld is de totale tijdsduur.

#### ●**De resterende opnameduur voor doorlopend opnemen, wordt op het scherm weergegeven**

- U kunt een film in [MP4] maximaal 29 minuten en 59 seconden continu opnemen, ofwel ongeveer 4 GB. (Omdat er wanneer u opneemt in [MP4] met [FHD/25p] grotere bestanden ontstaan, is de opnameduur voor dergelijke films korter dan 29 minuten en 59 seconden.)
- U kunt [AVCHD]-films maximaal 29 minuten en 59 seconden continu opnemen.

# <span id="page-27-0"></span>**Instellen van de klok**

Bij verzending van de camera is de klok niet ingesteld.

• Ontkoppel het apparaat van de netadapter (bijgeleverd).

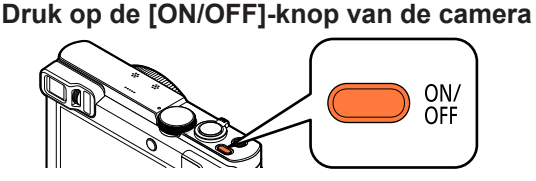

De camera wordt ingeschakeld. Als het taalkeuzescherm niet wordt weergegeven, gaat u naar stap

 $\mathbf{2}$ 

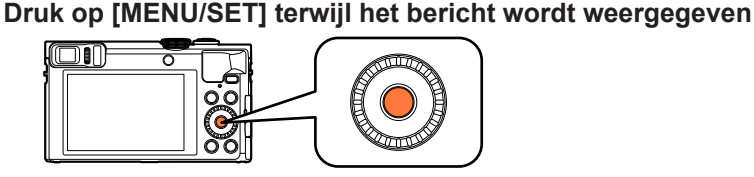

Druk op **▲ ▼** om de taal te selecteren en druk op [MENU/SET]  $3<sup>1</sup>$ 

• Het bericht [Aub klok instellen] verschijnt.

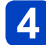

# **Druk op [MENU/SET]**

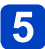

<span id="page-27-1"></span>**b** Druk op < > om de items (jaar, maand, dag, uur, minuten, **weergavevolgorde of tijdweergave-indeling) te selecteren en**  druk op **▲ ▼** om deze in te stellen

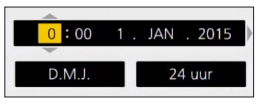

• Annuleren  $\rightarrow$  Druk op de [Q.MENU/ $\rightarrow$ ]-knop.

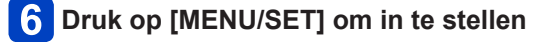

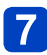

#### **Druk op [MENU/SET]**

• Annuleren  $\rightarrow$  Druk op de [Q.MENU/ $\rightarrow$ ]-knop.

(Vervolg op de volgende pagina)

Rom www.vandenborre.be

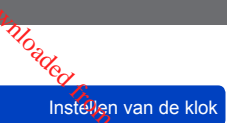

# <span id="page-28-0"></span>**Wanneer [Gelieve de thuiszone instellen] wordt weergegeven, drukt u op [MENU/SET]** Nandenborre.be

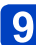

**Druk op <> 6 om uw thuiszone in te stellen en druk op [MENU/SET]**

 $\rightarrow$  Annul

Naam stad of regio **A** 10:00 Huidige tijd

Verschil met GMT (Greenwich Mean Time)

●Als de klok niet is ingesteld, kan de juiste datum niet worden afgedrukt wanneer u een fotostudio opdracht geeft de foto af te drukken of wanneer u de datum afdrukt op de foto's met [Datum afdr.] of [Tekst afdr.].

Selec <BLInst

●Als de klok is ingesteld, kan de juiste datum zelfs worden afgedrukt als de datum niet op het scherm van de camera wordt weergegeven.

#### **Wijzigen van de tijdsinstelling**

Wanneer u de datum en tijd opnieuw moet instellen, selecteert u [Klokinst.] in het menu [Set-up].

• De klokinstellingen worden ongeveer 3 maanden bewaard, zelfs nadat de batterij wordt verwijderd, mits een volledig opgeladen batterij in de camera was geïnstalleerd 24 uur voordat de klok werd ingesteld.

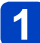

#### **Selecteer [Klokinst.] in het menu [Set-up]**

• Zie voor meer informatie over het instellen van het menu  $(\rightarrow 61)$  $(\rightarrow 61)$  $(\rightarrow 61)$ 

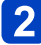

**Stel de datum en tijd in** (Verricht de stappen  $\overline{5}$  -  $\overline{6}$ . (→[28\)](#page-27-1))

# <span id="page-29-1"></span><span id="page-29-0"></span>**Bedieningsvolgorde**

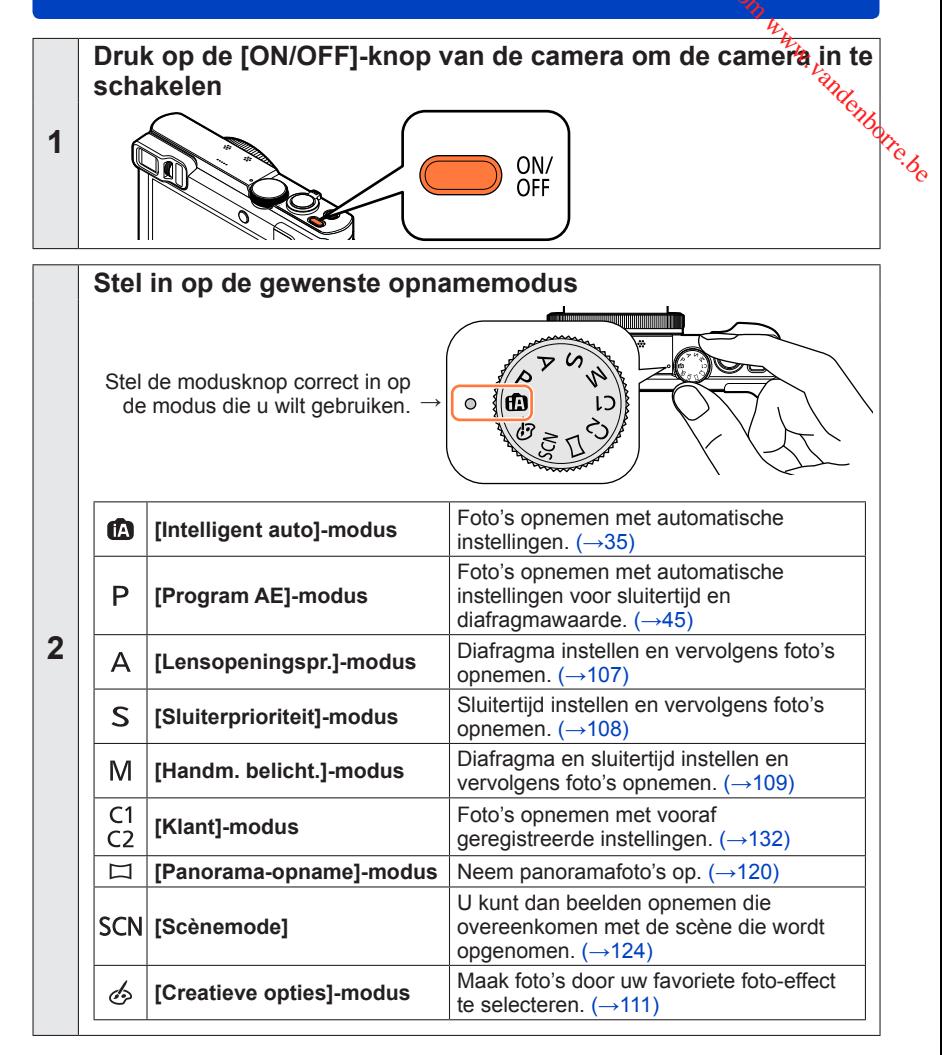

<span id="page-30-0"></span>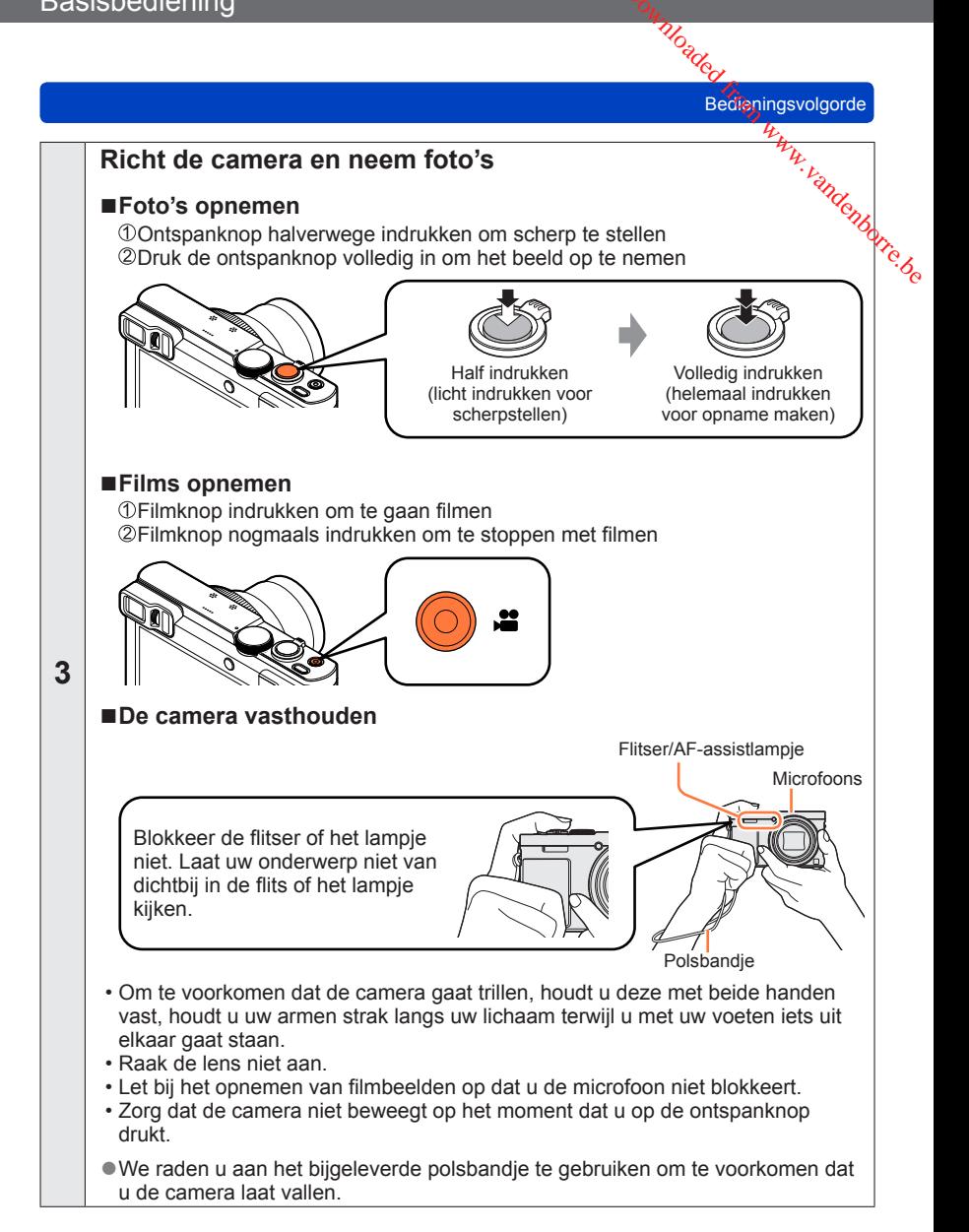

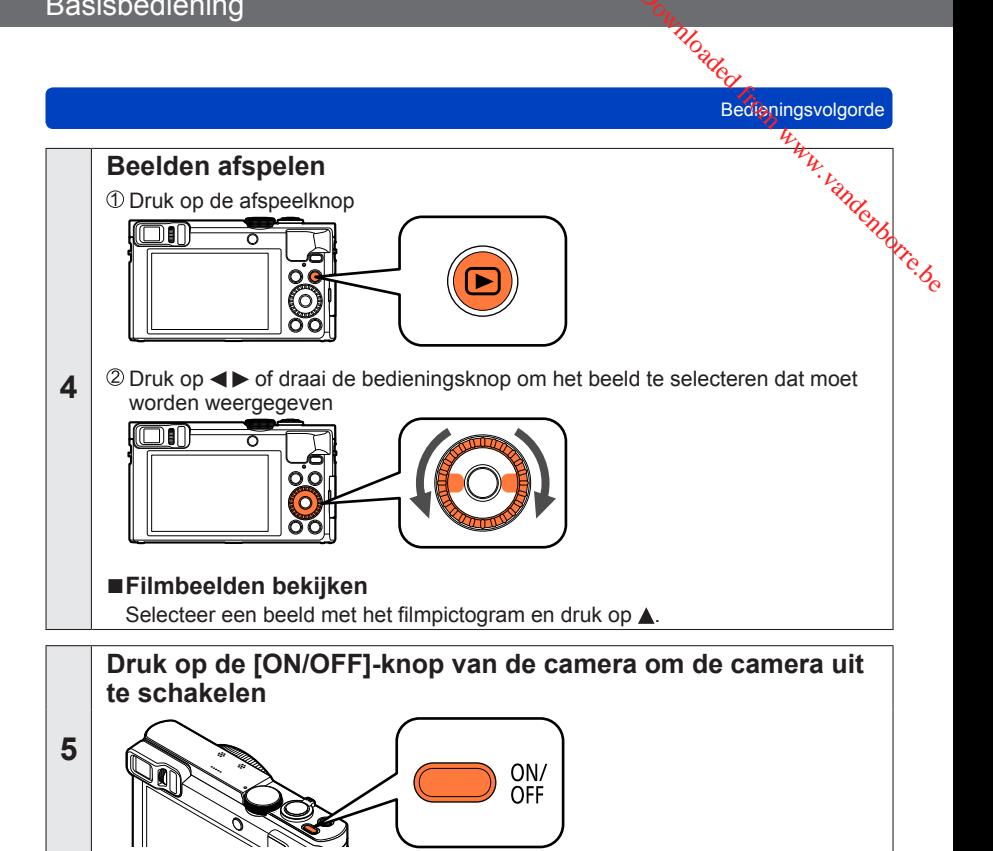

# <span id="page-32-1"></span><span id="page-32-0"></span>**Gebruik van de bedieningsring/bedieningsknop**

De "bedieningsring/bedieningsknop" is een eenvoudige en handige manier om diverse instellingen aan te passen, afhankelijk van de geselecteerde cameramodus. Met de bedieningsring ((A))/bedieningsknop ((B)) kunt u de instellingen van het apparaat wijzigen

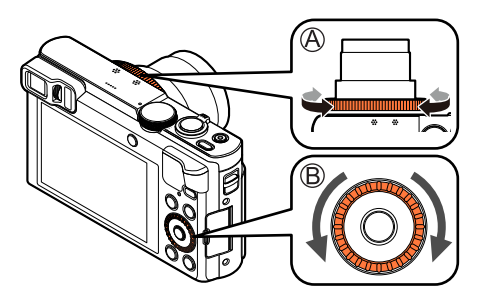

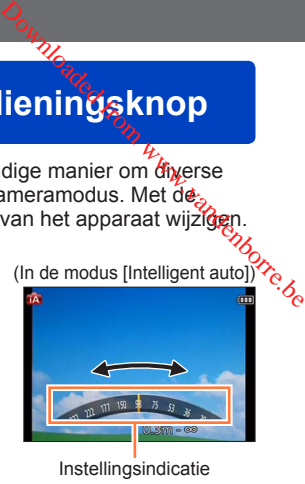

Onderdelen die kunnen worden ingesteld met de bedieningsring/bedieningsknop, verschillen afhankelijk van de opnamemodi.

Hieronder staan de vooraf geregistreerde instellingen.

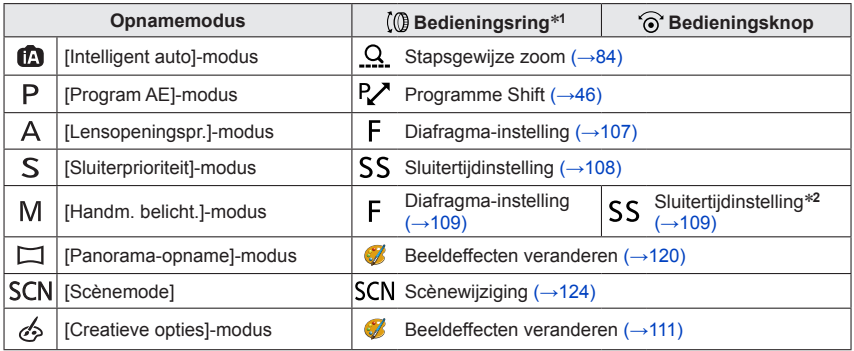

\***<sup>1</sup>** Wanneer handmatig scherpstellen wordt ingesteld, wordt de bedieningsring aan scherpstellen

- <sup>\*2</sup> Druk op ▲ om te schakelen tussen aanpassing van het diafragma en aanpassing van de sluitertijd.
- Met de bedieningsring/bedieningsknop kunt u uw voorkeursinstellingen wijzigen. ([→135](#page-134-1))

Gebruik van de bedieningsring/bedieningsknop

#### <span id="page-33-1"></span>**Gebruik van het Quick-menu**

<span id="page-33-0"></span>Tijdens het opnemen kunt u eenvoudig een aantal menu-onderdelen oproepen om diế⁄anূ te stellen. **Druk op de [Q.MENU/ 5]-knop**<br>
Druk op de [Q.MENU/ 5]-knop<br>
Druk op de [Q.MENU/ 5]-knop

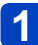

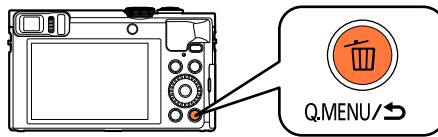

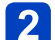

#### Druk op <**>** om menuonderdelen te selecteren

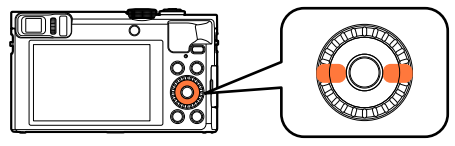

• Welke menu-onderdelen en instellingen er worden weergegeven verschilt afhankelijk van de opnamemodus.

**Draai de bedieningsring of de bedieningsknop om de instelling te wijzigen**

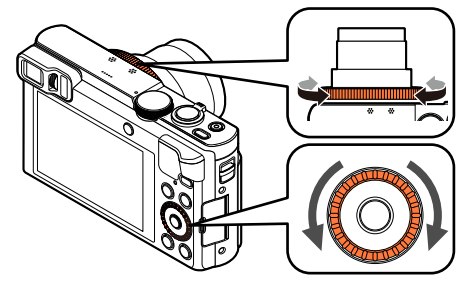

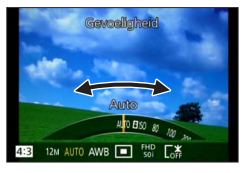

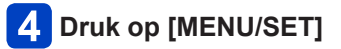

# <span id="page-34-1"></span><span id="page-34-0"></span>**Foto's opnemen met automatische instellingen**

**Modus [Intelligent auto]**

■**Opnamemodus: [a]** P A S M C1 C2  $\Box$  S(N  $\&$ 

Deze modus wordt aanbevolen voor diegenen die direct willen fotograferen of voor beginners. De camera optimaliseert de instellingen namelijk voor het onderwerp en de opnameomgeving. Www.vandenborre.be

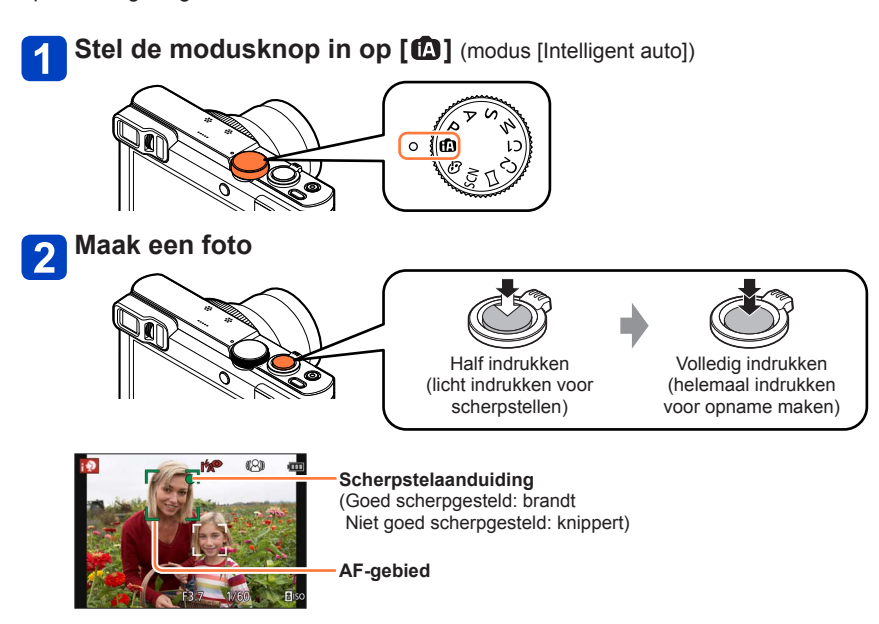

#### **Omtrent de flitser**

Druk op  $\triangleright$  om [ $\frac{1}{2}$ A] of [ $\odot$ ] te selecteren.

- $\bullet$  Wanneer [ $\frac{1}{2}$ A] is geselecteerd, schakelt de instelling naar [ $\frac{1}{2}$ A], [ $\frac{1}{1}$  $\frac{1}{2}$  $\frac{1}{2}$ ] of [ $\frac{1}{2}$ S] afhankelijk van het onderwerp en de helderheid.
- ■Wanneer [  $\mathbf{B}$  of [  $\mathbf{B}$   $\infty$  ] wordt weergegeven, wordt de functie [Rode-ogencorr] geactiveerd om automatisch rode ogen waar te nemen en de beeldgegevens te corrigeren.
- Wanneer [i<sup>+</sup>s<sup>®</sup>] of [i+S] is gekozen, wordt de sluitertijd verkort.

Foto's opnemen met automatische instellingen Modus Pntelligent auto]

#### **Automatische scènedetectie**

<span id="page-35-0"></span>Gericht op uw onderwerp, leest de camera de scène af en maakt dan automatisch de optimale instellingen. Expressed from the automatische instellingen Modus (*infelligent auto*)<br>
Donnemen met automatische instellingen Modus (*infelligent auto*)<br>
le camera de scène af en maakt dan automatisch dé<sup>0</sup><sup>2</sup>/2017.<br>
[i-Portret] [i-Nach

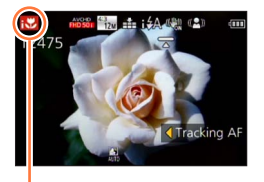

Pictogram van de herkende scènefunctie

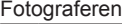

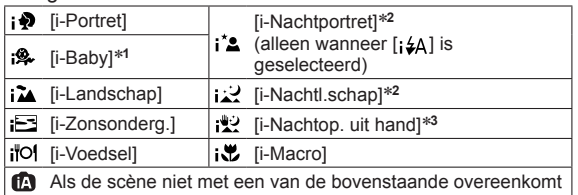

Wanneer u bewegende beelden opneemt  $(\rightarrow 49)$ 

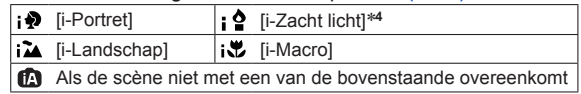

\***<sup>1</sup>** Wanneer baby's of peuters (jonger dan 3 jaar) die zijn geregistreerd worden herkend door de

<sup>\*2</sup> We raden u aan gebruik te maken van een statief en de zelfontspanner.

\***<sup>3</sup>** Wanneer de [iHandh. nachtop.] op [ON] staat.

\***<sup>4</sup>** [i-Zacht licht] wordt gekozen voor scènes bij avond of nacht en op andere donkere plaatsen.

- ●Afhankelijk van de opname-omstandigheden kunnen er verschillende scènefuncties worden gebruikt voor hetzelfde onderwerp.
- ●Als het gewenste scènetype niet wordt geselecteerd, kunt u het beste handmatig de geschikte scènemodus selecteren.
- ●Wanneer er [ • ], [ ; [ ] of [ i \* ] is waargenomen, wordt de gezichtsdetectie ingeschakeld en worden de scherpstelling en de belichting optimaal ingesteld voor de herkende gezichten.

#### ■**Tegenlichtcompensatie**

In de modus [Intelligent auto] wordt tegenlichtcompensatie automatisch geactiveerd. Tegenlicht is een situatie waarbij een onderwerp van achteren wordt belicht. Wanneer er sprake is van tegenlicht, lijkt het onderwerp donkerder en zal de camera dit automatisch proberen te corrigeren door de helderheld van de foto te verhogen. Wanneer de camera tegenlicht waarneemt, wordt [<sup>73</sup>] weergegeven op het scherm. (Afhankelijk van de tegenlichtomstandigheden wordt het tegenlicht mogelijk niet correct gedetecteerd.)
Foto's opnemen met automatische instellingen Modus [Intelligent auto]<br>Foto's opnemen met automatische instellingen Modus [Intelligent auto]

#### **De achtergrond onscherp maken**

U kunt de modus [Intelligent auto] ook gebruiken om de achtergrondonscherpte eenvoudig aan te passen, als in de modus [Lensopeningspr.]. Download from www.vandenborre.be

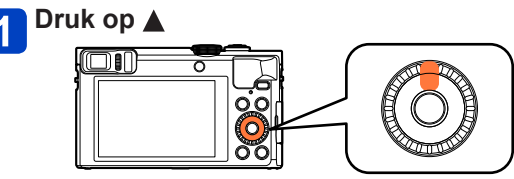

**2** Draai de bedieningsring of de bedieningsknop om de **achtergrondonscherpte aan te passen**

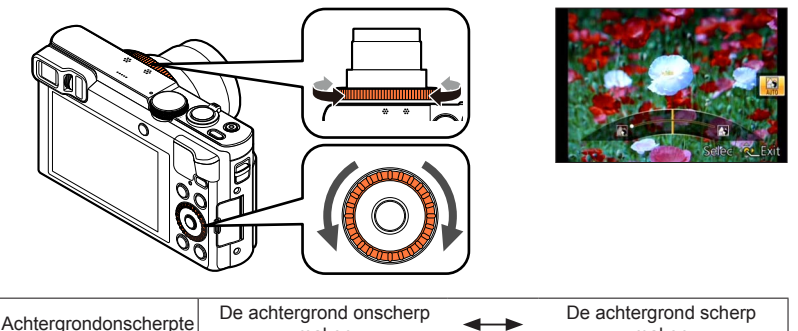

maken maken

- [AUTO] wordt in het pictogram weergegeven tijdens automatische aanpassing.
- $\cdot$  U kunt ook instellingen verrichten met  $\blacktriangleleft$ .
- Terugkeren naar automatische aanpassing  $\rightarrow$  Druk op de [Q.MENU/ $\rightarrow$ ]-knop.

**Druk op [MENU/SET]**  $3<sup>1</sup>$ m

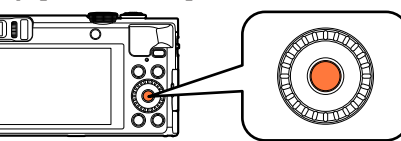

Foto's opnemen met automatische instellingen Modus [intelligent auto]

- ●Wanneer u films opneemt, regelt de camera het diafragma binnen het relevante belichtingsbereik en zal bij de helderheid van sommige onderwerpen de Basisbediening<br>
Foto's opnemen met automatische instellingen Modus (Patelligent auto)<br>
C Wanneer u films opneemt, regelt de camera het diafragma binnen het relevante<br>
belichtingsbereik en zal bij de helderheid van sommige
- achtergrondonscherpte niet veranderen. ●Met de modus [Intelligent auto plus] kunt u de helderheid en kleur aanpassen. (→[42\)](#page-41-0)
- 

#### **[Anti blur]**

[Anti blur] stelt automatisch de optimale sluitertijd in die het best past bij de bewegingen van het onderwerp, om bewegingsonscherpte te voorkomen. Deze functie is vooraf ingesteld op [ON] op dit apparaat.

#### ■**Instellingen**

Druk op [MENU/SET]

 $\oslash$ Druk op  $\blacktriangle \blacktriangledown \blacktriangle \blacktriangleright$  om het [Opname]-menu te selecteren en druk op [MENU/SET]

**3Druk op ▲ ▼ om [Anti blur] te selecteren en druk op [MENU/SET]** 

⊕Druk op ▲ ▼ om [ON] of [OFF] te selecteren en druk vervolgens op [MENU/SET]

●Wanneer [Anti blur] staat ingesteld op [ON], verschijnt er [ ] op het scherm. ●Het onderwerp kan worden opgenomen in een fotoresolutie die kleiner is dan het aantal pixels (beeldpunten) dat u hebt ingesteld.

Foto's opnemen met automatische instellingen Modus [Intelligent auto]

#### **[iHandh. nachtop.]**

Als er automatisch een nachtscène wordt herkend terwijl u de camera in de hand hou์& kan [iHandh. nachtop.] een foto met minder beweging en minder storing opnemen zondér gebruik van een statief door een burst-reeks van beelden te combineren. Basisbediening<br>
Foto's opnemen met automatische instellingen Modus (prelligent auto)<br>
[iHandh. nachtop.]<br>
Als er automatisch een nachtscène wordt herkend terwijl u de camera in de hand houeles<br>
kan [iHandh. nachtop.] een

#### ■**Instellingen**

Druk op [MENU/SET]

 $\oslash$ Druk op  $\blacktriangle \blacktriangledown \blacktriangle \blacktriangleright$  om het [Opname]-menu te selecteren en druk op [MENU/SET] **③Druk op ▲ ▼ om [iHandh. nachtop.] te selecteren en druk op [MENU/SET]** ⊕Druk op A V om [ON] of [OFF] te selecteren en druk op [MENU/SET]

●Wanneer de camera vast staat opgesteld op een statief of een andere manier, zal [iHandh. nachtop.] niet herkend worden. ●De kijkhoek wordt iets smaller.

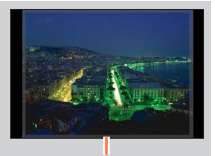

De in grijs weergegeven gedeelten worden niet opgenomen.

Foto's opnemen met automatische instellingen Modus Pntelligent auto]

#### **[iHDR]**

Als er bijvoorbeeld een groot contrast is tussen de achtergrond en het onderwerp, neê⁄at [iHDR] meerdere foto's met verschillende belichting op en worden deze gecombineerd tot één foto met een rijke gradatie. Basisbediening<br>
Foto's opnemen met automatische instellingen Modus (Patelligent auto)<br>
[IHDR]<br>
Als er bijvoorbeeld een groot contrast is tussen de achtergrond en het onderwerp, neer als<br>
[IHDR]<br>
Als er bijvoorbeeld een gr

#### ■**Instellingen**

Druk op [MENU/SET]

 $\oslash$ Druk op  $\blacktriangle \blacktriangledown \blacktriangle \blacktriangleright$  om het [Opname]-menu te selecteren en druk op [MENU/SET]

**③Druk op ▲ ▼ om [iHDR] te selecteren en druk op [MENU/SET]** 

 $\Diamond$ Druk op  $\blacktriangle \blacktriangledown$  om [ON] of [OFF] te selecteren en druk op [MENU/SET]

- ODeze functie wordt alleen automatisch geactiveerd wanneer [**[3]** wordt weergegeven op het scherm.
- ●Als er van een burstopname één foto wordt gemaakt, verschijnt op het scherm het bericht dat er meerdere beelden worden vastgelegd en wordt de burstopname uitgevoerd. Er vindt geen burstopname plaats als de camera bepaalt dat het verschil in contrast kan worden gecompenseerd zonder het beeld te creëren op basis van een burstopname.
- ●De camera combineert in de volgende gevallen geen beelden:
	- Wanneer de zoomfactor de maximale optische zoomfactor overschrijdt
	- [Burstfunctie]-modus
	- Wanneer de flitser flitst
- ●Bij een samengesteld beeld na een burstopname kunnen er nabeelden verschijnen als het onderwerp bewoog.

Foto's opnemen met automatische instellingen Modus [Intelligent auto]

#### **Tracking AF**

Deze functie stelt de camera in staat om scherpgesteld te blijven op het onderwerp ei $\%$ ook de belichting te corrigeren terwijl het onderwerp beweegt.  $\frac{D_{\text{O}_{\text{H}}}}{D_{\text{H}}}}$ ingen Modus (Intelligent auto)<br>
interverpeligent auto)<br>
en op het onderwerpeligent autorie.<br>
interverpeligent av E

## Druk op ◀ om [AF mode] in te stellen op Tracking AF

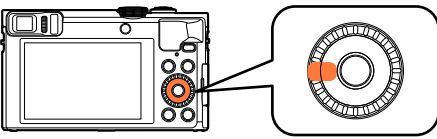

• Uitschakelen van de Tracking AF  $\rightarrow$  Druk op  $\blacktriangleleft$ .

# **Plaats het Tracking AF-kader over het onderwerp en druk de ontspanknop half in om dit te vergrendelen**

• Uitschakelen van de AF-vergrendeling  $\rightarrow$  Druk op [MENU/SET].

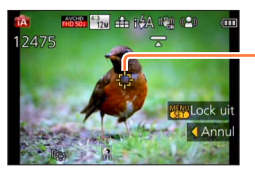

Tracking AF kader (AF-vergrendeling succesvol: geel AF-vergrendeling mislukt: rood)

- ●De optimale scènemodus voor het AF-vergrendelde onderwerp wordt automatisch herkend.
- ●De gezichtsherkenning werkt niet tijdens het gebruik van de Tracking AF.

●Onder bepaalde opname-omstandigheden, zoals wanneer het onderwerp te klein is of de omgeving te donker, kan de [Tracking AF] niet goed werken.

Foto's opnemen met automatische instellingen Modus [Intelligent auto]

#### <span id="page-41-0"></span>**Modus [Intelligent auto plus]**

Wanneer de modus [Intelligent auto plus] (iA+) is geselecteerd, kunt u gemakkelijk de helderheid en kleur aanpassen, naast de achtergrondonscherpte zonder dat de gebruikersvriendelijke bediening van de modus [Intelligent auto] in het geding komt. *Moaded*<br> **Download from Wandelling Control**<br>
The *Wandel Strand de Control*<br>
The *Land de Controlle of Controlle of Controlle of Controlle of Controller* 

#### ■**Schakelen naar de modus [Intelligent auto plus]**

Gebruik het menu [iA MODE] om een andere modus te kiezen.

- 
- **Druk op [MENU/SET]**

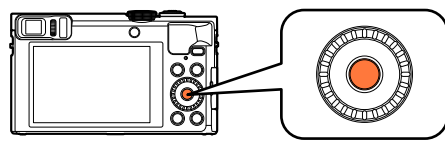

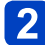

2 Selecteer met **A ▼ ◀ ►** het menu [iA MODE] en druk op **[MENU/SET]**

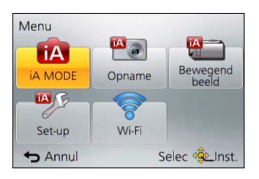

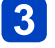

#### Selecteer met <**>** [Intelligent auto plus] en druk op **[MENU/SET]**

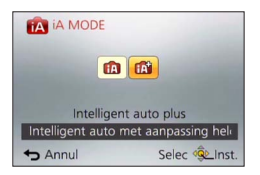

Foto's opnemen met automatische instellingen Modus [Intelligent auto] Moaded from Www.vandenborre.be

#### ■**Helderheid, kleur en achtergrondonscherpte aanpassen**

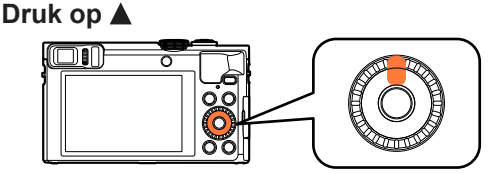

# **2** Druk op ▲ ▼ om een onderdeel te selecteren dat u wilt **aanpassen**

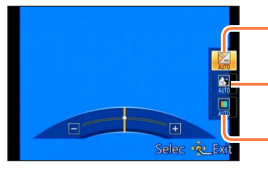

Hiermee past u de helderheid aan.

Hiermee past u de achtergrondonscherpte aan.

Hiermee past u de kleur aan.

• [AUTO] wordt in het pictogram weergegeven tijdens automatische aanpassing.

#### **Draai de bedieningsring of de bedieningsknop om aan te**   $3<sup>1</sup>$ **passen**

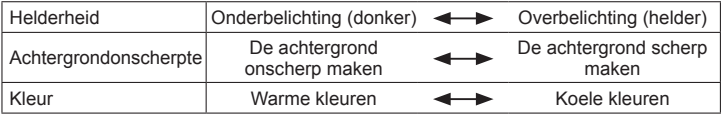

 $\cdot$  U kunt ook instellingen verrichten met  $\blacktriangleleft$ .

• Terugkeren naar automatische aanpassing  $\rightarrow$  Druk op de [Q.MENU/ $\rightarrow$ ]-knop.

# **Druk op [MENU/SET]**

- ●Wanneer u films opneemt, regelt de camera het diafragma binnen het juiste belichtingsbereik en zal bij de helderheidniveaus van sommige onderwerpen de achtergrondonscherpte niet veranderen.
- ●Als de camera uitgeschakeld wordt of de opnamemodus gewijzigd wordt, keert de instelling voor achtergrondonscherpte en kleur terug naar [AUTO].
- ●Wanneer u [Belichtingscomp. reset] instelt op [ON] in het [Set-up]-menu, keert de instelling voor helderheid terug naar [AUTO] als u de camera uitschakelt of de opnamemodus wijzigt.  $(→71)$  $(→71)$

Foto's opnemen met automatische instellingen Modus [Intelligent auto]

**Informatie over instellingsonderdelen voor [Intelligent auto]** 

Alleen de menu-onderdelen die worden weergegeven in de modus [Intelligent auto] kunnen worden ingesteld.

De instellingen die zijn gekozen in [Program AE] of andere modi worden weerspiegeld voor de niet weergegeven menu-onderdelen in het menu [Set-up]. Mo<sub>ddey</sub><br>
In Modus prielligent autol<br>
From Works<br>
Tintelligent autol<sup>977</sup>eneld<br>
Streep

●De instellingen voor de volgende onderdelen zijn verschillend van de andere opnamemodi:

- [Fotoresolutie] in het menu [Opname]
- [Toon] in het menu [Set-up] (Alleen [Toonniveau] en [Shutter vol.])
- ●De instellingen voor de volgende functies staan vast: [Set-up]-menu
	- [Fn knopinstelling]: [Compositie Gids] ([Fn1]), [LVF/Scherm] ([Fn2])
	- [Autom. uit]: [5MIN.]
	- [Auto review]: [2SEC]

[Opname]-menu

- [Kwaliteit]:  $[\pm 1]$  ([Fijn])
- [Witbalans]: [AWB]
- [Quick AF]: [ON]
- [i. Exposure]: [ON]
- [AF ass. lamp]: [ON]
- [Stabilisatie]: [ON]
- $\cdot$  [Gevoeligheid]: [ $PI$ ISO]
- [AF mode]: [9] ([Gezichtsdetectie])

[ $\overline{\text{min}}$ ] (Scherpstellen op 23 punten) als gezicht niet kan worden herkend • [Meetfunctie]:  $\lceil \cdot \rceil$ ] ([Multimeting])

- [I.resolutie]: [ON]
- [i.Zoom]: [ON]
- [Rode-ogencorr]: [ON]

[Bewegend beeld]-menu

- [Continu AF]: [ON]
- [Uitgelijnde opname]: [ON]
- [Windreductie]: [AUTO]

●De volgende functies zijn niet te gebruiken:

[Histogram], [Video Opn.gebied], [Belichtingscomp.], [Auto bracket], [Instellen], [Korte sluitert.] en [Dig. zoom]

# **Foto's maken met uw eigen instellingen**

**Modus [Program AE]**

■ Opnamemodus: **A** B A S M C C = SCN <

Foto's opnemen met automatische instellingen voor sluitertijd en diafragmawaarde. In het menu [Opname] instellingen wijzigen en uw eigen opnameomgeving instellen. Www.vandenborre.be

# **Stel de modusknop in op [ P ]** (modus [Program AE])  $\circ$   $\vert\vert$  P **Maak een foto** Half indrukken Volledig indrukken (licht indrukken voor (helemaal indrukken scherpstellen) voor opname maken)

- ●Als er een waarschuwing over beweging verschijnt, gebruikt u [Stabilisatie], een statief, of [Zelfontspanner].
- ●Als diafragma en sluitertijd in rood worden weergegeven, hebt u de belichting niet goed ingesteld. Gebruik de flitser, verander de instellingen voor [Gevoeligheid] of zet [Korte sluitert.] op een kortere sluitertijd.

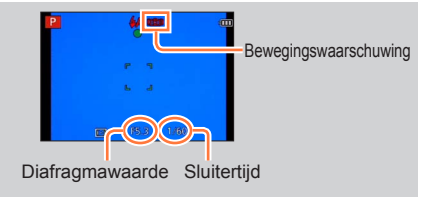

Foto's maken met uw eigen instellingen Modus [Program AE]

#### **Programme Shift**

De functie voor het behouden van dezelfde belichting (helderheid) terwijl u de combinatie van sluitertijd en diafragmawaarde verandert, heet "Programme Shift". Met "Programme Shift" kunt u beelden opnemen door de sluitertijd en de diafragmawaarde aan te passen, Basisbediening<br>
Foto's maken met uw eigen instellingen Modus [Program AE]<br>
Programme Shift<br>
De functie voor het behouden van dezelfde belichting (helderheid) terwijl u de combinatie<br>
Van sluitertijd en diafragmawaarde ver

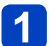

#### **Druk de ontspanknop half in**

• De sluitertijd en diafragmawaarde worden in geel op het scherm weergegeven.

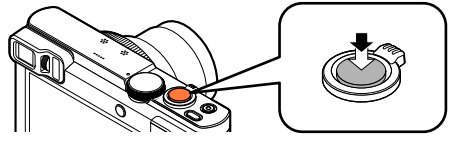

**Draai terwijl de numerieke waarden in geel worden weergegeven (ongeveer 10 seconden), de bedieningsring of de bedieningsknop om de combinatie van sluitertijd en diafragmawaarde te selecteren**

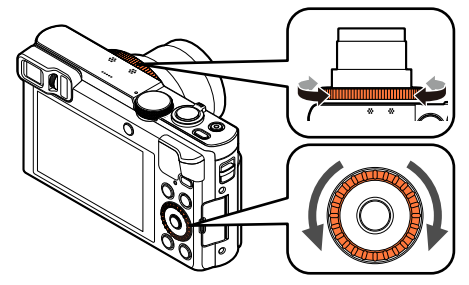

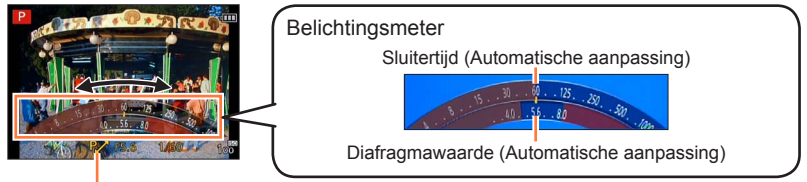

[P. I wordt weergegeven tijdens Program Shift (terwijl de combinatie van een sluitertijd en diafragmawaarde wordt gewijzigd).

- Programme Shift annuleren
	- $\rightarrow$  Draai de bedieningsring of de bedieningsknop totdat [P $\prime$ ] (indicatie Program Shift) verdwijnt.

Foto's maken met uw eigen instellingen Modus [Program AE]

- ●Wanneer de camera uitgeschakeld is, wordt Programme Shift geannuleerd.
- ●Program Shift wordt geannuleerd als er meer dan 10 seconden verstrijken nadat Program Shift geactiveerd is. De instelling van Program Shift wordt echter in het Basisbediening<br>
Foto's maken met uw eigen instellingen Modus [Program AE]<br>
C Wanneer de camera uitgeschakeld is, wordt Programme Shift geannuleerd.<br>
Program Shift wordt geannuleerd als er meer dan 10 seconden verstrijken
- 
- ●Program Shift kan in de volgende gevallen niet worden gebruikt:
	- Bij het filmen
	- Wanneer [Gevoeligheid] is ingesteld op [**B**ISO]

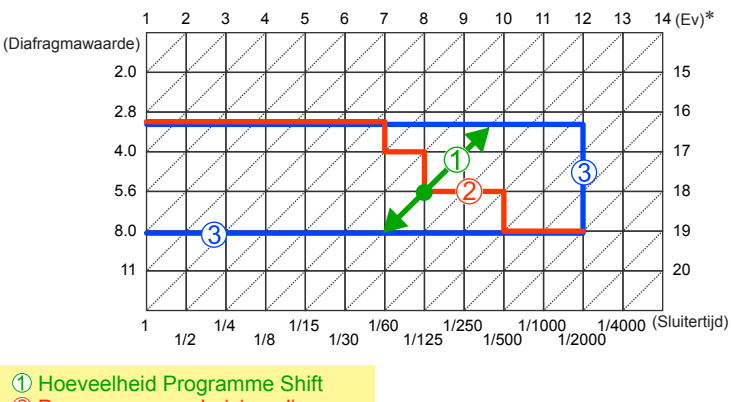

#### ■**Voorbeeld van Programme Shift**

Programmaverschuivingsdiagram

Limiet Programme Shift

\* EV is een afkorting voor [Exposure Value] (Belichtingswaarde). Het is de mate van belichting. De EV-waarde verandert al naargelang de lensopening of de sluitertijd.

# **Scherpstellen**

Als [AF mode] is ingesteld op [n]] (Scherpstellen op 1 punt), stelt u scherp op het AFgebied in het midden van het beeld. Volg onderstaande stappen als het onderwerp/dat u wilt opnemen, zich niet in het midden bevindt. al denborre.be

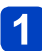

#### **Stel eerst scherp op het onderwerp**

Leg het AF-gebied gelijk met het onderwerp

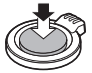

Half ingedrukt houden

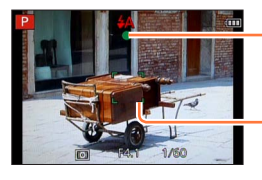

**Scherpstelaanduiding** (Goed scherpgesteld: brandt Niet goed scherpgesteld: knippert)

#### **AF-gebied**

(Goed scherpgesteld: groen Niet goed scherpgesteld: rood)

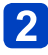

#### **Keer terug naar de gewenste compositie**

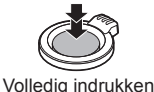

 $1/60$ 

AF-gebied

●Onderwerpen/omgevingen waarbij scherpstellen een probleem kan zijn:

- Snel bewegende of extreem lichte voorwerpen of voorwerpen zonder kleurcontrasten.
- Foto's maken door een ruit of vlakbij voorwerpen die licht uitstralen.
- In het donker, of als de camera erg beweegt.
- Wanneer u te dicht bij het voorwerp staat of wanneer u een foto maakt waarop zowel veraf als dichtbij gelegen voorwerpen staan.
- ●De scherpstelaanduiding knippert en er klinkt een pieptoon wanneer er niet goed is scherpgesteld. Gebruik het in rood weergegeven scherpstelbereik ter referentie. Ook al wordt de scherpstelaanduiding weergegeven, dan nog kan de camera niet altijd goed scherpstellen, als uw onderwerp buiten het scherpstelbereik valt.
- ●Het weergegeven AF-gebied kan groter zijn, afhankelijk van de opnameomstandigheden, zoals donkere locaties of zoomfactor.
- ●De kwaliteit van de beeldweergave kan slechter zijn tijdens de automatische scherpstelling.

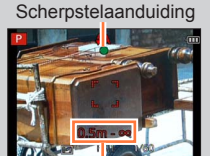

**Scherpstelbereik** 

# **Films opnemen**

#### ■**Opnamemodus:**

U kunt films met geluid (stereo) opnemen.

• U kunt een film alleen in het ingebouwde geheugen opnemen in [MP4] met de instelling [VGA]. Downloaded from www.vandenborre.be

**Druk op de filmknop om bewegende beelden op te nemen**

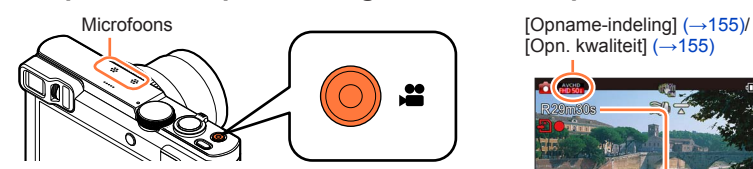

- ●Let bij het opnemen van filmbeelden op dat u de microfoon niet blokkeert.
- ●Na indrukken laat u de filmknop onmiddellijk weer los.
- ●U kunt films opnemen die bij elke opnamemodus passen.
- ●U kunt ook in- en uitzoomen als u films opneemt.
	- De zoomsnelheid ligt lager dan normaal.
	- De bedieningsgeluiden van de zoomhendel of bedieningsring/bedieningsknop kunnen in sommige gevallen worden opgenomen.

●Ook tijdens het filmen kunt u nog foto's nemen. ([→52](#page-51-0))

[Opn. kwaliteit]  $(\rightarrow 155)$  $(\rightarrow 155)$  $(\rightarrow 155)$ 

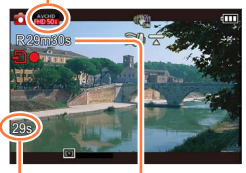

Verstreken opnameduur

> Resterende opnameduur (ongeveer)

### **Druk nogmaals op de filmknop om te stoppen met filmen**

Films opnemen

#### ■**Opnameformaat voor het opnemen van films**

Met dit apparaat kunt u films opnemen in AVCHD- of MP4-formaat.

#### **AVCHD:**

Opnameformaat voor het opnemen in AVCHD- of METTEL.<br>Met dit apparaat kunt u films opnemen in AVCHD- of METTEL.<br>U kunt met dit formaat beelden met high-definition opnemen. Deze zijn geschikt voor  $\frac{m}{\sqrt{\lambda}}$ het bekijken van films op een tv met een hoge resolutie of voor opslag op een disk.  $\frac{L_{\text{Cyl}}}{L_{\text{Cyl}}}}$ ormaat.<br>
ormaat.<br>
n. Deze zijn geschikt voor  $\frac{L_{\text{Cyl}}}{L_{\text{Cyl}}},$ <br>
voor opslag op een disk.

#### **AVCHD Progressive:**

De [50p] in [FHD] is een modus waarmee u films kunt opnemen bij 1920 x 1080/50p, de hoogste kwaliteit\* die voldoet aan de AVCHD-norm.

U kunt opgenomen films via dit apparaat of via "PHOTOfunSTUDIO" opslaan en afspelen.

\* Dit betekent de hoogste kwaliteit voor dit apparaat.

#### **MP4:**

Dit is een eenvoudiger videoformaat dat het beste kan worden gebruikt wanneer u veel moet bewerken of wanneer u video's naar WEB-services uploadt.

#### ■**Compatibiliteit van de opgenomen films**

Films die zijn opgenomen in [AVCHD] of [MP4] kunnen worden afgespeeld met een slechte beeld- of geluidskwaliteit of kunnen helemaal niet worden afgespeeld, zelfs niet als ze worden afgespeeld met apparatuur die compatibel is met deze formaten. Ook kan de opnamegegevens dan niet goed worden weergegeven. Gebruik in dit geval dit apparaat.

• U kunt films die zijn opgenomen met [50p] in [FHD] afspelen op apparatuur die compatibel is met AVCHD Progressive.

- $\hat{c}$ Films opnemen
- ●**Als de omgevingstemperatuur hoog is of er sprake is van een continue filmopname, wordt [ ] weergegeven en wordt de opname mogelijk halverwege stopgezet om de camera te beschermen.**  Moaded freilms opnemen
- ●Wanneer u in- en uitzoomt tijdens het opnemen van films, kan het even duren om scherp te stellen.
- ●Afhankelijk van de omgeving kan tijdens het opnemen van films het scherm even zwart worden of kan ruis worden opgenomen als gevolg van statische elektriciteit, elektromagnetische golven enzovoort.
- ●De beschikbare opnametijd die op het scherm wordt weergegeven, neemt mogelijk niet regelmatig af.
- ●Als er herhaaldelijk gegevens worden opgenomen en gewist, kan de totale beschikbare opnameduur op de kaart teruglopen. Om dan de oorspronkelijke capaciteit te herstellen, gebruikt u de camera om de kaart te formatteren. Zorg echter eerst dat u alle belangrijke gegevens overneemt op uw computer of een ander opslagmedium, want bij het formatteren worden alle opgeslagen gegevens op de kaart gewist.
- ●[Stabilisatie] zal altijd werken, ongeacht de instellingen voordat u begon met filmen.
- ●De volgende functies kunnen niet worden ingesteld:
- Extra optische zoom, flitser, [Gezicht herk.], [Scherm roteren] voor verticale beelden.
- ●Bij bepaalde geheugenkaarten kan het opnemen tussentijds stoppen.
- ●Het opnamebereik kan bij films smaller worden in vergelijking met foto's. Als de beeldverhouding voor foto's en films verschilt, kan bovendien de kijkhoek veranderen wanneer u begint met het opnemen van een film. Het opneembare gebied wordt weergegeven door instelling van [Video Opn.gebied] (→[68\)](#page-67-0) op [ON].
- ●Als de extra optische zoom wordt gebruikt voordat u op de filmknop drukt, worden deze instellingen gewist en wordt het opnamegebied aanzienlijk gewijzigd.
- ●[Gevoeligheid] wordt automatisch ingesteld terwijl u een film opneemt. Ook wordt [ISO-limiet] uitgeschakeld.
- ●In de volgende gevallen kunnen geen films opgenomen worden:
	- [3D Foto Mode]-scènemodus
	- [Creatieve opties]-modus ([Zachte focus], [Sterfilter])
	- Wanneer [Intervalopname] wordt gebruikt
- ●Voor bepaalde opnamewijzen zal de opname uitgevoerd worden met de hieronder aangeduide wijze. Voor de opnamewijzen die niet in de lijst staan, zal de opnamewijze gebruikt worden die het meest geschikt is voor het bewegende beeld.

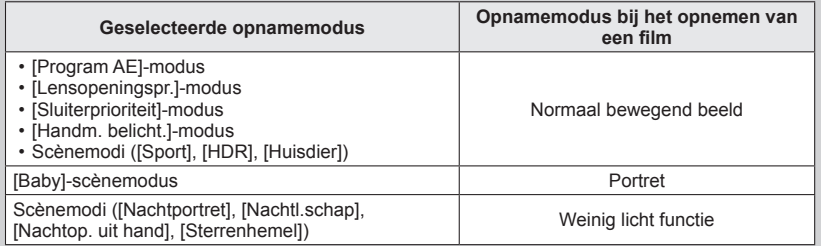

<span id="page-51-0"></span>**Foto's opnemen terwijl u doorgaat met filmen**

U kunt tussen het filmen door gewoon foto's opnemen.

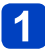

# **Druk tijdens het filmen de ontspanknop volledig in** Moaded freilms opnemen

U kunt tussen het filmen door gewoon foto's maken.

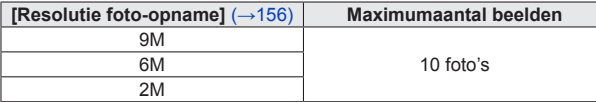

- Er is een kans dat de sluiterklik van de ontspanknop in de film hoorbaar is.
- Wanneer u een foto opneemt tijdens in- of uitzoomen van de film, kan het zoomen stoppen.
- Met [Miniatuureffect] in de modus [Creatieve opties] kunt u een foto maken met een korte vertraging vanaf het moment dat de ontspanknop volledig wordt ingedrukt.

#### ■**Burst-functie**

Wanneer de Burst-functie van tevoren is ingeschakeld, kan er een Burst reeks foto's worden opgenomen terwijl u filmt.

- Wanneer de burstinstelling op [ $@$ ], [ $@$ ] of [ $@$ ] is gezet, worden foto's automatisch gemaakt met de instelling [m].
- Als  $[ $\Im$ ]]$  is geselecteerd tijdens het opnemen van films, wordt de instelling gewijzigd in  $\boxed{2}$  (Ongeveer 2 beelden/sec.).
- Als [ $\mathbb{G}_{\theta}^{\kappa}$ ] is geselecteerd tijdens het opnemen van films, wordt de instelling gewijzigd in  $\boxed{5}$  (Ongeveer 5 beelden/sec.).
- Ook in de [ $\Xi_{\mathbb{d}}^{\kappa}$ ] of [ $\Xi_{\mathbb{d}}^{\kappa}$ ] instelling wordt de scherpstelling van de eerste foto vastgehouden.
- ●Wanneer u de ontspanknop half indrukt tijdens het opnemen van een film, stelt de camera automatisch opnieuw scherp op een onderwerp. Deze scherpstelbeweging zal ook invloed hebben op uw filmopnamen. Als de film die u opneemt belangrijk is, kunt u de ontspanknop beter direct helemaal indrukken voor het opnemen van een foto. U kunt ook foto's maken na afloop van de filmopname.  $(\rightarrow 58)$
- ●Wanneer u de ontspanknop halverwege indrukt, wordt de fotoresolutie en het aantal op te nemen beelden getoond.
- ●Het is niet mogelijk foto's te maken in de volgende gevallen:
	- Wanneer [Opname-indeling] is ingesteld op [MP4], is [Opn. kwaliteit] ingesteld op [VGA/25p]
	- Tijdens het opnemen met [Film in hoge snelheid]
- De flitser wordt ingesteld op [3] ([Gedwongen uit]).
- ●Aangezien de elektronische sluiter wordt gebruikt voor het opnemen, kunnen de opgenomen beelden enige vervorming te zien geven.
- ●Vergeleken met het normale opnemen van foto's kan de beeldkwaliteit slechter zijn.
- **· Wanneer [Kwaliteit] ingesteld wordt op [ [4]], [ [4]] of [ RAW], worden foto's opgenomen** met de instelling [ $\frac{1}{2}$ ] in JPEG-bestandsindeling.

 $\hat{c}$ Films opnemen

# **Uw beelden bekijken**

Wanneer er een kaart in de camera aanwezig is, worden de beelden van de ka $\partial t$ afgespeeld en zonder kaart ziet u de beelden van het ingebouwde geheugen. Downloaded from www.vandenborre.be

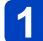

**Druk op de afspeelknop**

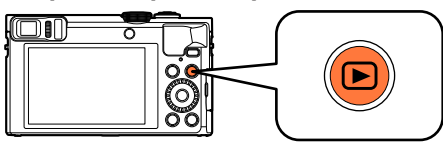

• Door de afspeelknop ingedrukt te houden terwijl de camera uit is, kunt u de camera in de afspeelmodus inschakelen.

#### Druk op **◀ ▶** of draai de bedieningsknop om het beeld te **selecteren dat moet worden weergegeven**

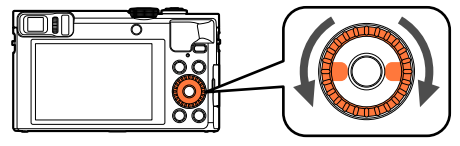

• Wanneer u op  $\blacktriangleleft$   $\blacktriangleright$  drukt en deze knop ingedrukt houdt, worden de beelden na elkaar weergegeven.

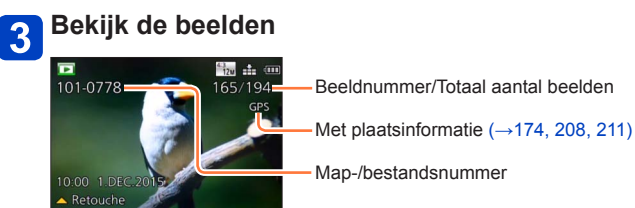

#### ■**Afspelen beëindigen**

Druk opnieuw op de afspeelknop of op de filmknop of druk de ontspanknop half in.

●U kunt beelden die eerder op een computer zijn bewerkt, niet altijd op deze camera bekijken.

- ●Wanneer de camera naar de afspeelmodus wordt geschakeld, wordt de lensbuis na ongeveer 15 seconden ingetrokken.
- <span id="page-52-0"></span>●Deze camera voldoet aan de DCF-normen (Design rule for Camera File system) die zijn opgesteld door de Japan Electronics and Information Technology Industries Association (JEITA) en aan het Exif (Exchangeable image file formaat). Bestanden die niet voldoen aan DCF kunnen niet worden afgespeeld.

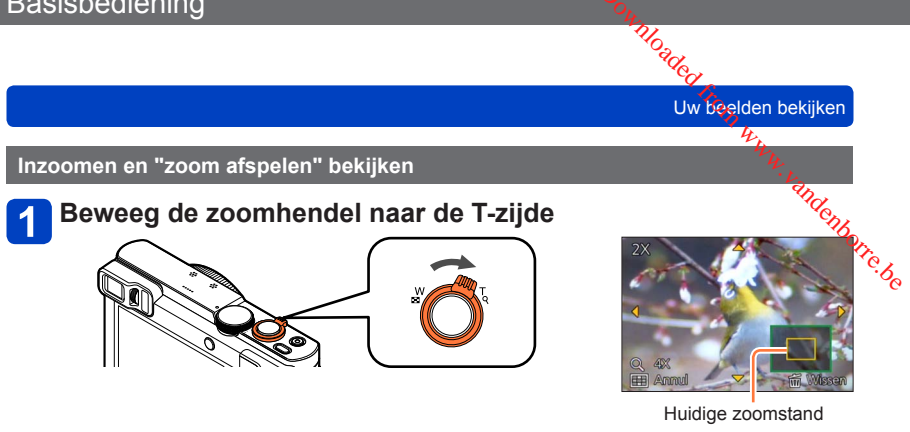

- Telkens wanneer u de zoomhendel in de richting van de T-zijde beweegt, volgt een sterkere vergroting in vier stappen: 2x, 4x, 8x en 16x. (De weergegeven beeldkwaliteit wordt achtereenvolgens lager.)
- Uitzoomen → Beweeg de zoomhendel naar de W-zijde.
- Zoompositie verplaatsen  $\rightarrow$  Druk op  $\blacktriangle \blacktriangledown \blacktriangle \blacktriangleright$ .

●Zoom afspelen kan niet worden gebruikt tijdens het afspelen van films, tijdens de automatisch schuivende weergave van panoramabeelden of tijdens continu afspelen.

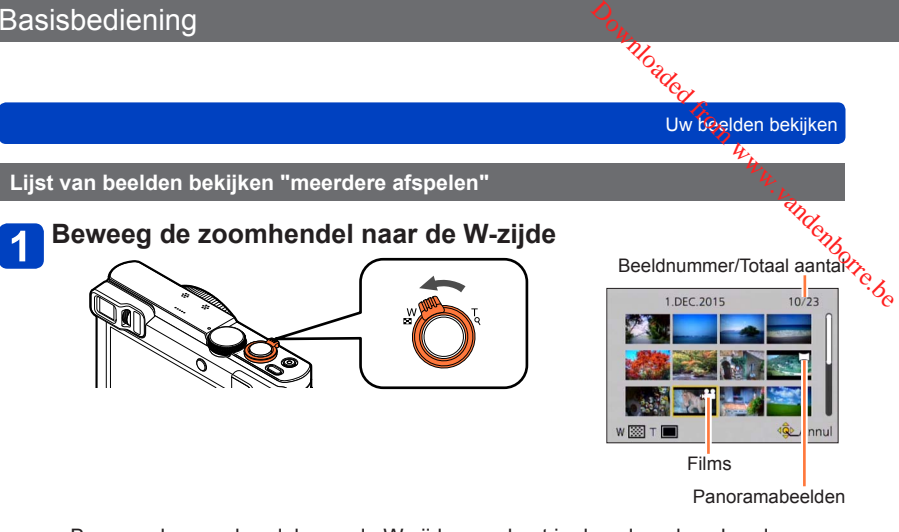

- Beweeg de zoomhendel naar de W-zijde en u kunt in de volgende volgorde van weergavemethode wisselen: scherm met 1 beeld (volledig scherm)  $\rightarrow$  scherm met 12 beelden  $\rightarrow$  scherm met 30 beelden  $\rightarrow$  kalenderscherm. (Beweeg de hendel naar de T-zijde om terug te keren.)
- Wanneer u met de cursortoets een beeld selecteert en op [MENU/SET] drukt op het scherm met 12 of 30 beelden, wordt het geselecteerde beeld weergegeven op het scherm met 1 beeld (volledig scherm).
- Beelden kunnen ook worden geselecteerd met de bedieningsknop.

●Beelden gemarkeerd met [!] kunnen niet worden weergegeven.

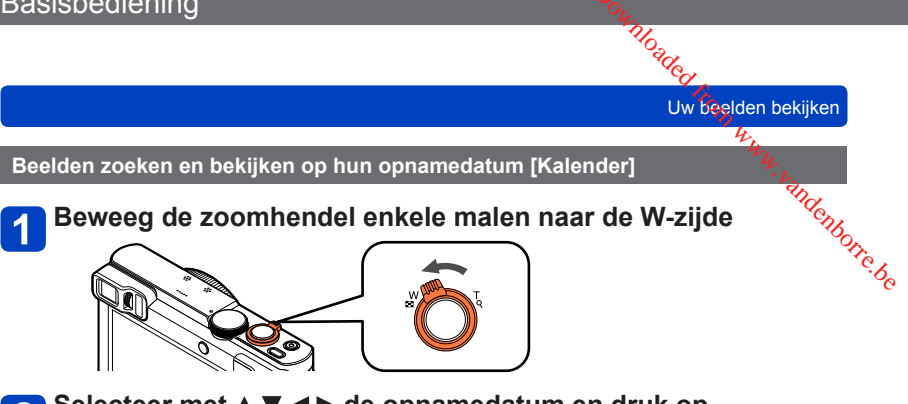

Selecteer met **A** ▼ **<** ▶ de opnamedatum en druk op  $\mathbf{2}$ **[MENU/SET]** 

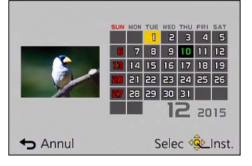

- Beelden worden weergegeven in meerdere afspelen (scherm met 30 beelden). De cursor verschijnt op het eerste beeld dat op de geselecteerde datum opgenomen is.
- U kunt ook de datum selecteren met de bedieningsknop.
- ●Alleen maanden waarin beelden zijn opgenomen, worden op het kalenderscherm weergegeven. Beelden die zijn opgenomen zonder dat de klok was ingesteld, worden weergegeven met de datum 1 januari 2015.
- ●Beelden met de bestemmingsinstelling [Wereldtijd] verschijnen in de kalenderweergave met de juiste datum voor de tijdzone van de bestemming.

# **Filmbeelden bekijken**

Dit apparaat is ontworpen om films af te spelen in de formaten AVCHD, MP4 en<sup>4</sup> QuickTime Motion JPEG. Downloaded from www.vandenborre.be

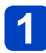

**Selecteer een beeld met het filmpictogram en druk op** 

Nu begint het afspelen.

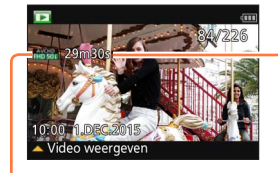

Opnameduur voor films Voorbeeld: Na 29 minuten en 30 seconden: [29m30s]

• Nadat het afspelen begint, wordt de verstreken speelduur weergegeven op het scherm.

Film-pictogram (verschilt afhankelijk van [Opname-indeling] en [Opn. kwaliteit])

#### ■**Bewerkingen tijdens het afspelen van films**

- : Pauzeren/afspelen
- ▼: Stoppen
- : Snel terugspoelen (2 stappen\***1**)/Beeld voor beeld terugspoelen (wanneer wordt gepauzeerd)
- : Snel vooruitspoelen (2 stappen\***1**)/Beeld voor beeld vooruitspoelen (wanneer wordt gepauzeerd)<br>IMENU/SETI: Overnemen van foto's uit films (wanneer wordt gepauzeerd) (→58)

 $*1$  Wanneer u weer op  $\blacktriangleleft$  be drukt, neemt de snelheid van het snel vooruit of achter afspelen toe.

• U kunt deze bewerkingen ook uitvoeren met de bedieningsknop.

Snel terugspoelen (2 stappen\***2**)/ Beeld voor beeld terugspoelen (wanneer wordt gepauzeerd)

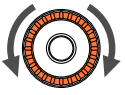

Snel vooruitspoelen (2 stappen\***2**)/ Beeld voor beeld vooruitspoelen (wanneer wordt gepauzeerd)

\***<sup>2</sup>**Wanneer u de bedieningsknop draait, neemt de snelheid van het snel vooruit of achteruit afspelen toe.

- Als u op  $\blacktriangle$  drukt tijdens snel vooruitspoelen of terugspoelen, wordt automatisch teruggekeerd naar de normale afspeelsnelheid.
- U kunt het volume aanpassen met de zoomhendel.
- ●Afspelen van films die zijn opgenomen met andere camera's kan niet altijd goed lukken.
- ●Sommige informatie wordt niet weergegeven voor films die zijn opgenomen met [AVCHD].
- ●U kunt uw films bekijken op uw computer via het programma "PHOTOfunSTUDIO" op de bijgeleverde cd-rom.
- ●Films die zijn opgenomen met [Miniatuureffect] in [Creatieve opties]-modus kunnen op ongeveer 8 keer de snelheid worden afgespeeld.

# moaded<br>Filmbeelden bekijken

#### <span id="page-57-0"></span>**Overnemen van foto's uit films**

Scènes uit uw filmbeelden opslaan als foto's.

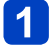

# **Geef het beeld weer dat u als foto wilt vastleggen door een film tijdens het afspelen te pauzeren** Amprime www.wandenborre.be

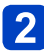

### **Druk op [MENU/SET]**

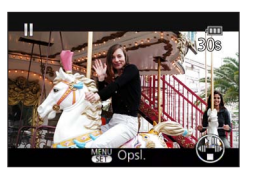

- Er verschijnt een verzoek om bevestiging. Selecteer [Ja] en druk op [MENU/SET] om het beeld op te slaan.
- Foto's worden opgeslagen met [Aspectratio] ingesteld op [16:9] en [Fotoresolutie] op 2M\*.<br>\*In de volgende gevallen worden opgeslagen foto's [4:3], 0.3M.
	-
	- MP4-films met [Opn. kwaliteit] van [VGA/25p]
	- Snelle films met [Opnamesnelheid] van [200fps]
- ●De beeldkwaliteit wordt iets minder, afhankelijk van de [Opn. kwaliteit]-instelling van de oorspronkelijke film.
- ●Het is niet altijd mogelijk foto's te maken op basis van films die met een andere camera zijn gemaakt.

# **Beelden verwijderen**

Beelden worden gewist van de kaart als er een kaart is geplaatst, of uit het inge**'**bpuwd geheugen als er geen kaart is geplaatst. (Verwijderde beelden kunnen niet worden teruggehaald.) Basisbediening<br> **Beelden verwijderen**<br>
Beelden worden gewist van de kaart als er een kaart is geplaatst, of uit het ingebouwd<br>
geheugen als er geen kaart is geplaatst. (Verwijderde beelden kunnen niet worden *kanden verwe* 

Beelden worden in de volgende gevallen echter niet verwijderd:

- 
- Wanneer de kaartvergrendeling in de positie "LOCK" staat.
- Beelden die niet voldoen aan de DCF-norm (→[53](#page-52-0))

#### **Druk op de [ ]-knop om het weergegeven beeld te verwijderen**

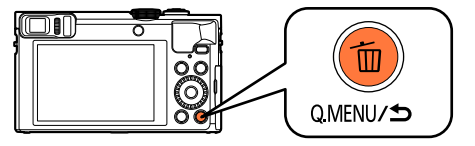

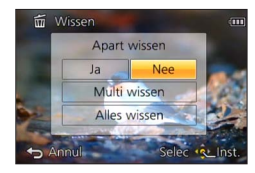

• Er verschijnt een verzoek om bevestiging. Selecteer [Ja] en druk op [MENU/SET].

●Schakel tijdens de verwijdering de camera niet uit.

Moaded<br>Beelden verwijderen

**Meerdere beelden wissen (tot 100 tegelijk)/Wissen van alle beelden**

Een groep beelden (→[160\)](#page-159-0) wordt behandeld als 1 beeld. (Alle beelden uit de geselectẽercdete groep beelden worden verwijderd.) **Beelden wissen (tot 100 tegelijk)/Wissen van alle beelden**<br> **Druk op de [<del>**  $\overline{10}$ **]</del> - knop terwijl u een beeld weergeeft<br>
Druk op de [**  $\overline{10}$ **]-knop terwijl u een beeld weergeeft** 

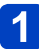

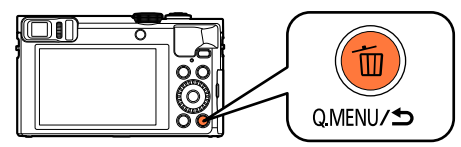

#### **Gebruik ▲ ▼ om [Multi wissen]/[Alles wissen] te selecteren en druk op [MENU/SET]**

• Onderdelen kunnen ook worden geselecteerd door de bedieningsknop te draaien.

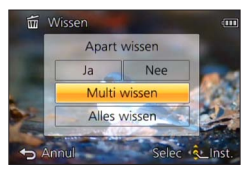

●**[Multi wissen]** 

Selecteer met A  $\Psi$  <  $\blacktriangleright$  een beeld en druk op de [DISP.]-knop

**K** Geselecteerd beeld

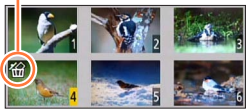

- Annuleren → Druk nogmaals op de [DISP]-knop.
- Uitvoeren → Druk op [MENU/SET].
- Beelden kunnen ook worden geselecteerd met de bedieningsknop.
- U kunt [Alles wissen behalve Favoriet] in [Alles wissen] selecteren als er beelden zijn die zijn ingesteld als [Favorieten]  $\left(\rightarrow$  [184](#page-183-0)).
- Er verschijnt een verzoek om bevestiging. Selecteer [Ja] en druk op [MENU/SET].
- Dit kan even duren, afhankelijk van het aantal beelden dat wordt verwijderd.

# <span id="page-60-0"></span>**Het menu instellen**

Raadpleeg de onderstaande procedure voor een voorbeeld van de bediening van de menu's.

**Voorbeeld: wijzigen van de [AF mode] in het [Opname]-menu in de modus [Program AE]**<br>**ACCORDITED ACCORDING ACCORDING ACCORDING ACCORDING ACCORDING ACCORDING ACCORDING ACCORDING ACCORDING ACCORDING A**<br>C<sub>CORD</sub> Downloaded from www.vandenborre.org

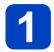

# **Druk op [MENU/SET]**

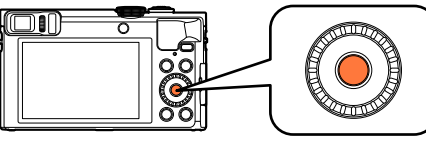

Druk op **▲ ▼ ◀ ▶** of draai de bedieningsknop om het **[Opname]-menu te selecteren en druk op [MENU/SET]**

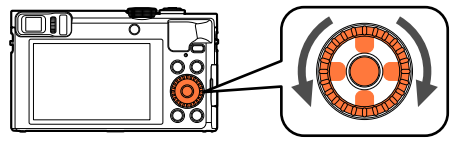

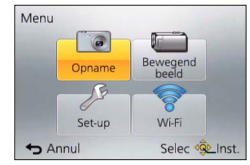

## **Druk op ▲ ▼ of draai de bedieningsknop om [AF mode] te selecteren en druk op [MENU/SET]**

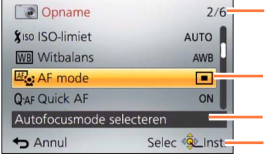

Pagina's (De pagina's zijn ook te selecteren met de zoomhendel.)

Menu-onderdelen

Menubeschrijving Bedieningsgids

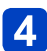

## **Druk op ▲ ▼ of draai de bedieningsknop om een instelling te selecteren en druk op [MENU/SET]**

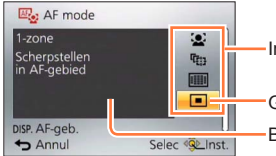

# Instellingsonderdelen die kunnen worden geselecteerd

Geselecteerde instelling

Beschrijving van instelling

# **Druk enkele malen op de [Q.MENU/ ]-knop totdat het vorige scherm weer wordt weergegeven**

Het menu wordt gesloten en het voorgaande scherm verschijnt weer.

• In de opnamemodus kunt u het menuscherm ook sluiten door de ontspanknop half in te drukken.

Annul

#### D<sub>oun</sub><br>Het menu instellen **Drive With William Control Control Control Control Control Control Control Control Control Control Control Control Control Control Control Control Control Control Control Control Control Control Control Control Control Co Menutype** ●**In opnamemodus** ●**In afspeelmodus** Menu Menu 35  $\boxed{\circ}$ ewege<br>heeld Afspee<br>functie Opname  $\sqrt{3}$ Wi-Fi Wi-Fi Set-up Set-up

Annul

Selec <a>
GLInst

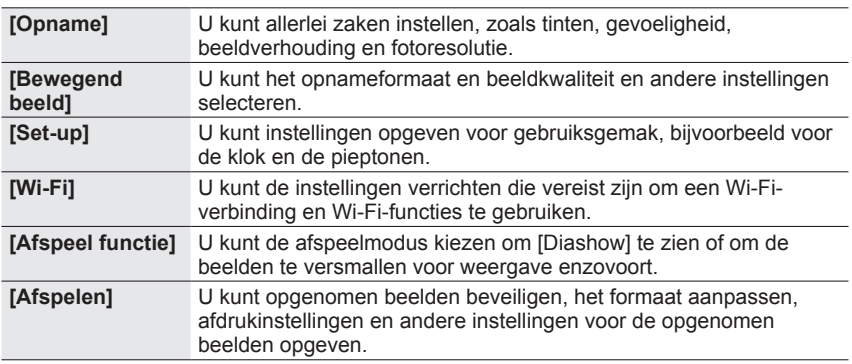

●De menutypen en onderdelen die worden weergegeven kunnen per modus verschillend zijn.

●De instelmethoden variëren per menu-onderdeel.

●De volgende menu's worden ook weergegeven, afhankelijk van de opnamemodus.

- In de [Intelligent auto]-modus: [iA MODE]-menu ([→42](#page-41-0))
- In de [Creatieve opties]-modus: [Creatieve bediening]-menu ([→111](#page-110-0))
- In de [Scènemode]: [Scènemode]-menu (→[124](#page-123-0))
- In de [Klant]-modus: [Klant]-menu (→[133](#page-132-0))

# **Gebruik van het [Set-up]-menu**

**[Klokinst.] en [Besparing] zijn belangrijk voor de klokinstelling en de batterijgebruiksduur. Controleer deze instellingen voordat u de camera gebruikt.** • Voor de instelprocedures van het menu.  $(\rightarrow 61)$  $\frac{D_{O_{\mu_{1}}}}{D_{O_{\mu_{2}}}}$ lling en de  $\frac{h_{\mu_{1}}}{h_{\mu_{2}}}$ eldtijd], [Vliegtuigmode],  $h_{O_{\mu_{2}}},$ 

olde instelprocedures van neumenu. ( الحمد المستعدد ) wor de instelprocedures van neumenu. ( المستعدد المستعدد<br>المصدر المستعدد المستعدد المستعدد المستعدد المستعدد المستعدد المستعدد المستعدد المستعدد المستعدد المستعدد الم [Toon], [Compositie Gids] en [Taal] ingesteld.

#### **[Klokinst.]**

De tijd- en datumnotatie en de weergave-indeling instellen. (→[29\)](#page-28-0)

#### **[Wereldtijd]**

Stel de plaatselijke tijd op uw reisbestemming in.  $(\rightarrow 140)$  $(\rightarrow 140)$  $(\rightarrow 140)$ 

#### **[Reisdatum]**

Leg het aantal dagen vast dat u al op reis bent.  $(\rightarrow 139)$ 

**[Vliegtuigmode]**

Schakel de Wi-Fi-functie uit.  $(\rightarrow 191)$ 

D<sub>oum</sub><br>Gebruik van het [Set-up]-menu de Www.vandenborre.be

• Voor de instelprocedures van het menu. ([→61\)](#page-60-0)

**[Toon]**

Pieptoon en geluiden van de ontspanner wijzigen of dempen.

- ●**[Toonniveau]**
	- ■**Instellingen: ([Laag]) / ([Hoog]) / ([UIT])**
- ●**[Pieptoon]**
	- Instellingen: <sub>\*</sub> 0 / <sub>\*</sub> 0 / <sub>\*</sub> 0
- ●**[Shutter vol.]** ■ Instellingen: <u>♪ ([</u>Laag]) / <u>♪ ([</u>Hoog]) / <u>△ ([</u>UIT])
- ●**[Shutter toon]**
	- **■** Instellingen: 10 / 10

#### ■**Pieptonen bij bediening van de bedieningsring**

Pieptonen zijn hoorbaar bij het draaien van de bedieningsring. Ongeacht de instelling van [Toonniveau], zijn er geen pieptonen hoorbaar in de volgende gevallen:

- Bij het filmen
- Wanneer de handmatige scherpstelling wordt gebruikt om scherp te stellen
- Tijdens de zoombediening (exclusief [Stapsg. zoom])

●Wanneer u de instelling [Pieptoon] wijzigt, heeft dit geen invloed op de pieptonen van de bedieningsring.

Gebruik van het [Set-up]-menu Jeta Kritik Kandenborre.be

• Voor de instelprocedures van het menu. ([→61\)](#page-60-0)

**[Geh voorkeursinst.]**

Registreer de huidige camera-instellingen.  $(\rightarrow 132)$ 

#### **[Fn knopinstelling]**

Registreer vaakgebruikte functies uit het menu [Opname], het menu [Set-up] of andere menu's onder de functieknoppen voor een snellere bediening. ([→134\)](#page-133-0)

#### **[Zoomschakelaar inst.]**

Schakelt tussen instellingen voor bediening van de zoomhendel. ([→84](#page-83-0))

#### ■**Instellingen**

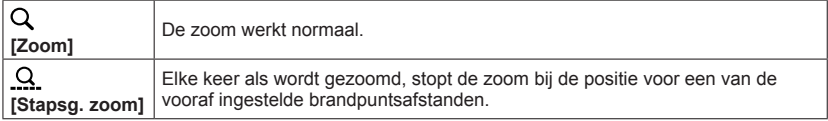

#### **[Ring/knop instellen]**

Hiermee verandert u de instellingen die aan de bedieningsring/bedieningsknop toegewezen zijn.  $(→135)$  $(→135)$ 

**HIDadey**<br>Gebruik van het [Set-up]-menu

• Voor de instelprocedures van het menu. ([→61\)](#page-60-0)

#### **[Live View Modus]**

Hiermee stelt u de weergavesnelheid en de beeldkwaliteit van het scherm (Live Viewscherm) in wanneer u beelden opneemt met het lcd-scherm of de zoeker. Downloaded from het ISet-up]-menu<br>Bebruik van het ISet-up]-menu<br>*Vu<sub>lter</sub> van de Soeker.*<br>het scherm (Live View-

#### ■**Instellingen**

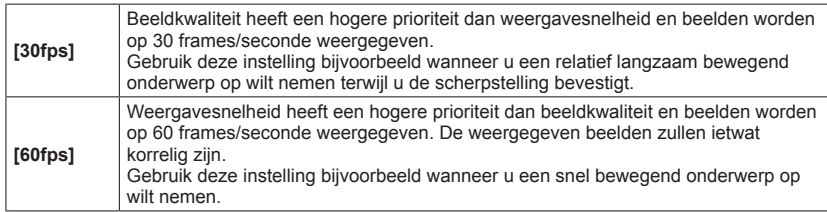

●De instelling [Live View Modus] heeft geen effect op de opgenomen beelden.

●De weergavesnelheid kan trager worden in donkere locaties.

#### **[Scherm] / [Zoeker]**

Pas de helderheid en de kleur van het lcd-scherm of de zoeker aan. U kunt het beste de standaardinstellingen gebruiken.

Deze zijn bedoeld om een voorbeeld van het werkelijke beeld te geven, zo nauwkeurig mogelijk.

 $\circled{1}$  Druk op  $\blacktriangle$   $\blacktriangledown$  om de instelling te selecteren en druk op  $\blacktriangleleft$   $\blacktriangleright$  om deze aan te passen 2 Druk op [MENU/SET]

●Als de LCD-monitor wordt gebruikt, wordt de LCD-monitor aangepast, als de zoeker wordt gebruikt de zoeker.

●Sommige onderwerpen kunnen er anders uitzien dan in werkelijkheid, maar dit heeft geen invloed op het opgenomen beeld.

**HITO<sub>3</sub><br>Gebruik van het [Set-up]-menu** et www.vandenborre.be

• Voor de instelprocedures van het menu.  $(\rightarrow 61)$ 

#### **[Helderheid scherm]**

Het lcd-scherm beter zichtbaar maken.

#### ■**Instellingen**

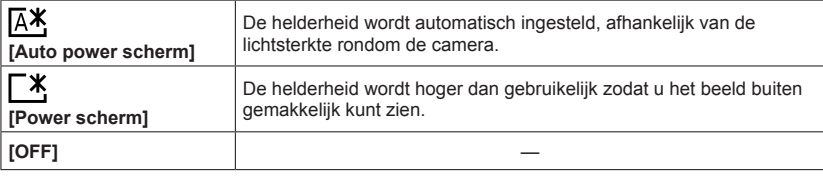

●Kan [Auto power scherm] niet selecteren in afspeelmodus.

- ●[Power scherm] keert terug naar de gewone helderheid als u tijdens het opnemen 30 seconden lang geen bedieningshandeling verricht. (Druk op een willekeurige knop om het scherm weer helderder te maken.)
- ●Omdat op het beeld op het lcd-scherm de helderheid wordt benadrukt, kunnen sommige onderwerpen er anders uitzien dan in werkelijkheid, maar dit is niet van invloed op het gemaakte beeld.
- ●De instelling [Helderheid scherm] verlaagt de gebruiksduur.

#### **[Oogsensor]**

De gevoeligheid van de oogsensor instellen of instellen dat de weergave tussen de zoeker en het scherm wordt geschakeld.  $(\rightarrow 15)$ 

#### **[Compositie Gids]**

Hiermee selecteert u de weergave van de richtlijn en het type. Door de basiscompositie in te stellen, kunt u indrukwekkendere foto's maken.  $(\rightarrow 78)$  $(\rightarrow 78)$ 

#### **[Richtlijnen]**

Hier worden richtlijnen weergegeven specifiek voor de modus [Panorama-opname]. ([→120](#page-119-0))

#### ■**Instellingen: [ON] / [OFF]**

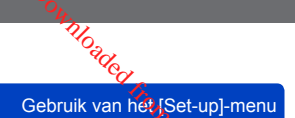

• Voor de instelprocedures van het menu.  $(\rightarrow 61)$ 

#### **[Histogram]**

Geeft de verdeling van de helderheid in het beeld weer – als de grafiek bijvoorbeeld een piek aan de rechterkant heeft, betekent dit dat er verschillende lichte gedeelten op het beeld staan. Een piek in het midden wijst op optimale helderheid (juiste belichting). Dit kunt u gebruiken als vingerwijzing voor de belichtingscompensatie e.d.

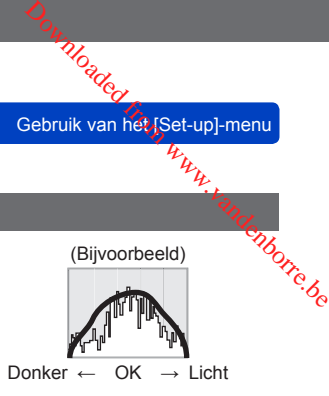

#### ■**Instellingen: [ON] / [OFF]**

- ●Wanneer het histogram niet hetzelfde is dat als van het opgenomen beeld onder de volgende omstandigheden, wordt het histogram in oranje weergegeven:
	- Op donkere locaties.
	- Wanneer het hulpmiddel voor de handmatige belichting andere instellingen aangeeft dan 0 EV in de modus [Handm. belicht.] of tijdens belichtingscompensatie.
	- Wanneer de flitser flitst.
- ●Het histogram dat tijdens het opnemen wordt weergegeven, is alleen een referentie.
- ●Het histogram dat tijdens het opnemen wordt weergegeven, kan anders zijn dan het histogram dat tijdens het afspelen wordt weergegeven.
- ●Het histogram is anders dan de histogrammen die worden weergegeven in de beeldbewerkingssoftware op een computer.
- ●Het histogram wordt in de volgende gevallen niet weergegeven:
	- [Intelligent auto]-modus
	- Zoom afspelen
	- Bij het filmen
	- Meerdere afspelen
	- Wanneer de HDMI microkabel is aangesloten

#### <span id="page-67-0"></span>**[Video Opn.gebied]**

Voor uw filmopnamen kunt u hieraan zien welk deel van het beeld zal worden opgenomen.

#### ■**Instellingen: [ON] / [OFF]**

- ●Het kader van het opnamegebied voor films dient slechts als richtlijn.
- ●Bij gebruik van de extra optische zoom kan het kader voor het opnamegebied niet bij alle zoomfactoren worden weergegeven.
- ●Voor de modus [Intelligent auto] is de instelling vast ingesteld op [OFF].

Tho<sub>adey</sub><br>Gebruik van het [Set-up]-menu

• Voor de instelprocedures van het menu.  $(\rightarrow 61)$ 

#### **[Rest-aanduiding]**

Schakel de weergave tussen het resterende aantal foto's dat u kunt maken of de rester duitende opnameduur van een film die u kunt opnemen voor de beschikbare kaart of Co. het beschikbare ingebouwde geheugen.  $\frac{D_{\text{O}_{\text{H}}}}{D_{\text{O}_{\text{H}}}}$ aebruik van het [Set-up]-menu $\frac{L_{\text{H}}}{D_{\text{H}}}}$ kunt maken of de de beschikbare kaart of  $\frac{L_{\text{H}}}{D_{\text{H}}}\frac{L_{\text{H}}}{D_{\text{H}}}\frac{L_{\text{H}}}{D_{\text{H}}}\frac{L_{\text{H}}}{D_{\text{H}}}\frac{L_{\text{H}}}{D_{\text{H}}}\frac{L_{\text$ 

#### ■**Instellingen**

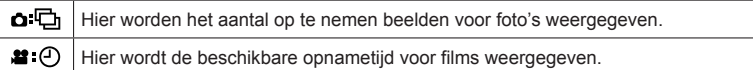

#### **[Lens hervatten]**

#### ●**[Zoom hervatten]**

Onthoud de zoompositie wanneer u de camera uitschakelt.

#### ■**Instellingen: [ON] / [OFF]**

#### ●**[MF hervatten]**

Dit apparaat onthoudt de scherpstelpositie voor handmatig scherpstellen onder de volgende omstandigheden:

• Wanneer het apparaat uitgeschakeld wordt.

• Wanneer de scherpstelmodus op een andere modus wordt ingesteld dan [MF]. De volgende keer dat het apparaat ingeschakeld wordt of de modus voor scherpstelling op [MF] wordt gezet, keert het terug naar de opgeslagen scherpstelpositie.

#### ■**Instellingen: [ON] / [OFF]**

#### **[MF assist]**

Stel in of het scherpstelpunt moet worden vergroot wanneer handmatig wordt scherpgesteld. (→[98](#page-97-0))

#### **[Peaking]**

Wanneer u handmatig scherpstelt, voegt deze functie automatisch kleur toe aan de gedeelten van het beeld die scherp zijn.  $(→99)$  $(→99)$  $(→99)$ 

Tho<sub>adey</sub><br>Gebruik van het [Set-up]-menu

• Voor de instelprocedures van het menu.  $(\rightarrow 61)$ 

#### **[Besparing]**

Schakel de camera uit of zorg dat het lcd-scherm donker wordt terwijl u de camera niet of the camera of de camera niet of the charen gebruikt, om de batterij te sparen.  $\frac{D_{\alpha_1}}{D_{\alpha_2}}$ Bebruik van het ISet-up]-menu

#### ●**[Autom. uit]**

De camera automatisch uitschakelen wanneer deze niet in gebruik is.

#### ■**Instellingen: [2MIN.] / [5MIN.] / [10MIN.] / [OFF]**

●Wanneer u de camera weer wilt gebruiken, schakelt u de camera weer in.

- ●Kan in de volgende gevallen niet worden gebruikt:
	- Tijdens het opnemen/afspelen van films
	- Tijdens diashows
	- Wanneer [Intervalopname] wordt gebruikt
	- Wanneer de netadapter wordt gebruikt (tijdens het afspelen wanneer het apparaat op de bijgeleverde netadapter aangesloten is)
	- Wanneer het apparaat op een computer/printer aangesloten is

●De instellingen zijn vast ingesteld op [5MIN.] in de modus [Intelligent auto].

#### ●**[Scherm power save]**

Het lcd-scherm wordt donker om het stroomverbruik te beperken.

#### ■**Instellingen: [ON] / [OFF]**

●Hiermee wordt de beeldkwaliteit van het lcd-scherm verminderd tijdens het opnemen om het batterijverbruik te beperken (behalve voor het digitale zoomgebied). Dit heeft echter geen gevolgen voor het opgenomen beeld.

●De instelling in [Helderheid scherm] krijgt voorrang boven de instelling in [Scherm power save] voor de helderheid van het lcd-scherm.

Tungder<br>Gebruik van het [Set-up]-menu

• Voor de instelprocedures van het menu. ([→61\)](#page-60-0)

#### **[Auto review]**

Foto's automatisch weergeven direct nadat u ze hebt gemaakt.

#### ■**Instellingen**

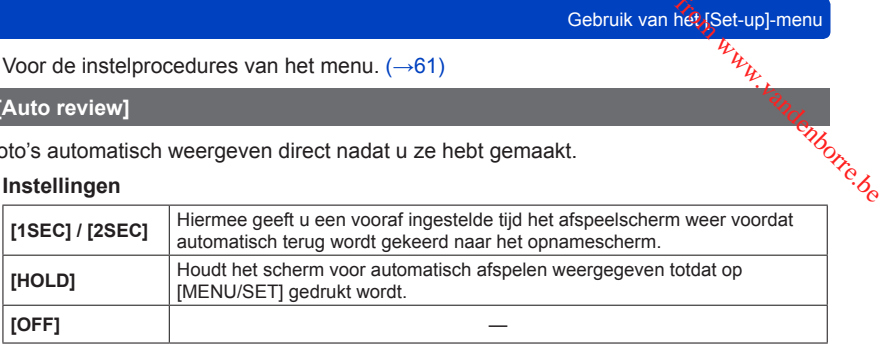

●Voor de modus [Intelligent auto] is de instelling vast ingesteld op [2SEC]. ●Kan in de volgende gevallen niet worden gebruikt:

- Wanneer [Intervalopname] wordt gebruikt
- Bij het filmen
- [Film in hoge snelheid]-scènemodus

#### <span id="page-70-0"></span>**[Belichtingscomp. reset]**

Als de opnamemodus gewijzigd wordt of de camera uitgeschakeld wordt, wordt de instelling voor belichtingscompensatie (helderheid) teruggezet.

#### ■**Instellingen: [ON] / [OFF]**

#### **[Zelf ontsp. auto uit]**

Als het apparaat uitgeschakeld wordt, wordt de zelfontspanner geannuleerd.

#### ■**Instellingen: [ON] / [OFF]**

**HIDadey**<br>Gebruik van het [Set-up]-menu

• Voor de instelprocedures van het menu.  $(\rightarrow 61)$ 

#### **[Nr. resetten]**

Nummers van fotobestanden resetten. (Het nummer van de map wordt bijgewerkt en bestanden worden genummerd vanaf 0001.)  $\frac{D_{\alpha_1}}{D_{\alpha_2}}$ Bebruik van het ISet-up]-menu

• Het mapnummer terugzetten op 100:

Formatteer eerst het ingebouwde geheugen of de kaart en reset daarna de bestandsnummers met [Nr. resetten]. Selecteer vervolgens [Ja] in het scherm voor het resetten van de mapnummers.

●Aan de map kan een nummer tussen 100 en 999 worden toegekend. De nummers kunnen niet worden teruggezet wanneer het mapnummer 999 bereikt wordt. In dat geval maakt u op uw computer een back-up van alle belangrijke beelden en formatteert u het ingebouwde geheugen/de kaart (→[75\)](#page-74-0).

#### **[Resetten]**

Terugkeren naar de standaardinstellingen.

- ●**[Opname instellingen resetten ?]**
- ●**[Set-up instellingen resetten?]**
- ●De gegevens die zijn geregistreerde voor [Gezicht herk.] komen te vervallen wanneer u de opname-instellingen terugstelt.
- ●Als u de instelparameters terugzet op de beginwaarden, wordt ook het volgende teruggezet:
	- De instelling [Wereldtijd] (thuiszone) (Als de camera in- en uitgeschakeld wordt, wordt het scherm voor instelling van de thuiszone weergegeven.)
- De leeftijd in jaren/maanden en de namen in de scènemodi [Baby] en [Huisdier] ●De mapnummers en de klokinstellingen worden niet teruggesteld.
- ●Tijdens het resetten van de lensfunctie hoort u wellicht camerageluiden. Dit is normaal.

#### **[Wi-Fi resetten]**

Zet de instellingen in het menu [Wi-Fi] terug in de standaardinstellingen.

- ●Als u uw camera wilt wegwerpen of weggeven, dient u deze altijd terug te zetten op de beginwaarden om te voorkomen dat uw persoonlijke gegevens per ongeluk worden gebruikt.
- ●Wanneer u om een reparatie van uw camera vraagt, dient u een back-up te maken van uw persoonlijke gegevens en ook altijd de camera terug te zetten op de beginwaarden.
**HIV**O<sub>d</sub><br>Gebruik van het [Set-up]-menu

• Voor de instelprocedures van het menu. ([→61\)](#page-60-0)

#### **[USB mode]**

Selecteer een communicatiemethode voor aansluiting van de camera op een computer ôfg **Pasisbediening**<br> **Pariod**<br> **Cebruik van het get-up]-menu**<br>
• Voor de instelprocedures van het menu. (→61)<br>
[USB mode]<br>
Selecteer een communicatiemethode voor aansluiting van de camera op een computer  $\frac{dP_{\mu_{\mu_{\mu_{\alpha}}}}$ 

#### ■**Instellingen**

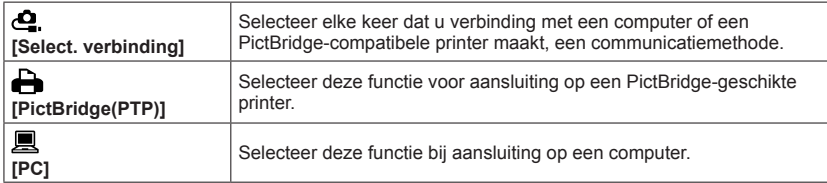

#### **[TV-verbinding]**

Wijzig de instellingen die u wilt gebruiken wanneer de camera is aangesloten op een TV of ander apparaat.

#### ●**[Video uit]**

#### ■**Instellingen**

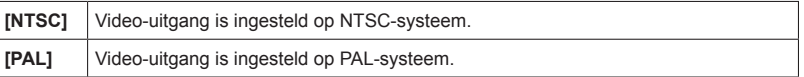

#### ●**[TV-aspect]**

Dit werkt als de AV-kabel (optioneel) is aangesloten.

#### ■ **Instellingen:** [**099**] / [498]

#### ●**[3D-weergave]**

Instellen hoe een 3D-foto wordt weergegeven. Dit werkt als de HDMI microkabel is aangesloten.

#### ■**Instellingen: [3D] / [2D]**

- Als u een beeld wilt weergeven als (conventioneel) 2D-beeld op een 3D-geschikte televisie, stelt u dan in op [2D].
- Werkwijze voor het weergeven van een 3D-foto.  $(\rightarrow 265)$  $(\rightarrow 265)$  $(\rightarrow 265)$

●**[VIERA link]** Voor automatisch gekoppelde bediening met andere VIERA Link-compatibele apparaten en bediening met een VIERA-afstandsbediening bij aansluiting met een HDMI microkabel. ([→263\)](#page-262-0) **Example 19 Coorder of the bediening met andere VIERA Link-compatibele**<br> **KI**<br>
andtisch gekoppelde bediening met andere VIERA Link-compatibele<br>
okabel. (→263)<br> **gen**<br>
Voor de bediening gebruikt u de afstandsbediening van

#### ■**Instellingen**

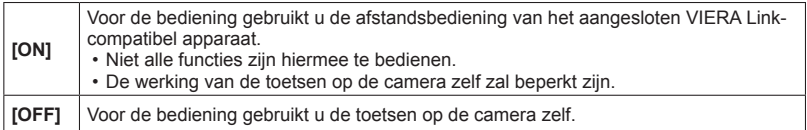

• Voor de instelprocedures van het menu. ([→61\)](#page-60-0)

#### **[Scherm roteren]**

Staande foto's automatisch draaien.

#### ■**Instellingen**

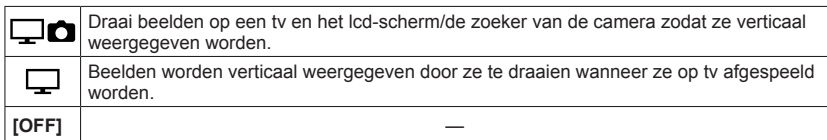

- ●[Scherm roteren] is niet te gebruiken bij het afspelen van films.
- ●Foto's die zijn gemaakt met het lensoppervlak naar boven of naar beneden gericht, of foto's die op andere camera's zijn gemaakt, draaien mogelijk niet.
- ●Tijdens het afspelen van meerdere beelden kunnen beelden niet worden geroteerd.
- ●Wordt alleen geroteerd weergegeven op een computer in een Exif-compatibele

omgeving  $(\rightarrow 53)$  (besturingssysteem, software).

Tho<sub>adey</sub><br>Gebruik van het [Set-up]-menu

• Voor de instelprocedures van het menu.  $(\rightarrow 61)$ 

#### **[Versie disp.]**

Controleert de firmwareversie van de camera of geeft software-informatie weer.

●Als u op [MENU/SET] drukt tijdens weergave van de versie, verschijnt er softwareinformatie, zoals bijvoorbeeld de licentie.  $\frac{D_{\alpha_1}}{D_{\alpha_2}}$ <br>
Bebruik van het ISet-up]-menu<br>  $D_{\alpha_1},$ <br>
informatie weer.<br>
verschijnt er software-

#### **[Formatteren]**

Gebruik dit wanneer er [Fout int. geheugen] of [Storing geheugenkaart] verschijnt, of voor het formatteren van het ingebouwde geheugen of de geheugenkaart.

**Wanneer een kaart/het ingebouwd geheugen is geformatteerd, kunnen de gegevens niet meer worden hersteld. Controleer de inhoud van de kaart/het ingebouwd geheugen zorgvuldig voordat u het formatteren start.**

- ●Verwijder de kaarten als u het ingebouwde geheugen gaat formatteren. (Bij gebruik van een geheugenkaart wordt alleen deze kaart geformatteerd: Als er geen kaart is, wordt het ingebouwd geheugen geformatteerd.)
- ●**Alle beveiligde beelden en andere beeldgegevens worden gewist.**
- ●Schakel de camera niet uit en voer geen andere bewerkingen uit tijdens het formatteren.
- ●Formatteer kaarten altijd met deze camera.
- ●Het kan enkele minuten duren om het ingebouwde geheugen te formatteren.
- ●Als de kaart niet geformatteerd kan worden, probeer dan eerst een andere kaart voordat u contact opneemt met Panasonic.

#### **[Taal]**\*

Schermtaal wijzigen. Hiermee stelt u de schermtaal in.

 $\bullet$ Als u de verkeerde taal hebt ingesteld, selecteert u het pictogram van het menu [ $\left($  $\right)$ 0] en stelt u de gewenste taal in.

\* Niet beschikbaar op bepaalde modellen.

# **Tekst invoeren**

Gebruik de cursortoets om namen in te voeren met de gezichtsherkenningsfunctie en in de scènemodi [Baby] en [Huisdier], of voor het registreren van locaties in [Reisdatum]] enz. **Selecteer tekens met A**<br> **Selecteer tekens met at V**<br>
Selecteer tekens met A<br> **Selecteer tekens met A**<br> **Selecteer tekens met A**<br> **Selecteer tekens met A**<br> **Selecteer tekens met A**<br> **Selecteer tekens met A**<br> **Selecteer te** 

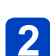

# **Druk enkele malen op [MENU/SET] totdat de gewenste letter wordt weergegeven**

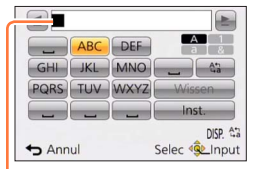

- Er wordt tekst ingevoegd op de cursorpositie.
- ●Wijzigen van het lettertype
	- Druk op de [DISP.]-knop
	- Selecteer met  $\blacktriangle \blacktriangledown \blacktriangle \blacktriangleright$   $\lceil \frac{a_0}{b_0} \rceil$  en druk op **IMENU/SETI**

**Cursorpositie** 

●Doorgaan met het invoeren van lettertekens

- Selecteer met  $\blacktriangle \blacktriangledown \blacktriangle \blacktriangleright$  [ $\blacktriangleright$ ] en druk op [MENU/SET]
- Beweeg de zoomhendel naar de T-zijde
- Draai de bedieningsknop naar rechts
- ●Tekst bewerken

 $\mathbb{O}$ Selecteer met  $\blacktriangle \blacktriangledown \blacktriangle \blacktriangleright$  [ $\blacktriangle$ ] i en druk op [MENU/SET]. Ga vervolgens met de cursor naar de tekst die u wilt bewerken

• U kunt de cursor ook verplaatsen met de zoomhendel of de bedieningsknop. 2Selecteer met A V < > [Wissen] en druk op [MENU/SET]

**Selecteer met A ▼ < > de juiste tekst en druk vervolgens op [MENU/SET]** 

# **8** Wanneer u klaar bent met het invoeren van tekst, selecteert u **met ▲ ▼ ◀ ▶ [Inst.] en drukt u op [MENU/SET]**

●Er kan een maximum van 30 letters ingevoerd worden (Maximum van 9 letters wanneer u namen instelt in [Gezicht herk.]).

\* Er kan een maximum van 15 karakters ingevoerd worden voor  $[\n\setminus], [\n\lceil], [\cdot]$ en  $[-]$ (Maximaal 6 karakters wanneer u namen instelt in [Gezicht herk.]).

# **Schakelen tussen de weergave van opnamegegevens enzovoort. Constant op de for de weergave van**<br> **Property of the Senson de weergave van**<br> **Druk op de for de for de se** exergave van informatie uitschakelen voor de se exergave schakelen (->80).<br>
Druk op de [DISP.]-knop om de weerga

U kunt de opnamegegevens (zoals pictogrammen voor diverse instellingen) en teg waterpas ook uitschakelen (→[80\)](#page-79-0).

U kunt de weergave schakelen, zoals de weergave van informatie uitschakelen voor éen eenvoudige weergave, bijvoorbeeld wanneer u de compositie bepaalt.

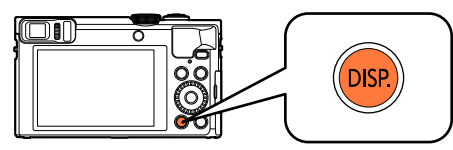

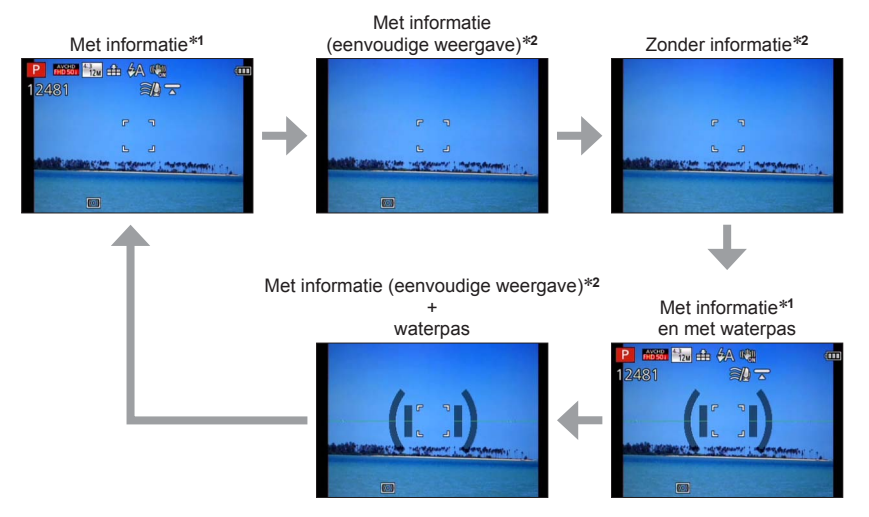

- 
- \***<sup>1</sup>** Stel [Histogram] in om een histogram weer te geven. ([→68](#page-67-0)) \***<sup>2</sup>** De weergave van instellingsinformatie verschijnt niet, zelfs niet wanneer u de bedieningsring/ bedieningsknop draait. (Behalve in het geval van zoom, [Stapsg. zoom] of handmatig scherpstellen)

# **Beelden opnemen met een vastgestelde compositie [Compositie Gids]** Toepassing (opname)<br> **Beelden opnemen met een vastgestelder, compositie [compositie [compositie dide]**<br> **Compositie [compositie dide]**<br> **Dividende richtlinen kunnen worden gebruikt.**<br>
De volgende richtlijnen kunnen worden

## ■**Opnamemodus:**

Als u met de zoeker of het lcd-scherm de plaatsing van uw onderwerp (de compositiẽ% vaststelt, kunt u indrukwekkendere foto's maken.

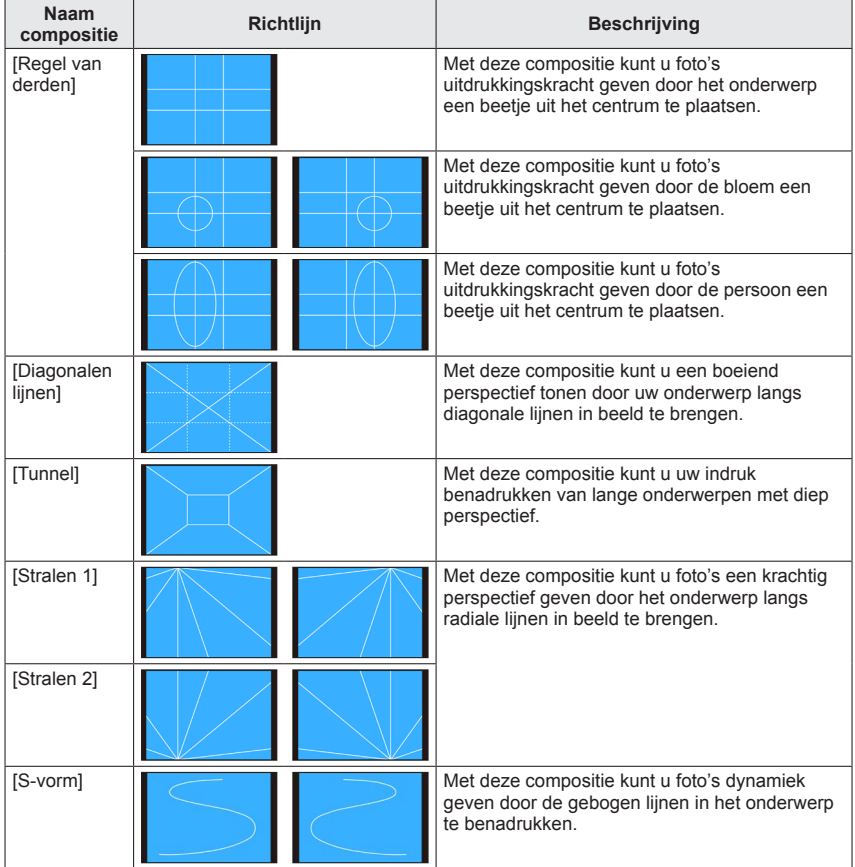

Beelden opnemen met een vastgestelde compositie [Compositie Gids]<br>Beelden opnemen met een vastgestelde compositie [Compositie Gids]

#### ■**Richtlijnen selecteren**

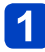

# **Druk op de [Fn1]-knop**

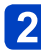

# Selecteer met **A** ▼ de richtlijn die u wilt weergeven en druk op **[MENU/SET]** Download from Worker be

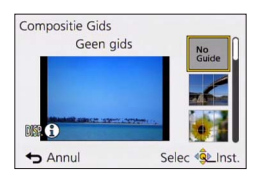

- U kunt de richtlijn ook selecteren met de bedieningsknop.
- Uitleg en voorbeelden van de compositie worden na elkaar weergegeven wanneer u op de [DISP.]-knop drukt.
- $\cdot$  Als de richtlijn horizontaal spiegelen toestaat, gebruikt u  $\blacktriangleleft\blacktriangleright$  om te spiegelen.
- Om de weergave van de richtlijn uit te schakelen, selecteert u [No Guide].
- ●Wanneer andere functies onder de [Fn1]-knop geregistreerd worden Selecteer [Compositie Gids] in het menu [Set-up] en druk op [MENU/SET] ©Selecteer met A V de richtlijn die u wilt weergeven en druk op [MENU/SET] Druk enkele malen op de [Q.MENU/ ]-knop totdat het vorige scherm weer wordt weergegeven

#### ■**Foto's maken met een richtlijn**

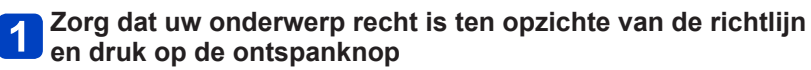

●Wanneer beelden staand worden opgenomen, worden de richtlijnen automatisch naar de staande richting gewijzigd.

●De richtlijnen verschijnen niet op de feitelijke foto.

# <span id="page-79-0"></span>**Gebruik van de waterpas**

# ■**Opnamemodus:**

Als u zeker wilt weten dat de camera niet schuin staat of kantelt, bijvoorbeeld als u e $\partial\mathcal{H}_0$ beeld van een landschap opneemt, gebruikt u de waterpasindicatie als referentie. **Druik van de waterpas**<br> **Pruik van de waterpas**<br> **PPASMEET ALES ALES ANDER ENCES**<br>
Zeker wilt weten dat de camera niet schuin staat of kantelt, bijvoorbeeld als u eer van een landschap opneemt, gebruikt u de waterpasindic

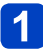

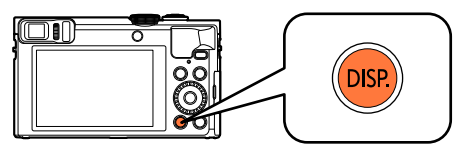

Druk op de knop om naar een ander scherm te gaan. Druk op de knop totdat de waterpas wordt weergegeven.

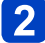

# **Camerahoek corrigeren**

#### ■**Gebruik van de waterpas**

De gele lijn geeft de huidige hoek aan. Corrigeer de hoek van de camera zodat deze overeenkomt met de witte lijn.

## **Omhoog of omlaag**

#### **kantelen**

• In dit geval is deze omhoog gericht.

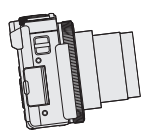

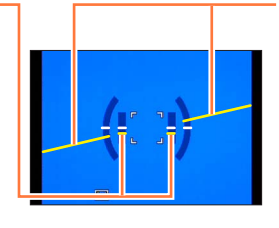

**Naar links of rechts kantelen**

• In dit geval is de rechterkant omlaag gezakt.

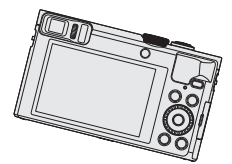

- Wanneer de camera zeer weinig of helemaal niet gekanteld is, wordt de waterpas groen.
- Wanneer foto's staand worden opgenomen, schakelt de waterpas automatisch naar een stand voor de staande richting.
- ●Zelfs wanneer de hoek min of meer wordt gecorrigeerd, kan er een fout zijn van ±1 graad.
- ●Wanneer de camera wordt bewogen, wordt de waterpas mogelijk niet goed weergegeven.
- ●De waterpas wordt mogelijk niet goed weergegeven of de richtingsdetectiefunctie werkt mogelijk niet correct als de foto's worden gemaakt als de camera recht omhoog of omlaag wijst.

<span id="page-80-0"></span>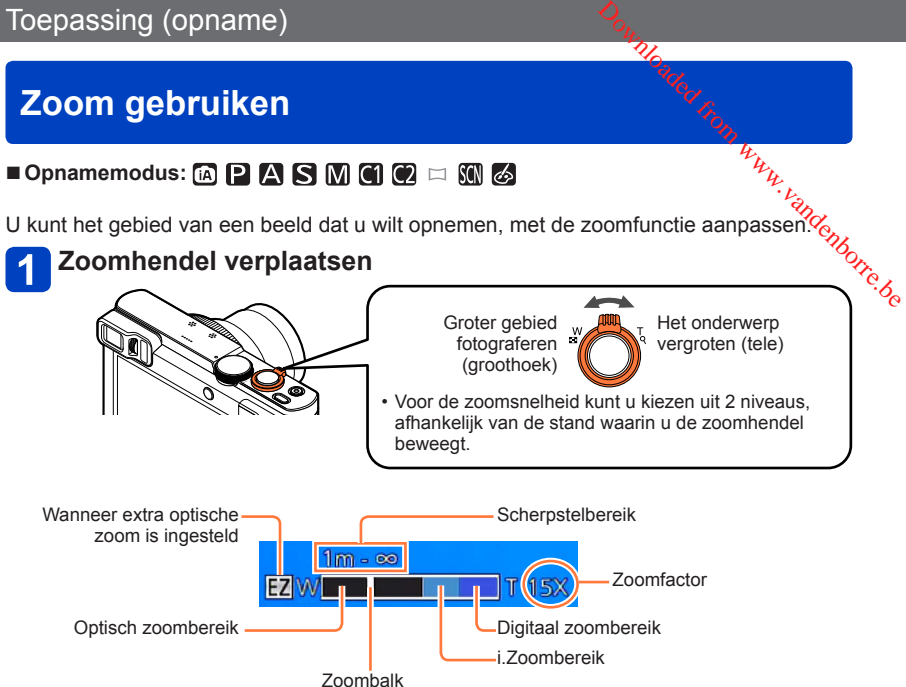

• De illustratie is een voorbeeld van het gebruik van extra optische zoom, [i.Zoom] en [Dig. zoom]. (DMC-TZ70)

### ■**Gebruik van de bedieningsring/bedieningsknop voor zoombediening**

U kunt een zoombewerking uitvoeren door de instelling [Zoom] aan de bedieningsring/ bedieningsknop toe te wijzen.  $(→135)$  $(→135)$ 

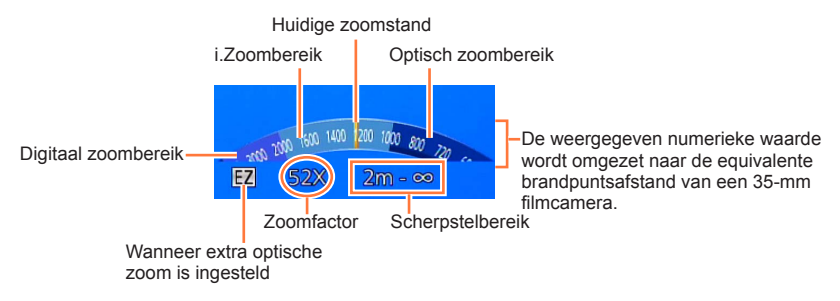

• De illustratie is een voorbeeld van het toewijzen van de bedieningsring aan [Zoom] in de modus [Program AE]. (Voorbeeld van scherm van DMC-TZ70)

- ●Als u de camera niet vasthoudt terwijl u de zoom gebruikt, zoals wanneer u optiamen<br>maakt met de zelfontspanner (→[106](#page-105-0)), opnamen maakt met [Intervalopname] (→150) of op afstand opneemt ([→203\)](#page-202-0), zou de camera kunnen kantelen wanneer de lensbuiš⁄ uitsteekt, dus zorg ervoor dat u de camera vastzet met een statief of een andere Toepassing (opname)<br>
Als u de camera niet vasthoudt terwijl u de zoom gebruikt, zoals wanneer u ophamen<br>
maakt met de zelfontspanner (→106), opnamen maakt met [Intervalopname] (→160) of<br>
op afstand opneemt (→203), zou de
- 
- Stel scherp nadat u de zoominstelling hebt aangepast.
- ●De zoomfactor en de zoombalk die op het scherm worden weergegeven, tonen slechts een schatting.
- ●U hoort wellicht een ratelend geluid en voelt de camera trillen als u de zoomhendel gebruikt, maar dit is normaal.

#### **Zoomwerking en gebruik**

De zoomfactor verandert wanneer het aantal opnamepixels (beeldpunten) wordt gewijzigd.

#### ■**Optische zoom**

Inzoomen tot 30x is mogelijk wanneer er beelden zonder [[7] zijn geselecteerd via [Fotoresolutie] in het menu [Opname].  $(\rightarrow 141)$  $(\rightarrow 141)$  $(\rightarrow 141)$ 

●Optische zoom kan in de volgende gevallen niet worden gebruikt:

- [Macro zoom]
- [3D Foto Mode]-scènemodus

#### ■**Extra optische zoom**

Inzoomen tot 58,6x is mogelijk wanneer er beelden met [**17**] zijn geselecteerd via  $[Fortore solution]$  in het menu  $[Opname]$   $(\rightarrow 141)$  $(\rightarrow 141)$  $(\rightarrow 141)$ . EZ is de afkorting van "Extra optische zoom".

●Extra optische zoom kan in de volgende gevallen niet worden gebruikt:

- [Macro zoom]
- Bij het filmen
- Wanneer de instelling [Burstfunctie] op [[.] of [[.] is gezet
- Scènemodi ([HDR], [H. gevoeligh.], [Film in hoge snelheid], [3D Foto Mode])
- [Creatieve opties]-modus ([Expressieve indruk], [Speelgoedcam.effect])
- Wanneer de instelling [Kwaliteit] op [  $\frac{R\cdot \mathbf{w}}{R}$ ] of [RAW] is gezet

Om de zoomfactor nog verder te verhogen, kunt u de volgende zoomfuncties in<sup>4</sup> combinatie gebruiken.

## ■**[i.Zoom]**

Met de intelligente resolutietechnologie van de camera kunt u de zoomfactor tot 2x hoger maken dan de oorspronkelijke zoomfactor waarbij verslechtering van de beeldkwaliteit wordt beperkt. Stel de [i.Zoom] in het menu [Opname] in op [ON]. (→[149](#page-148-0))

- ●De intelligente resolutietechnologie van de camera wordt toegepast op een beeld in het zoombereik van [i.Zoom].
- ●[i.Zoom] functioneert altijd in de modus [Intelligent auto] en [Scènemode] (Behalve [Nachtop. uit hand], [HDR], [H. gevoeligh.], [3D Foto Mode]).
- ●[i.Zoom] functioneert in de volgende gevallen niet:
	- [Macro zoom]
	- Wanneer de instelling [Burstfunctie] op [ $@$ ] of [ $@$ ] is gezet
	- Wanneer de instelling [Kwaliteit] op  $\left[\frac{RAW}{dx}\right]$ ,  $\left[\frac{RAW}{dx}\right]$  of  $\left[\overline{RAW}\right]$  is gezet
	- Scènemodi ([Nachtop. uit hand], [HDR], [H. gevoeligh.], [3D Foto Mode])
	- [Creatieve opties]-modus ([Expressieve indruk], [Speelgoedcam.effect])

#### ■**[Dig. zoom]**

4x verder inzoomen dan met de optische/extra optische zoom. Wanneer [Dig. zoom] tegelijkertijd met [i.Zoom] wordt gebruikt, kunt u de zoomfactor slechts tot 2x verhogen. (DMC-TZ70)

2x verder inzoomen dan met de optische/extra optische zoom wanneer [i.Zoom] op [OFF] is ingesteld. Wanneer [i.Zoom] staat ingesteld op [ON], wordt [Dig. zoom] geannuleerd. (DMC-TZ71)

Let wel: de vergroting die de digitale zoom biedt, gaat ten koste van de beeldkwaliteit. Stel de [Dig. zoom] in het menu [Opname] in op [ON].  $(\rightarrow 149)$ 

●De digitale zoom is niet te gebruiken in de volgende gevallen:

- [Intelligent auto]-modus
- Wanneer de instelling [Burstfunctie] op [[]] of [[]] is gezet
- Wanneer de instelling [Kwaliteit] op  $\left[\frac{840}{4}\right]$ ,  $\left[\frac{840}{4}\right]$  of  $\left[\overline{\text{RAW}}\right]$  is gezet
- Scènemodi ([Nachtop. uit hand], [HDR], [H. gevoeligh.], [Film in hoge snelheid], [3D Foto Mode])
- [Creatieve opties]-modus ([Expressieve indruk], [Speelgoedcam.effect], [Miniatuureffect])

●Deze staat vast op [ON] wanneer de [Macro zoom] is ingeschakeld.

Zoom gebruiken

#### **[Stapsg. zoom]**

U kunt de zoombediening zo instellen dat de kijkhoek (beeldhoek) gemakkelijk zichtbaar is voor de brandpuntsafstand van een reguliere lens met vaste brandpuntsafstand (als bij een filmcamera van 35 mm). Wanneer u de stapsgewijze zoom gebruikt, kunt u de Toepassing (opname)<br> **Example of the compact of the compact of the compact of the compact of the compact of the compact of the compact of the compact of the compact of the compact of the compact of the compact of the compa** 

• Wanneer u opneemt in de modus [Intelligent auto], kunt u de [Stapsg. zoom] aanpassen met de bedieningsring/bedieningsknop.

Als de instelling die aan de bedieningsring/bedieningsknop toegewezen is, gelijk is aan [Stapsg. zoom], zal [Stapsg. zoom] ook beschikbaar zijn voor gebruik in andere modi.  $(\rightarrow 135)$ 

# **Draai de bedieningsring of bedieningsknop**

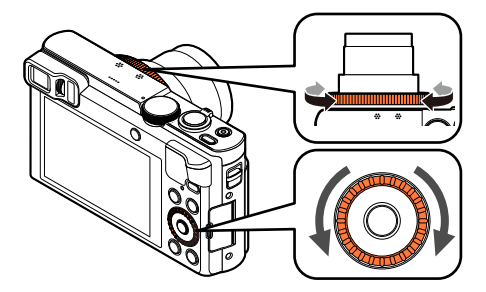

(In de modus [Program AE] wordt de bedieningsring toegewezen aan [Stapsg. zoom]. Voorbeeld van scherm van DMC-TZ70)

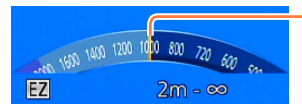

Huidige zoomstand (Brandpuntsafstanden hetzelfde als die van een filmcamera van 35 mm)

Woaded<br>Troom gebruiken

De illustratie is een voorbeeld van het gebruik van extra optische zoom, [i.Zoom] en [Dig. zoom]. De zoomfactor wordt niet weergegeven. (→[81\)](#page-80-0)

#### ■**Gebruik van de zoomhendel voor [Stapsg. zoom]**

U kunt de zoomhendel gebruiken voor [Stapsg. zoom] door [Zoomschakelaar inst.] op [Stapsg. zoom] te zetten in het [Set-up]-menu.  $(\rightarrow 65)$  $(\rightarrow 65)$ 

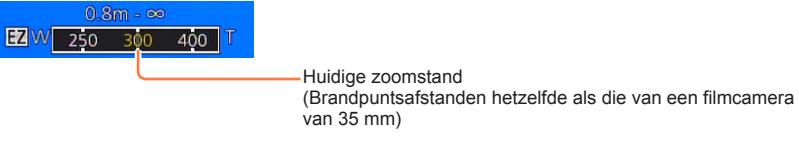

- ■Wanneer u [Stapsg. zoom] gebruikt, is de weergegeven brandpuntsafstand ech-<br>schatting. Hij is gebaseerd op de instelling voor [Aspectratio] van 4:3.<br>■De brandpuntsafstand zal in de volgende gevallen veranderen:<br>• Wanneer **Example 19 (Opname)**<br>
Wanneer u [Stapsg. zoom] gebruikt, is de weergegeven brandpuntsafstand een.<br>
Schatting. Hij is gebaseerd op de instelling voor [Aspectratio] van 4:3.<br>
De brandpuntsafstand zal in de volgende gevalle
	-
	- Wanneer [Burstfunctie] is ingesteld op [[]]
	-
- ●[Stapsg. zoom] kan in de volgende gevallen niet worden gebruikt:
	- Bij het filmen
	- [3D Foto Mode]-scènemodus

Zoom gebruiken

# **Foto's opnemen met een flitser**

■ Opnamemodus: **A P A S M CI @**  $\Box$  M *S* 

# **Druk op de [ ]-knop ( )**

# **2** Selecteer met ▲ ▼ het gewenste type en druk op [MENU/SET] Downloaded from www.vandenborre.be

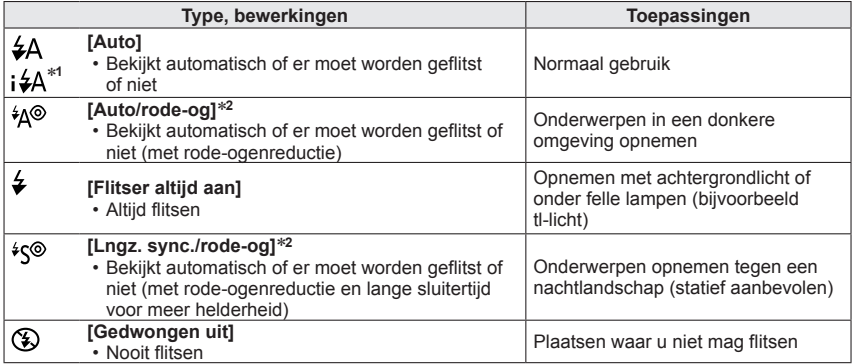

<sup>∗</sup>**<sup>1</sup>** Alleen in de modus [Intelligent auto] <sup>∗</sup>**<sup>2</sup>** Er wordt twee keer geflitst. Beweeg niet tot na de tweede flits. Het interval tussen de flitsen varieert, afhankelijk van de helderheid van het onderwerp.

Als [Rode-ogencorr] in het menu [Opname] op [ON] is ingesteld, verandert het pictogram in [ $\frac{20}{3}$ ] [\$S@], worden rode ogen automatisch waargenomen en worden de beeldgegevens gecorrigeerd. (Alleen als de camera een gezicht heeft waargenomen.)

Foto's opnemen met een flitser

 $\bullet$ Let op dat u het flitsvenster (→[11](#page-10-0)) niet met uw vingers bedekt en kijk niet van **dichtbij in de flitser.** Foto's opnemer met een filtser<br>
Let op dat u het flitsvenster (→11) niet met uw vingers bedekt en kijk nietwaardichtbij in de flitsvenster (→11) niet met uw vingers bedekt en kijk nietwaardichtbij in de flitser.<br>
Gebruik

**Gebruik de flitser niet vlakbij kwetsbare onderwerpen (de hitte/fel licht van de** 

- de voorflits naar de camera kijkt enzovoort. In sommige gevallen is het effect van de rode-ogenreductie verwaarloosbaar.
- ●Flitsinstellingen kunnen veranderen als u een andere opnamemodus kiest.
- ●Als u een andere scènemodus kiest, worden de standaardflitsinstellingen hersteld.
- ●Randen van foto's kunnen iets donkerder worden als de flitser wordt gebruikt op korte afstanden zonder dat de zoom wordt gebruikt (vlakbij de maximale instelling voor W groothoek). U kunt dit oplossen door enigszins in te zoomen.
- ●Er kunnen geen foto's worden gemaakt als deze symbolen knipperen (flitser wordt opgeladen) (bijvoorbeeld [  $\sharp$ A ] ([Auto])).
- ●Als het licht van de flitser op een onderwerp onvoldoende is, kan noch de juiste belichting noch de witbalans worden bereikt.
- ●Het flitseffect kan in de volgende gevallen onvoldoende zijn:
	- Wanneer de sluitertijd kort is
	- Als [Burstfunctie] op [[1]] ([Flitsburst]) staat
- ●Het opladen van de flitser kan even duren als de batterij bijna leeg is, of als de flitser enkele keren achter elkaar wordt gebruikt.

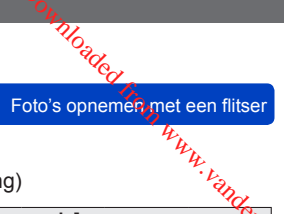

#### ■**Beschikbare typen in elke modus**

(○: beschikbaar, -: niet beschikbaar, : standaardinstelling)

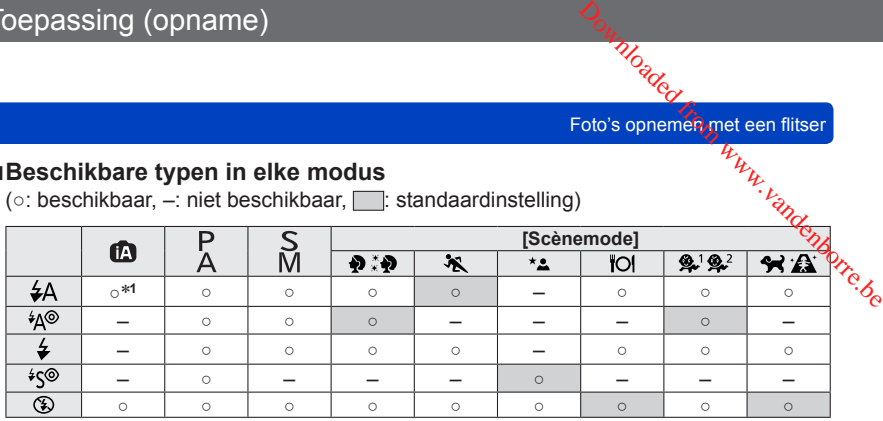

<sup>∗1</sup> Stel in op [**; ≰**A], [**j** <sup>*i*</sup><sub>1</sub>√<sub>4</sub><sup>®</sup>], [**j** <sup>*i*</sup><sub>5</sub><sup>8</sup>] of [**j**  $\frac{1}{2}$ S] afhankelijk van het onderwerp en de helderheid.

. De flitser is niet te gebruiken bij het filmen of in de scènemodi [21], [27], [27], [31],  $[$   $\equiv$   $], [$   $\approx$   $], [\equiv$   $], [\equiv$   $\equiv$   $], [\equiv$   $\equiv$   $]$  en [3D].

#### ■**Het beschikbare flitsbereik wanneer de instelling [Gevoeligheid] [AUTO] is**

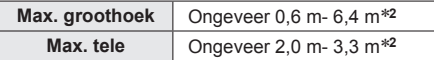

∗**<sup>2</sup>**Wanneer de [ISO-limiet] op [AUTO] staat.

#### ■**Sluitertijd voor elke flitsmodus**

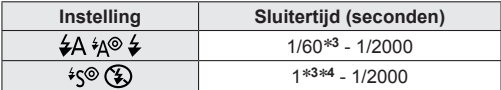

**∗3 Afhankelijk van de instelling voor [Korte sluitert.].<br><b>∗4 Wanneer [Korte sluitert.] staat ingesteld op [AUTO] en er wordt beweging waargenomen wanneer** [Stabilisatie] wordt ingesteld op [ON], is de maximale sluitertijd 1/4 seconde.

- In de Intelligent Auto modus verandert de sluitertijd afhankelijk van de geïdentificeerde scène.
- In de scènemodus zal de sluitertijd anders zijn dan de hiervoor beschreven sluitertijden.

# ■ Opnamemodus: **A B M C C E M 6**

Druk de ontspanknop half in om scherp te stellen wanneer de automatische scherpstelling is ingeschakeld. Scherpstelmethoden variëren, afhankelijk van de opnamemodus en de instelling [AF mode]. Pom www.vandenborre.be

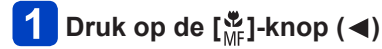

# **Selecteer met ▲ ▼ [AF] en druk op [MENU/SET]**

#### ■**[AF mode] schakelen**

# **Selecteer [AF mode] in het menu [Opname]**

• Voor de instelprocedures van het menu. (→[61\)](#page-60-0)

## Selecteer met **A** ▼ de onderdelen van de automatische **scherpstelmodus en druk op [MENU/SET]**

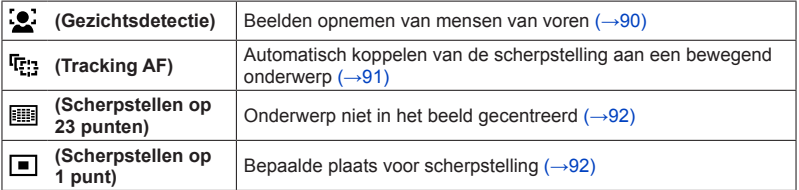

#### <span id="page-89-0"></span>**Beelden opnemen van mensen van voren (Gezichtsdetectie)**

Herkent gezichten (max. 15 personen) en past de belichting en scherpstelling hierop 8an.

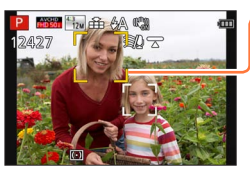

AF-gebied

- Geel:Als u de ontspanknop half indrukt, wordt het kader groen als de Beelden opnemen met automatische scherpstelling<br>
n van voren (Gezichtsdetectie)<br>
onen) en past de belichting en scherpstelling hierop aan.<br>
belied<br>
Als u de ontspanknop half indrukt, wordt het kader groen als de *Vicing*
- Wit: Verschijnt bij detectie van meerdere gezichten. Andere gezichten die op dezelfde afstand zijn als de gezichten in het gele AF-gebied, worden ook scherp vastgelegd.

●U kunt [ ] (Gezichtsdetectie) in de volgende gevallen niet instellen:

- Scènemodi ([Nachtl.schap], [Nachtop. uit hand], [Voedsel], [Sterrenhemel], [Film in hoge snelheid])
- [Creatieve opties]-modus ([Miniatuureffect], [Zachte focus])
- [Panorama-opname]-modus
- ●Als de camera een niet-menselijk onderwerp onjuist interpreteert als gezicht in de instelling [<sup>'</sup> ] (Gezichtsdetectie), schakelt u naar een andere instelling.
- ●Als de omstandigheden de herkenning van gezichten bemoeilijkt, zoals wanneer de beweging van het onderwerp te snel is, schakelt de instelling [AF mode] over naar [ ] (Scherpstellen op 23 punten).

<span id="page-90-0"></span>**Automatisch koppelen van de scherpstelling aan een bewegend onderwerp (Tracking AF)**

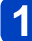

# **Plaats het Tracking AF-kader over uw onderwerp en druk de ontify and the Community of the Community of the Community of the Community of the Community of the Community of the Community of the Community of the Community of the Community of the Community of the Community of the Co**

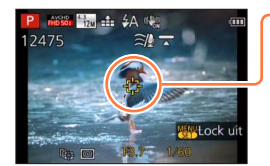

Autofocus-volgkader

Wanneer uw onderwerp herkend wordt, verandert het autofocus-volgkader van wit in geel en dan wordt uw onderwerp steeds scherp in beeld gehouden. Als de autofocus-koppeling wegvalt, gaat er een rood kader knipperen.

- Uitschakelen van de Tracking  $AF \rightarrow Druk$  op [MENU/SET].
- Scherpstelbereik: hetzelfde als macro-opnamen
- ●Onder bepaalde opname-omstandigheden, zoals wanneer het onderwerp te klein is of te donker, kan de  $[F_{\cdot}]\$  (Tracking AF) niet goed werken.
- $\bigcirc$ [  $F: 1$  (Tracking AF) kan in het volgende geval niet worden gebruikt:
	- Wanneer [Intervalopname] wordt gebruikt
- ●Er kan niet worden ingesteld op [ [] (Tracking AF) in de onderstaande gevallen:
	- Scènemodi ([Sterrenhemel], [Film in hoge snelheid])
	- [Creatieve opties]-modus ([Sepia], [Dynamisch zwart/wit], [Hoge dynamiek], [Speelgoedcam.effect], [Miniatuureffect], [Zachte focus])
	- [Panorama-opname]-modus

#### <span id="page-91-0"></span>**Onderwerp niet in het beeld gecentreerd (Scherpstellen op 23 punten)**

Stelt scherp op het onderwerp in het brede gebied (scherpstellen op 23 punten) op het opnamescherm.  $\frac{D_{\text{O}_{\text{H}}}}{D_{\text{O}_{\text{H}}}}$ et automatische scherpstelling<br>p 23 punten)<br>en op 23 punten) op het *en borre.*<br>en op 23 punten) op het *en borre.* 

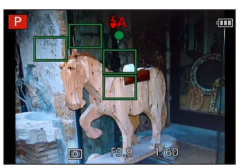

- ●De scherpstelling wordt vastgezet op [□] (scherpstellen op 1 punt) tijdens het opnemen van films.
- ●Er kan niet worden ingesteld op [ ] (Scherpstellen op 23 punten) in de onderstaande gevallen:
	- Scènemodi ([Sterrenhemel], [Film in hoge snelheid])
	- [Miniatuureffect] in de modus [Creatieve opties]

#### <span id="page-91-1"></span>**Bepaalde plaats voor scherpstelling (Scherpstellen op 1 punt)**

Er wordt scherpgesteld op het AF-gebied in het midden van het beeld. (Aanbevolen wanneer u moeilijk kunt scherpstellen.)

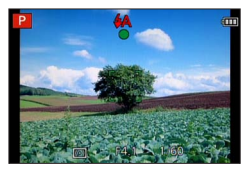

- ●De scherpstelling staat vast ingesteld op [■] (Scherpstellen op 1 punt) in de volgende gevallen:
	- Scènemodi ([Sterrenhemel], [Film in hoge snelheid])
	- [Miniatuureffect] in de modus [Creatieve opties]

### ■**De positie en de grootte van het AF-gebied wijzigen ([Focus instellen])**

Wanneer [AF mode] is ingesteld op [ $\Box$ ] (Scherpstellen op 1 punt), kunt u de positie of grootte van het AF-gebied in het midden verplaatsen.

- Selecteer [AF mode] in het menu [Opname] en druk op  $[MEMV/SET]$   $(\rightarrow 61)$  $(\rightarrow 61)$
- $\oslash$  Selecteer met  $\blacktriangle \blacktriangledown$  [ $\sqcap$ ] bij de onderdelen van de [AF mode] en druk op de [DISP.]-knop
- AF-gebied wijzigen De positie van het AF-gebied verplaatsen: Druk op **A** ▼ **◀** ▶ Grootte van het AF-gebied wijzigen: Draai de bedieningsknop
	- AF-gebied in oorspronkelijke staat (positie en grootte) terugzetten → Druk op de [DISP.]-knop.
- Druk op [MENU/SET]
	- Druk op de functieknop en voer vervolgens de bewerking vanaf stap 3 uit wanneer de functieknop wordt ingesteld op [Focus instellen]  $(\rightarrow 134)$  $(\rightarrow 134)$  $(\rightarrow 134)$ .

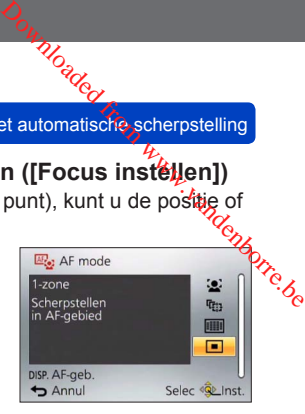

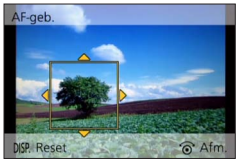

●Kan niet worden gewijzigd tijdens het opnemen van films.

- ●Wanneer het AF-gebied klein is, kan het moeilijk zijn om de scherpstelling aan te passen.
- ●Wanneer [Meetfunctie] is ingesteld op [ ] ([Punt]), wordt de nieuwe positie van het AF-gebied gemeten.
- ●De positie en het formaat kunnen niet worden gewijzigd in [Miniatuureffect] van de modus [Creatieve opties].

# **Close-upbeelden opnemen (Macro-opname)**

■ Opnamemodus: **ABBMCC** □ MB

Wanneer u het onderwerp van dichtbij beeldvullend wilt opnemen, kunt u door instellen op [Macro-AF] ([AFC]) onderwerpen dichter benaderen dan bij het normale scherpstelbereik (tot op 3 cm in de max. groothoekstand). Www.vandenborre.be

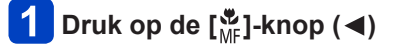

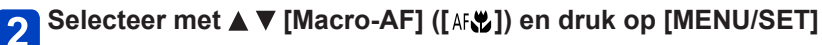

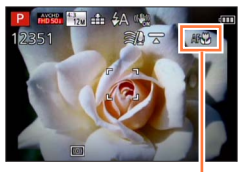

[AFY] aanduiding

●Kan in het volgende geval niet worden ingesteld: • In alle Scène Modes, behalve [3D Foto Mode]

Close-upbeelden opnemen (Macro-opname)

#### **Scherpstelbereik**

Wanneer het onderwerp zich te dicht bij de camera bevindt, kan er niet goed op word $\mathbf{\Theta}_{\mathbf{A}}$ scherpgesteld. Toepassing (opname)<br>
Close-upbeelden opnemen (Macro-opname)<br>
Scherpstelbereik<br>
Wanneer het onderwerp zich te dicht bij de camera bevindt, kan er niet goed op worden<br>
scherpgesteld.<br>
■**Kortste opnameafstand**<br>
■<br>
■ **Kortste** 

De kortste opnameafstand is de afstand van de voorkant van de lens tot het onderwerp. Deze afstand verandert geleidelijk, afhankelijk van de zoomstand.

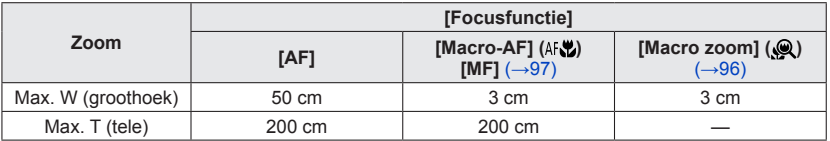

• Het scherpstelbereik wordt weergegeven wanneer u de zoom gebruikt enzovoort.

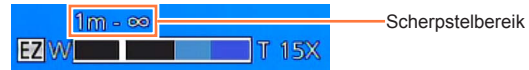

●Het kan even duren totdat onderwerpen op grote afstand scherp worden.

●Het verdient aanbeveling een statief en de [Zelfontspanner] te gebruiken. Bovendien wordt, wanneer u een onderwerp vlakbij de camera opneemt, aanbevolen [Flitser] op  $[$  (3) ([Gedwongen uit]) te zetten.

●Als u de camera beweegt nadat er is scherpgesteld, kunnen uw beelden onscherp zijn wanneer uw onderwerp erg dicht bij de camera is, aangezien de scherptediepte en dus het scherpstelbereik bijzonder gering is.

●Langs de randen van het beeld kan de resolutie minder zijn.

Close-upbeelden opnemen (Macro-opname)

<span id="page-95-0"></span>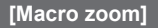

■ Opnamemodus: **A P A S M C C** = SCN 2

Om uw onderwerp nog dichter te benaderen, kunt u instellen op [Macro zoom] ( $\mathcal{Q}$ ]) zodat uw onderwerp nog groter in beeld verschijnt dan bij de [Macro-AF] ([AFU]). Www.vandenborre.be

# **Druk op de [ ]-knop ( )**

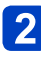

## Selecteer met **▲ ▼** [Macro zoom] ([ **Q** ]) en druk op **[MENU/SET]**

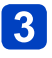

# **Regel de vergroting met de zoomhendel**

Er is hierbij vast uitgezoomd naar de groothoekstand. Het scherpstelbereik is 3 cm - $\infty$ .

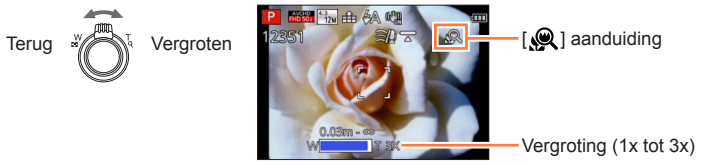

- ●Bij de [Macro zoom] wordt een sterkere vergroting bereikt, hetgeen een mindere beeldkwaliteit geeft.
- ●Wanneer [Macro zoom] is ingesteld, werken extra optische zoom of [i.Zoom] niet.
- ●Wanneer [Tracking AF] is ingesteld, wordt zoomen in de macrostand geannuleerd.
- ●[Macro zoom] kan in de volgende gevallen niet worden ingesteld:
	- [Creatieve opties]-modus ([Expressieve indruk], [Speelgoedcam.effect], [Miniatuureffect])
	- Wanneer de instelling [Burstfunctie] op [[]] of [[]] is gezet
	- Wanneer de instelling [Kwaliteit] op  $[$ <sup>RAW</sup>],  $[$ <sup>RAW</sup>] of  $[$ RAW] is gezet

# <span id="page-96-0"></span>**Beelden opnemen met handmatige scherpstelling**

## ■**Opnamemodus:**

Handmatige scherpstelling is handig wanneer u de scherpstelling wilt vergrendelen o $\widetilde{\mathsf{w}}$ beelden op te nemen of wanneer het moeilijk is de scherpstelling aan te passen met automatische scherpstelling.  $\frac{\sum_{i}^{D_{G}} p_{G}}{\sum_{j}^{D_{G}} p_{G}}$  and wilt vergrendelen of  $\frac{p_{G}}{p_{G}}$  and the passen met

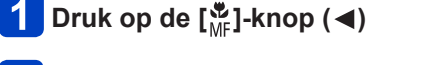

# Selecteer met **A ▼** [MF] en druk op [MENU/SET]

**Pas de scherpstelling aan door de bedieningsring te draaien**

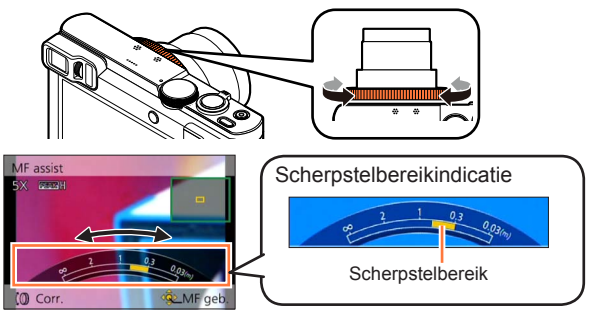

• Als [Peaking] is ingesteld op [ON], wordt kleur toegevoegd aan de gedeelten van het beeld die scherp zijn.  $(\rightarrow 99)$  $(\rightarrow 99)$ 

●Pas na het gebruik van de zoom de scherpstelling aan.

●Het scherpstelbereik dat door de handmatige scherpstelling wordt weergegeven, is een referentiewaarde. Bevestig de scherpstelling op het scherm (scherm [MF assist]).

●U kunt handmatig scherpstellen vanuit het Quick-menu, zelfs als de instellingen van de bedieningsring zijn gewijzigd. ([→34](#page-33-0))

Beelden opnemen met handmatige scherpstelling

#### ■**1 opname AF**

Wanneer [1 opname AF] is geregistreerd onder een functieknop ( $\rightarrow$ 134), kunt u eé $p$ maal op deze knop drukken om de automatische scherpstelling tijdelijk te activeren en scherp te stellen op een onderwerp.  $W_{q}$ <br>  $W_{q}$ <br>  $W_{p}$ <br>  $(1, 1, 34)$ , kunt u e én maal<br>
k te activeren en  $W_{q}$ <br>
l kunt  $W_{q}$ 

• Stel eerst met [1 opname AF] scherp op een gebied dicht bij het onderwerp. U kunt dan gemakkelijker scherpstellen met de bedieningsring.

#### ■**MF assist**

Wanneer IMF assistl in het [Set-up]-menu op [ON] is gezet en u handmatig scherpstelt, verschijnt een vergrote weergave van het MF-gebied (de positie waarop kan worden scherpgesteld).

- Kort nadat u stopt met de handmatige scherpstelling, schakelt de weergave naar normaal.
- ●De positie van het MF-gebied wijzigen Druk op [MENU/SET] terwijl MF assist wordt weergegeven  $\oslash$ Druk op  $\blacktriangle \blacktriangledown \blacktriangle \blacktriangleright$  om het MF-gebied te verplaatsen
	- Het MF-gebied terugzetten in de oorspronkelijke positie
	- $\rightarrow$  Druk op de [DISP.]-knop.

Druk op [MENU/SET]

●De MF assist is uitgeschakeld in het Digitale Zoombereik of wanneer u video's maakt.

●De positie van het MF-gebied blijft behouden, zelfs nadat de camera is uitgeschakeld.

●De vergroting van het vergrote gebied kan gewijzigd worden door de bedieningsknop te draaien wanneer MF assist geactiveerd wordt of het MF-gebied beweegt.

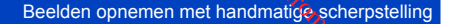

#### <span id="page-98-0"></span>■**[Peaking]**

Als [Peaking] is ingesteld op [ON] in het [Set-up]-menu, wordt kleur toegevoegd aan de gedeelten van het beeld die scherp zijn.

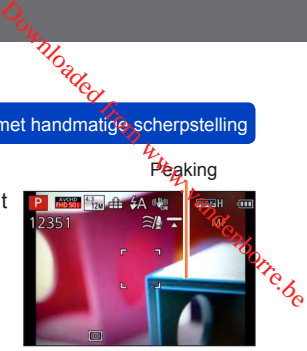

- ●De instellingen van [Niveau detecteren] of [Kleur weergeven] wijzigen Selecteer [Peaking] in het menu [Set-up] ([→61](#page-60-0))
	- 2 Selecteer met ▲ ▼ [SET] en druk op [MENU/SET]
	- **3** Selecteer met ▲ ▼ [Niveau detecteren] of [Kleur weergeven] en druk op [MENU/SET]

⊕Selecteer met  $\blacktriangle$   $\blacktriangledown$  de instelling en druk op [MENU/SET]

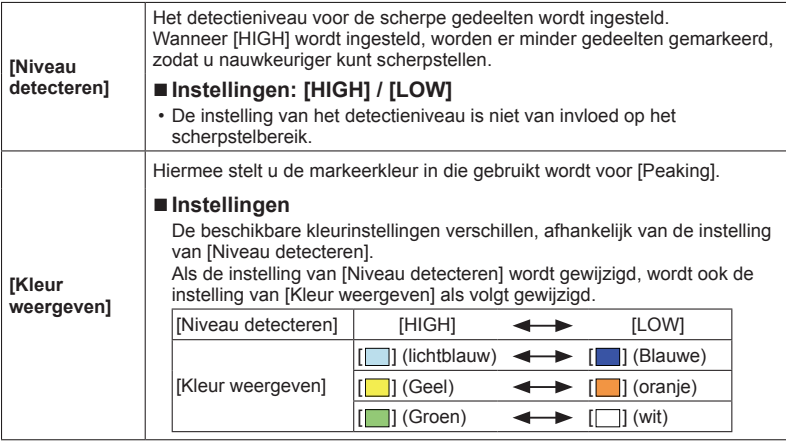

- ●Wanneer [Peaking] ingesteld is op [ON], wordt [ **DEAK** H] ([Niveau detecteren]: [HIGH]) of [**BEAK**] [] ([Niveau detecteren]: [LOW]) weergegeven.
- ●Wanneer [Fn knopinstelling] (→[134](#page-133-0)) is ingesteld op [Peaking], kunt u de instelling in de volgende volgorde schakelen elke keer als u op de functieknop drukt: [ON] ([Niveau detecteren]:  $[LOW] \rightarrow [ON]$  ([Niveau detecteren]:  $[HIGH] \rightarrow [OFF]$ .
- ●Aangezien delen met scherpe contouren op het scherm gemarkeerd worden als scherpe gedeelten, kunnen de gemarkeerde gedeelten variëren, afhankelijk van de opnameomstandigheden.
- ●De kleur die voor de markering gebruikt wordt, is niet van invloed op de opgenomen beelden.

# **Beelden opnemen door de belichting en/of scherpstelling te vergrendelen [AF/AE vergrend.]**

# ■**Opnamemodus:**

De AF/AE-vergrendelingsfunctie is bijvoorbeeld handig wanneer het onderwerp te vee contrast heeft en u geen juiste belichting kunt krijgen (AE-vergrendeling) of wanneer u een foto wilt maken met een compositie waarbij het onderwerp buiten het AF-gebied ligt Toepassing (opname)<br> **Beelden opnemen door de belichting endof**<br> **Scherpstelling te vergrendelen**<br> **a Opnamemodus: a PASMGCEM**<br>
De AF/AE-vergrendelingsfunctie is bijvoorbeeld handig wanneer het onderwerp te vergendeling<br>

#### **Voorbereidingen:**

Voor het uitvoeren van de AF/AE-vergrendelingsfunctie dient u [AF/AE vergrend.] te registreren onder de functieknop. (→[134](#page-133-0))

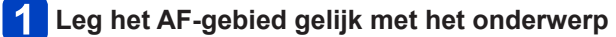

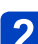

# **Druk op de functieknop om de scherpstelling en/of de belichting te vergrendelen**

• AF/AE-vergrendeling annuleren → Druk op de functieknop.

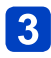

# **Beweeg de camera om de compositie van de gewenste foto te maken en druk de ontspanknop helemaal in**

• Wanneer [AE] ingesteld is, drukt u de ontspanknop half in om scherp te stellen en vervolgens helemaal in.

### ■**Schakelen tussen AF/AE-vergrendeling**

Met [AF/AE vergrend.] in het opnamemenu kunt u instellen of u de scherpstelling en/of belichting wilt vergrendelen.

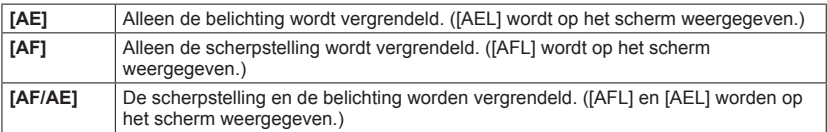

●AF-vergrendeling is alleen effectief in de volgende situaties:

- [Handm. belicht.]-modus
- ●Tijdens handmatige scherpstelling kan alleen de AE-vergrendeling gebruikt worden.
- ●De vergrendeling wordt geannuleerd wanneer een zoombewerking wordt uitgevoerd nadat de belichting en/of de scherpstelling is vergrendeld.

# **Foto's opnemen met belichtingscompensatie Druk op de [2]-knop (A)**<br>
Druk op de [2]-knop (A)<br>
Druk op de [2]-knop (A)

■**Opnamemodus:** 

Corrigeert de belichting als er tegenlicht is of als het onderwerp te donker of te licht is.

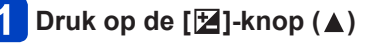

# **Draai aan de bedieningsring of bedieningsknop om de compensatiewaarde te selecteren en druk op [MENU/SET]**

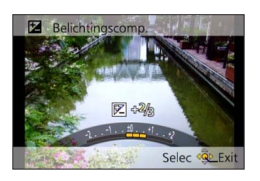

- Als het beeld te donker is, regelt u de belichting bij naar de "+" kant toe.
- Als het beeld te licht is, regelt u de belichting bij naar de "-" kant toe.
- Na de belichtingscompensatie wordt de compensatiewaarde (bijvoorbeeld [ $\mathbb{Z}$ +1/<sub>3</sub>]) in de linkerbenedenhoek van het scherm weergegeven.
- U kunt ook op <  $\blacktriangleright$  drukken om aanpassingen te verrichten.
- ●Afhankelijk van de helderheid is dit in sommige gevallen niet mogelijk.
- ●Als u [Belichtingscomp. reset] instelt op [ON] in het [Set-up]-menu, keert de instelling voor belichtingscompensatie terug naar de beginwaarde wanneer u de camera uitschakelt of de opnamemodus wijzigt.  $(\rightarrow 71)$  $(\rightarrow 71)$
- ●Kan in het volgende geval niet worden ingesteld:
	- [Sterrenhemel]-scènemodus
- ●U kunt de helderheid in de volgende situaties aanpassen:
	- [Intelligent auto plus]-modus (→[42\)](#page-41-0)
	- [Creatieve opties]-modus (→[112](#page-111-0))
	- [Panorama-opname]-modus ([→120\)](#page-119-0)

Foto's opnemen met belichtingscompensatie

**Opnemen terwijl de belichting automatisch verandert ([Auto bracket])**

## ■ Opnamemodus: **A P A S M C C**  $\Box$  M **&**

Er worden 3 opeenvolgende foto's gemaakt en de belichting wordt automatisch gewijzigd. Na de belichtingscompensatie wordt de compensatiewaarde als standaard ingesteld. Moaded et belichtingscompensatie<br>at belichtingscompensatie<br>bracket])<br>and www.vandenborre.be

# **Druk op de [** $\Box$ **|**  $\bullet$ **)** - knop (▼)

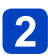

# Selecteer met **A ▼** [Auto bracket] en druk op [MENU/SET]

• Druk op de [DISP.]-knop om de compensatiemarge te wijzigen en selecteer een compensatiemarge met  $\blacktriangleleft \blacktriangleright$ .

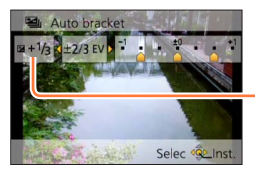

Weergegeven waarde na instelling belichtingscompensatie

# **Maak een foto**

Druk de ontspanknop volledig in om een burst van 3 opnamen te maken terwijl de belichting automatisch gewijzigd wordt. De eerste foto wordt genomen zonder belichtingscompensatie, de tweede foto wordt genomen met de belichting bijgeregeld in de "-" richting en de derde wordt genomen met de belichting bijgeregeld naar de "+" kant.

#### ■**[Auto bracket] annuleren**

Selecteer in stap  $2$   $\Box$  of  $\Box$ ?

●Kan niet worden gebruikt met de flitser.

- ●[Auto bracket] kan in de volgende gevallen niet worden gebruikt:
	- [Creatieve opties]-modus ([Speelgoedcam.effect], [Miniatuureffect], [Zachte focus], [Sterfilter])
	- Scènemodi ([Nachtop. uit hand], [HDR], [Sterrenhemel], [Film in hoge snelheid], [3D Foto Mode])
	- Wanneer [Intervalopname] wordt gebruikt
	- Bij het filmen

# **Burst-functie**

# ■**Opnamemodus:**

Er kan een hele Burst foto's worden gemaakt terwijl u de ontspanknop ingedrukt houdt. **Druk op de [ ]-knop ( )** Downloaded from www.vandenborre.be

# Selecteer met **A ▼** [Burstfunctie] en druk op [MENU/SET]

• Druk op de [DISP.]-knop om de burst-instelling te wijzigen en selecteer een instelling met  $\blacktriangle \blacktriangledown$ .

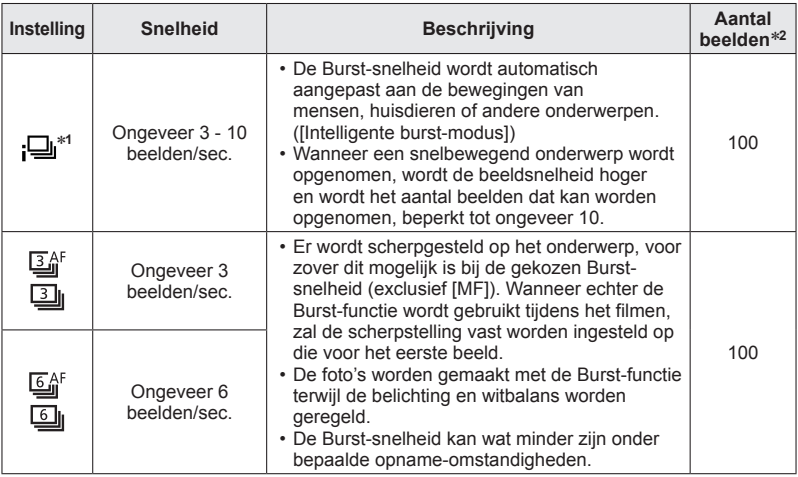

∗**<sup>1</sup>** Alleen de modus [Intelligent auto]

∗**<sup>2</sup>** Het aantal foto's met de burstfunctie wordt beperkt door de omstandigheden waaronder u de foto maakt en het type en/of de status van de gebruikte kaart.

Burst-functie

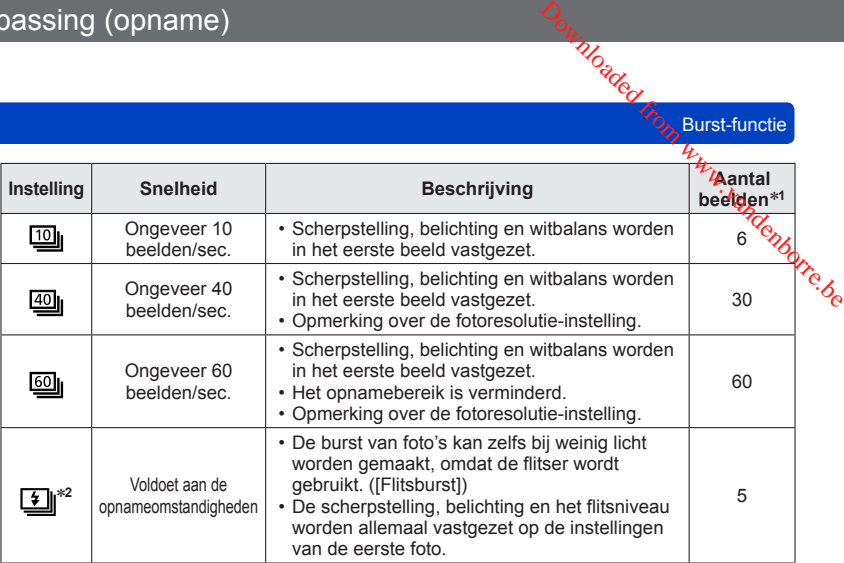

∗**<sup>1</sup>** Het aantal foto's met de burstfunctie wordt beperkt door de omstandigheden waaronder u de

foto maakt en het type en/of de status van de gebruikte kaart. <sup>∗</sup>**<sup>2</sup>** Alleen in de modi [Program AE], [Lensopeningspr.] en [Sluiterprioriteit].

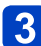

# **Maak een foto**

Er kan een burst beelden worden gemaakt terwijl u de ontspanknop helemaal ingedrukt houdt.

#### ■**Opmerking over de fotoresolutie-instelling**

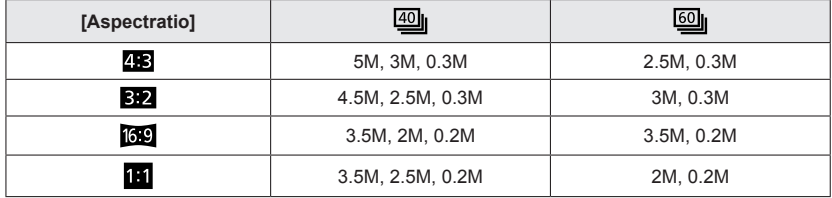

#### ■**Burst annuleren**

Selecteer in stap  $2$  [ ] of  $\left[ \frac{\Box s}{\Box s} \right]$ .

# Mo<sub>aded</sub><br>Mo<sub>aded</sub> R<sub>up, Burst-functie</sub>

- ●Beelden die worden opgenomen met de instelling [ $\omega$ ] of [ $\omega$ ] worden gezamentlijk<br>als groep opgenomen (beeldgroep).  $(→160)$  $(→160)$  $(→160)$ <br>●Als er verandering komt in de helderheid van het onderwerp, kunnen de tweede en volgende be
- **instelling (opname)**<br> **instelling [ ],**  $\frac{d}{dt}$ <br> **is groep opgenomen** (beeldgroep). (->160)<br>
Als er verandering kunnt in de helderheid van het onderwerp, kunnen de tweede effentig (x)<br>
volgende beelden lichter of donke
- omgeving.
- ●Beelden die zijn opgenomen met de Burst-functie in de [[ .] instelling kunnen vervorming tonen als de onderwerpen bewogen of als de camera bewogen is.
- De flitser wordt ingesteld op [3] ([Gedwongen uit]). (Met uitzondering van [1]] ([Flitsburst]))
- ●De instellingen worden in het geheugen opgeslagen, zelfs als de camera wordt uitgeschakeld.
- ●De burstfunctie kan in de volgende gevallen niet worden gebruikt:
	- Scènemodi ([Nachtop. uit hand], [HDR], [Sterrenhemel], [Film in hoge snelheid], [3D Foto Model])
	- [Creatieve opties]-modus ([Speelgoedcam.effect], [Miniatuureffect], [Zachte focus], [Sterfilter])
	- Wanneer [Intervalopname] wordt gebruikt
- ●Er kan niet worden ingesteld op [ | of [ | in de onderstaande gevallen:
	- [Intelligent auto]-modus
	- Scènemodi ([Nachtportret], [Nachtl.schap], [H. gevoeligh.])
	- Wanneer de instelling [Kwaliteit] op [ $\frac{RAV}{R}$ ], [ $\frac{RAW}{R}$ ] of [RAW] is gezet
- ●De opslag van foto's die zijn gemaakt met de Burst-functie kan enige tijd vergen. Als u doorgaat met opnemen tijdens het opslaan, kan het aantal burstbeelden dat kan worden vastgelegd bij een burstopname worden beperkt. Een kaart met een hoge snelheid wordt aanbevolen wanneer u opneemt met de burstfunctie.
- ●U kunt zoom niet gebruiken tijdens burstopnamen.

# <span id="page-105-0"></span>**Foto's maken met de zelfontspanner**

# ■ Opnamemodus: **A P A S M C C D M &**

We raden u aan een statief te gebruiken. Deze optie is ook effectief om bewegingen te voorkomen wanneer de ontspanknop wordt ingedrukt, door de zelfontspanner in te stelle $\phi_\flat$ op 2 seconden. Downloaded from www.vandenborre.ctief om bewegingen feeld by the relationship of the relationship of the contract of the contract of the contract of the contract of the contract of the contract of the contract of the contr

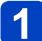

# **Druk op de [** $\Box$ **<sub>1</sub>**  $\Diamond$ **)**]-knop (▼)

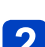

# Selecteer met **A ▼** [Zelfontspanner] en druk op [MENU/SET]

• Druk op de [DISP.]-knop om de instelling voor de tijd te wijzigen en selecteer een tijdsinstelling met  $\blacktriangle \blacktriangledown$ .

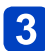

# **Maak een foto**

Druk de ontspanknop helemaal in om te beginnen met opnemen na de vooraf ingestelde tijd.

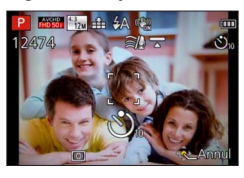

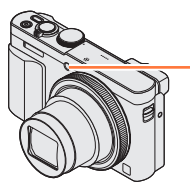

Indicator voor zelfontspanner (Knippert gedurende ingestelde periode)

• Annuleren tijdens de bediening → Druk op [MENU/SET].

#### ■**Zelfontspanner annuleren**

Selecteer in stap  $2$   $\Box$  of  $\Box$ ?

- ●Wanneer de zoomfunctie wordt gebruikt, zou de camera kunnen kantelen wanneer de lensbuis uitsteekt. Zet de camera op zijn plaats vast met een statief of een andere methode.
- ●De zelfontspanner wordt geannuleerd als de camera uitgeschakeld wordt, aangezien [Zelf ontsp. auto uit] op [ON] is gezet op het moment van aanschaf.  $(\rightarrow 71)$  $(\rightarrow 71)$
- ●Nadat de indicator voor de zelfontspanner stopt met knipperen, kan het lampje weer oplichten, nu als AF-assistlampje.
- ●U kunt deze functie in de volgende gevallen niet gebruiken:
	- [Film in hoge snelheid]-scènemodus
	- Bij het filmen
	- Wanneer [Intervalopname] wordt gebruikt

# **Beelden opnemen door de diafragmawaarde in te stellen Modus [Lensopeningspr.]** Www.vandenborre.be

■**Opnamemodus:** *A* P A S M **A**  $\alpha$   $\alpha$   $\beta$   $\beta$ 

Tijdens het opnemen kunt u de diafragmawaarde zo regelen dat deze aan uw opnamedoel voldoet.

De sluitertijd wordt automatisch aangepast aan de ingestelde diafragmawaarde.

# Stel de modusknop in op  $[A]$

## **Draai de bedieningsring of bedieningsknop om de diafragmawaarde te selecteren**

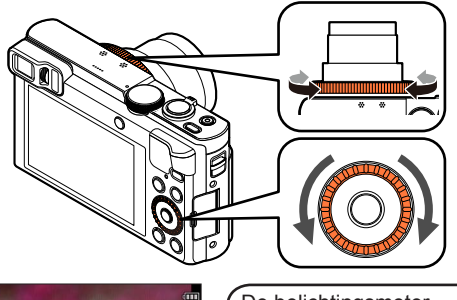

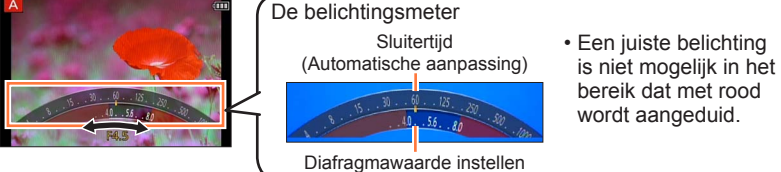

• Wanneer de diafragmawaarde wordt verhoogd, wordt de scherptediepte groter, en is het beeld scherp van vlak voor de camera tot op de achtergrond. Wanneer de diafragmawaarde wordt verlaagd, wordt de scherptediepte kleiner en kan de achtergrond wazig worden.

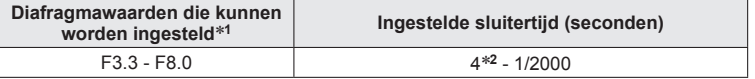

\***<sup>1</sup>** U kunt sommige waarden mogelijk niet selecteren, afhankelijk van de zoompositie. \***<sup>2</sup>** De onderlimiet van de sluitertijd verschilt, afhankelijk van de ISO-gevoeligheid. ([→143\)](#page-142-0)

- ●Wanneer het beeld te licht of te donker is of op andere wijze niet goed is belicht, worden de diafragmawaarde en de sluitertijd in rood weergegeven.
- ●De helderheid van het lcd-scherm of de zoeker kan afwijken van de feitelijk gemaakte foto.

# **Beelden opnemen door de sluitertijd in te stellen**

**Modus [Sluiterprioriteit]**

■ Opnamemodus: **A P A S M C C H** S M 6

Tijdens het opnemen kunt u de sluitertijd zo regelen dat deze aan uw opnamedoel voldoet. Www.vandenborre.be

Het diafragma wordt automatisch aangepast aan de ingestelde sluitertijd.

# **Stel de modusknop in op [ ]**

**Draai de bedieningsring of bedieningsknop om de sluitertijd te selecteren**

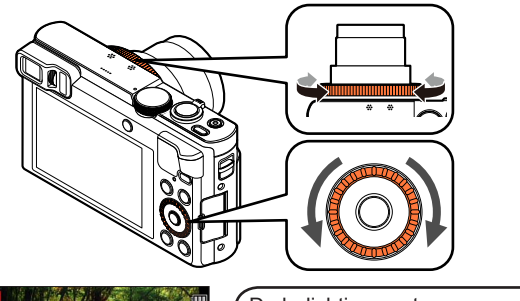

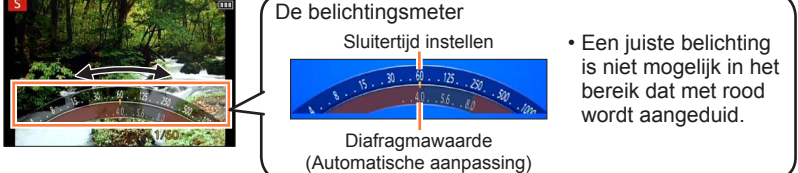

• Wanneer u de sluitertijd verlengt, kunt u beweging verminderen wanneer u een onderwerp opneemt.

Wanneer u de sluitertijd verkort, wordt de beweging van het onderwerp weergegeven.

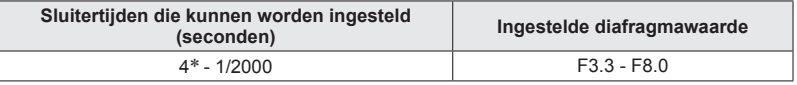

\* ISO-gevoeligheid kan gewijzigd worden afhankelijk van de sluitertijd die u instelt. (→[143\)](#page-142-0)

- ●Wanneer het beeld te licht of te donker is of op andere wijze niet goed is belicht, worden de diafragmawaarde en de sluitertijd in rood weergegeven.
- ●De helderheid van het lcd-scherm of de zoeker kan afwijken van de feitelijk gemaakte foto.
belichting  $(\rightarrow 110)$ 

# **Beelden opnemen door de diafragmawaarde en de sluitertijd in te stellen Modus [Handm. belicht.]**

■**Opnamemodus:** 

Bepaal de belichting door de diafragmawaarde en de sluitertijd handmatig in te stelle $\mathcal{H}_\text{c}$ Het hulpmiddel voor handmatige belichting verschijnt op het onderste gedeelte van het scherm om de belichting aan te duiden. Downloaded from www.vandenborre.be

# Stel de modusknop in op [M]

**Draai de bedieningsring ( ) om de diafragmawaarde te selecteren en draai de bedieningsknop ( ) om de sluitertijd te selecteren**

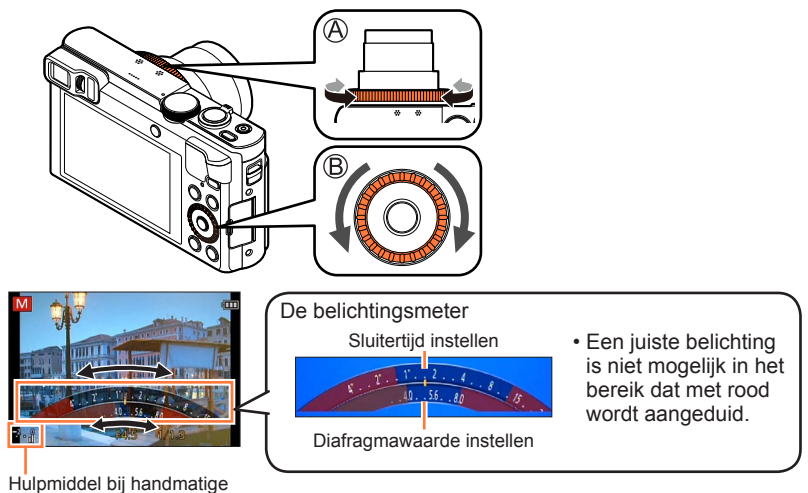

**Diafragmawaarden die kunnen worden ingesteld**\***<sup>1</sup> Sluitertijden die kunnen worden ingesteld (seconden)** F3.3 - F8.0 4\***<sup>2</sup>** - 1/2000

\***<sup>1</sup>** U kunt sommige waarden mogelijk niet selecteren, afhankelijk van de zoompositie. \***<sup>2</sup>** ISO-gevoeligheid kan gewijzigd worden afhankelijk van de sluitertijd die u instelt. (→[143](#page-142-0))

Bepassing <sub>Norm</sub><br>Beelden opnemen door de diafragmawaarde en de sluitertijd in te stellen Modus **[Handm. belicht.]** 

# <span id="page-109-0"></span>■**Hulpmiddel bij handmatige belichting (schatting)**

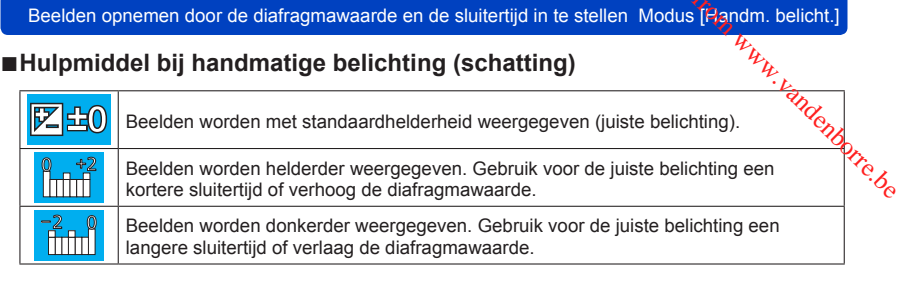

- ●Wanneer het beeld te licht of te donker is of op andere wijze niet goed is belicht, worden de diafragmawaarde en de sluitertijd in rood weergegeven.
- ●De helderheid van het lcd-scherm of de zoeker kan afwijken van de feitelijk gemaakte foto.

# <span id="page-110-0"></span>**Foto's maken met verschillende foto-effecten**

**[Creatieve opties]-Modus**

■**Opnamemodus:** 

U kunt uw eigen instellingen selecteren uit diverse effecten en foto's maken terwijl u deze effecten op het scherm controleert. **Stel de modusknop in op [**  $\phi$ **]**<br> **Stel de modusknop in op [**  $\phi$ **]**<br>
Stel de modusknop in op [  $\phi$ ]<br>
Downloaded foto-effecten<br>
Stel de modusknop in op [  $\phi$ ]

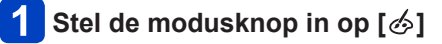

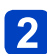

# Selecteer met **▲ ▼** een effect en druk vervolgens op **[MENU/SET]**

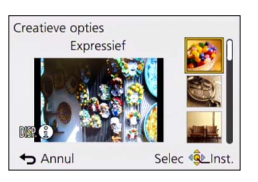

• Als u op de [DISP.]-knop drukt, wordt een beschrijving van het effect weergegeven.

# ■**De geselecteerde beeldeffecten wijzigen**

●**Menu [Creatieve opties]** Druk op [MENU/SET]

②Selecteer met  $\blacktriangle \blacktriangledown \blacktriangleleft \blacktriangleright$  het menu [Creatieve opties] en druk op [MENU/SET] **3** Selecteer met ▲ ▼ een effect en druk vervolgens op [MENU/SET]

# ●**Bedieningsring/bedieningsknop**

Draai de bedieningsring of de bedieningsknop om het effect te selecteren

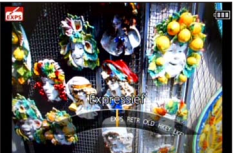

- 
- ODe flitser wordt ingesteld op [ $\circledS$ ] ([Gedwongen uit]).<br>ODe weergave van een beeld dat een afspiegeling is van een geselecteerd effect in het For an en beeld of the presenting of the system with the set of the filter word ingesteld op ( $\bullet$ ) ([Gedwongen uit]).<br>
The filtser word ingesteld op ( $\bullet$ ) ([Gedwongen uit]).<br>
The weergave van een beeld dat een afspiegel
- 
- kunnen niet handmatig worden bijgesteld.

[Gevoeligheid], [Witbalans], [i. Exposure], [Korte sluitert.]

# <span id="page-111-0"></span>■**De helderheid, achtergrondonscherpte, instellingen van een geselecteerd effect aanpassen enzovoort**

**Druk op** 

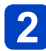

# **Druk op ▲ ▼ om een onderdeel te selecteren dat u wilt aanpassen**

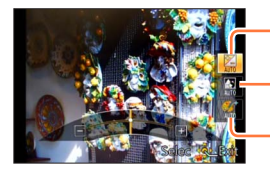

Hiermee past u de helderheid aan.

Hiermee past u de achtergrondonscherpte aan.

Hiermee past u de instellingen van het geselecteerde effect aan enzovoort. (De instellingen die moeten worden aangepast, variëren, afhankelijk van het geselecteerde effect.)

- [AUTO] wordt in het pictogram weergegeven tijdens automatische aanpassing.
- De onderdelen die kunnen worden aangepast, verschillen afhankelijk van het geselecteerde effect.

# **Draai de bedieningsring of de bedieningsknop om aanpassingen te verrichten**

- $\cdot$  U kunt ook instellingen verrichten met  $\blacktriangleleft \blacktriangleright$ .
- Terugkeren naar automatische aanpassing  $\rightarrow$  Druk op de [Q.MENU/ $\rightarrow$ ]-knop.

# **Druk op [MENU/SET]**

●Wanneer u films opneemt, regelt de camera het diafragma binnen het relevante belichtingsbereik en zal bij de helderheidniveaus van sommige onderwerpen de achtergrondonscherpte niet veranderen.

Voor de instelprocedures voor het menu [Creatieve opties]. (→111)

### <span id="page-112-0"></span>**[Expressief]**

Versterkt kleuren en geeft opnamen een popart-effect.

# ■**Onderdelen die kunnen worden ingesteld** (→[112](#page-111-0))

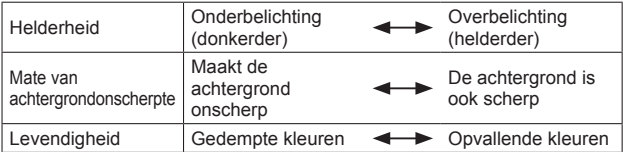

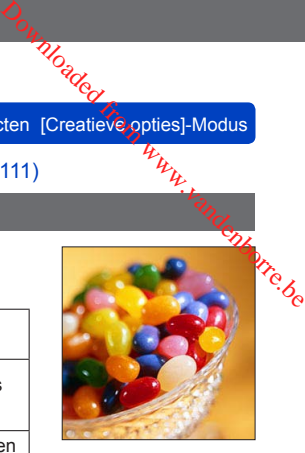

# **[Retro]**

Vervaagt de foto voor een ouderwetse indruk.

# ■**Onderdelen die kunnen worden ingesteld** (→[112](#page-111-0))

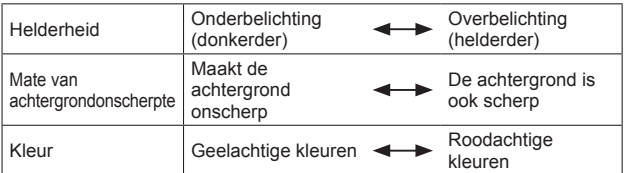

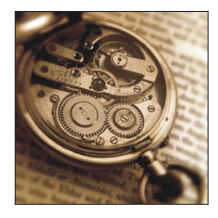

# **[Vroeger]**

Dit effect geeft het beeld een heldere, zachte en nostalgische uitstraling.

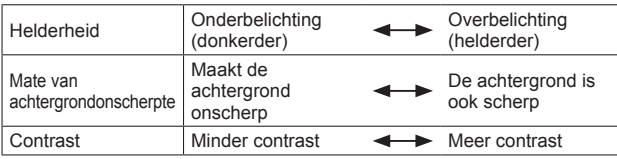

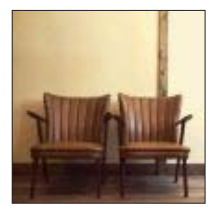

TE Juisse Maria Control Control Control Control Control Control Control Control Control Control Control Creatieve<br>Foto's maken met verschillende foto-effecten [Creatieve opties]-Modus

Voor de instelprocedures voor het menu [Creatieve opties]. (→111)

# **[Overbelichting]**

Dit effect geeft het beeld een heldere, luchtige en zachte uitstraling.

# ■**Onderdelen die kunnen worden ingesteld** (→[112](#page-111-0))

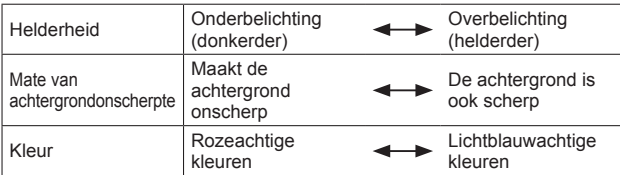

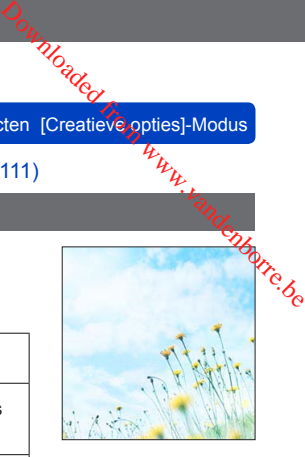

### **[Donker]**

Dit effect geeft het beeld een donkere, ontspannen uitstraling en verbetert heldere delen.

# ■**Onderdelen die kunnen worden ingesteld** (→[112](#page-111-0))

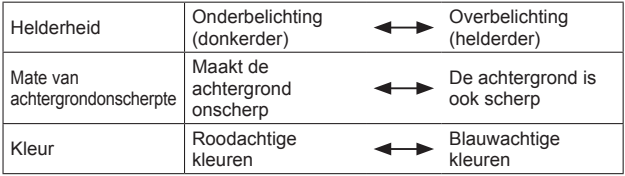

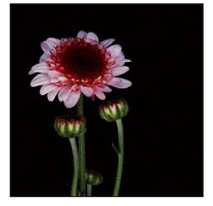

# **[Sepia]**

Dit effect creëert een beeld in sepia.

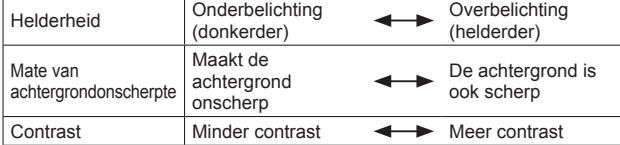

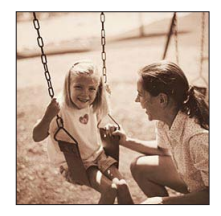

Voor de instelprocedures voor het menu [Creatieve opties]. (→111)

### **[Dynamisch zwart/wit]**

Dit effect verhoogt het contrast voor indrukwekkende zwartwitopnamen.

# ■**Onderdelen die kunnen worden ingesteld** (→[112](#page-111-0))

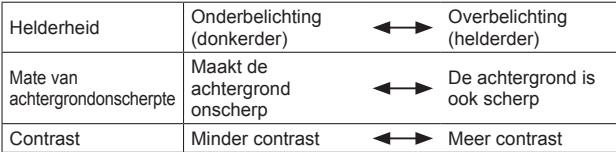

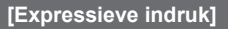

Geeft foto's een expressieve toon met sterkere contrasten.

# ■**Onderdelen die kunnen worden ingesteld** (→[112](#page-111-0))

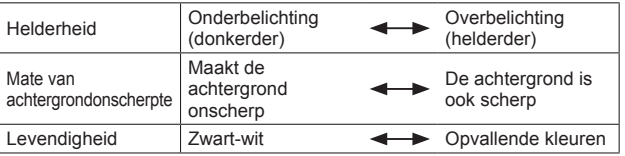

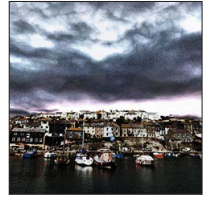

# **[Hoge dynamiek]**

Dit effect levert optimale helderheid voor zowel donkere als heldere delen.

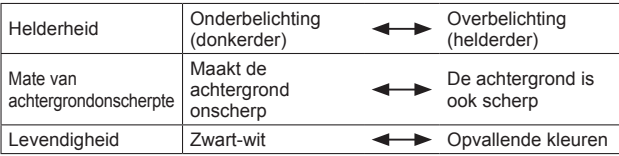

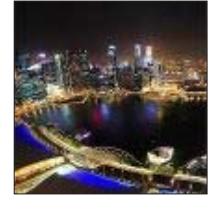

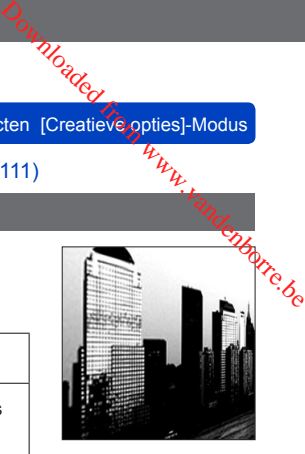

Foto's maken met verschillende foto-effecten [Creatieve opties]-Modus Downloaded from Modus<br>ten [Creatieve opties]-Modus<br>111) Hyn<sub>terre</sub>.personnel

Voor de instelprocedures voor het menu [Creatieve opties]. (→111)

**[Kruisproces]**

Geeft foto's een bezielend kleureffect.

# ■**Onderdelen die kunnen worden ingesteld** (→[112](#page-111-0))

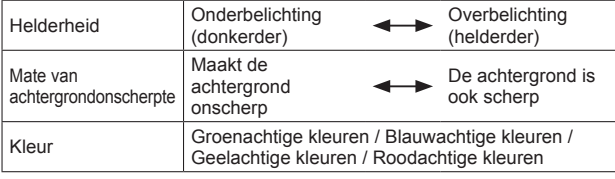

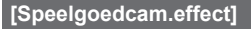

Dit effect vermindert de helderheid van omranding om de indruk te geven van een speelgoedcamera.

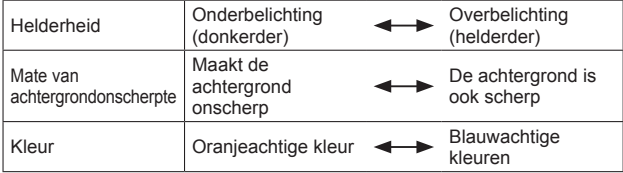

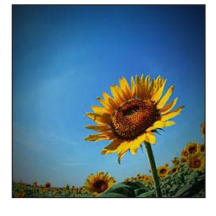

Voor de instelprocedures voor het menu [Creatieve opties].  $(\rightarrow 111)$ 

**[Miniatuureffect]**

Dit effect vervaagt de buitenranden van de foto om de indruk te wekken van een kijkdoos.

### ■**Onderdelen die kunnen worden ingesteld** (→[112](#page-111-0))

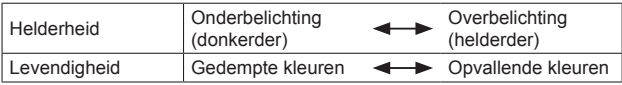

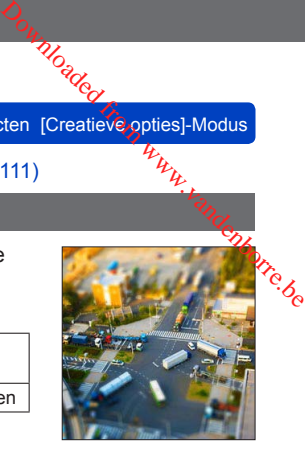

# ■**Een beeld onscherp maken**

Druk op de [Fn1]-knop

 $\mathcal{D}$ Druk op  $\blacktriangle \blacktriangledown$  of  $\blacktriangle \blacktriangleright$  om het scherpstelgebied (kader) te verplaatsen

Draai de bedieningsknop om de grootte van het scherpstelgebied (kader) te selecteren

# Druk op [MENU/SET]

- Wanneer u op de [DISP.]-knop drukt, wordt de oorspronkelijke instelling hersteld.
- ●Het opnamescherm wordt weergegeven alsof het beeld omlaag valt met een lichte vertraging vergeleken met normale opnamen.
- ●Er wordt geen geluid opgenomen voor films.
- ●Bij het opnemen van een film is de voltooide opname ongeveer 1/8de deel van de daadwerkelijk opgenomen tijd. (Als u 8 minuten film opneemt, is de uiteindelijke opnametijd van de film ongeveer 1 minuut.) De opnametijd die op de camera wordt weergegeven, is ongeveer 8 keer zo lang dan de werkelijke tijd die nodig is voor de opname. Wanneer de opnamemodus wordt gewijzigd, dient u de opnametijd te controleren.
- ●Als u te vroeg stopt bij het opnemen van een film, kan het zijn dat de camera nog enige tijd doorgaat met opnemen. Houd de camera in positie totdat de opname wordt stopgezet.
- ●Wanneer u een foto maakt en een groot beeldformaat instelt, wordt het scherm even donker nadat de foto is gemaakt. Dit komt echter door de signaalverwerking en is geen defect.

Voor de instelprocedures voor het menu [Creatieve opties]. (→111)

### **[Zachte focus]**

Dit effect vervaagt het hele beeld om een zachtere uitstraling te creëren.

### ■**Onderdelen die kunnen worden ingesteld** (→[112](#page-111-0))

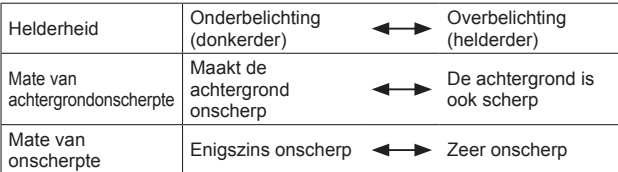

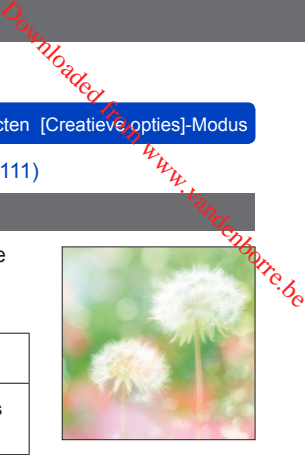

- ●Het opnamescherm wordt weergegeven alsof het beeld omlaag valt met een lichte vertraging vergeleken met normale opnamen.
- ●Wanneer u een foto maakt en een groot beeldformaat instelt, wordt het scherm even donker nadat de foto is gemaakt. Dit komt echter door de signaalverwerking en is geen defect.

# **[Sterfilter]**

Verandert lichtpunten in sterretjes.

### ■**Onderdelen die kunnen worden ingesteld** (→[112](#page-111-0))

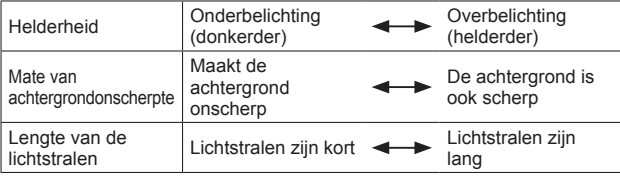

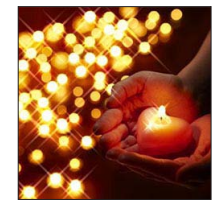

●Het opnamescherm wordt weergegeven alsof het beeld omlaag valt met een lichte vertraging vergeleken met normale opnamen.

●Wanneer u een foto maakt en een groot beeldformaat instelt, wordt het scherm even donker nadat de foto is gemaakt. Dit komt echter door de signaalverwerking en is geen defect.

Voor de instelprocedures voor het menu [Creatieve opties]. (→111)

### <span id="page-118-0"></span>**[Kleuraccent]**

Versterkt uw persoonlijke indruk door een kleur te accentueren en andere te vervagen.

# ■**Onderdelen die kunnen worden ingesteld** (→[112](#page-111-0))

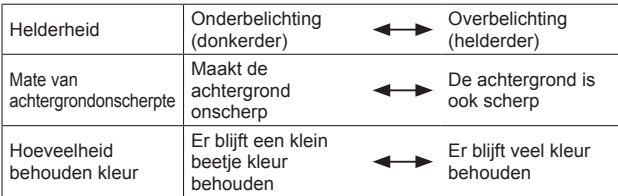

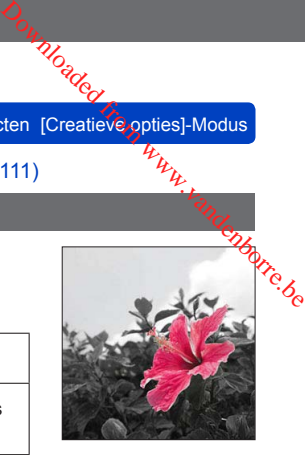

# ■**Kleur selecteren**

Druk op de [Fn1]-knop

Stel de kleur af die u in het kader in het midden van het scherm wenst te laten en druk vervolgens op [MENU/SET]

●Bij sommige onderwerpen kan de geselecteerde kleur niet worden behouden.

# **Panoramafoto's opnemen** Modus [Panorama-opname]

■ Opnamemodus: *A* P A S M **C C** B S M &<br>U kunt eenvoudig een panoramafoto opnemen door de camera in de richting te schuffen U kunt eenvoudig een panoramafoto opnemen door de camera in de richting te schuiven waarin u de opname wilt maken en automatisch de burst te combineren van de beelden<sup>k</sup> die u in die periode hebt opgenomen. For passing (opname)<br>
• **Panoramafoto's opnemen** Modus Panorama-opname)<br>
• **Dopnamemodus:** <br>
• De opname wilt make nen anomatisch de burst te combineren van de beeldendomaties<br>
view u in die periode hebt opgenomen.<br>
• De

[Geen effect] op het moment van aanschaf.

# **Stel de modusknop in op [ ]**

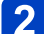

# **Controleer de opnamerichting en druk op [MENU/SET]**

Als u beelden "links  $\rightarrow$  rechts" of "rechts  $\rightarrow$  links" opneemt, wordt er een horizontale richtlijn weergegeven. Als u beelden "boven  $\rightarrow$  onder" of "onder  $\rightarrow$  boven" opneemt, wordt er een verticale richtlijn weergegeven.

● De opnamerichting wijzigen  $(→122)$  $(→122)$ 

●Beeldeffecten wijzigen

Draai de bedieningsring of de bedieningsknop om een beeldeffect te selecteren

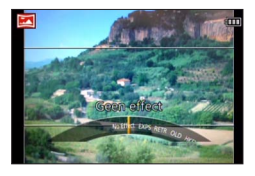

- Als de instellingen die zowel aan de bedieningsring als aan de bedieningsknop toegewezen zijn, gewijzigd zijn en de instelling voor weergave van het beeldeffect niet verschijnt  $(\rightarrow 122)$  $(\rightarrow 122)$  $(\rightarrow 122)$
- Zie voor meer informatie over beeldeffecten.  $(\rightarrow 113 119)$  $(\rightarrow 113 119)$  $(\rightarrow 113 119)$
- Selecteer [Geen effect] als u geen beeldeffecten wilt toevoegen.
- U kunt [Speelgoedcam.effect] of [Miniatuureffect] niet selecteren.
- U kunt de helderheid en instellingsvoorwaarde van het geselecteerde effect aanpassen.

Voor meer informatie.  $(→112)$  $(→112)$ 

# **Ontspanknop halverwege indrukken om scherp te stellen**

(Vervolg op de volgende pagina)

Panoramafoto's opnemen Modus [Panorama-opname]

# **A.** Druk de ontspanknop volledig in en verschuif de camera **in een kleine cirkelbeweging in de opnamerichting om te beginnen met opnemen** *Moaded*<br>Dous [Panozama-opname]<br>**F** de camera.<br>htting om te *and doutere.be*

• Foto's maken van links naar rechts

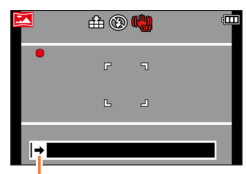

Opnamerichting en voortgangsstatus (bij benadering)

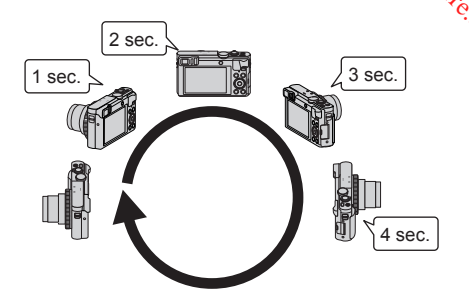

- Verschuif de camera zo dat u een volledig circuit aflegt in ongeveer 8 seconden - Verschuif de camera op een constante snelheid.
	- U kunt mogelijk geen foto's maken als u de camera te snel of te langzaam beweegt.
	- Verschuif de camera in een kleine cirkelbeweging.

# **Druk de ontspanknop opnieuw volledig in om de opname te beëindigen**

• U kunt ook stoppen met opnemen door de camera niet meer te laten verschuiven terwijl u foto's maakt.

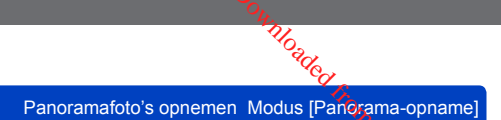

# <span id="page-121-0"></span>■**De opnamerichting of beeldeffecten wijzigen**

- Druk op
- $\oslash$  Selecteer met  $\blacktriangle$   $\blacktriangledown$  de opnamerichting en druk op [MENU/SET]
- **3 Selecteer met ▲ ▼ het beeldeffect en druk op** [MENU/SET]

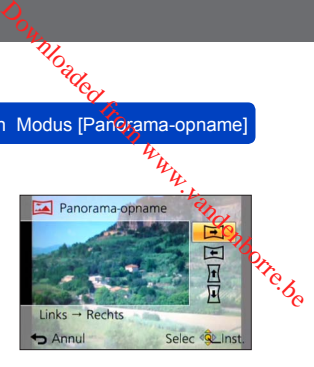

# ■**Tips**

• Verschuif de camera zo stabiel mogelijk in de opnamerichting.

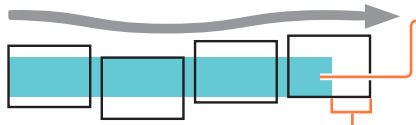

Als de camera te veel beweegt, kunnen de foto's mogelijk niet worden gemaakt, of hebt u uiteindelijk een smalle (kleine) panoramafoto.

Verschuif de camera naar een punt iets vóór het punt dat u wilt opnemen. (Het laatste beeldje wordt echter niet tot het einde opgenomen.)

### Panoramafoto's opnemen Modus [Panorama-opname]

- ●De zoom wordt vast ingesteld op de uiterste W-stand.
- De scherpstelling, belichting en witbalans worden allemaal vast ingesteld op optimale<br>waarden voor het eerste beeld. Als de scherpstelling of helderheid van volgende  $\mathcal{L}_{\text{c}}$ <br>waarden genomen als deel van de panoramaf waarden voor het eerste beeld. Als de scherpstelling of helderheid van volgende beelden die worden genomen als deel van de panoramafoto, aanzienlijk afwijken van die van het eerste beeld, is de scherpstelling en helderheid van de gehele panoramafoto (als alle beelden aan elkaar zijn geplakt) mogelijk niet overal gelijk.  $\frac{d_{q}}{dt}$ <br>  $\frac{d_{q}}{dt}$ <br>
ast ingesteld op optimale<br>
enteid van volgende  $\frac{d_{q}}{dt}$ <br>
, aanzienlijk afwijken<br>
eid van de gehele<br>
elijk niet overal gelijk.
- ●De volgende functies staan vast ingesteld op de hieronder aangegeven instellingen. [Stabilisatie]: [OFF] [Datum afdr.]: [OFF]
- ●[Witbalans] kan niet worden ingesteld tijdens het toepassen van foto-effecten.
- ●Aangezien er meerdere beelden aan elkaar worden geplakt om een panoramafoto te maken, kunnen bepaalde onderwerpen vervormd zijn of kan de naad tussen de na elkaar genomen, aan elkaar geplakte beelden, zichtbaar zijn.
- ●Bij een panoramafoto varieert het aantal opnamepixels per horizontale en verticale lijn, afhankelijk van de opnamerichting en het aantal aan elkaar geplakte beelden. Het maximumaantal opnamepixels is als volgt:
	- Liggend fotograferen: Ongeveer 8000 x 1080
	- Staand fotograferen: Ongeveer 1440 x 8000
- ●Panoramafoto's kunnen niet worden gemaakt of foto's kunnen mogelijk niet goed worden opgenomen wanneer u foto's maakt van de volgende onderwerpen of wanneer u foto's maakt in de volgende opnameomstandigheden:
	- Onderwerpen die een continu monotoon oppervlak of patroon hebben (lucht, strand enzovoort)
	- Bewegende onderwerpen (persoon, huisdier, voertuig, golven of bloemen die bewegen in de wind enzovoort)
	- Onderwerpen met snel veranderende kleuren of patronen (zoals een beeld dat op een display verschijnt)
	- Donkere locaties
	- Locaties met een knipperende lichtbron (tl-buis, kaarslicht enzovoort)
- ●Wanneer dit wordt ingesteld op [Overbelichting], is het effect mogelijk moeilijk zichtbaar, afhankelijk van de helderheid van het onderwerp.
- ●Wanneer dit wordt ingesteld op [Expressieve indruk], kan het hechten zichtbaar worden.
- ●Terwijl u opneemt met [Zachte focus] of [Sterfilter], kunt u de effecten niet zien op het lcd-scherm of de zoeker.
- ●De instellingen worden in het geheugen opgeslagen, zelfs als de camera wordt uitgeschakeld.
- ●U kunt de weergave van richtlijnen uitschakelen door [Richtlijnen] op [OFF] in te stellen in het [Set-up]-menu.  $(\rightarrow 67)$  $(\rightarrow 67)$  $(\rightarrow 67)$

# ■**Panoramafoto's afspelen**

U kunt panoramafoto's vergroten door de zoomhendel op dezelfde manier te bedienen als bij andere foto's. Als u panoramafoto's op dezelfde manier afspeelt als een film, bladert u tijdens het afspelen automatisch door de panoramafoto's.  $(\rightarrow 57)$ 

• Anders dan bij het afspelen van films kunt u niet snel vooruit of snel achteruit spoelen tijdens het automatisch bladeren door de panoramafoto's. (U kunt beeld voor beeld vooruit of achteruit spoelen terwijl het automatisch bladeren wordt gepauzeerd.)

# <span id="page-123-0"></span>**Foto's maken die zijn afgestemd op de scène**

**[Scènemode]**

■**Opnamemodus:** 

Met [Scènemode] kunt u foto's maken met optimale instellingen voor specifieke scènés (belichting, kleur enzovoort). **Stel de modusknop in op [SCN]**<br>
Stel de modusknop in op [SCN]<br>
Stel de modusknop in op [SCN]

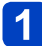

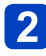

# Selecteer met **A** ▼ **4** ▶ de scènemodus en druk op **[MENU/SET]**

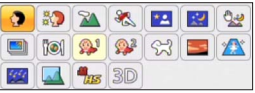

# ■**De geselecteerde scènemodus wijzigen**

# ●**Menu [Scènemode]**

Druk op [MENU/SET]

②Selecteer met  $\blacktriangle \blacktriangledown \blacktriangleleft \blacktriangleright$  het menu [Scènemode] en druk op [MENU/SET]

**③Selecteer met A V <I > de scènemodus en druk op [MENU/SET]** 

# ●**Bedieningsring/bedieningsknop**

Draai de bedieningsring of de bedieningsknop om de scène te selecteren

●Wanneer u een scènemodus kiest die niet geschikt is voor de feitelijke scène kan dit de kleur van uw beelden beïnvloeden.

●De volgende instellingen van het menu [Opname] worden automatisch geregeld en kunnen niet handmatig worden bijgesteld.

[Gevoeligheid], [Meetfunctie], [i. Exposure], [Korte sluitert.], [I.resolutie]

• Een scène selecteren (→[124\)](#page-123-0)

**[Portret]**

Verbetert de huidskleur van onderwerpen voor een gezonder uiterlijk in helder daglicht. Verbetert de huidskleur<br>Se  $\frac{D_{\alpha_{l}}}{\mu_{l}}$  and op de scène, [Scènemode]<br>
and op de scène, [Scènemode]<br>  $\frac{D_{l}}{\mu_{l}}$ <br>
iterlijk in helder daglicht.  $D_{l}$ 

# ■**Tips**

• Hoe verder wordt ingezoomd naar de T-zijde terwijl een achtergrond in de verte wordt geselecteerd, des te geprononceerder het effect zal zijn.

# **[Gave huid]**

Verzacht de kleuren van de huid in helder daglicht buiten (portretten vanaf de borst).

# ■**Tips**

• Hoe verder wordt ingezoomd naar de T-zijde terwijl een achtergrond in de verte wordt geselecteerd, des te geprononceerder het effect zal zijn.

# **[Landschap]**

Heldere foto's maken van brede onderwerpen op afstand.

Foto's maken die zijn afgestemd op de scène [Scènemode]<br>  $\mu_{\mu_{\mu_{\mu_{\mu_{\ldots}}}}}$ Moaded from Scenemodel

• Een scène selecteren  $(\rightarrow 124)$  $(\rightarrow 124)$ 

**[Sport]**

Foto's maken van scènes met snelle bewegingen, bijvoorbeeld sport.

# ■**Tips**

- Ga op minstens 5 m afstand staan.
- ●De sluitertijd kan langzamer worden, tot 1 seconde.

# **[Nachtportret]**

Foto's maken van mensen en nachtlandschappen met benadering van de werkelijke helderheid.

# ■**Tips**

- Gebruik de flitser.
- Het onderwerp mag niet bewegen.
- Statief en zelfontspanner aanbevolen.

●De sluitertijd kan langer worden, tot 4 seconden.

●Na het opnemen kan de sluiter dicht blijven (maximaal 4 seconden) om het signaal te verwerken. Dit is geen storing.

### **[Nachtl.schap]**

Heldere foto's maken van nachtscènes.

### ■**Tips**

- Statief en zelfontspanner aanbevolen.
- ●De sluitertijd kan langer worden, tot 4 seconden.
- ●Na het opnemen kan de sluiter dicht blijven (maximaal 4 seconden) om het signaal te verwerken. Dit is geen storing.

• Een scène selecteren  $(\rightarrow 124)$  $(\rightarrow 124)$ 

### **[Nachtop. uit hand]**

Maakt heldere foto's van nachtscènes met minder beweging en minder ruis door een burst-reeks van beelden te combineren.  $\frac{D_{\alpha_{i}}}{\mu_{i}}$  and op de scène, [Scènemode]<br>
and op de scène, [Scènemode]<br>
by  $\mu_{i}$ <br>
by  $\mu_{i}$ <br>
by  $\mu_{i}$ <br>
by  $\mu_{i}$ <br>
by  $\mu_{i}$ 

### ■**Tips**

- Nadat de ontspanknop is ingedrukt, mag u de camera niet bewegen tijdens de burstopname.
- Ga op minstens 5 m afstand staan.

●Aangezien er een hele Burst aan foto's wordt gecombineerd na het opnemen, kan het even duren voordat u opnieuw een foto kunt maken.

# **[HDR]**

De camera kan verschillende foto's die zijn gemaakt met een verschillende belichting, combineren tot één goed belichte foto met een rijke gradatie. De afzonderlijke beelden die worden gebruikt om het HDR-beeld te maken, worden niet opgeslagen. U kunt het verlies aan gradaties in lichte en donkere gebieden beperken wanneer bijvoorbeeld het contrast tussen de achtergrond en het onderwerp groot is.

# ■**Wat is HDR?**

HDR staat voor High Dynamic Range en verwijst naar een techniek voor het uitdrukken van een breed contrastbereik.

# ■**Tips**

- Nadat de ontspanknop is ingedrukt, mag u de camera niet bewegen tijdens de burstopname.
- ●Aangezien er een burst aan foto's wordt gecombineerd na het opnemen, kan het even duren voordat u opnieuw een foto kunt maken.
- ●Een onderwerp dat tijdens het opnemen in beweging was, kan als nabeeld worden opgenomen.
- ●Onder bepaalde opnameomstandigheden kan de camera één foto maken in plaats van meerdere foto's.

### **[Voedsel]**

Natuurgetrouwe beelden opnemen van voedsel, waarbij het gehele beeld helder is, ongeacht het omgevingslicht.

• Een scène selecteren  $(\rightarrow 124)$  $(\rightarrow 124)$ 

# **[Baby]**

Hiermee neemt u beelden op van een baby met een gezonde huidskleur. Wanneer u de Toepassing (opname)<br>
Foto's maken die zijn afgestemd op de scene (Scenemode)<br>
1997 - Een scène selecteren (->124)<br>
[Baby]<br>
Hiermee neemt u beelden op van een baby met een gezonde huidskleur. Wanneer u de<sup>120</sup>y<sub>ie</sub> 16

# ■**Voor opnemen van leeftijd en naam**

[Baby1] en [Baby2] kunnen afzonderlijk worden ingesteld.

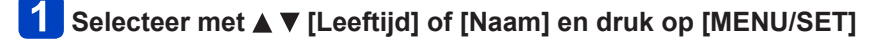

# <sup>2</sup> Selecteer met **A** ▼ [SET] en druk op [MENU/SET]

# **Stel de geboortedatum en de naam in**

Leeftijd: Stel de geboortedatum in met A V < > en druk op [MENU/SET] Naam: (Zie "Tekst invoeren" ([→76](#page-75-0)))

# **4** Selecteer met **A** ▼ [Exit] en druk op [MENU/SET]

# ■**Tips**

- Zorg ervoor dat [Leeftijd] en [Naam] zijn ingesteld op [ON] voordat u de foto opneemt.
- ●De leeftijdsnotatie wordt bepaald door de instelling voor [Taal].
- ●De sluitertijd kan langzamer worden, tot 1 seconde.
- ●U kunt de afdrukinstelling voor [Leeftijd] en [Naam] op uw computer maken met "PHOTOfunSTUDIO", dat u vindt op de bijgeleverde cd-rom. Er kan ook tekst worden afgedrukt in de foto, met [Tekst afdr.].

# **[Huisdier]**

Vastleggen van de naam en de leeftijd van uw huisdier bij het opnemen van foto's.

• Zie [Baby] voor andere tips enzovoort.

### **[Zonsonderg.]**

Heldere beelden opnemen van scènes als zonsondergangen.

• Een scène selecteren (→[124\)](#page-123-0)

**[H. gevoeligh.]**

Voorkomt dat onderwerpen in donkere omgevingen binnen onscherp worden.

# **Selecteer met de beeldverhouding en druk vervolgens op [MENU/SET]**  $\frac{D_{\alpha_{i}}}{\sum_{j}^{N_{i}}D_{j}}$  and op de scène, [Scènemode]<br>
and op de scène, [Scènemode]<br>  $\frac{D_{\alpha_{j}}}{\sum_{j}^{N_{j}}D_{j}}$ <br>
cherp worden.

# ■ Instellingen: 43 [3M] / 32 [2.5M] / 69 [2M] / 11 [2.5M]

# **[Sterrenhemel]**

Geeft de sterrenhemel en donkere onderwerpen een duidelijk uiterlijk.

# Selecteer met **▲ ▼** een sluitertiid en druk vervolgens op **[MENU/SET]**

# ■**Instellingen: [15 sec.] / [30 sec.] / [60 sec.]**

# ■**Tips**

- Statief en zelfontspanner aanbevolen.
- ●Beweeg de camera niet totdat het aftellen is voltooid. Na het opnemen van het beeld wordt het aftellen opnieuw weergegeven terwijl het signaal wordt verwerkt.
- ●[Stabilisatie] werkt niet.

# **[Achter glas Mode]**

De camera geeft prioriteit aan het scherpstellen op onderwerpen veraf. Het meest geschikt voor het maken van foto's zoals landschappen door het doorzichtige glas van een trein/voertuig of gebouw.

- ●Als er vlekken zoals stof of een weerspiegeling op het glas zitten, kan de camera in plaats van op het onderwerp, scherpstellen op het glas.
- ●De kleur van foto's kan onnatuurlijk overkomen als gevolg van de kleur van het glas. (U kunt de juiste kleur mogelijk reproduceren door de witbalans aan te passen.  $(\rightarrow 145)$  $(\rightarrow 145)$ )

• Een scène selecteren  $(\rightarrow 124)$  $(\rightarrow 124)$ 

**[Film in hoge snelheid]**

Films worden opgenomen door het aantal beelden per seconde sterk te verhogen, dus beweging kan tijdens het afspelen vertraagd worden weergegeven. Downloaded from Scenemodel<br>
International Community<br>
Be sterk te verhogen, dus<br>
Ven.

# Selecteer met **A** ▼ de filmkwaliteit (beeldsnelheid) en druk **vervolgens op [MENU/SET]**

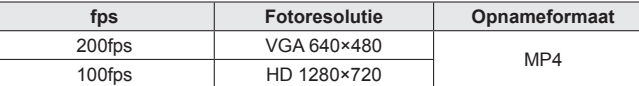

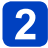

# **Druk op de filmknop om bewegende beelden op te nemen**

# **Filmknop nogmaals indrukken om te stoppen met filmen**

- U kunt ook beginnen of stoppen met filmen door de ontspanknop in te drukken.
- Tijdens afspelen kunnen de bewegingen van een onderwerp die met het blote oog niet te volgen zijn, zichtbaar gemaakt worden door de filmbeelden vertraagd weer te geven.
- ●Filmbeelden met hoge snelheid kunnen niet worden opgenomen in het ingebouwd geheugen.
- ●Hierbij wordt geen geluid opgenomen.
- ●U kunt geen foto's opnemen tijdens het filmen met hoge snelheid.
- ●De instellingen voor scherpstelling, zoom, belichting en witbalans blijven vastgesteld op de instellingen die zijn gekozen aan het begin van de opname.
- ●[Stabilisatie] werkt niet.
- **De [AF mode] wordt ingesteld op [n] (Scherpstellen op 1 punt).**
- ●Er kunnen flikkeringen en horizontale strepen verschijnen tijdens het opnemen onder tl-verlichting.

• Een scène selecteren  $(\rightarrow 124)$  $(\rightarrow 124)$ 

# **[3D Foto Mode]**

Er worden continu foto's gemaakt terwijl u de camera horizontaal beweegt en twee foto's' die automatisch worden geselecteerd, worden samengevoegd tot één 3D-foto. Om 3D-foto's te bekijken hebt u een televisie nodig die 3D ondersteunt. (Dit apparaat speelt af in 2D.)  $(\rightarrow 265)$  $(\rightarrow 265)$  $\frac{d_{\alpha}}{dt}$ <br>
and op de scène, [Scènemode]<br>
and beweegt en twee foto  $\frac{d_{\alpha}}{dt}$ <br>
and beweegt en twee foto  $\frac{d_{\alpha}}{dt}$ <br>
tot één 3D-foto.<br>
ersteunt (Dit annaraat

- 3D-foto's worden gemaakt in MPO-formaat (3D).
- De fotoresolutie wordt vast ingesteld op 2M [ 69].
- **Begin met opnemen en verschuif de camera dan recht horizontaal van links naar rechts**
	- Tijdens het opnemen verschijnt er een aanwijzing op het scherm.
	- Beweeg de camera ongeveer 10 cm binnen ongeveer 4 seconden door de richtlijn te volgen.

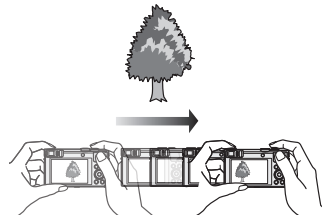

# **Tips voor het opnemen van foto's**

- Kies een stilstaand onderwerp voor uw foto.
- Maak uw foto buitenshuis of op een andere helder verlichte plaats op.
- Druk de ontspanknop half in om de scherpstelling en belichting vast te zetten, druk daarna de ontspanknop helemaal in en verschuif de camera zijwaarts.
- Houd de camera zodanig dat uw onderwerp bij het begin van de opname ietwat rechts van het midden op het scherm verschijnt. Zo kunt u het onderwerp tijdens de opname gemakkelijker midden in beeld houden.

### ●**U kunt geen 3D-foto's maken met de camera in verticale stand.**

- ●De zoom wordt vast ingesteld op de uiterste W-stand.
- ●De ISO-gevoeligheid wordt automatisch ingesteld. De ISO-gevoeligheid wordt echter verhoogd om de sluitertijd te verkorten.
- ●Hiermee kunt u geen films opnemen.
- ●[Stabilisatie] werkt niet.
- ●Als zich één van de volgende opname-omstandigheden voordoet, kan het onmogelijk blijken om beelden op te nemen. Of als er wel beelden worden opgenomen, kan er geen 3D-effect zijn, of kan het beeld vervormd worden.
	- Wanneer het onderwerp te donker of juist te fel verlicht is
	- Wanneer de helderheid van het onderwerp verandert
	- Wanneer het onderwerp beweegt
	- Wanneer het onderwerp onvoldoende contrast heeft

# <span id="page-131-0"></span>**Uw eigen instellingen registreren en opnemen**

# **Modus [Klant]**

Als u uw favoriete opnamemodus, instellingen in het menu [Opname] enzovoort $\mathcal{P}_{\mathbf{A}}$ registreert in [Geh voorkeursinst.] en de modusknop op  $\lceil$  C1 $\rceil$  /  $\lceil$  C2 $\rceil$  zet, kunt u snel naar deze instellingen overschakelen. pac.<br>Indenborre.be

# **[Geh voorkeursinst.]**

# ■**Opnamemodus: A P A S M C C E M &**

U kunt maximaal 4 actuele camera-instellingen registreren.

# **Selecteer de opnamemodus die u wilt registreren en stel het menu [Opname], het menu [Bewegend beeld], het menu [Set-up] enzovoort in**

• Voor de instelprocedures van het menu. (→[61\)](#page-60-0)

# **Selecteer [Geh voorkeursinst.] in het menu [Set-up]**

# **Selecteer met ▲ ▼ een set voorkeursinstellingen voor registratie en druk vervolgens op [MENU/SET]**

- Er verschijnt een verzoek om bevestiging. Selecteer [Ja] en druk op [MENU/SET].
- De voorkeursinstellingen die zijn geregistreerd in [C1] kunnen worden gebruikt met de  $[$  C1] van de modusknop. Het is handig als de voorkeursinstelling die vaak wordt gebruikt, wordt geregistreerd, omdat deze dan gewoon kan worden gebruikt door de modusknop in te stellen.
- De voorkeursinstellingen die zijn geregistreerd in [C2-1], [C2-2] of [C2-3] kunnen worden geselecteerd in de  $[$   $C2]$  van de modusknop. Er kunnen maximaal 3 aangepaste instellingen worden geregistreerd, dus selecteer er een die met uw behoeften overeenkomt.

●Sommige menu-onderdelen worden niet opgeslagen, zoals [Klokinst.] en [Toon].

under de Villagen instellingen registreren en opnemen.<br>Uw eigen instellingen registreren en opnemen Modus [Klant]

# **[Klant]**

■ Opnamemodus: *A* P A S M **C C**  $\Box$  SCN  $\&$ 

De instellingen die in [Geh voorkeursinst.] geregistreerd zijn, kunnen snel worden opgeroepen door de modusknop in te stellen op  $\lceil \frac{1}{1} \rceil$  /  $\lceil \frac{2}{1} \rceil$ . Download from www.be

# **Stel de modusknop in op [C1] / [C2] ([Klant]-modus)**

- $\cdot$  Wanneer deze is ingesteld op  $\lceil$  (1)
	- $\rightarrow$  De camera schakelt over op de opnamemodus en de instellingen die zijn geregistreerd in  $[$  $C1$ ].
- $\cdot$  Wanneer deze is ingesteld op  $[$   $C2]$  $\rightarrow$  Voer stap  $\overline{2}$  -  $\overline{3}$  uit.

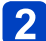

# Selecteer met **A** ▼ de voorkeursinstelling

- $C$  Klant Voork.inst. 2-1  $C<sub>2-1</sub>$ MODE **Ball** de  $C<sub>2-2</sub>$ **ED 43 50 AUTO**  $C<sub>2-3</sub>$ **FE 12M WE** AWB Foto's maken met instellingen die i  $\rightarrow$  Annul
- $\cdot$  Gebruik  $\blacktriangleleft$  en  $\blacktriangleright$  om de geregistreerde instellingen te bevestigen.
- Alleen de hoofdmenuonderdelen worden weergegeven.

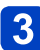

# **Druk op [MENU/SET] om de instellingen in te voeren**

De camera schakelt over op de opnamemodus en de instellingen van de geselecteerde voorkeursinstelling.

# ■**Bij wijziging van de menu-instellingen**

Zelfs als de menu-instellingen tijdelijk worden gewijzigd wanneer [C1], [C2-1], [C2-2] of [C2-3] wordt geselecteerd voor het gebruiken van de aangepaste set, blijven de momenteel geregistreerde instellingen ongewijzigd.

Als u de momenteel geregistreerde instellingen wilt wijzigen, overschrijft u de geregistreerde gegevens via [Geh voorkeursinst.] ([→132\)](#page-131-0) in het menu [Set-up].

# ■ Van de ene [C2]-voorkeursinstelling overgaan op een andere **[ ]-voorkeursinstelling (menu [Klant])**

Druk op [MENU/SET]

©Selecteer met  $\blacktriangle \blacktriangledown \blacktriangleleft \blacktriangleright$  het menu [Klant] en druk op [MENU/SET]

**3Selecteer met ▲ ▼ de voorkeursinstellingen en druk op [MENU/SET]** 

# **Voorkeursfuncties onder de functieknop registreren Scherm (Scherm)**<br> **Scherm Content van and Scherm of the function of the momentum operation of the momentum operation of the property of and the eigentics onder de [Fn1]-knop of de [Fn2]-knop voor een snellere bediening.<br>**

# ■**Opnamemodus:**

Registreer vaakgebruikte functies uit het menu [Opname], het menu [Set-up] of andere menu's onder de [Fn1]-knop of de [Fn2]-knop voor een snellere bediening.

• De [Fn1]-knop is ingesteld op [Compositie Gids] en de [Fn2]-knop is ingesteld op [LVF/

# ■**Registreren**

- **Selecteer [Fn knopinstelling] in het menu [Set-up] en druk op [MENU/SET]** ([→61](#page-60-0))
- Selecteer met **A** ▼ de knop waaronder u een functie wilt **registreren en druk op [MENU/SET]**
- 

# **Selecteer met ▲ ▼ de functie die u wilt registreren en druk op [MENU/SET]**

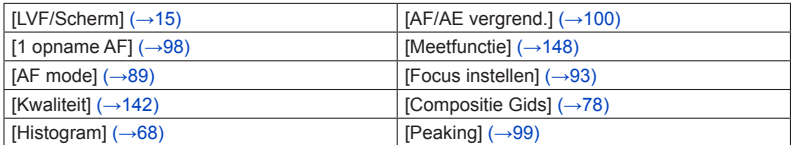

# ■**Gebruik van geregistreerde functies**

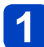

**Druk op de [Fn1]-knop of de [Fn2]-knop**

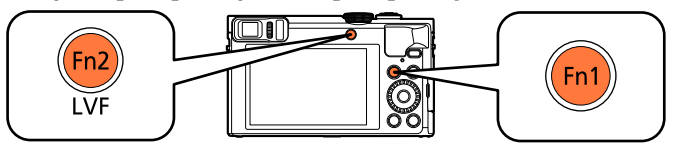

• De geregistreerde functie wordt aangeroepen.

●De functie die wordt toegewezen aan de [Fn1]-knop, zal in de volgende gevallen niet werken:

• [Creatieve opties]-modus ([Miniatuureffect], [Kleuraccent])

# **De instellingen veranderen die aan de bedieningsring/bedieningsknop toegewezen zijn**

■**Opnamemodus:** *A* P**A** S**M** C**I** C**I** 国网 名

Hiermee verandert u de instellingen die aan de bedieningsring/bedieningsknop toegewezen zijn.

# **Selecteer [Ring/knop instellen] in het menu [Set-up] en druk op [MENU/SET]** ([→61](#page-60-0)) py. vandenborre.be

# **Selecteer met ▲ ▼ [(0)] (bedieningsring) of [**  $\hat{\odot}$  **] (bedieningsknop) en druk op [MENU/SET]**

# Selecteer met **A** ▼ de instelling en druk op [MENU/SET]

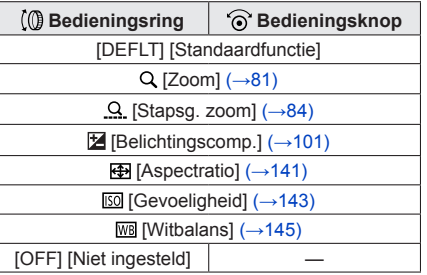

- Om terug te keren naar de standaardinstelling, selecteert u  $[Standardfunction]$ . ( $\rightarrow$ 33)
- Als u de bedieningsring niet gebruikt, selecteert u [Niet ingesteld].

# ■**Wanneer de instellingen die zowel aan de bedieningsring als aan de bedieningsknop toegewezen zijn, gewijzigd zijn**

- Program Shift kan niet worden gebruikt in de modus [Program AE].
- De volgende bewerkingen kunnen worden uitgevoerd vanuit het Quick-menu ([→34\)](#page-33-0): -Instelling van het diafragma in de modus [Lensopeningspr.] -Instelling van de sluitertijd in de modus [Sluiterprioriteit]
	- -Instelling van het diafragma en de sluitertijd in de modus [Handm. belicht.]
- ●De instelling van de toegewezen functie geldt voor alle opnamemodi. De toegewezen functie werkt mogelijk echter niet wanneer deze met bepaalde opnamemodi wordt gecombineerd.
- ●U kunt handmatig scherpstellen vanuit het Quick-menu, zelfs als de instellingen van de bedieningsring zijn gewijzigd. ([→34](#page-33-0))

# **Opnemen met de gezichtsherkenningsfunctie**

# **[Gezicht herk.]**

# ■ Opnamemodus: **A P A S M C C**  $\Box$  M **&**

- De oorspronkelijke instelling voor [Gezicht herk.] is [OFF].
- Wanneer u beelden met gezichten registreert, verandert de instelling automatisch in [ON]. Www.vandenborre.be

# ■**Hoe de gezichtsherkenningsfunctie werkt**

# **Tijdens het opnemen**

- De camera herkent een geregistreerd gezicht en past de scherpstelling en belichting daaraan aan.
- Wanneer geregistreerde gezichten waarvoor namen zijn ingesteld, worden herkend, worden de namen weergegeven (maximaal 3 personen).

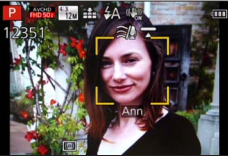

# **Tijdens het afspelen**

- De naam en de leeftijd worden weergegeven (als de informatie is geregistreerd).
- De namen die zijn ingesteld voor de herkende gezichten, wordt weergegeven (maximaal 3 personen).
- Alleen beelden van de geselecteerde geregistreerde personen worden afgespeeld ([Categorieselectie] in [Afspelen filteren] of [Diashow]).
- ●Bij gezichtsherkenning wordt naar gezichten gezocht die lijken op de gezichten die zijn geregistreerd, maar er is geen garantie dat deze gezichten altijd worden herkend. In sommige gevallen herkent de camera zelfs geregistreerde personen niet of onjuist, afhankelijk van de uitdrukking van de personen of de omgeving.
- ●**Zelfs als de gezichtsherkenningsinformatie is gewijzigd, wordt de gezichtsherkenningsinformatie voor eerder gemaakte foto's niet gewijzigd.** Als er bijvoorbeeld een naam wordt gewijzigd, worden foto's die zijn gemaakt voor de wijziging, niet gesorteerd voor gezichtsherkenning in [Categorieselectie].
- ●Wanneer burst wordt gebruikt, worden de opnamegegevens met betrekking tot gezichtsherkenning alleen op de eerste foto gezet.
- ●Als u de ontspanknop half indrukt en de camera vervolgens op een ander onderwerp richt en een opname maakt, kunnen er opnamegegevens voor een andere persoon op de foto worden gezet.
- ●Gezichtsherkenning werkt niet in de volgende gevallen:
	- [Creatieve opties]-modus ([Miniatuureffect], [Zachte focus])
	- Scènemodi ([Nachtl.schap], [Nachtop. uit hand], [Voedsel], [Sterrenhemel], [Film in hoge snelheid], [3D Foto Mode])
	- Bij het filmen
- ●Zelfs als er gezichtsherkenningsinformatie is geregistreerd, worden beelden die zijn opgenomen wanneer de naam [OFF] is, niet gesorteerd voor gezichtsherkenning in [Categorieselectie].
- ●Als u naamgegevens wilt wijzigen voor beelden die al zijn opgenomen, dient u dit te doen met [REPLACE]  $(\rightarrow 187)$  $(\rightarrow 187)$  $(\rightarrow 187)$  in [Gez.herk. bew.].

Opnemen met de gezichtsherkenningsfunctie [Gezicht herk.]

# <span id="page-136-0"></span>**Gezichtsfoto's registreren**

Er kunnen gezichtsfoto's van maximaal 6 personen worden geregistreerd, samen met informatie als de naam en de geboortedatum. Toepassing (opname)<br>
Opnemen met de gezichtsherkenningsfunctie<sup>n</sup> (Gezicht herk.)<br>
Gezichtsfoto's registreren<br>
Er kunnen gezichtsfoto's van maximaal 6 personen worden geregistreerd, samen met (en zelfde persoon worden de g

U kunt de gezichtsherkenning vergemakkelijken door de manier waarop u gezichten registreren (tot 3 foto's per registratie).

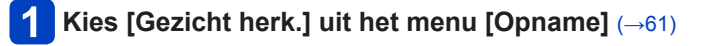

# Selecteer met **A** ▼ [MEMORY] en druk op [MENU/SET]

# Selecteer met **A**  $\Psi$   $\blacktriangle$   $\blacktriangleright$  [Nieuw] en druk op [MENU/SET]

• Als er al 6 personen zijn geregistreerd, dient u eerst een geregistreerde persoon te verwijderen.  $(→138)$  $(→138)$ 

### **Neem de gezichtsfoto op**   $\blacktriangle$

verklaring.

Zorg dat het kader om het gezicht ligt en maak de opname ② Selecteer met < [Ja ] en druk op [MENU/SET]

- Als u het gezicht opnieuw opneemt, selecteert u [Nee]. • Gezichten van andere onderwerpen dan personen
- (bijvoorbeeld huisdieren) kunnen niet worden geregistreerd. • Wanneer u op de [DISP.]-knop drukt, verschijnt er een

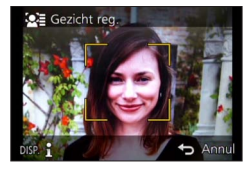

# **Druk op ▲ ▼ om het aan te passen onderdeel te kiezen en druk op [MENU/SET]**

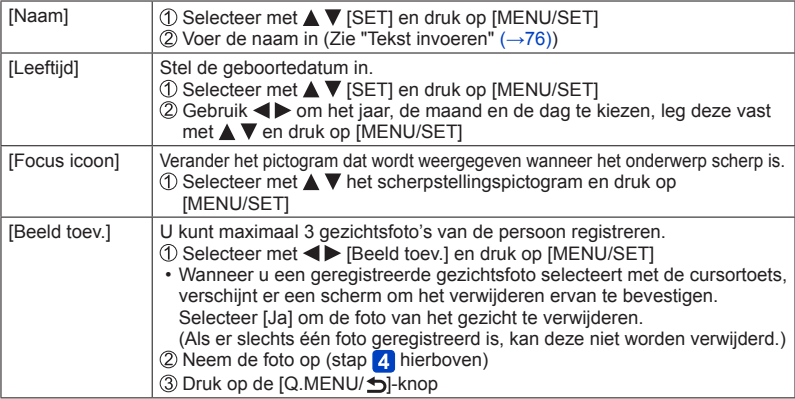

Opnemen met de gezichtsherkenningsfunctie [Gezicht herk.]

# ■**Opnametips voor het registreren van gezichtsfoto's**

- Zorg dat de persoon zijn ogen open en zijn mond dicht heeft; laat de persoon rechtstreeks in de camera kijken en zorg dat de contouren van het gezicht, de ogen en de wenkbrauwen niet door haren zijn bedekt.  $\frac{L_{\nu_{h}}}{L_{\nu_{h}}}}$ <br>
s anningsfunctie (Gezicht herk.)<br>
s fit; laat de persoon  $\frac{L_{\nu_{h}}}{L_{\nu_{h}}}}$ <br>
van het gezicht, de ogeneralie wordt  $\frac{L_{\nu_{h}}}{L_{\nu_{h}}}}$ <br>
Tijdens de registratie wordt  $\frac{L_{\nu_{h}}}{L_{\nu_{h}}}\frac{L_{\nu_{h}}$
- Zorg dat er geen zware schaduwen op het gezicht vallen. (Tijdens de registratie wordt de flitser niet gebruikt.)
- ■**Als de camera tijdens het opnemen problemen lijkt te hebben met gezichtsherkenning** 
	- Registreer extra beelden van het gezicht van dezelfde persoon, binnen en buiten of met verschillende uitdrukkingen of vanuit verschillende hoeken.
	- Registreer extra beelden op de plaats waar u de opnamen maakt.
	- Als een geregistreerd persoon niet langer wordt herkend, dient u die persoon opnieuw te registreren.

<span id="page-137-0"></span>**Informatie over geregistreerde personen bewerken of verwijderen**

Informatie over geregistreerde personen kan worden bewerkt of verwijderd.

**Kies [Gezicht herk.] uit het menu [Opname]** (→[61\)](#page-60-0)

Selecteer met **A ▼** [MEMORY] en druk op [MENU/SET]

Selecteer met **A** ▼ **I >** het beeld van de persoon dat u wilt **bewerken of verwijderen en druk op [MENU/SET]**

# $\blacktriangle$

# Selecteer met  $\triangle$   $\blacktriangledown$  het onderdeel en druk op [MENU/SET]

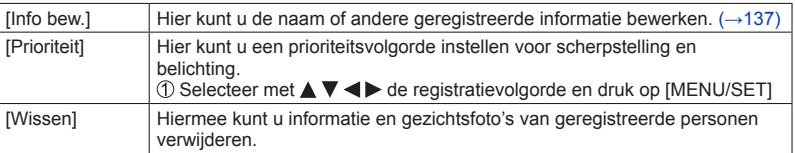

# **Handige functies voor op reis**

# **[Reisdatum]**

Als u uw reisschema instelt en beelden opneemt, wordt ingesteld op welke dag van de reis de foto is gemaakt. Constant (opname)<br> **King and Source transition of the set of the constant of the constant of the constant of the constant of the constant of the constant of the constant of the constant of the constant of the constant of** 

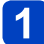

- Selecteer met **A ▼** [Reissetup] en druk op [MENU/SET]
- - Selecteer met **A ▼** [SET] en druk op [MENU/SET]

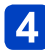

**Selecteer met ▲ ▼ ◀ ▶ de vertrekdatum en druk op [MENU/SET]**

# Selecteer met  $\blacktriangle \blacktriangledown \blacktriangle \blacktriangleright$  de retourdatum en druk op [MENU/SET]

# ■**Opnemen van [Locatie]**

Wanneer de [Reissetup] is ingesteld, kunt u de locatie kiezen. **OSelecteer [Locatie] in stap 2 hierboven** ©Selecteer met ▲ ▼ [SET] en druk op [MENU/SET] 3 Voer uw locatie in (Zie "Tekst invoeren"  $(→76)$  $(→76)$ )

- ●De reisdatum wordt berekend aan de hand van de ingestelde vertrekdatum en de datum die is ingesteld in de klok van de camera. Wanneer de bestemming wordt ingesteld in [Wereldtijd], wordt het verstreken aantal dagen berekend op basis van de lokale tijd op de bestemming.
- ●Wanneer [Reissetup] is ingesteld op [OFF], wordt het aantal verstreken dagen niet vastgelegd. Dit aantal wordt zelfs niet weergegeven als [Reissetup] wordt ingesteld op [SET] na het opnemen.
- ●Als de instellingen worden gemaakt vóór de vertrekdatum, zal het aantal dagen tot het vertrek niet worden opgenomen.
- ●Voor afdrukken van de [Locatie] of het aantal dagen dat is verstreken, gebruikt u naar keuze [Tekst afdr.] of drukt u af met de software "PHOTOfunSTUDIO" op de bijgeleverde cd-rom.
- ●[Reisdatum] kan niet worden opgenomen voor AVCHD-films.
- ●[Locatie] kan niet worden opgenomen voor MP4-films.
- ●Kan niet worden ingesteld in de modus [Intelligent auto]. De instellingen in andere opnamemodi worden toegepast.

# Handige functies voor op reis

Ampri<sub>ssion</sub> www.

# **[Wereldtijd]**

Stel de opnamedatum en -tijd in met de lokale tijd op uw bestemming.

• Stel [Home] in wanneer u de camera na aanschaf voor het eerst gebruikt.

U kunt [Bestemming] instellen nadat u [Home] hebt ingesteld.

# **Selecteer [Wereldtijd] in het menu [Set-up]** ([→61](#page-60-0))

# Selecteer met **A** ▼ [Bestemming] of [Home] en druk op **[MENU/SET]**

# Selecteer met <**>>** het gebied en druk op [MENU/SET]

Huidige tijd op geselecteerde bestemming

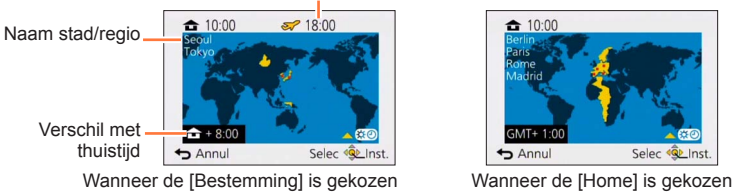

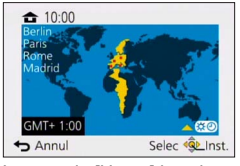

# ■**Zomertijd instellen**

Druk op  $\triangle$  in stap  $\triangleleft$ . (Nogmaals drukken om de instelling te annuleren)

• Wanneer u de zomertijd instelt, wordt de huidige tijd 1 uur vooruitgezet. Als de instelling wordt geannuleerd, keert de tijd automatisch terug naar de huidige tijd.

# ■**Wanneer u terugkomt van uw reisbestemming**

Selecteer [Home] en druk in stap 2 twee keer op [MENU/SET]

●Als u uw bestemming niet kunt vinden in het gebied dat op het scherm wordt weergegeven, stel de tijd dan in op basis van het verschil met de tijd in de thuiszone.

●[ ] wordt op het scherm weergegeven voor beelden die op de bestemming zijn gemaakt wanneer ze worden afgespeeld.

# **Gebruik van het [Opname]-menu**

U kunt allerlei zaken instellen, zoals tinten, gevoeligheid, beeldverhouding en fotoresolutie. Www.vandenborre.be

• Voor de instelprocedures van het menu.  $(\rightarrow 61)$ 

<span id="page-140-0"></span>**[Aspectratio]**

# ■ Opnamemodus: **A P A S M C C** = M &

Stel de aspectratio (beeldverhouding) van foto's in.

# ■ Instellingen:  $[43] / [32] / [69] / [11]$

●Bij het afdrukken kunnen er randen worden afgesneden. Controleer dit vooraf. ([→297\)](#page-296-0)

- ●Kan in het volgende geval niet worden ingesteld:
	- [3D Foto Mode]-scènemodus

# **[Fotoresolutie]**

# ■ Opnamemodus: **A P A S M C C** = M &

Kies het formaat (het aantal pixels of beeldpunten) voor uw foto's. Het aantal beelden dat kan worden opgenomen is afhankelijk van deze instelling en van [Kwaliteit].

### ■**Instellingen**

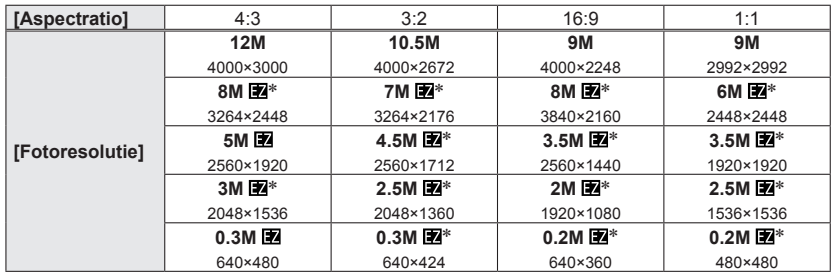

∗ Deze instelling is niet beschikbaar in de [ ] (modus [Intelligent auto]).

# **Instelinstructies**

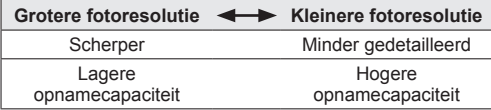

Tho<sub>ade</sub><br>Gebruik van het (Opname)-menu Dewy Wandenborre.be

- ●Er kan een mozaïekeffect verschijnen, afhankelijk van het onderwerp en de opnameomstandigheden.
- Kan in de volgende gevallen niet worden ingesteld:
	- Scènemodi ([H. gevoeligh.], [3D Foto Mode])
	- Wanneer [Kwaliteit] is ingesteld op [RAW]
- Voor de instelprocedures van het menu. ([→61\)](#page-60-0)

# <span id="page-141-0"></span>**[Kwaliteit]**

# ■ Opnamemodus: **A P A S M C C E M &**

Stel de beeldkwaliteit in.

# ■**Instellingen**

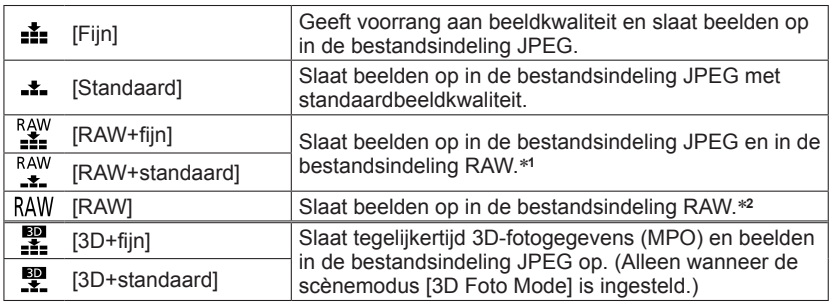

\***<sup>1</sup>**Als u een RAW-bestand van de camera verwijdert, wordt het bijbehorende JPEG-bestand ook verwijderd. \***<sup>2</sup>**U kunt de fotoresolutie niet instellen. (De beelden worden opgeslagen met het maximale aantal opneembare pixels voor de beeldverhouding van elk beeld.)

# ■**RAW-bestand**

In de bestandsindeling RAW worden gegevens opgeslagen zonder dat er beelden worden verwerkt door de camera.

U kunt met "SILKYPIX Developer Studio SE" van Ichikawa Soft Laboratory beelden in de bestandsindeling RAW opslaan in bestandsindelingen (JPEG, TIFF enzovoort) die weergegeven kunnen worden op een pc enzovoort en geavanceerde bewerkingen uitvoeren, zoals correctie van de witbalans van beelden die eerder zijn opgenomen. Houd er echter rekening mee dat de hoeveelheid beeldgegevens in een RAW-bestand groter is. Download "SILKYPIX Developer Studio SE" van de website en installeer deze software op uw computer om deze te gebruiken. Zie voor meer informatie over het downloaden van de software enzovoort ([→271\)](#page-270-0).

**•[Kwaliteit] wordt vastgezet op [** $\pm$ **] ([Standaard]) in de scènemodus [H. gevoeligh.].**  $\bullet$  Er kan niet worden ingesteld op  $\left[\frac{R^2}{4}\right]$ ,  $\left[\frac{R^2}{4}\right]$  of  $\left[R\right]$  in de onderstaande gevallen:

- [Panorama-opname]-modus
- Scènemodi ([Nachtop. uit hand], [HDR])
- Wanneer de instelling [Burstfunctie] op [[]] of [[]] is gezet

Mo<sub>dde</sub><br>Gebruik van het (Opname)-menu Download from www.vandenborre.be

• Voor de instelprocedures van het menu. ([→61\)](#page-60-0)

<span id="page-142-0"></span>**[Gevoeligheid]**

■ Opnamemodus: **A B M C C**  $\Box$  S M  $\Diamond$ 

Stel de ISO-gevoeligheid (lichtgevoeligheid) handmatig in. We raden hogere instellingen aan om scherpe foto's te maken op donkere locaties.

# ■ Instellingen: [AUTO] / [Biso] / [80] / [100] / [200] / [400] / [800] / [1600] / [3200] / **[6400]**

# **Instelinstructies**

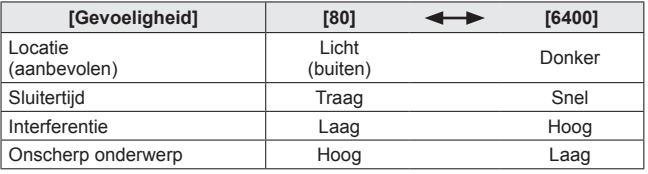

- ●[AUTO] wordt automatisch ingesteld in een bereik tot 1600, afhankelijk van helderheid van het onderwerp.
- ●[**B**iso] wordt automatisch ingesteld in een bereik tot 1600, afhankelijk van de beweging en de helderheid van het onderwerp.
- ●[Gevoeligheid] wordt in de volgende situaties automatisch ingesteld:
	- Bij het filmen
	- Als [Burstfunctie] op [国] staat

●De sluitertijd is als volgt beperkt op basis van de instelling [Gevoeligheid].

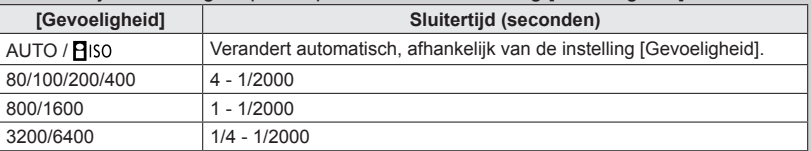

**EXan [Biso] in de modus [Sluiterprioriteit] niet selecteren.** 

**EXan [AUTO] of [Biso] in de modus [Handm. belicht.] niet selecteren.** 

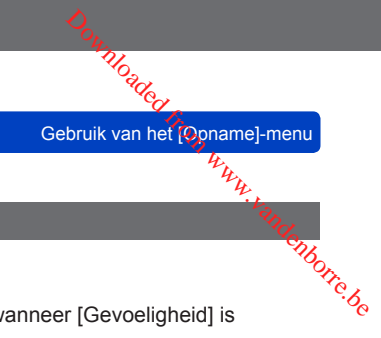

• Voor de instelprocedures van het menu. ([→61\)](#page-60-0)

**[ISO-limiet]**

# ■ Opnamemodus: **ABIMIE E**

U kunt de bovengrens voor ISO-gevoeligheid instellen wanneer [Gevoeligheid] is ingesteld op  $[AUTO]$  of  $[Elso]$ .

# ■**Instellingen: [AUTO] / [200] / [400] / [800] / [1600] / [3200] / [6400]**

●Deze functie is uitgeschakeld tijdens het opnemen van films.
Tubade<br>Gebruik van het (Opname)-menu Den Wandenborre.be

• Voor de instelprocedures van het menu. ([→61\)](#page-60-0)

#### **[Witbalans]**

#### ■**Opnamemodus: A P A S M C 图 国 M 4**

Pas de kleur aan de natuurlijke kleur aan, afhankelijk van de lichtbron.

#### ■**Instellingen**

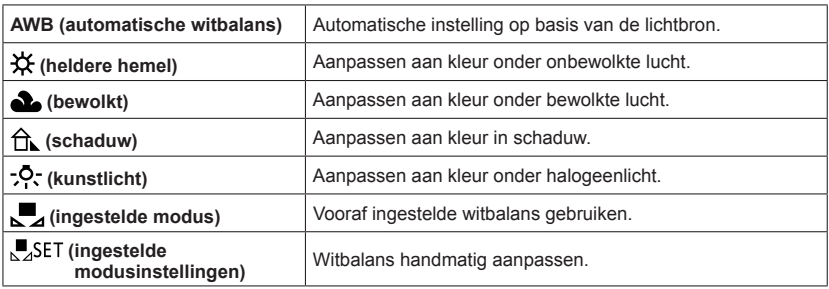

●Wanneer u de [AWB] (automatische witbalans) instelt, wordt de kleurbalans automatisch aangepast aan de gebruikte lichtbron. Als de scène echter te helder of te donker is of als er andere extreme omstandigheden zijn, kunnen de beelden wel eens een rode of blauwe zweem vertonen. De witbalans kan niet altijd goed werken als er een diversiteit aan lichtbronnen is.

●Onder tl-verlichting, LED-lampen enzovoort kan de juiste witbalans variëren, afhankelijk van het soort verlichting, dus gebruik [AWB] of  $\left[\frac{1}{2} \text{SET}\right]$ .

●De instelling [Witbalans] wordt vast ingesteld op [AWB] in de volgende gevallen:

• Scènemodi ([Landschap], [Nachtportret], [Nachtl.schap], [Nachtop. uit hand], [Voedsel], [Zonsonderg.], [Sterrenhemel])

• Behalve wanneer het effect van de modus [Panorama-opname] [Geen effect] is

●Zelfs als de camera uit staat, blijft de ingestelde witbalans in het geheugen staan. (Als de scènemodus wordt gewijzigd, keert de instelling voor witbalans automatisch terug naar [AWB].)

Gebruik van het [Opname]-menu

#### ■**Verfijning witbalans (exclusief [AWB])**

U kunt elke instelling voor witbalans handmatig verfijnen als de kleuren niet naar verwachting zijn.

- Selecteer de witbalansinstelling die u wilt verfijnen en druk dan op de [DISP.]-knop om het scherm [Instellen] te tonen Experiming witbalans (exclusief [AWB])<br>
Debruik van het (Opname)-menu<br>
Experiming witbalans (exclusief [AWB])<br>
kunt elke instelling voor witbalans handmatig verfijnen als de kleuren niet naar  $\frac{L_{\mu_{\mu_{\nu}}}L_{\mu_{\nu}}}{{\rm SO(2$
- links als blauw sterk is
	- U kunt ook op  $\blacktriangleleft$  trukken om aanpassingen te verrichten.

Druk op [MENU/SET]

- De instellingen worden in het geheugen opgeslagen, zelfs als de camera wordt uitgeschakeld.
- De instellingen blijven toegepast wanneer u de flitser gebruikt.

#### ■**Witbalans handmatig instellen ([ ])**

Neem een beeld op van een wit voorwerp onder de doellichtbron om de kleuren aan te passen.

**10 DSelecteer [MENU/SET]** en druk op [MENU/SET]

Richt de camera op een wit voorwerp (bijvoorbeeld papier) en druk op [MENU/SET] Witbalans wordt ingesteld op  $\left[\Box\right]$ .

- Zelfs als de camera uit staat, blijft de ingestelde witbalans in het geheugen staan.
- Het is niet altijd mogelijk om de juiste witbalans in te stellen als onderwerpen te licht of te donker zijn. Pas in dit geval de helderheid aan en probeer de witbalans opnieuw in te stellen.

#### ■**[AWB]-instelbereik:**

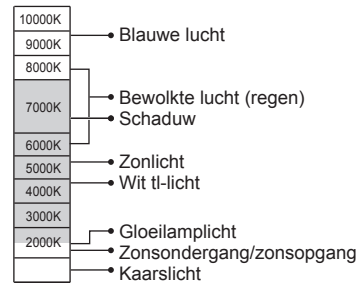

K=Kelvin kleurtemperatuur

- Gebruik van het [Opname]-menu Der Wandenborre.be
- Voor de instelprocedures van het menu.  $(\rightarrow 61)$

**[AF mode]**

#### ■ Opnamemodus: **ABBMC QE** MB

Voor meer informatie  $(→89)$  $(→89)$ .

#### **[Quick AF]**

#### ■ Opnamemodus: **ABKICE M**

De scherpstelling wordt automatisch aangepast wanneer de camera-onscherpte gering is, ook wanneer u de ontspanknop niet indrukt. (Verbruikt meer stroom van de batterij)

#### ■**Instellingen: [ON] / [OFF]**

- ●Het scherpstellen kan enige tijd vergen wanneer de zoom plotseling wordt omgezet van de max. W groothoekstand naar de max. T telestand, of als u plotseling dichter bij uw onderwerp komt.
- ●Druk de ontspanknop halverwege in als het moeilijk is een goede scherpstelling te verkrijgen.
- ●De functie wordt in de volgende gevallen op [OFF] gezet: Scènemodi ([Nachtportret], [Nachtl.schap], [Nachtop. uit hand], [Sterrenhemel], [Film in hoge snelheid])
- [Quick AF] zal niet werken terwijl Tracking AF werkt.

#### **[Gezicht herk.]**

#### ■ Opnamemodus: **A P A S M A ©**  $\Box$  M **&**

Voor meer informatie  $(\rightarrow 136)$  $(\rightarrow 136)$  $(\rightarrow 136)$ .

#### **[AF/AE vergrend.]**

#### ■ Opnamemodus: **A** P A S M C C **E** M &

Voor meer informatie  $(→100)$  $(→100)$  $(→100)$ .

Tubade<br>Gebruik van het (Opname)-menu

• Voor de instelprocedures van het menu. ([→61\)](#page-60-0)

#### **[Meetfunctie]**

#### ■ Opnamemodus: **ABBMCC** = SCN 2

Bij het corrigeren van de belichting kunt u de positie waar u de helderheid meet, wijzigen. Den Wu<sub>lumborre.be</sub>

#### ■**Instellingen**

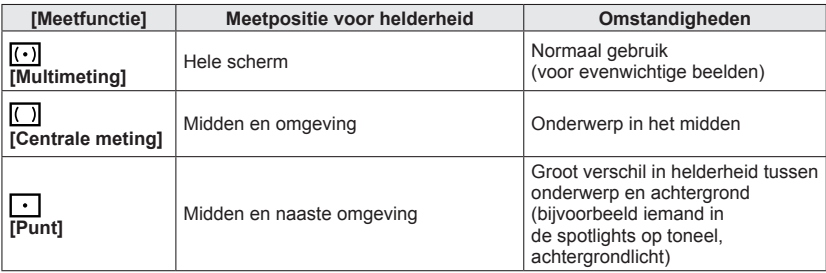

#### **[i. Exposure]**

#### ■ Opnamemodus: **A P A S M C C**  $\Box$  S M **6**

Past bij groot contrast tussen achtergrond en onderwerp automatisch het contrast en de belichting aan voor meer levensechte kleuren.

• Wanneer [i. Exposure] werkt, verandert de kleur van  $[i]$ .

#### ■**Instellingen: [ON] / [OFF]**

●Zelfs als [Gevoeligheid] ingesteld is op [80] of [100], wanneer [i. Exposure] ingeschakeld is, kunnen beelden worden opgenomen met een hogere ISOgevoeligheid dan de instelling.

●Kan in het volgende geval niet worden ingesteld:

• Wanneer de instelling [Kwaliteit] op [Newl], [Newled] of [RAW] is gezet

TV<sub>Oade</sub><br>Gebruik van het (Opname)-menu Den Wandel from Worre.be

• Voor de instelprocedures van het menu.  $(\rightarrow 61)$ 

**[Korte sluitert.]**

■**Opnamemodus: A B A S M C C I S S G A** 

Hiermee stelt u de minimumwaarde voor de sluitertijd in. We raden u een langere sluitertijd aan voor heldere beelden op donkere locaties.

- ■**Instellingen: [AUTO] [1/250] [1/125] [1/60] [1/30] [1/15] [1/8] [1/4] [1/2]**\* **[1]**\* \*Als de ISO-gevoeligheidsinstelling [3200] of [6400] is, wordt de sluitertijd [1/4].
- ●Langere sluitertijden maken helderdere foto's mogelijk, maar vergroten de kans op trillingen, dus we raden u aan een statief en de zelfontspanner te gebruiken.
- ●Aangezien foto's donker kunnen worden bij gebruik van korte sluitertijden zoals [1/250], raden wij u aan foto's te nemen op helder verlichte plaatsen ( $\frac{M}{N}$ ] knippert rood wanneer u de ontspanknop halverwege indrukt en de foto nog te donker wordt).
- ■[MM] wordt op scherm weergegeven bij andere instellingen dan [AUTO].

#### **[I.resolutie]**

#### ■ Opnamemodus: **A P A S M C C**  $\Box$  S M **G**

Met de intelligente resolutietechnologie van de camera kunt u foto's maken met scherpere contouren en een hogere resolutie.

■**Instellingen: [ON] / [OFF]**

#### **[i.Zoom]**

#### ■ Opnamemodus: A **P A S M C C**  $\Box$  S M **&**

Voor meer informatie  $(\rightarrow 83)$  $(\rightarrow 83)$ .

```
■Instellingen: [ON] / [OFF]
```
#### **[Dig. zoom]**

#### ■ Opnamemodus: **A** P A S M C **C**  $\Box$  M &

Voor meer informatie (→[83\)](#page-82-0).

■**Instellingen: [ON] / [OFF]**

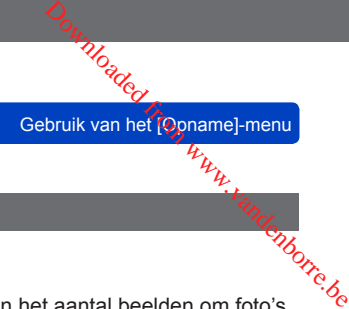

• Voor de instelprocedures van het menu. ([→61\)](#page-60-0)

#### <span id="page-149-0"></span>**[Intervalopname]**

#### ■ Opnamemodus: **A P A S M C C** = M &

U kunt de begintijd van de opname, het opname-interval en het aantal beelden om foto's te maken automatisch vooraf instellen. Deze instelling is handig voor het opnemen van beelden van landschapsscènes, observatie van de geleidelijke veranderingen in dieren/ planten enzovoort en andere toepassingen vanaf een vast punt. De beelden worden als één groepsbeeld opgenomen.  $(\rightarrow 160)$  $(\rightarrow 160)$  $(\rightarrow 160)$ 

Wanneer [Intervalvideo] in het [Afspelen]-menu wordt gebruikt, kunt u een film maken.  $(\rightarrow 180)$ 

- **We raden u aan een volledig opgeladen batterij te gebruiken.**
- **Wanneer de stroom wordt geleverd vanaf een stopcontact via de bijgeleverde netadapter, wordt [Intervalopname] uitgeschakeld.**
- **Stel de datum en tijd van tevoren in.** (→[28](#page-27-0))
- **Beelden die zijn opgenomen met [Intervalopname] kunnen niet in het ingebouwde geheugen worden opgeslagen. Gebruik in plaats daarvan een kaart.**
- **U kunt het aantal beelden dat u instelt, mogelijk niet opnemen, afhankelijk van de gebruiksomstandigheden en het resterende batterijvermogen.**

#### Druk op **△ ▼** om het onderdeel te selecteren en druk op **[MENU/SET]**

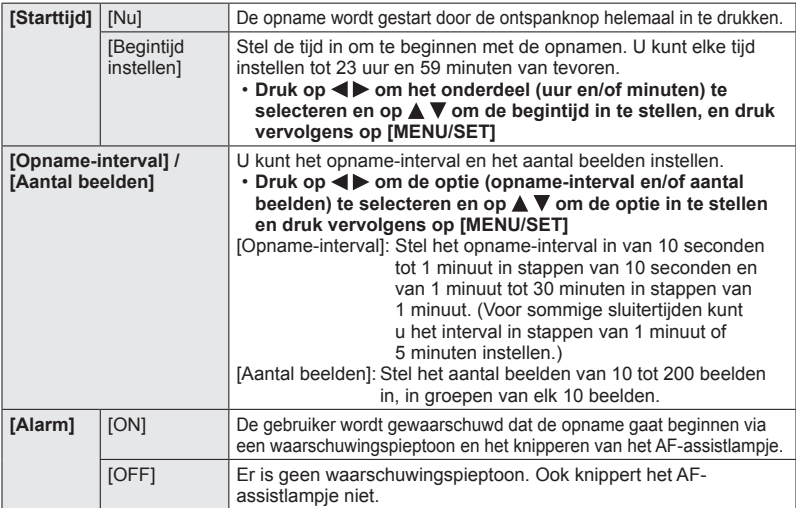

(Vervolg op de volgende pagina)

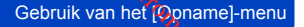

# Druk op **▲ ▼** om [Opname starten] te selecteren en druk op **[MENU/SET]** Moaded from www.van het (opname)-menu

# **Druk de ontspanknop volledig in**

- De opname begint automatisch.
- Als het opname-interval wordt ingesteld op 40 seconden of langer, wordt deze camera automatisch uitgeschakeld als deze in de stand-bystand voor opnemen staat. De [Intervalopname]-opname zal zelfs doorgaan als de camera uitgeschakeld wordt. De camera wordt dan automatisch ingeschakeld op de begintijd van de opname. Als u de camera handmatig in wilt schakelen, drukt u op de [ON/OFF]-knop van de camera of drukt u op de afspeelknop en houdt u deze ingedrukt.
- Als u de [Intervalopname]-opname halverwege wilt stoppen, drukt u op [MENU/ SET] of op de afspeelknop terwijl de camera is ingeschakeld en beëindigt u de opname volgens de instructie in het weergegeven bevestigingsscherm.
- ●Deze functie is niet bedoeld voor toepassingsspecifieke systemen (bewakingscamera's).
- ●Wanneer het opname-interval is ingesteld op een waarde van minder dan 1 minuut (om beelden van nachtlandschappen enzovoort op te nemen) en de vorige opname nog niet is voltooid, kan de latere opname worden overgeslagen.
- ●Wanneer [Alarm] is ingesteld op [ON], hoort u een waarschuwingspieptoon. Controleer deze instelling om te zien of deze geschikt is voor de opnameomgeving.
- ●De camera wordt vastgezet op de ingestelde zoompositie voorafgaand aan het begin van de opname.
- ●[Intervalopname] kan in de volgende gevallen niet worden gebruikt:
	- Scènemodi ([Film in hoge snelheid], [3D Foto Mode])
- ●Wanneer het aantal opgenomen beelden één is, wordt dit niet als groepsbeeld opgeslagen.
- ●[Intervalopname] wordt halverwege geannuleerd in de volgende gevallen:
	- Wanneer de batterij bijna leeg is
	- Wanneer het aantal opgenomen beelden is opgebruikt
	- Wanneer op de afspeelknop wordt gedrukt
	- Wanneer de opnamemodus wordt gewijzigd
- ●Sluit tijdens opnamen met [Intervalopname] de AV-kabel (optioneel) of USB-kabel (bijgeleverd) niet aan.
- ●Wanneer de zoomfunctie wordt gebruikt, zou de camera kunnen kantelen wanneer de lensbuis uitsteekt. Zorg dat de camera op zijn plaats vast wordt gezet met een statief of een andere methode.

Tho<sub>adie</sub><br>Gebruik van het (Opname]-menu Der Wandenborre.be

• Voor de instelprocedures van het menu.  $(\rightarrow 61)$ 

**[AF ass. lamp]**

#### ■ Opnamemodus: **A P A S M C C E M &**

Maakt de lamp aan als het donker is, zodat u gemakkelijker kunt scherpstellen.

#### ■**Instellingen**

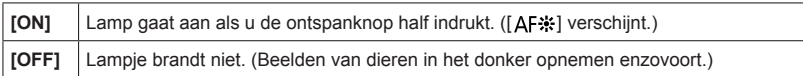

●Het AF-assistlampje heeft een effectieve reikwijdte van 1,5 m.

- De effectieve afstand van het AF-assistlampje wordt korter als de zoom wordt gebruikt en afhankelijk van de omstandigheden van het onderwerp.
- Blokkeer het lampje niet met uw vingers of kijk er niet van dichtbij recht in.
- ●De instelling staat vast ingesteld op [OFF] in de volgende scènemodi: [Landschap], [Nachtl.schap], [Nachtop. uit hand], [Zonsonderg.], [Achter glas Mode], [Film in hoge snelheid]

#### **[Rode-ogencorr]**

#### ■ Opnamemodus: *A* P A S M C **C**  $\Box$  M 参

Rode ogen worden automatisch gedetecteerd en de fotogegevens worden gecorrigeerd wanneer de foto wordt gemaakt met flitser en rode-ogenreductie ( $\frac{4}{9}$ ),  $\frac{1}{2}$ ,  $\frac{1}{2}$ ,  $\frac{1}{2}$ ).

#### ■**Instellingen: [ON] / [OFF]**

- ●Afhankelijk van de omstandigheden kan de rode-ogencorrectie niet altijd effectief zijn.
- ●Wanneer deze functie is ingesteld op [ON], verandert het flitserpictogram in [<del>\$</del>A@]/[\$S@].
- ●Deze functie werkt alleen wanneer de camera een onderwerp als een gezicht detecteert.
- ●De instelling wordt vast ingesteld op [OFF] behalve in de volgende scènemodi: [Portret], [Gave huid], [Nachtportret], [Baby]
- Gebruik van het [Opname]-menu Den Wandenborre.be
- Voor de instelprocedures van het menu. ([→61\)](#page-60-0)

**[Anti blur]**

#### ■ **Opnamemodus:** [A] P A S M C1 C2  $\Box$  SCN  $\&$

Voor meer informatie (→[38\)](#page-37-0).

#### **[iHandh. nachtop.]**

■**Opnamemodus: A** P A S M C1 C2  $\Box$  SCN  $\&$ 

Voor meer informatie  $(→39)$  $(→39)$ .

#### **[iHDR]**

#### ■ Opnamemodus: **[A** P A S M C1 C2  $\Box$  SCN  $\&$

Voor meer informatie  $(\rightarrow 40)$  $(\rightarrow 40)$ .

#### **[Stabilisatie]**

#### ■ Opnamemodus: **A P A S M C ©** □ M &

Neemt automatisch trillingen waar en corrigeert die.

#### ■**Instellingen: [ON] / [OFF]**

- ●De instelling is vast ingesteld op [ON] in de scènemodus [Nachtop. uit hand].
- ●De instelling staat vast ingesteld op [OFF] in de volgende scènemodi: [Sterrenhemel], [Film in hoge snelheid], [3D Foto Mode]
- ●De hybride beeldstabilisatiefunctie over 5 assen functioneert automatisch tijdens het opnemen van films. Hiermee wordt de beweging van het beeld verminderd wanneer u filmt terwijl u zoomt of loopt enzovoort.
	- Het opnamebereik kan smaller worden.
	- Als u een [MP4]-film opneemt met [Opn. kwaliteit] ingesteld op [VGA/25p], functioneert de hybride beeldstabilisatiefunctie over 5 assen niet.
- ●Omstandigheden waarbij de beeldstabilisatiefunctie niet goed werkt:
	- In geval van veel beweging
	- Bij een hoge zoomvergroting (ook in het digitale zoombereik)
	- Bij het opnemen van beelden terwijl u een bewegend voorwerp volgt
	- Wanneer de sluitertijd langer wordt om beelden op te nemen binnenshuis of op donkere plaatsen

Tubade<br>Gebruik van het (Opname)-menu Den Wu<sub>lumborre.be</sub>

• Voor de instelprocedures van het menu. ([→61\)](#page-60-0)

#### **[Datum afdr.]**

#### ■ Opnamemodus: **A P A S M C C** = M &

Foto's kunnen worden opgenomen met de opnamedatum en -tijd afgedrukt in de foto.

#### ■**Instellingen: [ZON.TIJD] / [MET TIJD] / [OFF]**

- ●Gebruik in een winkel of op een printer geen algemene datumafdrukinstellingen bij foto's met datumafdruk. (De datumafdruk kan overlappen.)
- ●De datumafdruk in foto's kan niet worden gewist.
- ●De instelling is vastgesteld op [OFF] in de volgende gevallen:
	- Scènemodi ([Film in hoge snelheid], [3D Foto Mode])
	- Wanneer u bewegende beelden opneemt
	- Bij het gebruik van Auto bracket
	- Wanneer u [Burstfunctie] gebruikt
- ●Kan de instelling niet wijzigen in de [Intelligent auto]-modus. De instelling in een andere opnamemodus wordt toegepast.

# **Gebruik van het [Bewegend beeld]-menu**

U kunt de opnamemodus en beeldkwaliteit en andere instellingen selecteren. Www.vandenborre.be

• Voor de instelprocedures van het menu.  $(\rightarrow 61)$ 

**[Opname-indeling]**

#### ■ Opnamemodus: **A P A S M C C** = M &

Stelt het gegevensformaat in voor de te filmen bewegende beelden.

#### ■**Instellingen**

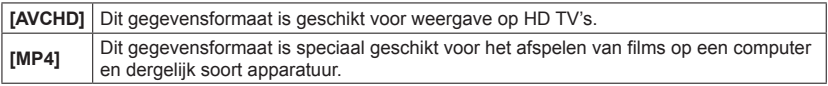

●Voor meer informatie over opnameformaten voor het opnemen van films en de compatibiliteit van opgenomen films. ([→50](#page-49-0))

#### **[Opn. kwaliteit]**

#### ■ Opnamemodus: **A P A S M C C**  $\Box$  M **&**

Stelt de beeldkwaliteit in voor de te filmen bewegende beelden.

#### ■**Instellingen**

[AVCHD] in [Opname-indeling]  $*$  AVCHD Progressive

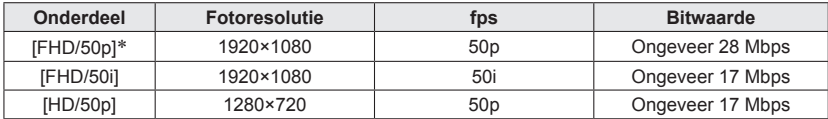

#### [MP4] in [Opname-indeling]

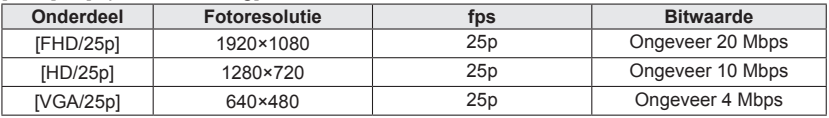

Gebruik van het [Bewegend beeld]-menu

#### ■**Informatie over het filmpictogram**

[Opname-indeling]

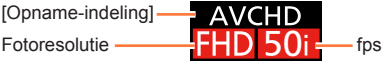

#### ●Wat is bitwaarde

Dit is de hoeveelheid gegevens voor een specifieke periode. De kwaliteit wordt beter wanneer de waarde hoger wordt. Dit apparaat gebruikt de opnamemethode "VBR". "VBR" is een afkorting van "Variable Bit Rate" (variabele bitwaarde). De bitwaarde (de hoeveelheid gegevens voor een specifieke periode) wordt automatisch gewijzigd, afhankelijk van het op te nemen onderwerp. Daarom wordt de opnametijd verkort wanneer er een onderwerp wordt opgenomen dat snel beweegt. Www.vandenborre.be

• Voor de instelprocedures van het menu.  $(\rightarrow 61)$ 

**[Resolutie foto-opname]**

#### ■ Opnamemodus: **A P A S M C C** = M &

Stel [Resolutie foto-opname] in voor wanneer u fotografeert tijdens het filmen.

#### ■**Instellingen**

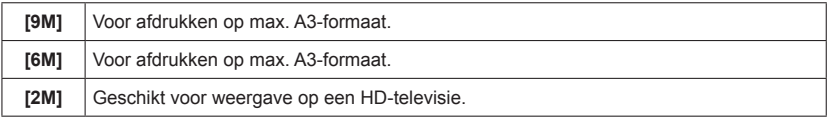

 $\bullet$  De beeldverhouding wordt [ $\sim$  ].

Gebruik van het [Bewegend beeld]-menu

• Voor de instelprocedures van het menu.  $(\rightarrow 61)$ 

#### **[Continu AF]**

#### ■ Opnamemodus: **A P A S M C C** = M &

De scherpstelling kan óf voortdurend worden bijgesteld tijdens het filmen van bewegende beelden, óf aan het begin van het filmen vast worden ingesteld. De Wandenborre.be

#### ■**Instellingen**

#### **[ON]**

**[OFF]:** Vaste scherpstelling bij het begin van het filmen.

- ●De instelling wordt in de volgende gevallen vast ingesteld op [OFF]:
	- [Sterrenhemel]-scènemodus

#### **[Uitgelijnde opname]**

#### ■ Opnamemodus: **ABBMHQ** □ MB

Hiermee wordt automatisch de kanteling van de camera waargenomen tijdens het filmen en wordt de opgenomen film horizontaal gecorrigeerd, zodat deze niet gekanteld is.

#### ■**Instellingen: [ON] / [OFF]**

- ●Als u tijdens het lopen opneemt, of de camera sterk kantelt, is het niet altijd mogelijk de films horizontaal te corrigeren.
- ●Wanneer [Uitgelijnde opname] [ON] is, wordt het opnamebereik iets smaller wanneer u begint met het opnemen van films.
- ●Foto's die zijn gemaakt tijdens het opnemen van films, worden niet horizontaal gecorrigeerd.
- ●De instelling wordt in de volgende gevallen vast ingesteld op [OFF]:
	- [Film in hoge snelheid]-scènemodus

VI<sub>Og</sub><br>Gebruik van het [Bewegend beeld]-menu De Wu<sub>wur</sub>iandenborre.be

• Voor de instelprocedures van het menu.  $(\rightarrow 61)$ 

**[Windreductie]**

#### ■ Opnamemodus: **A P A S M C C** □ M &

Detecteert automatisch windgeluiden (windruis) die worden opgevangen door de microfoon en onderdrukt het geluid als het te hard waait.

#### ■**Instellingen**

**[AUTO]:** Windruis wordt automatisch onderdrukt, afhankelijk van het volume. **[OFF]**

- ●Als [Windreductie] is ingesteld op [AUTO], kan de geluidskwaliteit afwijken van die van normale opnamen.
- ●De instelling is vastgesteld op [OFF] in de volgende gevallen:
	- [Miniatuureffect] in de modus [Creatieve opties]
	- [Film in hoge snelheid]-scènemodus
	- Wanneer de [Zoom-mic] ingesteld is op [ON]

#### **[Zoom-mic]**

#### ■ Opnamemodus: **A P A S M C C** = M &

Deze functie koppelt geluidsopnamen aan de zoombewerking.

Tijdens teleopnamen kunt u duidelijk geluiden van het onderwerp oppikken terwijl u omringende geluiden onderdrukt.

Tijdens groothoekopnamen kunt u een groot bereik aan omringende geluiden opnemen met een stereo-effect.

#### ■**Instellingen: [ON] / [OFF]**

●Wanneer er niet ingesteld is op [ON] en u de zoom gebruikt, zou het hanteringsgeluid opgenomen kunnen worden samen met de omgevingsgeluiden. Ook is het geluidsopnameniveau bij groothoek lager dan wanneer [OFF] geselecteerd is.

- ●Het stereo-effect van het geluid neemt tijdens teleopnamen af.
- ●De instelling is vastgesteld op [OFF] in de volgende gevallen:
	- [Miniatuureffect] in de modus [Creatieve opties]
	- [Film in hoge snelheid]-scènemodus

# **De weergave van fotogegevens wijzigen enzovoort.**

U kunt de weergave van beeldinformatie (bestandsnummer enzovoort) en opnañginformatie (instellingen die voor opname enzovoort worden gebruikt) uitschakelen wanneer een beeld wordt afgespeeld.  $\frac{z_0}{z_0}$ <br>  $\frac{z_1}{z_0}$ <br>  $\frac{z_2}{z_0}$ <br>  $\frac{z_1}{z_0}$ <br>  $\frac{z_2}{z_0}$ <br>  $\frac{z_3}{z_0}$ <br>  $\frac{z_3}{z_0}$ <br>  $\frac{z_2}{z_0}$ 

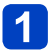

#### **Druk op de [DISP.]-knop om de weergave te wijzigen**

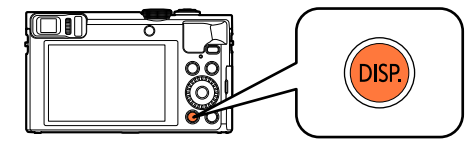

Heeft fotogegevens (opnamedatum en -tijd enzovoort)

Heeft opnamegegevens ([Flitser], [Gevoeligheid]

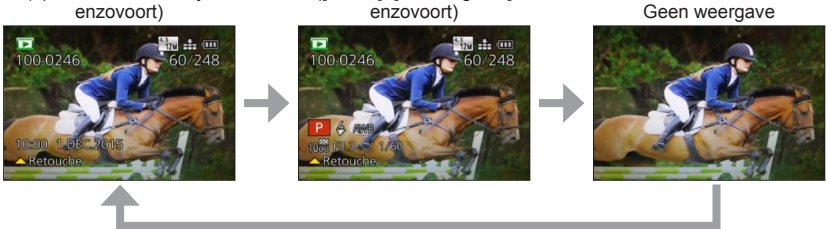

●U kunt het scherm alleen in- of uitschakelen in de volgende gevallen:

- Tijdens Zoom afspelen
- Tijdens het afspelen van films
- Tijdens het automatisch schuivend afspelen van panoramafoto's
- Tijdens continu afspelen
- Tijdens een diashow
- ●U kunt het scherm niet wijzigen tijdens meerdere afspelen of wanneer het kalenderscherm wordt weergegeven.

# <span id="page-159-0"></span>**Het groepsbeeld bekijken**

U kunt achtereenvolgens meerdere beelden in een groep afspelen of groepsbeelden een voor een afspelen.

- [ $\Box$ ]: Achtereenvolgens opgenomen beelden groeperen door [Burstfunctie] in te stellen op  $\lceil \frac{m_0}{2} \rceil$  of  $\lceil \frac{m_0}{2} \rceil$  ( $\rightarrow$ [103](#page-102-0))
- [ $\textcircled{3}$ ]: Opgenomen beelden groeperen met [Intervalopname]  $(\rightarrow 150)$

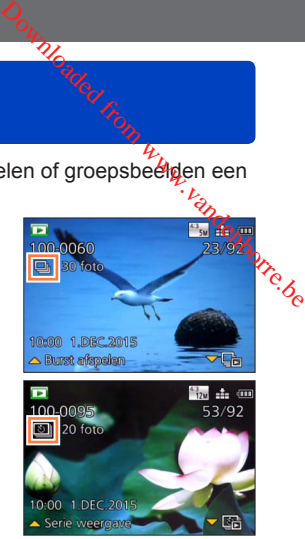

Een representatief beeld (het eerste beeld in een groep) wordt weergegeven wanneer de groep samen met andere foto's of met films wordt weergegeven.

• U kunt beelden in groepen verwijderen of bewerken. (Als u bijvoorbeeld een van de beelden in een groep verwijdert, worden alle beelden in die groep verwijderd.)

#### ■**Groepsbeelden achtereenvolgens afspelen**

- **Selecteer een beeld met het groepsbeeldpictogram ([ ] of [ ]) en druk op** 
	- Als u beelden voor afspelen hebt gefilterd met [Diashow] ([→168\)](#page-167-0) of [Afspelen filteren]  $(\rightarrow 164)$ , wordt het selectiescherm weergegeven. Druk op  $\triangle \blacktriangledown$  om [Burst afspelen] of [Serie weergave] te selecteren en druk vervolgens op [MENU/SET].

#### **Bewerkingen tijdens continu afspelen**

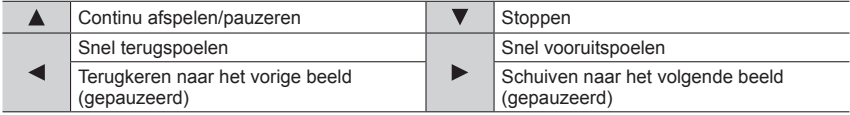

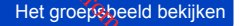

#### ■**Groepsbeelden een voor een afspelen**

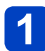

**Selecteer een beeld met het groepsbeeldpictogram ([ ] of [ ]) en druk op**   $\frac{D_{\alpha_{l}}}{\mu_{l}}$ Het groepsheeld bekijken<br>
Et groepsheeld bekijken<br>
Ctogram ([ $\Box$ ] Of  $\alpha_{l}$ 

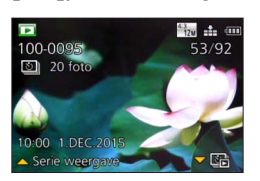

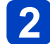

#### Schuif met <**I**> door de beelden

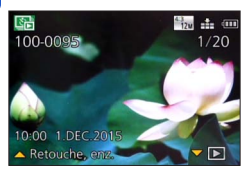

- $\cdot$  Druk opnieuw op  $\blacktriangledown$  om terug te keren naar het normale afspeelscherm.
- U kunt dezelfde bewerkingen voor foto's in een groep gebruiken als voor het normaal afspelen van foto's. (Meerdere afspelen, zoom afspelen, beelden verwijderen enz.)

#### ■**Informatie over de beeldgroep opnieuw inlezen**

Bij inschakelen van de camera kan [ [ ] (pictogram voor het inlezen van informatie) verschijnen.

Terwijl er [ $\bigcirc$  == ] wordt weergegeven, kunt u geen beelden wissen en geen gebruik maken van het menu [Afspelen].

**Ho<sub>aded</sub>**<br>Het groepsbeeld bekijken

- Toepassing (beeldweergave)<br>
Als er slechts één foto is overgebleven in een beeldgroep, na verwijdering of ander<br>
handelingen, zal deze niet in een groep worden geplaatst.<br>
Burst-foto's zullen niet worden gegroepeerd als z
- 
- het afspelen van [Favorieten] met [Diashow] of [Afspelen filteren].<br>
De volgende bewerking kan niet worden uitgevoerd terwijl er een representatief beeld
- wordt weergegeven.
	- [Auto retouche]
	- [Creatieve retouche]
	- [Bijsnijden] in het menu [Afspelen]
- ●De beelden die zijn gemaakt met een andere camera kunnen niet altijd als beelden uit een beeldgroep worden herkend.
- ●Als het totaal aantal foto's de 50.000 overschrijdt, zullen daarna opgenomen beelden niet worden gegroepeerd.

# <span id="page-162-0"></span>**Verschillende afspeelmethoden [Afspeelfunctie]**

Opgenomen beelden kunnen worden weergegeven op diverse manieren. Opgenomen beelden kunnen worden weergegeven op diverse manieren.<br>Om de afspeelmodus te wijzigen, raadpleegt u de volgende stappen en voert u deze uit. Downloaded from

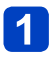

#### **Druk in de afspeelmodus op [MENU/SET]**

Het menukeuzescherm verschijnt.

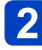

#### Selecteer met **A** ▼ **<** ▶ het menu [Afspeelfunctie] en druk op **[MENU/SET]**

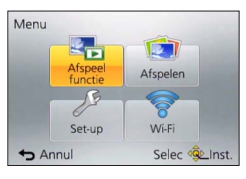

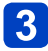

# Selecteer met **A** ▼ de afspeelmethode en druk op [MENU/SET]

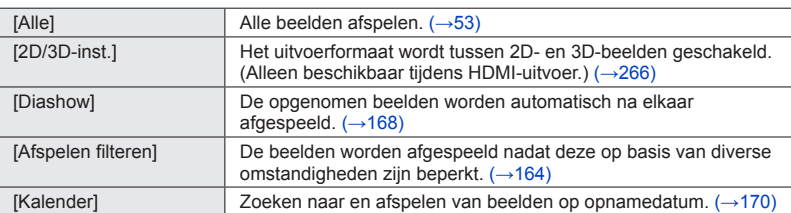

●Als de beelden die worden afgespeeld met [Diashow] of [Afspelen filteren] worden beperkt, kunt u de filtering opheffen door [Alle] te selecteren.

●De afspeelmethode wordt automatisch [Alle] wanneer de camera ingeschakeld wordt of bij het overschakelen van de opnamemodus naar de afspeelmodus.

#### **[2D/3D-inst.]**

De afspeelmethode voor de 3D-foto's kan worden omgeschakeld. Dit menu wordt alleen weergegeven tijdens HDMI-weergave. Werkwijze voor het weergeven van een 3D-foto  $(\rightarrow 265)$ .

# <span id="page-163-0"></span>**Beelden voor afspelen selecteren [Afspelen filteren]**

U kunt de beelden die worden weergegeven, met een reeks filters beperken, zo<del>⁄a</del>ls opnamedatums, categorieën of favoriete beelden.  $\omega_{\alpha}$ <br>
Afspelen filteren]<br>
ers beperken, zoals<br>
eelfunctie] (→163)<br>
eelfunctie] (→163)

## **Kies [Afspelen filteren] uit het menu [Afspeelfunctie]** (→163)

#### Selecteer met **A** ▼ de filtermethode en druk op [MENU/SET]

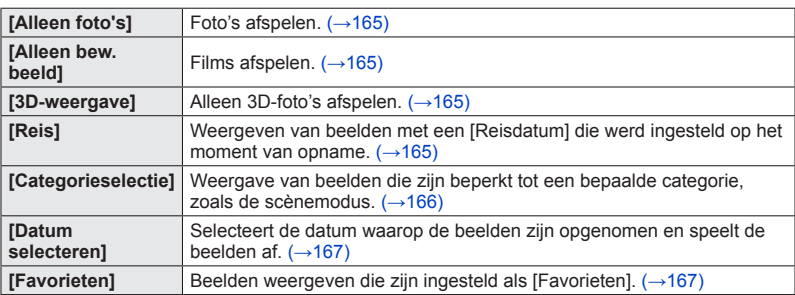

#### ■**Handelingen tijdens [Afspelen filteren]**

Tijdens [Afspelen filteren] is de bewerking anders wanneer op  $\triangle$  wordt gedrukt in het afspeelscherm met 1 beeld. Selecteer de bewerking die u wilt uitvoeren en druk op [MENU/SET].

- [Retouche]: Foto's retoucheren ([→171\)](#page-170-0)
- [Burst afspelen]: Opgenomen foto's continu na elkaar afspelen (→[160\)](#page-159-0)
- [Serie weergave]: Foto's die zijn opgenomen met [Intervalopname] continu afspelen  $(\rightarrow 160)$
- [Video weergeven]: Films afspelen  $(\rightarrow 57)$  $(\rightarrow 57)$
- [Panorama afspelen]: Panoramafoto's afspelen ([→123\)](#page-122-0)
- [Datum wijzigen]: Weer te geven opnamedatum wijzigen (→[167](#page-166-0))
- [Filteren uit]: De afspeelmodus overschakelen naar [Alle]  $(\rightarrow 163)$

#### ■**Filtering annuleren**

Tijdens [Afspelen filteren] worden alleen beelden onder de ingestelde filters weergegeven. In de volgende gevallen wordt filtering geannuleerd.

- Wanneer op  $\triangle$  wordt gedrukt in het afspeelscherm met 1 beeld en [Filteren uit] wordt geselecteerd
- Wanneer [Alle] wordt geselecteerd in het menu [Afspeelfunctie]
- Bij het overschakelen naar de opnamemodus
- Wanneer de camera uitgeschakeld wordt

Beelden voor afspelen selecteren [Afspelen filteren]

#### <span id="page-164-0"></span>**Beperken door een beeldtype te selecteren**

Selecteert het beeldtype, zoals alleen foto's of alleen films, en speelt die beelden vervolgens af.

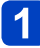

# **Selecteer [Alleen foto's] / [Alleen bew. beeld] / [3D-weergave] in [Afspelen filteren] en druk op [MENU/SET]** (→[164\)](#page-163-0) Moaded from filteren]<br>Beteren [Krepelen filteren]<br>Anti-randenborre.beter<br>
we]

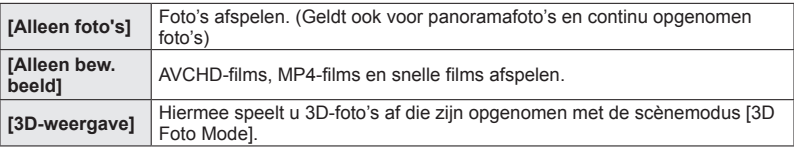

#### <span id="page-164-1"></span>**Beperking door beelden te selecteren die op een bestemming zijn opgenomen**

Beelden afspelen met [Reisdatum] ([→139\)](#page-138-0) die werd ingesteld op het moment van opname.

#### **Selecteer [Reis] in [Afspelen filteren] en druk op [MENU/SET]**   $(–164)$

#### Selecteer met  $\blacktriangle$   $\blacktriangledown$  de instelling en druk op [MENU/SET]

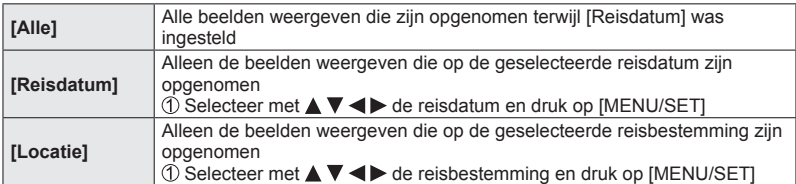

Beelden voor afspelen selecteren *[Afspelen filteren]*<br>Beelden voor afspelen selecteren *[Afspelen filteren]* 

#### <span id="page-165-0"></span>Beperking door een beeldcategorie of een persoon in het beeld te selecteren

Weergave van beelden die zijn beperkt tot een bepaalde categorie, zoals de scènemodus. Selecteert ook bij de beelden die met de gezichtsherkenningsfunctie zijn opgenomen  $(\rightarrow 136)$  $(\rightarrow 136)$  $(\rightarrow 136)$ , een persoon in het beeld en speelt die beelden af. Witeranden<br>Tijn Worre.be

#### **Selecteer [Categorieselectie] in [Afspelen filteren] en druk op [MENU/SET]** ([→164\)](#page-163-0)

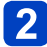

#### Selecteer met **A ▼ < >** de instelling en druk op [MENU/SET]

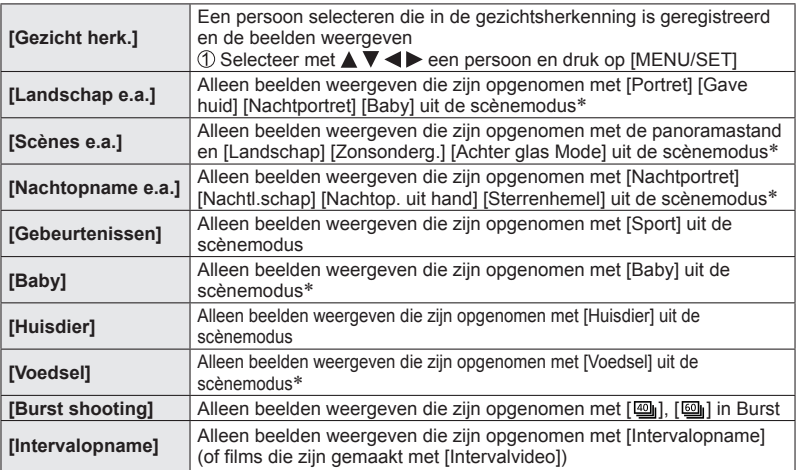

\* Zelfs als de scène automatisch wordt waargenomen met de modus [Intelligent auto], wordt deze op dezelfde manier gecategoriseerd.

Beelden voor afspelen selecteren *[Afspelen filteren]*<br>Beelden voor afspelen selecteren *[Afspelen filteren]* 

#### <span id="page-166-0"></span>**Beperken door een opnamedatum te selecteren**

Selecteert de opnamedatum en speelt de beelden af.

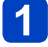

**Selecteer [Datum selecteren] in [Afspelen filteren] en druk op [MENU/SET]** ([→164\)](#page-163-0) Amplementale

#### Selecteer met **A** ▼ **<** ▶ de opnamedatum en druk op **[MENU/SET]**

#### ■**De weergavedatum wijzigen**

Druk op in het afspeelscherm met 1 beeld **2Selecteer met ▲ ▼ [Datum wijzigen] en druk op [MENU/SET]** 

- ●Alleen maanden waarin beelden zijn opgenomen, worden op het kalenderscherm weergegeven. Als de klok niet was ingesteld, worden beelden weergegeven met de datum 1 januari 2015.
- ●Beelden met de bestemmingsinstelling [Wereldtijd] verschijnen in de kalenderweergave met de juiste datum voor de tijdzone van de bestemming.
- ●Films gemaakt met [Intervalvideo] worden op het kalenderscherm weergegeven op de datum waarop ze met [Intervalopname] zijn gemaakt.

<span id="page-166-1"></span>**Beperken door favoriete beelden te selecteren**

Selecteert beelden die zijn ingesteld in [Favorieten] in het menu [Afspelen] en speelt de beelden af.

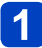

#### **Selecteer [Favorieten] in [Afspelen filteren] en druk op [MENU/SET]** (→[164](#page-163-0))

# <span id="page-167-0"></span>**Beelden automatisch op volgorde afspelen [Diashow]**  $\frac{D_{O_{V}}}{D_{O_{V}}}}$  (Diashow)<br>
at Speller, piashow)<br>
et bekijken van uw<sub>r. kandenborre. 163</sub><br>
ie] (→163)

Beelden automatisch op volgorde afspelen. Aanbevolen voor het bekijken van ư**ŵ,** beelden op een tv-scherm.

## **Kies [Diashow] uit het menu [Afspeelfunctie]** (→163)

## Selecteer met **A ▼** [Start] en druk op [MENU/SET]

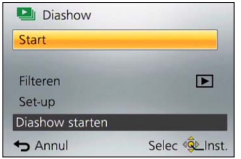

#### ■**Beelden voor automatisch afspelen selecteren**

Als u eerder de beelden hebt geselecteerd om deze weer te geven in [Afspelen filteren] van het menu [Afspeelfunctie], wordt de diashow met dezelfde beelden afgespeeld. Als u beelden opnieuw voor afspelen wilt selecteren, selecteert u met de cursortoets [Filteren] en drukt u vervolgens op [MENU/SET].

• Zie voor meer informatie over beperking.  $(\rightarrow 164)$  $(\rightarrow 164)$  $(\rightarrow 164)$ 

- Het filteren wordt niet geannuleerd, zelfs niet nadat de diashow is beëindigd.
- Als u [Alle] selecteert, wordt filtering geannuleerd.

#### ■**Instellingen zoals muziek of weergavetijd wijzigen**

Selecteer [Set-up] en druk op [MENU/SET].

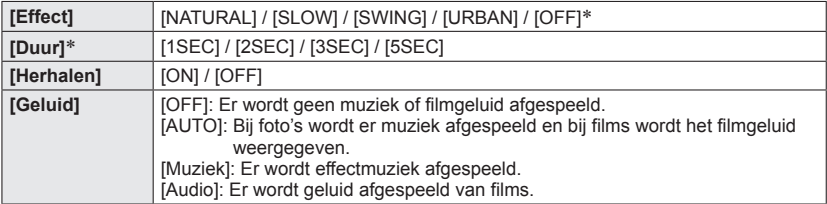

∗ In het volgende geval wordt [Effect] vastgezet op [OFF]. De instelling [Duur] wordt ook uitgeschakeld.

• [Alleen bew. beeld]

Beelden automatisch op volgorde afspelen [Diashow]

#### ■**Bediening tijdens de diashow**

● Cursorknop

De gebruiksaanwijzing verschijnt rechtsonder op het scherm.

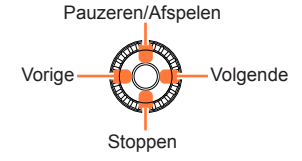

Volume omlaag van Volume omhoog Moaded Freehol [Diashow]

- Als u gedurende ongeveer 2 seconden geen handeling uitvoert, verdwijnt de bedieningsgids. Druk op de [DISP.]-knop als u de gids weer wilt weergeven.
- ●Bedieningsknop

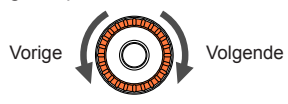

- ●Wanneer er [URBAN] is geselecteerd, kan het beeld in zwart/wit verschijnen als schermeffect.
- ●Wanneer panoramafoto's, films of burstfoto's (beeldgroep) worden afgespeeld, wordt de instelling [Duur] uitgeschakeld.
- ●Een deel van [Effect] kan niet worden gebruikt wanneer u beelden op televisie weergeeft met een HDMI microkabel of wanneer u beelden weergeeft die in de staande positie zijn opgenomen.
- ●U kunt geen muziekeffecten toevoegen.

# <span id="page-169-0"></span>**Zoeken op opnamedatum [Kalender]**

U kunt zoeken naar beelden op de datum waarop ze zijn opgenomen.

### **Kies [Kalender] uit het menu [Afspeelfunctie]** (→163)

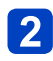

# Selecteer met **A** ▼ **< > de opnamedatum die moet worden weergegeven** Www.vandenborre.be

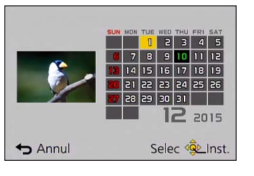

- Alleen maanden waarin beelden zijn opgenomen, worden op het kalenderscherm weergegeven.
- **Druk op [MENU/SET] om een lijst weer te geven met beelden op volgorde van de geselecteerde datum**
- 
- Selecteer met **A ▼ < >** een beeld en druk op [MENU/SET]

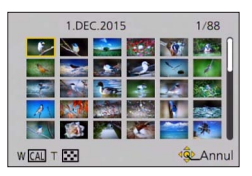

- ●Als er meer dan één beeld op dezelfde datum opgenomen is, wordt het eerste beeld geselecteerd dat op die datum opgenomen is.
- ●U kunt de kalender weergeven vanaf januari 2000 tot en met december 2099.
- ●Beelden die zijn opgenomen zonder dat [Klokinst.] was ingesteld, worden weergegeven met de datum 1 januari 2015.
- ●Beelden met de bestemmingsinstelling [Wereldtijd] verschijnen in de kalenderweergave met de juiste datum voor de tijdzone van de bestemming.
- ●Films gemaakt met [Intervalvideo] worden op het kalenderscherm weergegeven op de datum waarop ze met [Intervalopname] zijn gemaakt.

# <span id="page-170-0"></span>**Foto's retoucheren**

#### **[Auto retouche]**

U kunt de kleur en helderheid van een foto aanpassen om deze in evenwicht te brengen.

• Er worden nieuwe foto's gemaakt nadat u foto's hebt bewerkt met [Auto retouche]. Controleer voordat u beelden gaat bewerken of er voldoende vrije ruimte is in het **ingebouwde geheugen of op de geheugenkaart.**<br> **ingebouwde geheugen** of op de geheugenkaart.<br>
Dependence in evenwicht te brenden,<br>
Let worden nieuwe foto's gemaakt nadat u foto's hebt bewerkt met [Auto retouche].<br>
Controle

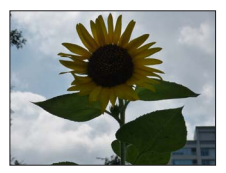

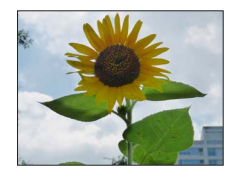

• Voorbeeldfoto

## **Selecteer een foto om te retoucheren tijdens het afspelen en**  druk op ▲

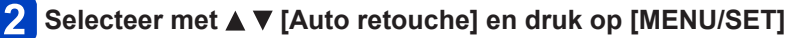

# **3** Selecteer met ▲ ▼ [ON] en druk op [MENU/SET]

- Er verschijnt een verzoek om bevestiging. Als u [Ja] selecteert, wordt de nieuwe geretoucheerde foto opgeslagen.
- Wanneer [OFF] is geselecteerd, kunt u een foto in de oorspronkelijke staat (vóór retouchering) terugzetten.

#### ■**Bediening vanuit het [Afspelen]-menu**

Selecteer [Retouche] in het [Afspelen]-menu en druk vervolgens op [MENU/SET] ©Selecteer met ▲ ▼ [Auto retouche] en druk op [MENU/SET] **3** Selecteer met < ► een beeld en druk op [MENU/SET] Lees stap **3** hierboven om verdere stappen uit te voeren.

●Het retoucheringseffect kan bij sommige foto's iets minder opvallen.

- ●Sommige foto's kunnen na het retoucheren meer ruis hebben.
- ●Het is niet altijd mogelijk [Auto retouche] te gebruiken met foto's die zijn geretoucheerd.
- ●Het is niet altijd mogelijk foto's te retoucheren die met andere camera's zijn gemaakt.
- ●U kunt de beelden in een beeldgroep niet als groep retoucheren. Geef elk beeld in de beeldgroep afzonderlijk weer en retoucheer het dan.
- ●[Auto retouche] werkt niet in de volgende gevallen:
	- Films
	- Panoramabeelden
	- 3D-foto's
	- Foto's opgenomen met [Kwaliteit] ingesteld op [ $\frac{RAW}{2}$ ], [ $\frac{RAW}{2}$ ] of [RAW]

Moaded<br>Foto's retoucheren

#### <span id="page-171-1"></span>**[Creatieve retouche]**

U kunt gemaakte foto's retoucheren door het effect te selecteren dat u wilt toepassen.

• Er worden nieuwe foto's gemaakt nadat u foto's hebt bewerkt met [Creatieve retouche $\beta$ . Controleer voordat u beelden gaat bewerken of er voldoende vrije ruimte is in het ingebouwde geheugen of op de geheugenkaart.<br>
Secretive retoucher of op de geheugenkaart.<br>
Downloaded video and the word with the pressence of the select term of the with the pressence of the select term of the select term

#### **Selecteer een foto om te retoucheren tijdens het afspelen en druk op**

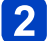

# Selecteer met **A** ▼ [Creatieve retouche] en druk op **[MENU/SET]**

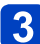

#### <span id="page-171-0"></span>**Druk op ▲ ▼ om een effect te selecteren**

- De geretoucheerde foto met het geselecteerde effect wordt weergegeven.
- Wanneer [Geen effect] is geselecteerd, kunt u een foto in de oorspronkelijke staat (vóór retouchering) terugzetten.

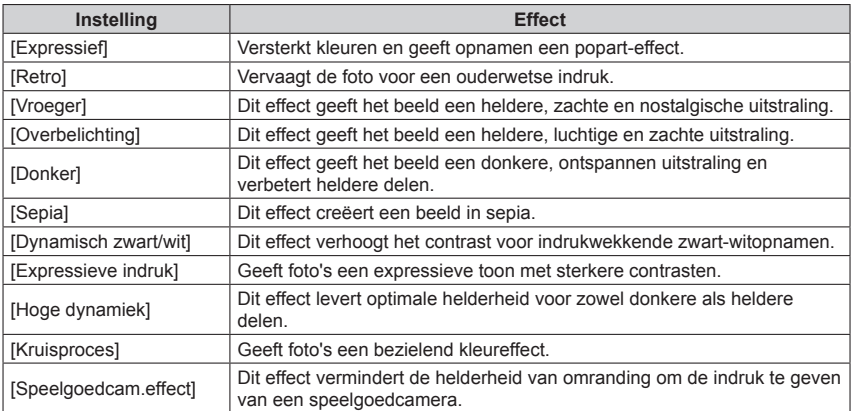

*Moaded*<br>Foto's retoucheren

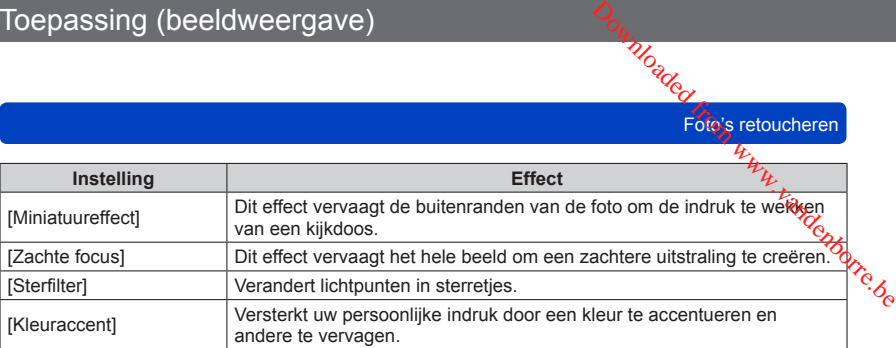

• Voor meer informatie over foto-effecten.  $(\rightarrow 113 - 119)$  $(\rightarrow 113 - 119)$  $(\rightarrow 113 - 119)$ 

• Wanneer u op de [DISP.]-knop drukt, wordt een beschrijving van het geselecteerde effect weergegeven.

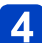

# **Druk op [MENU/SET]**

- Er verschijnt een verzoek om bevestiging. Als u [Ja] selecteert, wordt de nieuwe geretoucheerde foto opgeslagen.
- Stel in de volgende gevallen het effect in:

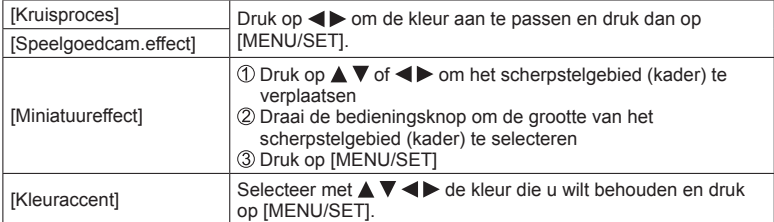

#### ■**Bediening vanuit het [Afspelen]-menu**

Selecteer [Retouche] in het [Afspelen]-menu en druk vervolgens op [MENU/SET] ©Selecteer met ▲ ▼ [Creatieve retouche] en druk op [MENU/SET]

Selecteer met een beeld en druk op [MENU/SET]

Lees stap  $\left| \cdot \right|$  en verder ( $\rightarrow$ 172) om meer stappen uit te voeren.

●Het retoucheringseffect kan bij sommige foto's iets minder opvallen.

- ●Het foto-effect kan zwak lijken vergeleken met het effect dat de modus [Creatieve opties] geeft.
- ●Het is niet altijd mogelijk foto's te retoucheren die met andere camera's zijn gemaakt.
- ●U kunt de beelden in een beeldgroep niet als groep retoucheren. Geef elk beeld in de beeldgroep afzonderlijk weer en retoucheer het dan.
- ●[Creatieve retouche] werkt niet in de volgende gevallen:
	- Films
	- Panoramabeelden
	- 3D-foto's
	- Foto's opgenomen met [Kwaliteit] ingesteld op [  $\frac{R\mathcal{W}}{R}$ ], [  $\frac{R\mathcal{W}}{R}$ ] of [RAW]

# **Gebruik van het [Afspelen]-menu**

U kunt opgenomen beelden beveiligen, bijsnijden, afdrukinstellingen en andere instellingen voor de opgenomen beelden opgeven.

- Voor de instelprocedures van het menu. ([→61\)](#page-60-0)
- De instelmethoden variëren per menu-onderdeel.

The valid of density (beeldweergave)<br> **Cebruik van het [Afspelen]-menu**<br>
U kunt opgenomen beelden beveiligen, bijsnijden, afdrukinstellingen en andere  $u_t$ <br>
Stellingen voor de opgenomen beelden opgeven.<br>
2. Voor de instel ingebouwde geheugen of op de geheugenkaart.

- [Tekst afdr.]
- [Retouche]
- [Intervalvideo]
- [Nw. rs.]
- [Bijsnijden]

●Het is niet altijd mogelijk foto's in te stellen of te bewerken die met andere camera's zijn gemaakt.

#### **[Locatie vermelden]**

U kunt plaatsinformatie (breedtegraad en lengtegraad) die verkregen is met uw smartphone/tablet, naar dit apparaat sturen en de plaatsinformatie op de beelden schrijven.

• Plaatsinformatie kan niet naar foto's in het ingebouwde geheugen worden geschreven. Als u plaatsinformatie op deze foto's wilt opnemen, kopieert u de beelden in het ingebouwde geheugen naar een geheugenkaart en voert u vervolgens [Locatie vermelden] uit.

#### **Voorbereidingen:**

Plaatsinformatie naar dit apparaat sturen vanaf uw smartphone/tablet. (→[211,](#page-210-0) [212](#page-211-0))

#### Selecteer met **▲ ▼** [Locatiegegevens toev.] en druk op **[MENU/SET]**

## 2 Selecteer met **A ▼** een periode om plaatsinformatie te **schrijven en druk vervolgens op [MENU/SET]**

- Het bevestigingsscherm wordt weergegeven. Als u hierin [Ja] kiest, wordt de bewerking uitgevoerd.
- Plaatsinformatie wordt op het beeld geschreven.
- [GPS] verschijnt bij beelden waarop plaatsinformatie is vastgelegd.

TU<sub>Od C</sup>C<br>Gebruik van het (Afspelen]-menu</sub>

#### ■**Plaatsinformatie schrijven afbreken**

Druk op [MENU/SET] terwijl de plaatsinformatie wordt geschreven

 $\cdot$  [O] wordt weergegeven voor de periode van de afbreekbewerking. Als deze opnieuw wordt geselecteerd terwijl [O] wordt weergegeven, wordt het schrijven van plaatsinformatie hervat vanaf het punt waar deze was gestopt. Www.vandenborre.be

#### ■**Ontvangen plaatsinformatie verwijderen**

**①Selecteer met ▲ ▼ [Locatiegeg. wissen] en druk op [MENU/SET]** 

- $\oslash$ Selecteer met  $\blacktriangle$   $\blacktriangledown$  een periode om plaatsinformatie te verwijderen en druk vervolgens op [MENU/SET]
	- Er verschijnt een verzoek om bevestiging. Als u hierin [Ja] kiest, wordt de bewerking uitgevoerd.
- ●Plaatsinformatie wordt mogelijk niet geschreven als er onvoldoende vrije ruimte op de kaart is.
- ●Als de kaart vergrendeld is, kunt u geen plaatsinformatie naar beelden schrijven of ontvangen plaatsinformatie verwijderen.
- ●U kunt alleen plaatsinformatie schrijven op beelden die met dit apparaat zijn opgenomen.
- ●Beelden die al zijn opgenomen met plaatsinformatie, worden niet overschreven met plaatsinformatie die verkregen is via uw smartphone/tablet.
- ●Plaatsinformatie wordt niet op beelden geschreven die zijn opgenomen nadat u [Locatiegeg. verzenden] hebt geselecteerd (→[211](#page-210-0)).
- ●Plaatsinformatie wordt niet op AVCHD-films geschreven.

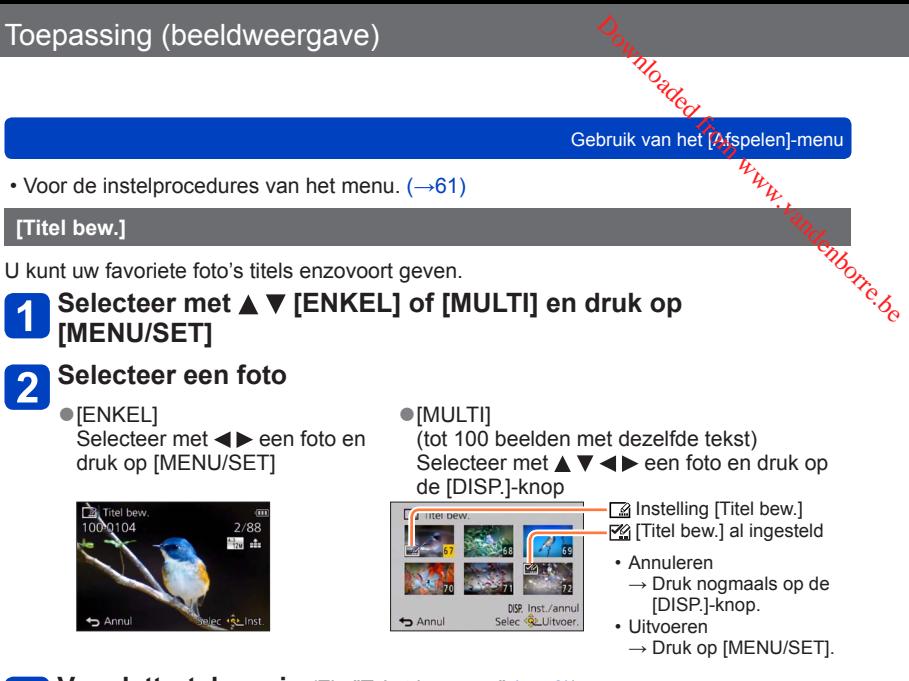

**Voer lettertekens in (Zie "Tekst invoeren" (→[76](#page-75-0)))** 

• Om een titel te wissen, verwijdert u alle letters ervan in het tekstinvoerscherm.

● Kan in de volgende gevallen niet worden gebruikt:

- Films (geldt ook voor snel bewegende films)
- 3D-foto's

 $3<sup>°</sup>$ 

- Foto's opgenomen met [Kwaliteit] ingesteld op [  $\frac{R\omega v}{r}$ ], [  $\frac{R\omega v}{r}$ ] of [RAW]
- ●Gebruik voor het afdrukken van tekst [Tekst afdr.] of "PHOTOfunSTUDIO" op de bijgeleverde cd-rom.

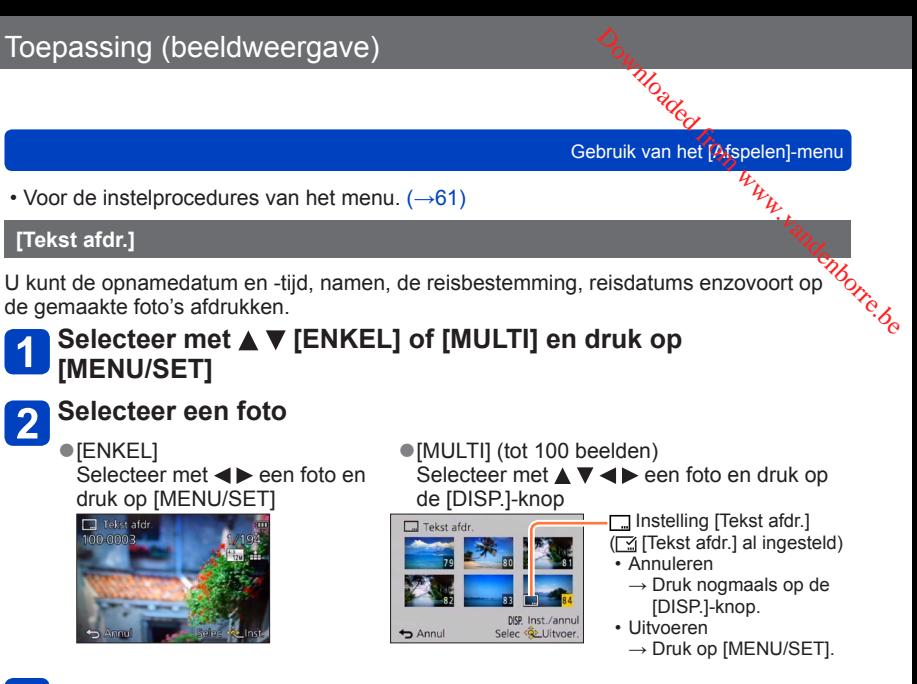

- Selecteer met  $\triangle$  **V** [Inst.] en druk op [MENU/SET]
- Selecteer met **A ▼** het onderdeel en druk op [MENU/SET] ([→178](#page-177-0))
- Selecteer met **A ▼** de instelling en druk op [MENU/SET] (→[178\)](#page-177-0)
- **Druk op de [Q.MENU/ ]-knop**

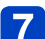

#### Selecteer met **▲ ▼** [Uitvoer.] en druk op [MENU/SET]

• Er verschijnt een verzoek om bevestiging. Als u hierin [Ja] kiest, wordt de bewerking uitgevoerd.

#### <span id="page-177-0"></span>■**Onderdelen die kunnen worden afgedrukt**

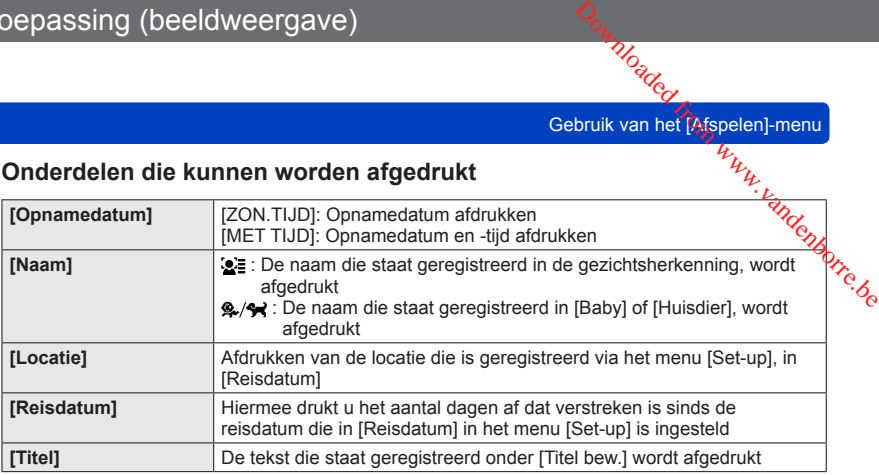

• Onderdelen die op [OFF] zijn gezet, worden niet afgedrukt.

#### ●**Gebruik in een winkel of op een printer geen algemene datumafdrukinstellingen bij foto's met datumafdruk. (De datumafdruk kan overlappen.)**

- ●U kunt geen tekst afdrukken op de volgende beelden.
	- Films
	- 3D-foto's
	- Panoramabeelden
	- Foto's waarop de datum of andere teksten al zijn afgedrukt
	- Foto's die zijn gemaakt zonder de klok in te stellen
	- Foto's opgenomen met [Kwaliteit] ingesteld op [  $\frac{R\omega v}{L}$ ], [  $\frac{R\omega v}{L}$ ] of [RAW]
- ●Tekens kunnen op sommige printers worden afgesneden.
- ●Tekst is moeilijk leesbaar als deze op foto's wordt afgedrukt van 0.3M of minder.

#### **[Retouche]**

[Auto retouche]: Voor meer informatie  $(\rightarrow 171)$  $(\rightarrow 171)$ [Creatieve retouche]: Voor meer informatie  $(\rightarrow 172)$ 

**Thonor Communister Communister Communister Communister Communister Communister Communister Communister Communister Communister Communister Communister Communister Communister Communister Communister Communister Communiste** 

• Voor de instelprocedures van het menu.  $(\rightarrow 61)$ 

#### **[Splits video]**

Een enkele film kan gesplitst worden in 2 delen. Deze functie is handig wanneer u bijvoorbeeld op reis bent en alleen de scènes wilt bewaren die u nodig hebt, of wanneer u onnodige scènes wilt verwijderen om ruimte vrij te maken in het ingebouwde geheugen of op de kaart.  $\frac{D_{\alpha_1}}{D_{\alpha_2}}$ <br>
bruik van het  $\frac{D_{\alpha_3}}{D_{\alpha_4}}$ <br>
s handig wanneer u<br>
u nodig hebt, of wanneer  $\frac{D_{\alpha_5}}{D_{\alpha_6}}$ <br>
het indebouwde geheuden

#### Selecteer met <**>** een film om te splitsen en druk op **[MENU/SET]**

#### **Druk op**  $\triangle$  **op het punt waar u een film wilt opsplitsen om deze te pauzeren**

#### **Druk op**   $\overline{3}$

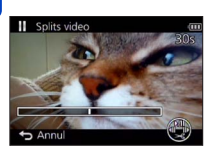

- Er verschijnt een verzoek om bevestiging. Het wordt uitgevoerd wanneer [Ja] wordt geselecteerd.
- **De oorspronkelijke film die is gesplitst, blijft niet bestaan.**

(Het enige dat overblijft, zijn de 2 films die het resultaat zijn van de splitsing.)

- ●Tijdens het splitsen mag u de camera niet uitschakelen of de kaart of batterij verwijderen. Als u dat wel doet, kunnen de filmbeelden worden gewist.
- ●Wanneer u een film die in [MP4] of [Film in hoge snelheid] is opgenomen, splitst, verandert de volgorde van de beelden. Het wordt aanbevolen om deze weer te geven met [Kalender] (Kalender afspelen) of [Afspelen filteren].
- ●Films met een korte opnametijd kunnen niet worden gesplitst.

TU<sub>Od C</sup>C<br>Gebruik van het (Afspelen]-menu</sub>

• Voor de instelprocedures van het menu. ([→61\)](#page-60-0)

#### <span id="page-179-0"></span>**[Intervalvideo]**

U kunt een film maken op basis van de beelden in een groep die is opgenomen met [Intervalopname]. De film die u gemaakt hebt, wordt opgeslagen in de MP4-indeling.  $\frac{D_{\alpha_1}}{D_{\alpha_2}}$ <br>
bruik van het  $\frac{L_{\alpha_3}}{D_{\alpha_4}}$ <br>
ie is opgenomen met  $\frac{L_{\alpha_5}}{D_{\alpha_6}}$ <br>
ie is opgenomen met  $\frac{L_{\alpha_7}}{D_{\alpha_7}}$ 

#### Druk op <**>** om groepsbeelden te selecteren die u wilt **gebruiken om een film te maken en druk vervolgens op [MENU/SET]**

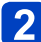

#### Druk op **▲ ▼** om het onderdeel en de instellingen te selecteren **en druk vervolgens op [MENU/SET]**

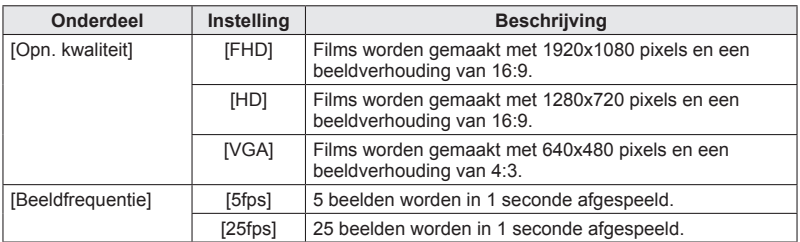

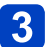

# 3 Selecteer met **▲ ▼** [Start] en druk op [MENU/SET]

• Er verschijnt een verzoek om bevestiging. Het wordt uitgevoerd wanneer [Ja] wordt geselecteerd. Sluit het menu af nadat het is uitgevoerd.

- ●Wanneer u een beeldkwaliteit voor een andere beeldverhouding dan die van de groepsbeelden selecteert, wordt er een film weergegeven met een zwarte balk aan de boven-/onderkant of de linker-/rechterkant.
- ●Wanneer u [Opn. kwaliteit] groter dan de groepsbeelden selecteert, worden de beelden korrelig.
- ●We raden aan een volledig opgeladen batterij of een netadapter (bijgeleverd) te gebruiken wanneer u een film maakt.
- ●Als de voeding wordt onderbroken als gevolg van een stroomuitval of om andere redenen (bijvoorbeeld omdat de netadapter wordt ontkoppeld) terwijl er een film wordt gemaakt met de netadapter (bijgeleverd), wordt de gemaakte film niet opgenomen.
- ●U kunt een film maken met een opnameduur van maximaal 29 minuten en 59 seconden.
- ●Wanneer een film korter is dan 1 seconde, wordt "0s" weergegeven als opnameduur voor de film  $(\rightarrow 57)$  $(\rightarrow 57)$ .
Gebruik van het  $\overline{\mathcal{H}_{h_{k}}^{\text{fspelen]}$ -menu

• Voor de instelprocedures van het menu.  $(\rightarrow 61)$ 

#### **[Nw. rs.]**

De fotoresolutie kan worden verkleind als u foto's als e-mailbijlage wilt meesturen, wilt gebruiken op uw website, enzovoort.  $\frac{D_{\alpha_1}}{D_{\alpha_2}}$ bruik van het  $\frac{L_{\alpha_3}}{D_{\alpha_4}}$ bruik van het  $\frac{L_{\alpha_5}}{D_{\alpha_6}}$ age wilt meesturen, wilt  $\frac{L_{\alpha_7}}{D_{\alpha_7}}$ 

(Foto's die op het kleinste opnamepixelniveau zijn opgenomen, kunnen niet verder worden verkleind.)

#### ■**[ENKEL]**

3

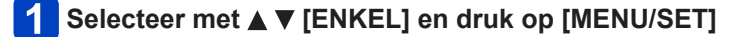

#### Selecteer met <**>** een foto en druk op [MENU/SET]

#### Selecteer met <**>** een formaat en druk op [MENU/SET]

m. Huidige resolutie Resolutie na wijziging Linst.

• Er verschijnt een verzoek om bevestiging. Als u hierin [Ja] kiest, wordt de bewerking uitgevoerd.

#### ■**[MULTI]**

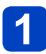

Selecteer met  $\triangle$  **V** [MULTI] en druk op [MENU/SET]

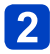

## Selecteer met  $\triangle$   $\blacktriangledown$  een formaat en druk op [MENU/SET] Www.vandenborre.be

## $\overline{3}$

#### Selecteer met **A ▼ < >** een foto en druk op de [DISP.]-knop

(tot 100 foto's)

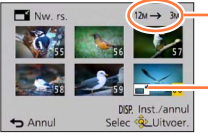

Aantal pixels voor/ na de resolutiewijziging

Instelling nieuwe resolutie

• Annuleren  $\rightarrow$  Druk nogmaals op de [DISP.]knop.

Tuo<sub>d Co</sub>rn (Afspelen)<br>Gebruik van het (Afspelen)-menu

- Uitvoeren  $\rightarrow$  Druk op [MENU/SET].
- Er verschijnt een verzoek om bevestiging. Als u hierin [Ja] kiest, wordt de bewerking uitgevoerd.

●Na het wijzigen van de resolutie is de beeldkwaliteit minder.

- ●De resolutie kan niet worden gewijzigd van de volgende beelden.
	- Films
	- 3D-foto's
	- Panoramabeelden
	- Foto's waarop de datum of andere teksten al zijn afgedrukt
	- Foto's opgenomen met [Kwaliteit] ingesteld op [New], [New] of [RAW]

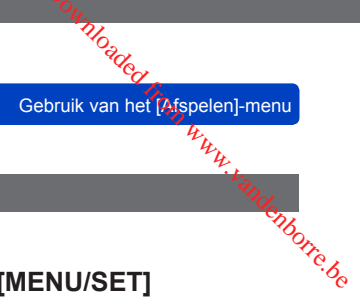

• Voor de instelprocedures van het menu. ([→61\)](#page-60-0)

**[Bijsnijden]**

Uw foto's vergroten en ongewenste gebieden wegsnijden.

#### Selecteer met <**>** een foto en druk op [MENU/SET]

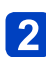

#### **Selecteer het gebied dat u wilt wegsnijden en druk dan op [MENU/SET]**

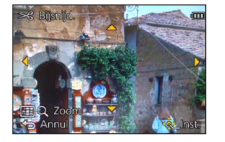

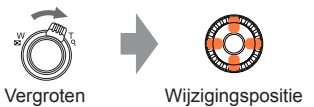

- Er verschijnt een verzoek om bevestiging. Als u hierin [Ja] kiest, wordt de bewerking uitgevoerd.
- U kunt de foto ook vergroten met de bedieningsknop.
- ●De oorspronkelijke gegevens voor gezichtsherkenning worden niet gekopieerd wanneer u de foto's bijsnijdt.
- ●Na het bijsnijden neemt de beeldkwaliteit af.
- ●De volgende beelden kunt u niet bijsnijden.
	- Films
	- 3D-foto's
	- Panoramabeelden
	- Foto's waarop de datum of andere teksten al zijn afgedrukt
	- Foto's opgenomen met [Kwaliteit] ingesteld op [RAW], [RAW] of [RAW]
- TU<sub>Od C</sup>C<br>Gebruik van het (Afspelen]-menu</sub>
- Voor de instelprocedures van het menu. ([→61\)](#page-60-0)

**[Favorieten]**

Door uw favoriete beelden te markeren met een ster (★), kunt u vlot alleen uw favoriete' Toepassing (beeldweergave)<br>
Cebruik van het  $\frac{\partial q_{\alpha}}{\partial q_{\beta}}$ <br>
Cebruik van het  $\frac{\partial q_{\beta}}{\partial q_{\beta}}$ <br>
Door de instelprocedures van het menu. (->61)<br>
IFavorieten Menu (->61)<br>
Door uw favorieten Menu (->61)<br>
Door uw favoriete 999 beelden als favorieten instellen.

#### Selecteer met **A ▼** [ENKEL] of [MULTI] en druk op **[MENU/SET]**

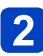

Selecteer met  $\blacktriangle \blacktriangledown \blacktriangleleft \blacktriangleright$  een beeld en druk op [MENU/SET]

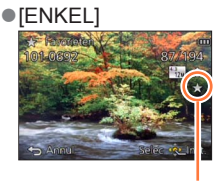

●[MULTI]

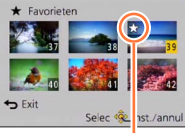

Favorietbeeldmarkering

Favorietbeeldmarkering

• Annuleren → Druk nogmaals op [MENU/SET].

#### ■**Alles ongedaan maken**

Selecteer [ANNUL] in stap 1 en selecteer [Ja]. Druk vervolgens op [MENU/SET].

●U kunt de instelling [Favorieten] niet selecteren voor foto's die zijn opgenomen met [Kwaliteit] ingesteld op [RAW].

- TU<sub>Od C</sup>C<br>Gebruik van het (Afspelen]-menu</sub>
- Voor de instelprocedures van het menu.  $(\rightarrow 61)$

#### **[Print inst.]**

Hier kunt u instellingen voor beeld/beeldnr./datum afdrukken maken, voor als u afdrukt ( $\frac{m}{2}$ met een DPOF-geschikte printer of bij een DPOF-geschikte fotozaak. (Vraag bij de fotozaak of ze DPOF kunnen afdrukken.)  $\frac{D_{O_{ij}}}{D_{i}}$ bruik van het  $\frac{L_{i}}{D_{i}}$ bruik van het  $\frac{L_{i}}{D_{i}}$ aken, voor als u afdrukt $D_{i}$ ozaak. (Vraag bij de

#### Selecteer met **A ▼** [ENKEL] of [MULTI] en druk op **[MENU/SET]**

#### Selecteer met  $\triangle \blacktriangledown \blacktriangle \blacktriangleright$  een beeld en druk op [MENU/SET]

#### Stel met **A** ▼ het aantal foto's in en druk op [MENU/SET]

(Herhaal stap  $\overline{2}$  en  $\overline{3}$  bij gebruik van [MULTI] (tot 999 beelden))

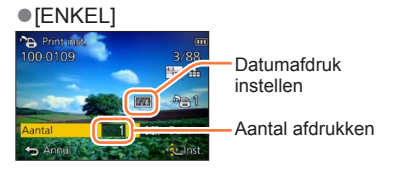

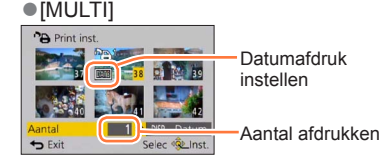

• Datumafdruk instellen/annuleren  $\rightarrow$  Druk op de [DISP.]-knop.

#### ■**Alles ongedaan maken**

Selecteer [ANNUL] in stap **1** en selecteer [Ja]. Druk vervolgens op [MENU/SET].

- ●Deze instelling voor datumafdruk is niet beschikbaar voor foto's die zijn gemaakt met [Datum afdr.] of foto's voorzien van een [Tekst afdr.].
- ●Afhankelijk van uw type printer kunnen de printer-instellingen wel eens voorrang krijgen boven de camera-instellingen.
- ●Niet te gebruiken voor bestanden die niet voldoen aan de DCF-norm.
- ●Bepaalde DPOF-informatie die is ingesteld met andere apparatuur, kan niet worden gebruikt. Verwijder in dergelijke gevallen alle DPOF-informatie en stel deze vervolgens opnieuw in met deze camera.
- ●De afdrukinstelling is niet beschikbaar voor filmbeelden.
- ●U kunt de instelling [Print inst.] niet selecteren voor foto's die zijn opgenomen met [Kwaliteit] ingesteld op [RAW].

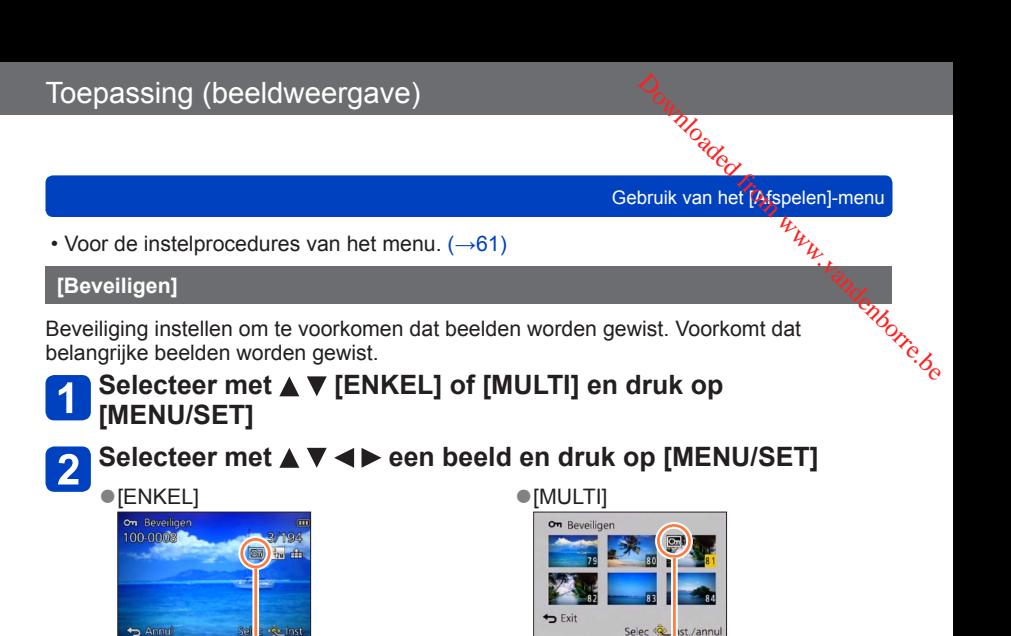

Beeld beveiligd

Beeld beveiligd

• Annuleren  $\rightarrow$  Druk nogmaals op [MENU/SET].

#### ■**Alles ongedaan maken**

Selecteer [ANNUL] in stap 1 en selecteer [Ja]. Druk vervolgens op [MENU/SET].

- ●Het beeld wordt gewist tijdens het formatteren, zelfs als het beveiligd is.
- ●Kan mogelijk niet worden gebruikt wanneer u andere apparaten gebruikt.
- ●Wanneer u de schrijfbeveiligingsschakelaar op de kaart op de positie "LOCK" zet, wordt het beeld niet gewist.

Tho<sub>ader</sub><br>Gebruik van het (Afspelen)-menu

• Voor de instelprocedures van het menu. ([→61\)](#page-60-0)

#### **[Gez.herk. bew.]**

De herkenningsinformatie voor beelden met een onjuiste gezichtsherkenning bewerken of verwijderen.  $\frac{D_{\alpha_1}}{D_{\alpha_2}}$ bruik van het  $\frac{L_{\alpha_3}}{D_{\alpha_4}}$ bruik van het  $\frac{L_{\alpha_5}}{D_{\alpha_6}}$ htsherkenning bewerken $D_{\alpha_7}}$ 

#### Selecteer met **A ▼** [REPLACE] of [DELETE] en druk op **[MENU/SET]**

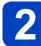

#### Selecteer met <**>** een beeld en druk op [MENU/SET]

#### Selecteer met <**>** een persoon en druk op [MENU/SET]  $\mathbf{3}$

- Als u [DELETE] wilt uitvoeren, gaat u naar stap 5.
- Mensen van wie de gezichtsherkenningsinformatie niet is geregistreerd, kunnen niet worden geselecteerd.

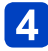

#### Selecteer met **A ▼ < ▶** een andere, vervangende persoon en **druk op [MENU/SET]**

#### Selecteer met < [Ja] en druk op [MENU/SET]

- ●Wanneer de gezichtsherkenningsinformatie is verwijderd, kan deze niet worden teruggezet.
- ●Beelden waarvoor alle gezichtsherkenningsinformatie is verwijderd, worden niet gesorteerd in de gezichtsherkenning tijdens [Categorieselectie].
- ●De herkenningsinformatie kan niet worden bewerkt in beveiligde beelden.

Tho<sub>ader</sub><br>Gebruik van het [Afspelen]-menu

• Voor de instelprocedures van het menu.  $(\rightarrow 61)$ 

#### **[Kopie]**

U kunt beelden van het ingebouwde geheugen naar de geheugenkaart kopiëren en omgekeerd.  $\frac{D_{O_{ij}}}{D_{ij}}$ bruik van het  $\frac{L_{ij}}{D_{ij}}$ genkaart kopiëren en aander van durde en aander van durde en aander van durde en aander van durde en aander van durde en aander van durde en aander van durde en aander van durde

#### Selecteer met **A** ▼ de kopieermethode (richting) en druk op **[MENU/SET]**

**Region:** Alle beelden van het ingebouwde geheugen naar de kaart kopiëren (ga naar stap $\left| \mathbf{3} \right|$ .

: 1 beeld tegelijkertijd van de kaart naar het ingebouwde geheugen kopiëren.

#### Selecteer met <**>** een beeld en druk op [MENU/SET]

#### Selecteer met < [Ja] en druk op [MENU/SET]

- Annuleren → Druk op [MENU/SET].
- ●Het kopiëren van beelden kan enkele minuten duren. Schakel de camera niet uit en voer geen andere bewerkingen uit tijdens het kopiëren.
- ●Als er in de doelbestemming identieke namen zijn (map-/bestandsnummers), wordt er voor de gekopieerde beelden een nieuwe map gemaakt bij het kopiëren van het ingebouwde geheugen naar een kaart ([ $\mathbb{R}$ ). Bestanden met een al bestaande naam worden niet vanaf een kaart naar het ingebouwde geheugen gekopieerd  $([ \overline{S} \rightarrow \overline{N}])$ .
- ●De volgende instellingen worden niet gekopieerd. Stel deze instellingen na het kopiëren opnieuw in.
	- [Print inst.] [Beveiligen] [Favorieten]
- ●Er kunnen alleen beelden worden gekopieerd van Panasonic digitale camera's (LUMIX).
- ●Films opgenomen in [AVCHD]-formaat kunnen niet worden gekopieerd.

## **Wi-Fi®-functie en NFC-functie**

#### ■**De camera als draadloos LAN-apparaat gebruiken**

Wanneer u apparatuur of computersystemen gebruikt die een betrouwbaardere beveiliging nodig hebben dan draadloze LAN-apparatuur, dient u te zorgen dat de juiste maatregelen<br>worden genomen voor veiligheidsontwerpen en defecten voor de gebruikte systemen.<br>sociale als het gevolg van het worden genomen voor veiligheidsontwerpen en defecten voor de gebruikte systemen. Panasonic accepteert geen verantwoordelijkheid voor schade als het gevolg van het gebruik van de camera voor andere doeleinden dan als draadloos LAN-apparaat.  $\frac{\partial_{\alpha_{i}}}{\partial q_{\alpha_{i}}}$ <br>
betrouwbaardere beveiliging<br>
a dat de juiste maatregelen<br>
de gebruikte systemen.<br>
als het gevolg van het<br>
loos LAN-apparaat.

#### ■**Gebruik van de Wi-Fi-functie van deze camera wordt verondersteld plaats te vinden in landen waar deze camera wordt verkocht**

Het risico bestaat dat de camera de wetgeving met betrekking tot radiogolven overtreedt wanneer deze wordt gebruikt in andere landen dan de landen waar deze camera wordt verkocht en Panasonic accepteert geen aansprakelijkheid voor overtredingen.

#### ■**Het risico bestaat dat gegevens die via radiogolven worden verzonden en ontvangen, worden onderschept**

Houd er rekening mee dat er een risico bestaat dat gegevens die via radiogolven worden verzonden en ontvangen, door derden worden onderschept. We raden u aan de versleuteling in te schakelen in de instellingen van uw draadloze toegangspunt om de beveiliging van uw informatie te garanderen.

#### ■**Gebruik de camera niet op plaatsen met magnetische velden, statische elektriciteit of interferentie**

- Gebruik de camera niet op plaatsen met magnetische velden, statische elektriciteit of interferentie, zoals in de buurt van magnetrons. Radiogolven bereiken de camera dan mogelijk niet.
- Het gebruik van de camera in de buurt van apparaten zoals magnetrons of draadloze telefoons die gebruik maken van de radiofrequentieband van 2,4 GHz, kunnen tot een verslechtering van de prestaties in beide apparaten leiden.

#### ■**Verbind het apparaat niet met een draadloos netwerk wanneer u geen toestemming hebt voor het gebruik ervan**

Wanneer de camera de Wi-Fi-functie gebruikt, wordt automatisch naar draadloze netwerken gezocht. In dit geval kunnen er draadloze netwerken worden weergegeven die u niet mag gebruiken (SSID\*). Probeer echter geen verbinding met die netwerken te maken, want dit kan worden gezien als onrechtmatige toegang.<br>\*Met SSID wordt de naam bedoeld die gebruikt wordt ter identificatie van een netwerk over een

draadloze LAN-verbinding. Als de SSID tussen de twee apparaten overeenkomt, is verzending mogelijk.

#### ■**Voordat u de camera gaat gebruiken**

- Stel de datum en tijd van tevoren in.  $(\rightarrow 28)$
- Als u de Wi-Fi-functie op dit apparaat wilt gebruiken, hebt u een draadloos toegangspunt of een doelapparaat voorzien van de draadloze LAN-functie nodig.

#### ■**De camera is compatibel met NFC**

Met de NFC-functie (Near Field Communication) kunnen de camera en een smartphone/tablet gemakkelijk de informatie uitwisselen die nodig is voor het opzetten van een Wi-Fiverbinding.

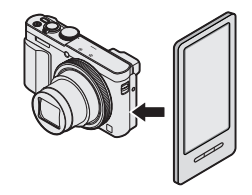

William Care Control<br>Wi-Fi®-functie en NFC-functie

#### ■**Het Wi-Fi-verbindingslampje**

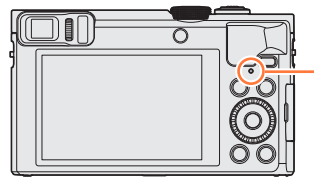

## **Wi-Fi-verbindingslampje** Brandt blauw: Wanneer de Wi-Fi-functie op "ON" staat Blauw knipperend: Bij het verzenden van gegevens Www.vandenborre.be

40 Annul

#### ■**Informatie over de [Wi-Fi]-knop**

●Als u op de [Wi-Fi]-knop drukt voordat een Wi-Fi-verbinding tot stand is gebracht, kunt u een smartphone/tablet rechtstreeks op dit apparaat aansluiten.  $(\rightarrow 194)$  $(\rightarrow 194)$  $(\rightarrow 194)$ Op dit moment, als u op de [DISP.]-knop drukt, kunt u de volgende bewerkingen uitvoeren.

> eer [Wi-Fi] in [Instellin]<br>de smartphone Maak verbinding als volgt

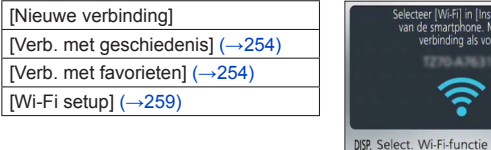

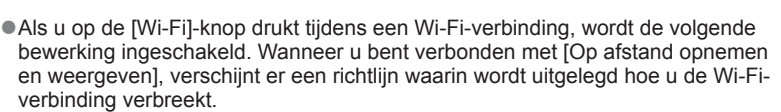

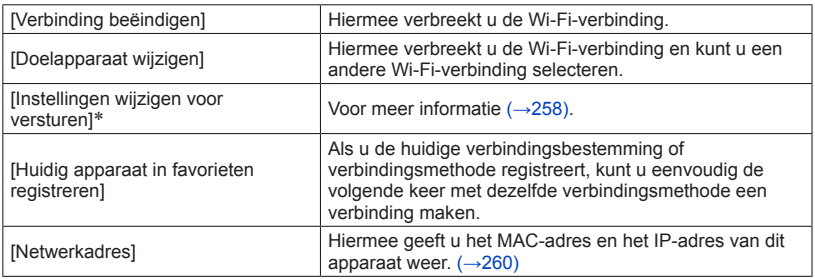

\*Dit onderdeel wordt niet weergegeven als de bestemming voor [Weergeven op tv] of [Afbeeldingen versturen van camera] is ingesteld op [Printer].

William Called Controller<br>Wi-Fi®-functie en NFC-functie

- $\bullet$  De camera kan niet worden gebruikt om een verbinding tot stand te brengen met een openbare draadloze LAN-verbinding. Landenborre.be
- ●Gebruik een apparaat dat compatibel is met IEEE802.11b, IEEE802.11g of IEEE802.11n wanneer u een draadloos toegangspunt gebruikt.
- ●We raden u aan een volledig opgeladen batterij te gebruiken wanneer u beelden verzendt.
- ●Wanneer de batterij-indicator rood knippert, wordt de verbinding met andere apparatuur niet altijd gestart of kan de verbinding worden verbroken. (Er wordt een bericht zoals [Communicatiefout] weergegeven.)
- ●Bij het verzenden van beelden op een mobiel netwerk, maakt u mogelijk hoge pakketcommunicatiekosten, afhankelijk van de details van uw contract.
- ●Mogelijk worden beelden niet volledig verzonden, afhankelijk van de staat van de radiogolven. Als de verbinding tijdens de verzending van beelden wordt verbroken, kunnen er beelden met ontbrekende gedeelten worden verzonden.
- ●**Verwijder nooit de geheugenkaart of batterij en ga nooit naar een gebied zonder ontvangst terwijl u beelden verzendt.**
- ●Het beeld op de monitor kan een ogenblik vervormd raken als u met de service verbonden bent. Dit is echter niet van invloed op het verzonden beeld.

#### **[Vliegtuigmode]**

U schakelt de Wi-Fi-verbinding uit door [Vliegtuigmode] op [ON] in te stellen.

- **Selecteer [Vliegtuigmode] in het menu [Set-up] en druk op [MENU/SET]** ([→61](#page-60-0))
- **Gebruik de cursortoets om in te stellen op [ON] en druk dan op [MENU/SET]**

●Elektromagnetische golven van de camera kunnen instrumenten en meters beïnvloeden. In vliegtuigcabines of in andere beperkte gebieden stelt u [Vliegtuigmode] in op [ON].

#### Wi-Fi/NFC

## **Wat u kunt doen met de Wi-Fi-functie**

## **De camera bedienen met een smartphone/tablet Beelden opnemen via een smartphone/tablet (opnemen op afstand)** (→203) **Beelden in de camera op een smartphone/tablet afspelen** (→204) **Beelden in de camera op de smartphone/tablet opslaan** (→204) **Beelden in de camera naar sociale-netwerkdiensten verzenden** (→207) **Property Art u kunt doen met de Wi-Fi-functie**<br> **Plaatsinformatie aan beelden opperent van de camera op een smartphone/tablet**<br>
Beelden opperen via een smartphone/tablet (opperence) afstand) (→203<sup>3</sup><sup>2</sup>/<sub>2</sub>/<sub>2/2</sub><br>
Beelde **Gemakkelijk verbinden, gemakkelijk**

**beelden overbrengen** U kunt de Wi-Fi-functie eenvoudig gebruiken door op de [Wi-Fi]-knop te drukken of via de NFC-functie. (→[194,](#page-193-0) [201,](#page-200-0) [205\)](#page-204-0)

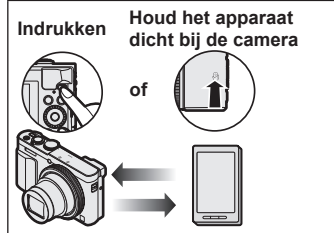

#### **Foto's weergeven op een tv** (→[218](#page-217-0))

**Draadloos afdrukken ([→219\)](#page-218-0)** 

#### **Beelden naar AV-apparatuur sturen (→[220](#page-219-0))**

Foto's en films kunnen naar AV-apparatuur in de thuisomgeving worden verzonden (AVapparatuur thuis).

**Beelden naar een pc sturen ([→223](#page-222-0))** 

**Gebruik van WEB-services** ([→228\)](#page-227-0)

Via "LUMIX CLUB" kunt u foto's en films naar sociale-netwerkdiensten enzovoort sturen. Door de instelling te selecteren om foto's en films automatisch over te brengen naar [Cloud-synchr. service], kunt u de overgebrachte foto's en films op een pc of een smartphone/tablet ontvangen.

#### **Beelden automatisch overbrengen [Smart transfer]** (→[242](#page-241-0))

Breng opgenomen beelden automatisch naar een pc, een AV-apparaat of een cloudmap over.

• Hierna wordt in deze handleiding de term "smartphone" zowel voor smartphones als tablets gebruikt, tenzij een specifiek onderscheid wordt gemaakt.

U kunt de camera op afstand bedienen met een smartphone. De "Panasonic Image App" (hierna "Image App" genoemd) moet op uw smartphone geïnstalleerd zijn. **De camera bedienen met een smartphone/tablet**<br>
I kunt de camera op afstand bedienen met een smartphone.<br>
Ie "Panasonic Image App" (hierna "Image App" genoemd) moet op uw smartphone.<br>
eïnstalleerd zijn.<br>
De app "Panasonic

<span id="page-192-0"></span>De "Image App" is een app die door Panasonic wordt aangeboden en waarmee uw smartphone de volgende bewerkingen van een Wi-Fi-compatibele LUMIX kan uitvoeren.

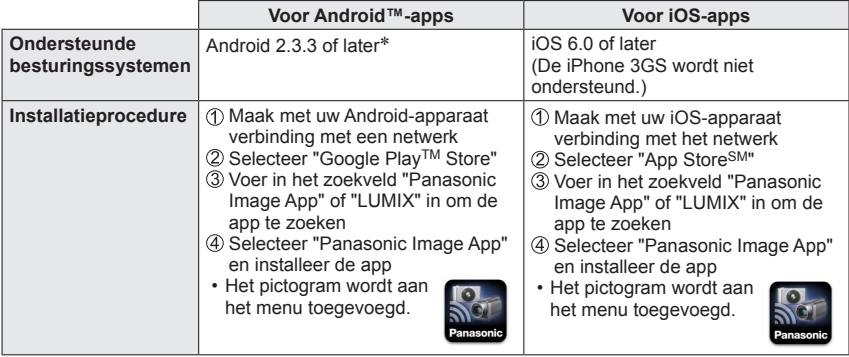

\* Om dit apparaat te verbinden met [Wi-Fi Direct] is Android OS 4.0 of hoger vereist en moet het apparaat compatibel zijn met Wi-Fi Direct™.

- **Gebruik de nieuwste versie.**
- **Ondersteunde besturingssystemen vanaf januari 2015. Ondersteunde besturingssystemen kunnen zonder voorafgaande kennisgeving worden gewijzigd.**
- **Het scherm kan verschillen, afhankelijk van het besturingssysteem.**
- **De service kan niet altijd correct worden gebruikt, afhankelijk van het gebruikte type smartphone.**
- **Zie voor de laatste informatie over de "Image App" de onderstaande klantenservicewebsite. http://panasonic.jp/support/global/cs/dsc/ (Deze website is alleen in het Engels**
- **beschikbaar.)** • Bij het downloaden van de app op een mobiel netwerk maakt u mogelijk hoge pakketcommunicatiekosten, afhankelijk van de details van uw contract.

#### <span id="page-193-0"></span>**Verbinding maken met een smartphone/tablet**

U kunt eenvoudig een Wi-Fi-verbinding tot stand brengen op dit apparaat zonder een wachtwoord op uw smartphone in te voeren. **Example 19 All Controls Controls Controls Controls Controls Controls Controls Controls Controls Controls Controls Controls Controls Controls Controls Controls Controls Controls Controls Controls Controls Controls Controls** 

**stand [OFF] kunnen derden gebruikmaken van de Wi-Fi-transmissie en verzonden gegevens stelen.**

**Raadpleeg voor het instellen van [Wi-Fi-wachtwoord] op [ON] ([→196\)](#page-195-0).** 

**Druk op de [Wi-Fi]-knop** -<br>Selecteer [Wi-Fi] in [Instellingen]<br>van de smartphone. Maak de lion rhinding als volgt MFi DISP, Select. Wi-Fi-functie **Q** Annul Wi-Fi-verbindingslampje states and states and states states states states states states states states states s

**Voorbereidingen:** Installeer "Image App" van tevoren. ([→193\)](#page-192-0)

(Brandt blauw)

U kunt ook een Wi-Fi-verbinding tot stand brengen op dit apparaat door de volgende menu's te selecteren.

Selecteer [Nieuwe verbinding] in het menu [Wi-Fi] en druk op [MENU/SET] ([→61\)](#page-60-0) Selecteer met de cursortoets [Op afstand opnemen en weergeven] en druk op **IMENU/SETI** 

<sup>•</sup> De vereiste informatie (SSID) voor het maken van een rechtstreekse verbinding tussen uw smartphone en dit apparaat, wordt weergegeven.

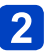

#### <span id="page-194-0"></span>**Bedien de smartphone**

• Wanneer een verbinding tot stand wordt gebracht, wordt op het scherm van de smartphone een bericht weergegeven als indicatie dat de verbinding goed tot stand is gebracht. FREE EXERCT DETAILS THE CONTROL TO CONTROLL THE VALUE OF CHANGE CONTROLL OF CONTROLL THE VALUE CONTROLL SURVEY CONTROLL SURVEY CONTROLL STOCK THE SURVEY CONTROLL THAT THE SURVEY CONTROLL THAT THE SURVEY CONTROLL THAT THE

(Na instelling kan het even duren voordat de verbinding tot stand gebracht is.)

 $\sqrt{2}$ 

≙െ ഒ ≙ടര

#### **<Gebruik van een iOS-apparaat>**

П

Schakel in het instellingsmenu van de smartphone de Wi-Fi-functie in

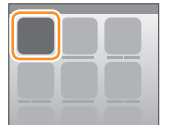

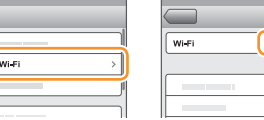

Selecteer de SSID die op het scherm van dit apparaat wordt weergegeven

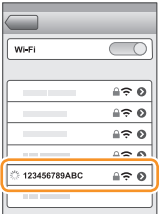

Ga terug naar het scherm Home en start "Image App" (→[193](#page-192-0))

• Wanneer het bevestigingsscherm voor verbinding op dit apparaat wordt weergegeven, selecteert u [Ja] en drukt u op [MENU/SET]. (Alleen als u voor het eerst een verbinding tot stand brengt.)

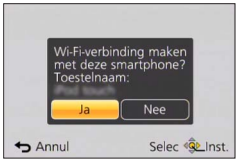

#### **<Gebruik van een Android-apparaat>**

 $\circled{1}$  Start "Image App" ( $\rightarrow$ 193)

② Selecteer [ (କ) ]

- Selecteer de SSID die op dit apparaat wordt weergegeven
- Wanneer het bevestigingsscherm voor verbinding op dit apparaat wordt weergegeven, selecteert u [Ja] en drukt u op [MENU/SET]. (Alleen als u voor het eerst een verbinding tot stand brengt.) Moaded from Www.vandenborre.be

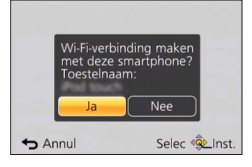

#### <span id="page-195-0"></span>■**Een wachtwoord instellen**

Wanneer [Wi-Fi-wachtwoord] op [ON] wordt ingesteld (→[259](#page-258-1)), kan wachtwoordverificatie door handmatige invoer of via een QR-code ingeschakeld worden voor een striktere beveiliging.

Wanneer [Wi-Fi-wachtwoord] is ingesteld op [ON], bedient u de smartphone zoals hieronder aangeduid.

#### **Druk op de [Wi-Fi]-knop**

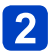

#### **Bedien de smartphone**

#### **<Gebruik van een iOS-apparaat>**

●Wanneer een QR Code wordt gelezen om te verbinden (Stap  $\Phi$  tot en met  $\Phi$  zijn niet nodig wanneer u opnieuw verbinding wilt maken.) Start "Image App" (→[193](#page-192-0))

 $\oslash$ Selecteer  $\lceil \circledast \rceil \rightarrow \lceil \circlearrowleft \mathsf{K} \rceil$ 

Lees de QR Code die op dit apparaat is weergegeven met "Image App"

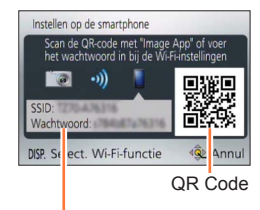

SSID en Wachtwoord

#### Het profiel installeren

Het bericht wordt in de webbrowser weergegeven.

• Als er een wachtwoordcode vereist is om de smartphone te ontgrendelen, moet u de wachtwoordcode invoeren. Moaded from the transfer www.vandenborre.be

Druk op de knop Home om de webbrowser te sluiten

Schakel in het instellingsmenu van de smartphone de Wi-Fi-functie in

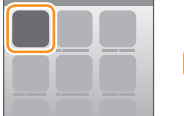

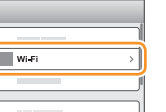

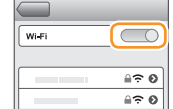

Selecteer de SSID die op het scherm van dit apparaat wordt weergegeven

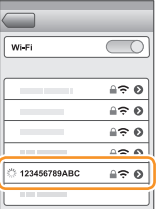

Ga terug naar het scherm Home en start "Image App" (→[193\)](#page-192-0)

●Wanneer u verbinding maakt met SSID en wachtwoord

Schakel in het instellingsmenu van de smartphone de Wi-Fi-functie in

Selecteer de SSID die op het scherm van dit apparaat wordt weergegeven

Voer het wachtwoord in dat op dit apparaat wordt weergegeven (Alleen bij de eerste keer verbinden)

Ga terug naar het scherm Home en start "Image App" (→[193\)](#page-192-0)

#### **<Gebruik van een Android-apparaat>**

●Wanneer een QR Code wordt gelezen om te verbinden Start "Image App" (→[193](#page-192-0))

②Selecteer [圖]

- Lees de QR Code die op dit apparaat is weergegeven met "Image App"
- De camera van de smartphone kan de QR-code mogelijk niet lezen, afhankelijk van de kwaliteit. Als u de QR-code niet kunt gebruiken, verbindt u de smartphone met dit apparaat met een SSID en een wachtwoord.

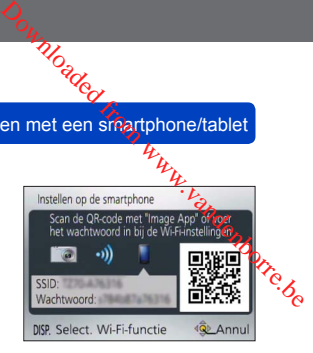

●Wanneer u verbinding maakt met SSID en wachtwoord Start "Image App" (→[193](#page-192-0))

2 Selecteer  $\bar{[}$   $\widehat{[}$   $\widehat{[}$   $\widehat{[}$ 

Selecteer de SSID die op dit apparaat wordt weergegeven

- Voer het wachtwoord in dat op dit apparaat wordt weergegeven (Alleen bij de eerste keer verbinden)
- Als u het onderdeel voor weergave van het wachtwoord inschakelt, kunt u het wachtwoord tijdens het invoeren controleren.

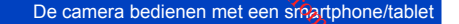

#### ■**Verbindingsmethode wijzigen**

Druk op de [Wi-Fi]-knop Druk op de [DISP.]-knop Selecteer [Nieuwe verbinding] en druk op [MENU/SET] Selecteer [Op afstand opnemen en weergeven] en druk op [MENU/SET] Druk op de [DISP.]-knop Moaded from the metablet

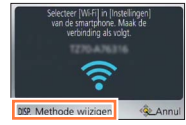

Wanneer de [Wi-Fi-wachtwoord] op [OFF] staat.

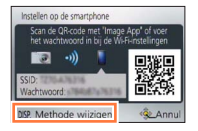

Wanneer de [Wi-Fi-wachtwoord] op [ON] staat.

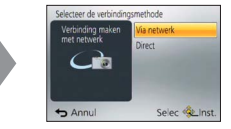

●Wanneer u verbinding maakt met [Via netwerk]

#### **(Op de camera)**

#### **Selecteer [Via netwerk] en druk op [MENU/SET]**

• Verbind de camera met een draadloos toegangspunt door de verbindingsmethode te volgen  $(\rightarrow 250)$  $(\rightarrow 250)$  $(\rightarrow 250)$ .

#### **(Op uw smartphone)**

**Zet de Wi-Fi-functie op "ON"**

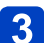

#### **Selecteer het draadloze toegangspunt dat u met de camera verbonden hebt en stel in**

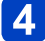

#### **Start "Image App"** (→[193](#page-192-0))

●Wanneer u verbinding maakt met [Direct]

**(Op de camera)**

#### **Selecteer [Direct] en druk op [MENU/SET]**

• Selecteer [Wi-Fi Direct] of [WPS-verbinding], en verbind de camera met de smartphone door de verbindingsmethode te volgen  $(\rightarrow 253)$ .

#### **(Op uw smartphone)**

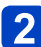

**Start "Image App"** (→[193](#page-192-0))

EDE CAMERATION CONTRACTED CONTRACTED CONTRACTED ON A CHARGE CONTRACTED ON A CHARGE CONTRACTED ON A CHARGE CONTRACTED ON A CHARGE CONTRACTED ON A CHARGE CONTRACTED ON A CHARGE CONTRACTED ON A CHARGE CONTRACTED ON A CHARGE C

#### ■**De verbinding verbreken**

Verbreek na gebruik de verbinding met de smartphone. Wanneer de verbinding verbroken is, kunt u normaal beelden opnemen en afspelen op de camera. Download from www.be

#### **(Op de camera)**

①Druk op de [Q.MENU/<del>b</del>]-knop

• Er verschijnt een verzoek om bevestiging. Selecteer [Ja] en druk op [MENU/SET].

#### **(Op uw smartphone)**

Sluit "Image App"

#### **<Gebruik van een iOS-apparaat>**

Druk op het scherm van "Image App" op de knop Home op de smartphone om de app te sluiten

#### **<Gebruik van een Android-apparaat>**

Druk op het scherm van "Image App" twee keer op de knop Terug op de smartphone om de app te sluiten

<span id="page-200-0"></span>**Verbinding maken met een smartphone/tablet via de NFC-functie**

Met de NFC-functie (Near Field Communication) kunnen de camera en een smartphórie gemakkelijk de informatie uitwisselen die nodig is voor het opzetten van een Wi-Fiverbinding.  $\frac{d_{\alpha}}{dt}$ <br>
en met een sinapphone/tablet<br>
functie<br>
mera en een smartphone/tablet<br>
etten van een Wi-Fi-

#### **Compatibele modellen:**

Deze functie kan worden gebruikt met NFC-compatibele apparaten met Android (2.3.3 of hoger). (Niet beschikbaar op bepaalde modellen)

• Zie de gebruiksaanwijzing van uw NFC-compatibele smartphone voor meer informatie over bediening en instellingen van de smartphone.

#### **Voorbereidingen:**

(Op de camera)

• Stel [NFC-bediening] in op [ON]  $(\rightarrow 259)$ 

(Op uw smartphone)

- Controleer of uw smartphone een compatibel model is
- Zet de Wi-Fi-functie op "ON"
- Installeer "Image App" van tevoren ([→193\)](#page-192-0)

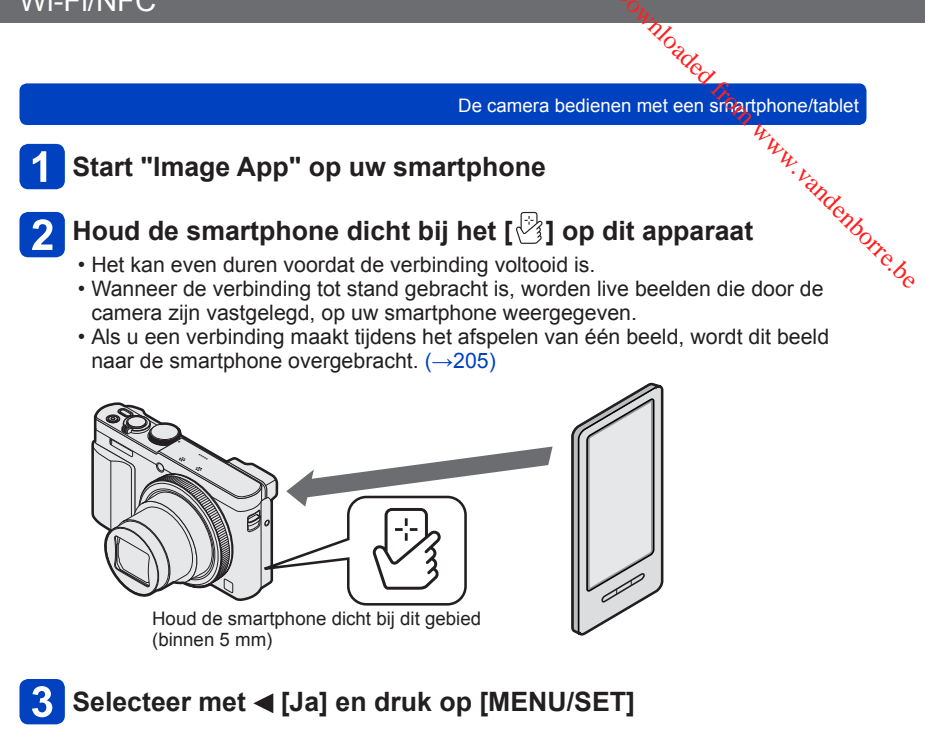

#### **Houd de smartphone opnieuw dicht bij dit gebied van het apparaat**

- Wanneer de verbinding tot stand gebracht is, worden live beelden die door de camera zijn vastgelegd, op uw smartphone weergegeven.
- Verbonden smartphones zijn geregistreerd op dit apparaat.

Vanaf de volgende keer en daarna kunt u een verbinding maken door stap 1 en 2 uit te voeren.

- U kunt maximaal 20 smartphones registreren. Als het aantal geregistreerde  $\mathcal{L}_k$  smartphones hoger is dan 20, worden registraties verwijderd, te beginnen met d $\hat{\mathbf{g}}$ **Also de apparatuur niet direct reagert, past u de positie enigszins aan.**<br>
Also de apparatuphones hoger is dan 20, worden registraties verwijderd, te beginnen met dévelopment and present samety of the smartphone die het
- smartphone die het eerst is aangeraakt. ●Als u [Wi-Fi resetten] uitvoert, wordt de registratie van de smartphone verwijderd.
- ●Als de communicatieomgeving ongunstig is, is de NFC-functie mogelijk niet bruikbaar.
- 
- ●Stoot niet hard met uw smartphone tegen dit apparaat.
- ●Zie de gebruiksaanwijzing van uw NFC-compatibele smartphone voor meer informatie over bediening en instellingen van de smartphone.
- ●Metalen voorwerpen tussen dit apparaat en de smartphone kunnen de communicatie belemmeren. Ook kunnen stickers enzovoort in de buurt van het NFC-gebied de prestaties van de communicatie beïnvloeden.
- ●De NFC-functie kan in de volgende gevallen niet worden gebruikt:
	- Wanneer de camera wordt uitgeschakeld
	- Wanneer de camera op een televisie, computer of printer is aangesloten
	- Bij het filmen
	- Tijdens het afspelen van films, tijdens diashows, tijdens het afspelen van panoramabeelden en tijdens het continu afspelen van groepsbeelden (inclusief pauzes in al deze gevallen)
	- Wanneer [Intervalopname] wordt gebruikt
	- Tijdens de verzending van beelden via Wi-Fi
	- Tijdens het maken van foto's (tijdens het aftellen van de zelfontspanner)
	- Tijdens bewerking
	- Wanneer de [Vliegtuigmode] [ON] is.

●Nadat "Image App" gedwongen wordt afgesloten of de verbinding verbroken is, moet u de smartphone weer dicht tegen de camera houden.

<span id="page-202-0"></span>**Beelden opnemen via een smartphone/tablet (opnemen op afstand)**

**Maak verbinding met een smartphone** ([→194\)](#page-193-0)

## **Selecteer [ ] in "Image App"**

- De opgenomen beelden worden in de camera opgeslagen.
	- U kunt ook films opnemen.
	- Wanneer de zoomfunctie wordt gebruikt, zou de camera kunnen kantelen wanneer de lensbuis uitsteekt. Zet de camera op zijn plaats vast met een statief of een andere methode.
	- Sommige instellingen zijn niet beschikbaar.
- Wanneer u uw smartphone vasthoudt en springt, kan de sluiter van de camera automatisch worden ontspannen wanneer de smartphone de top van de sprong detecteert. Deze bewerking is nuttig voor het maken van een foto terwijl een onderwerp springt (Jump Snap). Lees voor meer informatie over de bedieningsprocedure de [Help] in de "Image App".

De camera bedienen met een smartphone/tablet Toaded from provided from www.vandenborre.be

<span id="page-203-0"></span>**Beelden in de camera op een smartphone/tablet afspelen**

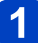

#### **Verbinding maken met een smartphone** (→194)

#### **Selecteer [ ] in "Image App"**

- De beelden die door de camera zijn vastgelegd, worden op de smartphone weergegeven.
- Wanneer u het beeld aanraakt, wordt het op een groter formaat afgespeeld.

<span id="page-203-1"></span>**Beelden in de camera op de smartphone/tablet opslaan** 

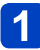

#### **Verbinding maken met een smartphone** (→[194](#page-193-0))

#### **Selecteer [ ] in "Image App"**

- De beelden die door de camera zijn vastgelegd, worden op de smartphone weergegeven.
- 

#### **Druk op het beeld en houd ingedrukt en sleep het om het op de smartphone op te slaan**

• Het beeld wordt op de smartphone opgeslagen.

Wisselen van locatie van de beelden die moeten worden weergegeven

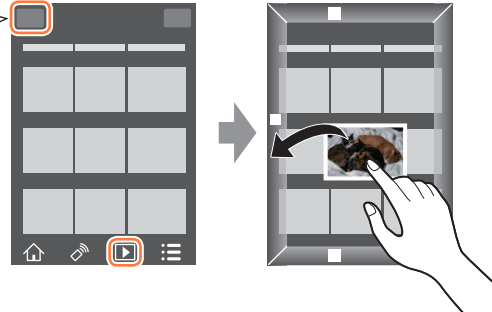

- Wanneer u het beeld aanraakt, wordt het op een groter formaat afgespeeld.
- Functies kunnen naar desgewenst boven, onder, links en rechts worden toegewezen.
- Het is niet mogelijk om beelden in de bestandsindeling RAW of films in AVCHD op te slaan.
- 3D-foto's (MPO-indeling) worden als 2D-foto's opgeslagen (JPEG).

EDE CAMERATION CONTRACTED CONTRACTED CONTRACTED ON A CHARGE CONTRACTED ON A CHARGE CONTRACTED ON A CHARGE CONTRACTED ON A CHARGE CONTRACTED ON A CHARGE CONTRACTED ON A CHARGE CONTRACTED ON A CHARGE CONTRACTED ON A CHARGE C

#### <span id="page-204-0"></span>■**Beelden in de camera gemakkelijk overbrengen**

U kunt een Wi-Fi-verbinding tot stand brengen met de NFC-functie en het beeld óp de display eenvoudig via Wi-Fi overbrengen door de smartphone dicht bij de camera t $\mathscr G$ Vi-Fi/NFC<br>
De camera bedienen met een sicarphone/tablet<br>
De camera bedienen met een sicarphone/tablet<br>
U kunt een Wi-Fi-verbinding tot stand brengen met de NFC-functie en het beeld op de<br>
display eenvoudig via Wi-Fi overb

#### **Voorbereidingen:**

(Op de camera) • Stel [NFC-bediening] in op [ON]  $(\rightarrow 259)$ 

(Op uw smartphone)

- Controleer of uw smartphone een compatibel model is
- Zet de Wi-Fi-functie op "ON"
- Installeer "Image App" van tevoren ([→193\)](#page-192-0)

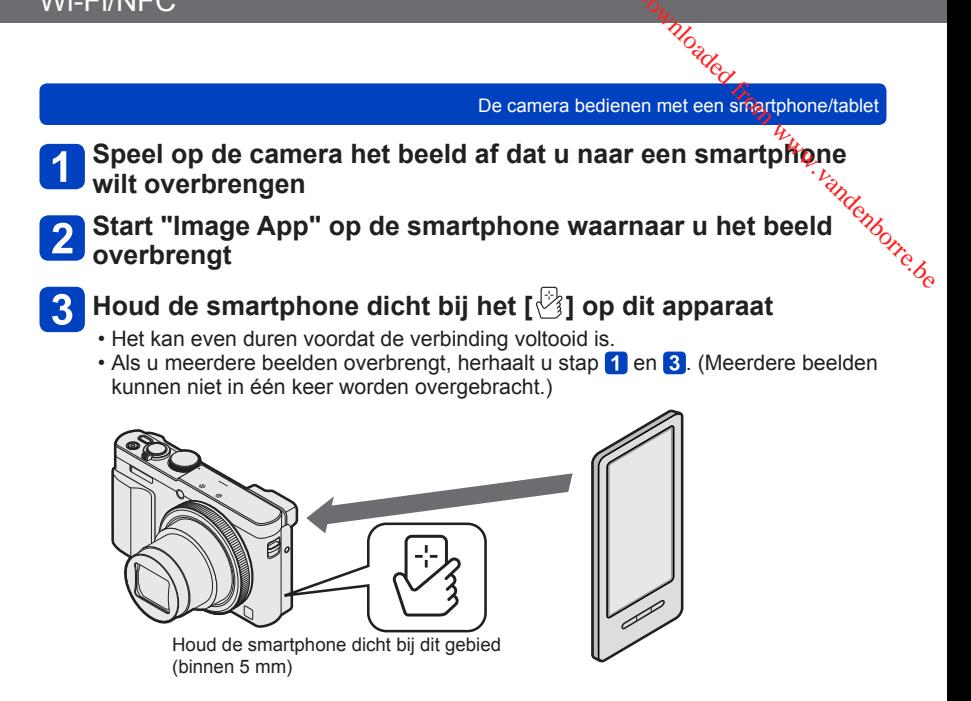

●Het kan enkele minuten duren om de beeldoverdracht te voltooien, afhankelijk van de gebruikte omgeving.

<span id="page-206-0"></span>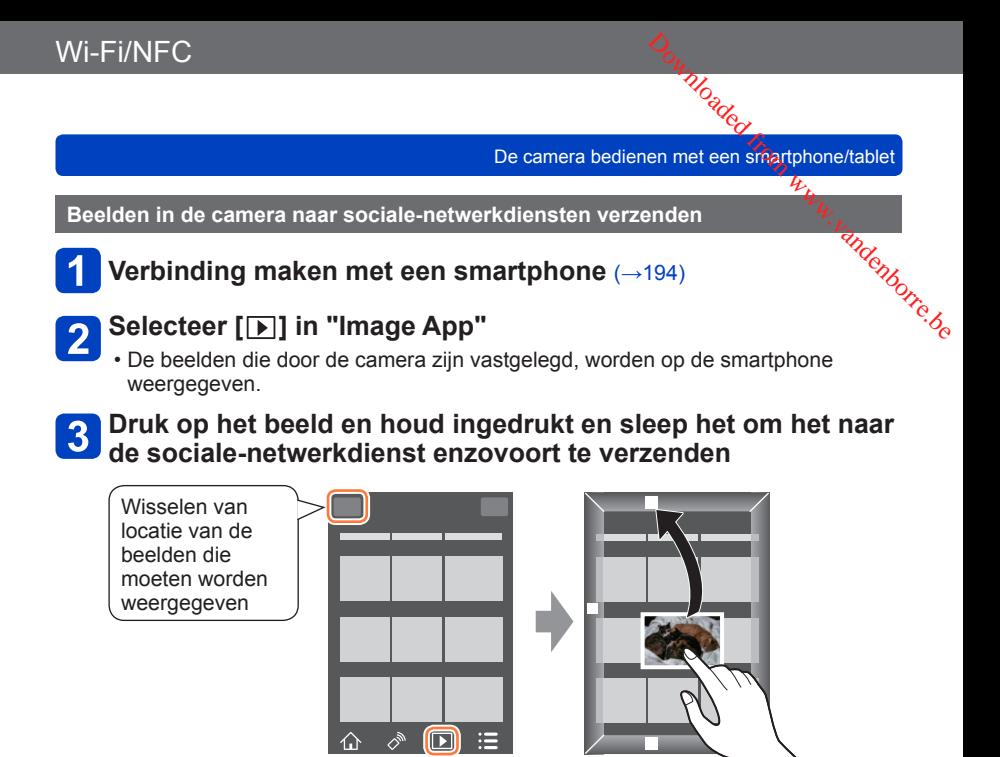

- Het beeld wordt naar de sociale-netwerkdienst of andere WEB-services verzonden.
- Functies kunnen naar desgewenst boven, onder, links en rechts worden toegewezen.

<span id="page-207-0"></span>**Plaatsinformatie toevoegen aan een beeld in de camera dat wordt afgespeeld**

U kunt de NFC-functie gebruiken om plaatsinformatie die u met uw smartphone hebt verkregen, te schrijven naar een beeld dat wordt afgespeeld.

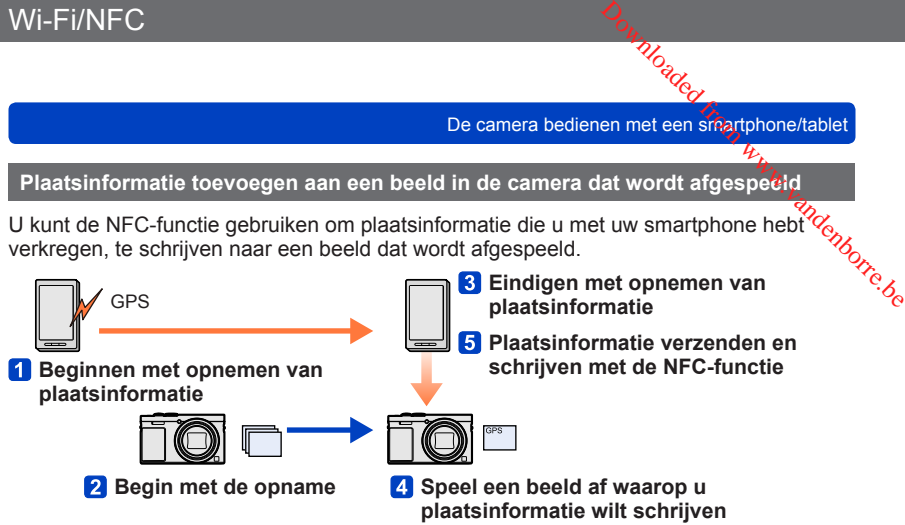

- Er kan plaatsinformatie worden geschreven die afwijkt van de informatie die tijdens het opnemen is ontvangen. Houd rekening met het volgende.
	- Stel [Home] van [Wereldtijd] op de camera in op uw woonplaats.
	- Wanneer een smartphone begint met het opnemen van de plaatsinformatie, mag u de instelling [Home] van [Wereldtijd] op de camera niet wijzigen.
- De plaatsinformatie kan niet naar beelden worden geschreven die zijn opgenomen zonder [Klokinst.] in te stellen.

#### ■**Plaatsinformatie opnemen en foto's maken**

#### **Begin met het opnemen van de plaatsinformatie op uw smartphone**

Start "Image App" 2 Selecteer [  $\bigcap$  ] 3 Selecteer [ $\sqrt{x}$ ] 4) Selecteer [  $\mathbf{x}$  Geotagging starten]

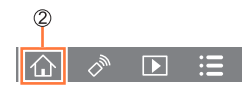

#### **Foto's maken met de camera**

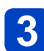

#### **Beëindig het opnemen van de plaatsinformatie op uw smartphone**

 $\circled{1}$  Selecteer [ $\star$  Geotagging stoppen] om het opnemen van plaatsinformatie te beëindigen

(Vervolg op de volgende pagina)

- 208 - SQW0202

#### ■**Plaatsinformatie naar een beeld schrijven**

**Voorbereidingen:** (Op de camera) Stel [NFC-bediening] in op  $[ON]$  ( $\rightarrow$ 259)

(Op uw smartphone) Start "Image App"  $\Omega$  Selecteer  $[\bigwedge]$ 

3 Selecteer [ $\overline{x}$ ]

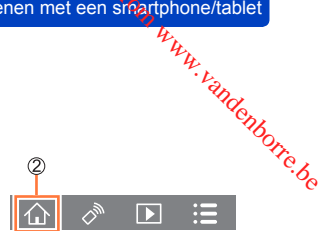

#### **De opgenomen beelden afspelen** ([→53](#page-52-0))

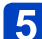

### **Houd de smartphone dicht bij het [ ] op dit apparaat**

- De plaatsinformatie wordt op het beeld geschreven dat wordt afgespeeld.
- Het schrijven van de plaatsinformatie kan enkele minuten duren.
- [GPS] verschijnt bij beelden waarop plaatsinformatie is vastgelegd.
- Herhaal stap 4 en 5 om plaatsinformatie naar verschillende beelden te schrijven. (U kunt geen plaatsinformatie naar verschillende beelden tegelijk schrijven.)

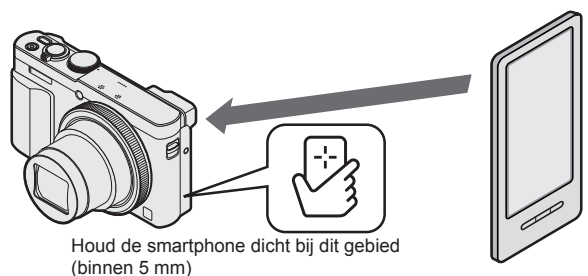

#### ●**Let op:**

Besteed speciale aandacht aan de privacy, portretrechten enzovoort van hé<u>t</u>. onderwerp wanneer u deze functie gebruikt. Gebruik de functie op eigen risićo.<br>●U kunt geen plaatsinformatie toevoegen aan de volgende beelden:<br>• Beelden die al plaatsinformatie hebben  $\begin{array}{c|l} \text{Fi/NFC} & \text{C}_{\text{M}} & \text{D}_\text{C} & \text{D}_\text{C} \end{array}$ <br>  $\begin{array}{c|l} \text{Let op:} & \text{for } \text{Pic} \end{array}$ <br>  $\begin{array}{c|l} \text{A}_\text{C} & \text{A}_\text{C} \end{array}$ <br>  $\begin{array}{c|l} \text{Bested special} \text{ a andacht aan de privacy, portretrechten enzovoort van h\'s\'e,} \end{array}$ <br>  $\begin{array}{c|l} \text{J kunt geen plaatsinformatie toevoegen aan de volgende beelden:} \end$ 

- -
	-
	- Films opgenomen in [AVCHD]-formaat
	- Beveiligde beelden
	- Beelden opgenomen in het ingebouwde geheugen
	- Beelden opgenomen met andere camera's dan dit apparaat
- ●Plaatsinformatie wordt mogelijk niet geschreven als er onvoldoende vrije ruimte op de kaart is.
- ●U kunt geen plaatsinformatie naar een kaart schrijven als de schrijfbeveiligingsschakelaar op de kaart op de positie [LOCK] is ingesteld.
- ●Raadpleeg voor meer informatie over de bedieningsprocedure enzovoort [Help] in het menu van "Image App".
- ●Als u de klokinstelling van dit apparaat of de smartphone hebt gewijzigd na [Tijdsync.], voert u [Tijdsync.] opnieuw uit. Lees de [Help] in het menu "Image App" voor meer informatie.
- ●U kunt geen plaatsinformatie schrijven wanneer het apparaat op een pc of printer is aangesloten.

#### <span id="page-210-0"></span>**Plaatsinformatie aan beelden in de camera toevoegen**

Met de Wi-Fi-functie kunt u de plaatsinformatie die u op uw smartphone hebt ingeleze $\%$ , naar een beeld op de camera schrijven dat op dezelfde datum/tijd is opgenomen.  $\frac{d_{\alpha}}{dt}$ <br>
en met een straatphone/tablet<br>
artphone hebt ingelezerten<br>
artphone hebt ingelezerten<br>
tijd is opgenomen.<br>
an met ennemen van

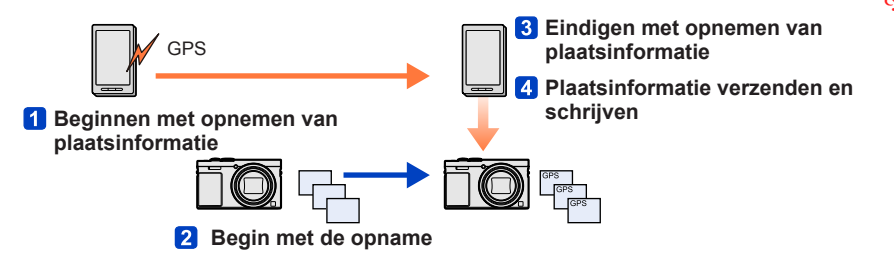

- Er kan plaatsinformatie worden geschreven die afwijkt van de informatie die tijdens het opnemen is ontvangen. Houd rekening met het volgende.
	- Stel [Home] van [Wereldtijd] op de camera in op uw woonplaats.
	- Wanneer een smartphone begint met het opnemen van de plaatsinformatie, mag u de instelling [Home] van [Wereldtijd] op de camera niet wijzigen.
- De plaatsinformatie kan niet naar beelden worden geschreven die zijn opgenomen zonder [Klokinst.] in te stellen.

#### ■**Plaatsinformatie opnemen en foto's maken**

#### **Begin met het opnemen van de plaatsinformatie op uw smartphone**

Start "Image App" 2 Selecteer [  $\bigcap$  ] 3 Selecteer [ $\mathbf{x}$ <sup>1</sup>] 4 Selecteer [  $\star$  Geotagging starten]

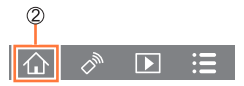

#### **Foto's maken met de camera**

#### **Beëindig het opnemen van de plaatsinformatie op uw smartphone**

① Selecteer [ $\star$  Geotagging stoppen] om het opnemen van plaatsinformatie te beëindigen

(Vervolg op de volgende pagina)

- 211 - SQW0202

#### ■**Plaatsinformatie naar een beeld schrijven**

#### **Voorbereidingen:**

**(Op de camera)** Verbinding maken met een smartphone (→194)

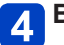

- **Bedien de smartphone**
- Start "Image App"
- $\oslash$  Selecteer  $\lceil \bigwedge \rceil$
- 3 Selecteer [ $\sqrt{2}$ ]
- 4) Selecteer []

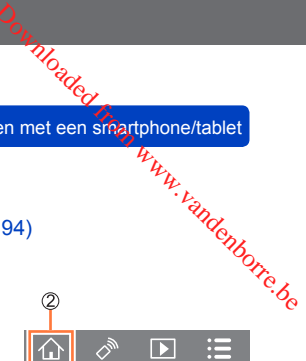

- Volg de berichten op het scherm om de bewerking uit te voeren.
- [GPS] verschijnt bij beelden waarop plaatsinformatie is vastgelegd.
- U kunt ook met [Locatie vermelden] in het [Afspelen]-menu de verzonden plaatsinformatie op de beelden schrijven. (→[174](#page-173-0))

#### ●**Let op:**

#### **Besteed speciale aandacht aan de privacy, portretrechten enzovoort van het onderwerp wanneer u deze functie gebruikt. Gebruik de functie op eigen risico.**

- ●U kunt geen plaatsinformatie toevoegen aan de volgende beelden:
	- Beelden die al plaatsinformatie hebben
	- Films opgenomen in [AVCHD]-formaat
	- Beveiligde beelden
	- Beelden opgenomen in het ingebouwde geheugen
	- Beelden opgenomen met andere camera's dan dit apparaat
- ●Plaatsinformatie wordt mogelijk niet geschreven als er onvoldoende vrije ruimte op de kaart is.
- ●U kunt geen plaatsinformatie naar een kaart schrijven als de schrijfbeveiligingsschakelaar op de kaart op de positie [LOCK] is ingesteld.
- ●Raadpleeg voor meer informatie over de bedieningsprocedure enzovoort [Help] in het menu van "Image App".
- ●Als u de klokinstelling van dit apparaat of de smartphone hebt gewijzigd na [Tijdsync.], voert u [Tijdsync.] opnieuw uit. Lees de [Help] in het menu "Image App" voor meer informatie.
- ●Op de smartphone kunt u het inleesinterval van plaatsinformatie instellen en de overdrachtsstatus van plaatsinformatie controleren. Lees de [Help] in het menu "Image App" voor meer informatie.
- ●U kunt geen plaatsinformatie schrijven wanneer het apparaat op een pc of printer is aangesloten.

Wi-Fi/NFC

Metamera bedienen met een smartphone/tablet<br>De camera bedienen met een smartphone/tablet

# **De camera bedienen om beelden naar een smartphone of tablet te verzenden**

#### ■**Verzendmethode en beelden die kunnen worden verzonden**

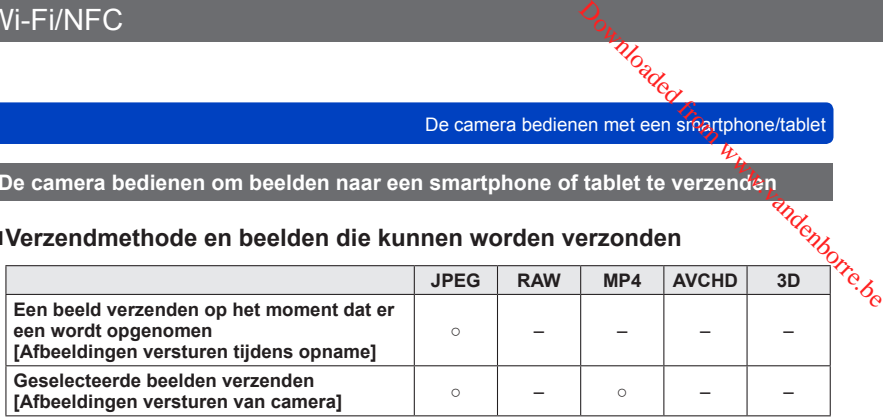

- Sommige beelden kunnen mogelijk niet worden afgespeeld of verzonden, afhankelijk van het apparaat.
- Zie de gebruiksaanwijzing van het doelapparaat voor meer informatie over het afspelen van beelden.
- Zie voor meer informatie over verzendmethoden voor beelden. ([→257\)](#page-256-0)

#### **Voorbereidingen:** Installeer "Image App" van tevoren. ([→193\)](#page-192-0)

Zie het gedeelte van de handleiding dat van toepassing is op uw doel.

**[Een beeld verzenden op het moment dat er een wordt opgenomen](#page-213-0)  [\(\[Afbeeldingen versturen tijdens opname\]\) \(→214\)](#page-213-0)**

**[Geselecteerde beelden verzenden \(\[Afbeeldingen versturen van camera\]\) \(→216\)](#page-215-0)**

<span id="page-213-0"></span>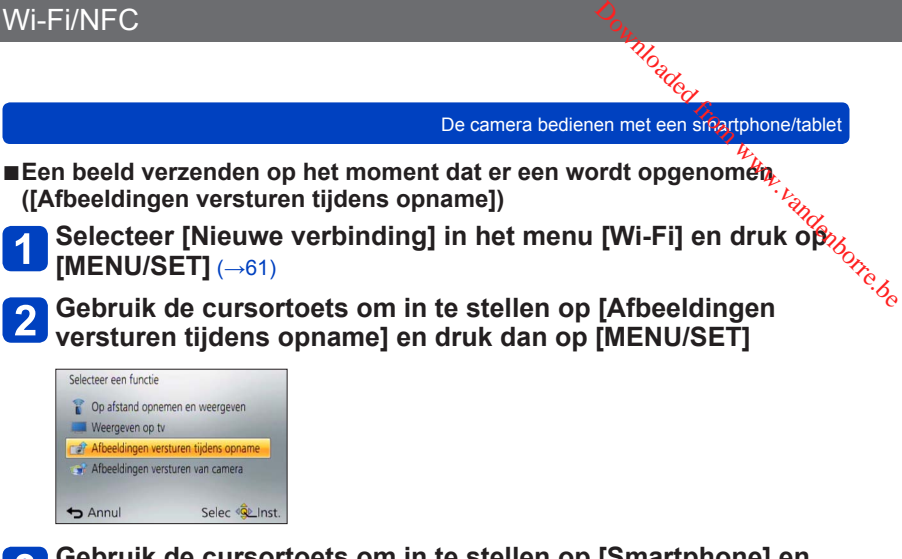

**3** Gebruik de cursortoets om in te stellen op [Smartphone] en **druk dan op [MENU/SET]**

# **Selecteer [Via netwerk] of [Direct] en druk op [MENU/SET]** IFC<br>
De camera bedienen met een smartphone/tablet<br> **Ecteer [Via netwerk] of [Direct] en druk op [MENU/SET]**<br>
anneer u verbinding maakt met [Via netwerk]<br>
de camera)<br>
Verbind de camera met een draadloos toegangspunt (→250)

●Wanneer u verbinding maakt met [Via netwerk]

#### **(Op de camera)**

Verbind de camera met een draadloos toegangspunt (→250)

#### **(Op uw smartphone)**

Selecteer het draadloze toegangspunt dat u met de camera verbonden hebt en stel in

 $\textcircled{a}$ Start "Image App" ( $\rightarrow$ [193\)](#page-192-0)

●Wanneer u verbinding maakt met [Wi-Fi Direct] of [WPS-verbinding] in [Direct]

#### **(Op de camera)**

 $\ddot{\text{O}}$ Verbind de camera met een smartphone ( $\rightarrow$ 253)

#### **(Op uw smartphone)**

②Start "Image App" (→[193\)](#page-192-0)

●Wanneer u verbinding maakt met [Handmatig. verbinden.] in [Direct] ([→195\)](#page-194-0)

#### **Selecteer het apparaat waarmee u een verbinding wilt maken**  $5<sup>1</sup>$

• Wanneer de verbinding gemaakt is, wordt het bevestigingsscherm voor het instellen van de verzending weergegeven. Controleer de instelling en druk op [MENU/SET]. Druk op de [DISP.]-knop om de instelling voor verzending te wijzigen. ([→258\)](#page-257-0)

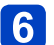

## **Maak foto's**

- De foto's worden na opname automatisch verzonden.
- Druk op de [Wi-Fi]-knop om de instelling te wijzigen of de verbinding te verbreken. U kunt de instellingen niet wijzigen terwijl u foto's verzendt. Wacht totdat het verzenden voltooid is.

<span id="page-215-0"></span>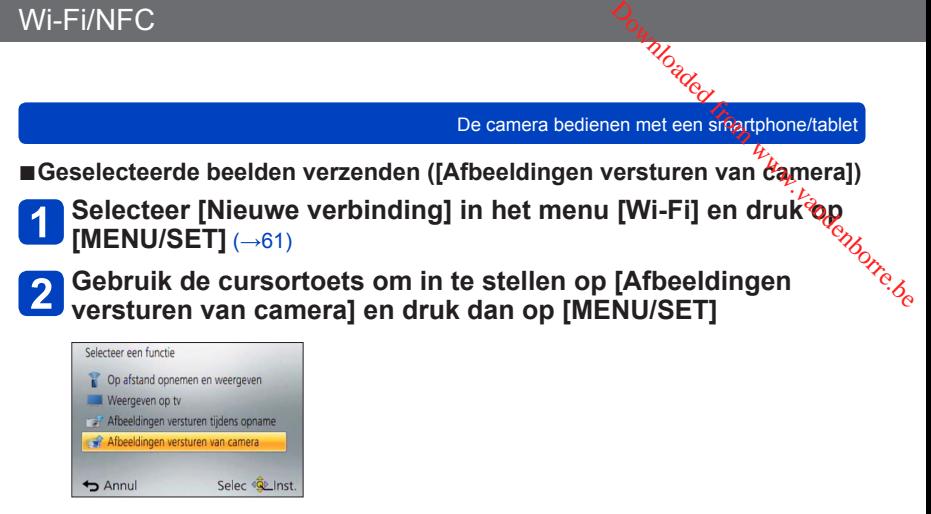

**Gebruik de cursortoets om in te stellen op [Smartphone] en**   $\boldsymbol{3}$ **druk dan op [MENU/SET]**
De camera bedienen met een smartphone/tablet

# **Selecteer [Via netwerk] of [Direct] en druk op [MENU/SÉ石]** Moaded from World Wander

●Wanneer u verbinding maakt met [Via netwerk]

#### **(Op de camera)**

 $\ddot{\text{O}}$ Verbind de camera met een draadloos toegangspunt ( $\rightarrow$ 250)

#### **(Op uw smartphone)**

Zet de Wi-Fi-functie op "ON"

Selecteer het draadloze toegangspunt dat u met de camera verbonden hebt en stel in

 $\textcircled{a}$ Start "Image App" ( $\rightarrow$ [193\)](#page-192-0)

●Wanneer u verbinding maakt met [Wi-Fi Direct] of [WPS-verbinding] in [Direct]

#### **(Op de camera)**

Verbind de camera met een smartphone ([→253\)](#page-252-0)

#### **(Op uw smartphone)**

②Start "Image App" (→[193\)](#page-192-0)

 $\bullet$  Wanneer u verbinding maakt met [Handmatig. verbinden.] in [Direct] ( $\rightarrow$ 195)

# **Selecteer het apparaat waarmee u een verbinding wilt maken**

• Wanneer de verbinding gemaakt is, wordt het bevestigingsscherm voor het instellen van de verzending weergegeven. Controleer de instelling en druk op [MENU/SET]. Druk op de [DISP.]-knop om de instelling voor verzending te wijzigen.  $(\rightarrow 258)$ 

# **Selecteer [ENKEL] of [MULTI]**

• Druk op de [Wi-Fi]-knop om de instelling te wijzigen of de verbinding te verbreken.  $(\rightarrow 190)$ 

#### ■**Wanneer [ENKEL] wordt geselecteerd**

Selecteer het beeld Selecteer [Inst.]

#### ■**Wanneer [MULTI] wordt geselecteerd**

Selecteer het beeld (herhaling)

• Als u het beeld opnieuw selecteert, wordt de instelling geannuleerd.

Selecteer [Uitvoer.]

• Het aantal beelden dat in één keer kan worden verzonden via [MULTI], is beperkt.

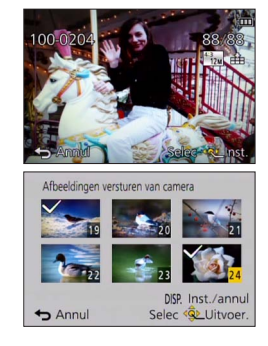

• Er verschijnt een verzoek om bevestiging. Als u hierin [Ja] kiest, wordt de bewerking uitgevoerd.

# **Foto's weergeven op een tv**

U kunt foto's weergeven op een tv die compatibel is met een DLNA-erkende DMR-functie (digital media renderer). n.<br>Dandenborre.be

**Voorbereidingen:** Stel de tv in op de DLNA-wachtstand.

• Lees de gebruiksaanwijzing van de tv.

**Selecteer [Nieuwe verbinding] in het menu [Wi-Fi] en druk op [MENU/SET]** (→[61\)](#page-60-0)

#### **Gebruik de cursortoets om in te stellen op [Weergeven op tv] en druk dan op [MENU/SET]**

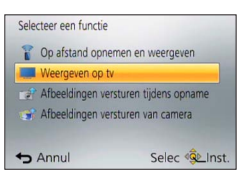

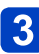

# **Selecteer [Via netwerk] of [Direct] om te verbinden** ([→249\)](#page-248-0)

### **Selecteer het apparaat waarmee u een verbinding wilt maken**

• Wanneer de verbinding wordt gemaakt, verschijnt het scherm.

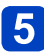

### **Maak foto's of speel ze af op dit apparaat**

- Druk op de [Wi-Fi]-knop om de instelling te wijzigen of de verbinding te verbreken.  $(\rightarrow 190)$
- ●Wanneer er een tv op dit apparaat is aangesloten, kan het tv-scherm tijdelijk terugkeren naar de status van voor de verbinding. Beelden worden opnieuw weergegeven wanneer u beelden opneemt of afspeelt.
- ●[Effect] en [Geluid] van de diashow zijn uitgeschakeld.
- ●Het afspelen van films of panoramabeelden en het continu afspelen van groepsbeelden vindt niet op een tv plaats.
- ●Tijdens multi/kalender afspelen worden de beelden die op het scherm van dit apparaat worden weergegeven, niet op tv weergegeven.

# **Draadloos afdrukken**

U kunt foto's naar een compatibele printer sturen en draadloos afdrukken.

#### ■**Verzendmethode en beelden die kunnen worden verzonden**

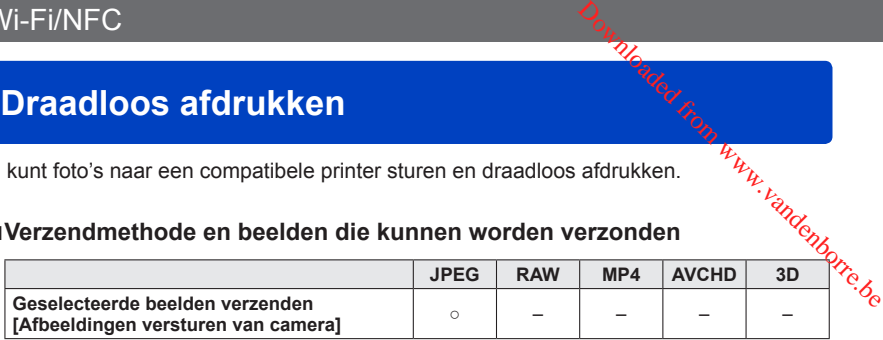

- Sommige beelden kunnen mogelijk niet worden afgespeeld of verzonden, afhankelijk van het apparaat.
- Zie voor meer informatie over verzendmethoden voor beelden. ([→257\)](#page-256-0)

#### **Voorbereiding:**

• U kunt opgenomen foto's draadloos afdrukken vanaf een PictBridge-printer (compatibel met draadloos LAN)\*.<br>\*Compatibel met de DPS over IP-normen. Neem contact op met de fabrikanten van de printers voor

details over PictBridge-printers (compatibel met draadloos LAN).

- **Selecteer [Nieuwe verbinding] in het menu [Wi-Fi] en druk op [MENU/SET]** (→[61\)](#page-60-0)
- **Selecteer [Afbeeldingen versturen van camera] met de cursortoets en druk dan op [MENU/SET]**
- **Selecteer [Printer] met de cursortoets en druk dan op [MENU/SET]**
- **Selecteer [Via netwerk] of [Direct] om te verbinden** ([→249\)](#page-248-0)
- **Selecteer de printer waarmee u een verbinding wilt maken en druk vervolgens op [MENU/SET]**
- **Druk op [MENU/SET]**
	- **Selecteer de foto en druk deze af**
		- Beelden worden op dezelfde manier geselecteerd als bij aansluiting met een USB-kabel. Voor meer informatie  $(\rightarrow 275)$ .
		- Druk op de [Wi-Fi]-knop om de instelling te wijzigen of de verbinding te verbreken.  $(\rightarrow 190)$

●Films kunnen niet worden afgedrukt.

# <span id="page-219-0"></span>**Beelden naar AV-apparatuur sturen**

Foto's en films kunnen naar AV-apparatuur in de thuisomgeving worden verzonden (AVapparatuur thuis), zoals DLNA-compatibele recorders.

U kunt de camera zo instellen dat beelden in de camera automatisch naar AV-apparatuur<br>verzonden kunnen worden terwijl de batterij van de camera opgeladen wordt. ([Smart XX] verzonden kunnen worden terwijl de batterij van de camera opgeladen wordt. ([Smart transfer $\left(\rightarrow 242\right)$  $\left(\rightarrow 242\right)$  $\left(\rightarrow 242\right)$ )  $\frac{D_{\alpha_{i}}}{\sum_{j}L_{\beta_{j}}}$ y worden verzonden (AV-<br>atisch naar AV-apparatieur geladen wordt. ([Smart $\sum_{j}L_{\beta_{j}}$ 

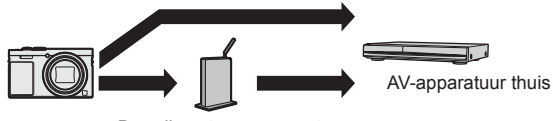

Draadloos toegangspunt

#### ■**Verzendmethode en beelden die kunnen worden verzonden**

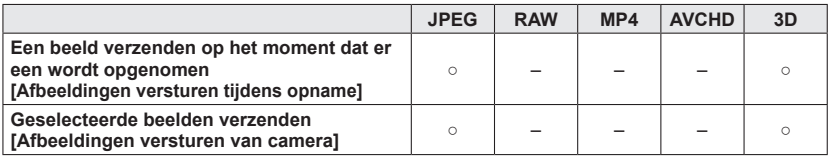

- Sommige beelden kunnen mogelijk niet worden afgespeeld of verzonden, afhankelijk van het apparaat.
- Zie de gebruiksaanwijzing van het doelapparaat voor meer informatie over het afspelen van beelden.
- Zie voor meer informatie over verzendmethoden voor beelden. ([→257\)](#page-256-0)

#### **Voorbereidingen:**

Wanneer u een beeld naar AV-apparatuur verzendt, stelt u uw apparaat in op de DLNAwachtstand.

• Lees de gebruiksaanwijzing van uw apparaat voor meer informatie.

Zie het gedeelte van de handleiding dat van toepassing is op uw doel.

**[Een beeld verzenden op het moment dat er een wordt opgenomen](#page-220-0)  [\(\[Afbeeldingen versturen tijdens opname\]\) \(→221\)](#page-220-0)**

**[Geselecteerde beelden verzenden \(\[Afbeeldingen versturen van camera\]\) \(→222\)](#page-221-0)**

**Beelden naar AV-apparatuur sturen**<br>Beelden naar AV-apparatuur sturen

- <span id="page-220-0"></span>■Een beeld verzenden op het moment dat er een wordt opgenomén **([Afbeeldingen versturen tijdens opname])**
- 

Selecteer [Nieuwe verbinding] in het menu [Wi-Fi] en druk op<del></del> **[MENU/SET]** (→[61\)](#page-60-0)  $\frac{D_{\alpha_{\alpha_{\alpha_{\beta_{\gamma}}}}}^{}}{D_{\alpha_{\alpha_{\beta_{\gamma}}}}}$ <br>
alen naar AV-apparatuur sturen<br>
ordt opgenomer betaan wordt de sprongere.<br>
Spronger met de sprongere betaan wordt de sprongere.

**Selecteer [Afbeeldingen versturen tijdens opname] met de cursortoets en druk dan op [MENU/SET]**

- **Selecteer [AV-toestel] met de cursortoets en druk dan op [MENU/SET]**
- **Selecteer [Via netwerk] of [Direct] om te verbinden** ([→249\)](#page-248-0)

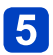

#### **Selecteer het apparaat waarmee u een verbinding wilt maken**

• Wanneer de verbinding gemaakt is, wordt het bevestigingsscherm voor het instellen van de verzending weergegeven. Controleer de instelling en druk op [MENU/SET]. Druk op de [DISP.]-knop om de instelling voor verzending te wijzigen.  $(\rightarrow 258)$ 

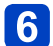

# **Maak foto's**

• Druk op de [Wi-Fi]-knop om de instelling te wijzigen of de verbinding te verbreken.  $(\rightarrow 190)$ 

U kunt de instellingen niet wijzigen terwijl u foto's verzendt. Wacht totdat het verzenden voltooid is.

Beelden naar AV-apparatuur sturen

<span id="page-221-0"></span>■Geselecteerde beelden verzenden ([Afbeeldingen versturen van *ĉaj*mera])

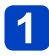

**Selecteer [Nieuwe verbinding] in het menu [Wi-Fi] en druk op [MENU/SET]** (→[61\)](#page-60-0) Fi/NFC<br>
Selecteerde beelden verzenden ([Afbeeldingen versturen van *ta*mera])<br>
Selecteer [Nieuwe verbinding] in het menu [Wi-Fi] en druk<sup>t</sup>ôp<br>
[MENU/SET] (→61)<br>
Selecteer [Afbeeldingen versturen van camera] met de<br>
Select

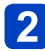

**cursortoets en druk dan op [MENU/SET]**

**Selecteer [AV-toestel] met de cursortoets en druk dan op [MENU/SET]**

**Selecteer [Via netwerk] of [Direct] om te verbinden** ([→249\)](#page-248-0)

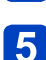

#### **Selecteer het apparaat waarmee u een verbinding wilt maken**

• Wanneer de verbinding gemaakt is, wordt het bevestigingsscherm voor het instellen van de verzending weergegeven. Controleer de instelling en druk op [MENU/SET]. Druk op de [DISP.]-knop om de instelling voor verzending te wijzigen.  $(→258)$  $(→258)$ 

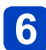

# **Selecteer [ENKEL] of [MULTI]**

- Druk op de [Wi-Fi]-knop om de instelling te wijzigen of de verbinding te verbreken.  $(\rightarrow 190)$
- ■**Wanneer [ENKEL] wordt geselecteerd** Selecteer het beeld Selecteer [Inst.]

#### ■**Wanneer [MULTI] wordt geselecteerd**

Selecteer het beeld (herhaling)

• Als u het beeld opnieuw selecteert, wordt de instelling geannuleerd.

Selecteer [Uitvoer.]

- Het aantal beelden dat in één keer kan worden verzonden via [MULTI], is beperkt.
- Er verschijnt een verzoek om bevestiging. Als u hierin [Ja] kiest, wordt de bewerking uitgevoerd.

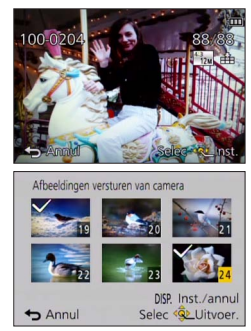

U kunt foto's en films die door de camera opgenomen zijn, naar een pc sturen. U kunt de camera zo instellen dat beelden in de camera automatisch naar een pc verzonden kunnen worden terwijl de batterij van de camera opgeladen wordt. ([Smařt<mark>⁄</mark> transfer] (→[242](#page-241-0))) **VERTUNE COURT CONTREND CONTREND CONTREND CONTREND CONTREND CONTREND US AND A CONTREND UNIT (CONTREND FROM UNIT<br>
U kunt foto's en films die door de camera opgenomen zijn, naar een pc sturen.<sup>17</sup>t<sub>h</sub><br>
D kunt de camera zo i** 

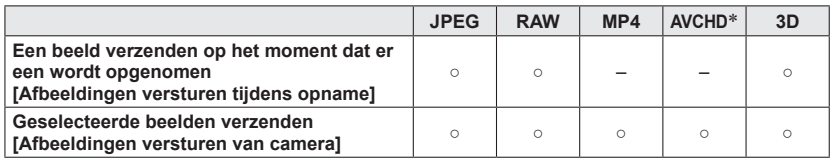

\*Films die zijn opgenomen in [AVCHD] kunnen in bestandsgrootten van maximaal 4 GB verzonden worden. Bestanden groter dan 4 GB kunnen niet worden verzonden.

- Sommige beelden kunnen mogelijk niet worden afgespeeld of verzonden, afhankelijk van het apparaat.
- Zie de gebruiksaanwijzing van het doelapparaat voor meer informatie over het afspelen van beelden.
- Zie voor meer informatie over verzendmethoden voor beelden. ([→257\)](#page-256-0)

#### **Voorbereidingen:**

- Schakel de computer in.
- Bereid mappen voor op het ontvangen van beelden op de pc voordat u een beeld naar de pc stuurt.  $(→224)$  $(→224)$  $(→224)$
- Als de standaardinstellingen voor de werkgroep op de aangesloten pc gewijzigd worden, moet u de instellingen in [PC-verbinding] op dit apparaat wijzigen. ([→259\)](#page-258-0)

Zie het gedeelte van de handleiding dat van toepassing is op uw doel.

**[Een beeld verzenden op het moment dat er een wordt opgenomen](#page-224-0)  [\(\[Afbeeldingen versturen tijdens opname\]\) \(→225\)](#page-224-0)**

**[Geselecteerde beelden verzenden \(\[Afbeeldingen versturen van camera\]\) \(→226\)](#page-225-0)**

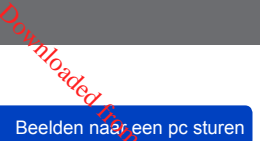

#### <span id="page-223-0"></span>■**Een map voor het ontvangen van beelden maken**

• Maak een pc-gebruikersaccount (accountnaam (maximaal 254 tekens) en wachtwoord (maximaal 32 tekens)) bestaande uit alfanumerieke tekens. Een poging om een ontvangstmap te maken, kan mislukken als er niet-alfanumerieke tekens in de account voorkomen.  $\frac{D_{o}}{N_{o}}$ Beelden naar een pc sturen<br>Beelden naar een pc sturen<br>254 tekens) en  $\frac{V_{o}}{N_{o}}$ rieke tekens. Een pogl $\frac{V_{o}}{N_{o}}$ 

#### ■**Bij gebruik van "PHOTOfunSTUDIO"**

#### **Installeer "PHOTOfunSTUDIO" op de pc**

- PHOTOfunSTUDIO is niet compatibel met de Mac.
- Lees "Informatie over bijgeleverde software" ([→269](#page-268-0)) en "Installatie van de bijgeleverde software" ( $\rightarrow$ 270) voor meer informatie over de besturingsomgeving en de installatie.

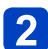

#### **Maak een map voor het ontvangen van beelden met "PHOTOfunSTUDIO"**

- Selecteer [Auto-create] om de map automatisch te maken. Selecteer [Create manually] om een map op te geven, een nieuwe map te maken of een wachtwoord voor de map in te stellen.
- Raadpleeg de gebruiksaanwijzing bij "PHOTOfunSTUDIO" (PDF) voor meer informatie.

#### ■**Bij geen gebruik van "PHOTOfunSTUDIO"**

(Voor Windows) Ondersteund besturingssysteem: Windows 8.1 / Windows 8 / Windows 7 / Windows Vista

Voorbeeld: Windows 7

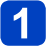

**Selecteer een map die u voor het ontvangen wilt gebruiken en klik met de rechtermuisknop**

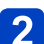

#### **Selecteer [Eigenschappen] en schakel vervolgens het delen van de map in**

• Zie voor meer informatie de gebruiksaanwijzing van de pc of de Help bij het besturingssysteem.

(Voor Mac) Ondersteund besturingssysteem: OS X v10.5 t/m v10.10 Voorbeeld: OS X v10.8

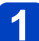

#### **Selecteer een map die u voor het ontvangen wilt gebruiken en klik vervolgens in de volgende volgorde op de onderdelen**

### **[Archief] → [Toon info]**

# **Schakel het delen van de map in**

• Zie voor meer informatie de gebruiksaanwijzing van de pc of de Help bij het besturingssysteem.

<span id="page-224-0"></span>■Een beeld verzenden op het moment dat er een wordt opgenomén **([Afbeeldingen versturen tijdens opname])**

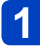

Selecteer [Nieuwe verbinding] in het menu [Wi-Fi] en druk op<del></del> **[MENU/SET]** (→[61\)](#page-60-0)  $\frac{D_{\alpha_{i}}}{\sum_{i}^{N}}$ Beelden naargen pc sturen<br>
ordt opgenomera.<br>
[Wi-Fi] en druk op $\frac{D_{\alpha_{i}}}{\sum_{i}^{N}}$ 

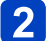

**Gebruik de cursortoets om in te stellen op [Afbeeldingen versturen tijdens opname] en druk dan op [MENU/SET]**

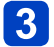

**Gebruik de cursortoets om in te stellen op [PC] en druk dan op [MENU/SET]**

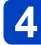

**Selecteer [Via netwerk] of [Direct] om te verbinden** ([→249\)](#page-248-0)

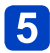

#### **Selecteer de pc waarmee u een verbinding wilt maken**

• Als de pc waarmee u verbinding wilt maken, niet wordt weergegeven, selecteert u [Handmatige invoer] en voert u vervolgens de computernaam in (voer voor Mac de NetBIOS-naam in).

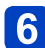

#### **Selecteer de map waarnaar u wilt verzenden**

• Wanneer de verbinding gemaakt is, wordt het bevestigingsscherm voor het instellen van de verzending weergegeven. Controleer de instelling en druk op [MENU/SET]. Druk op de [DISP.]-knop om de instelling voor verzending te wijzigen.  $(\rightarrow 258)$ 

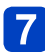

#### **Maak foto's**

• Druk op de [Wi-Fi]-knop om de instelling te wijzigen of de verbinding te verbreken.  $(\rightarrow 190)$ 

U kunt de instellingen niet wijzigen terwijl u foto's verzendt. Wacht totdat het verzenden voltooid is.

- <span id="page-225-0"></span>■**Geselecteerde beelden verzenden ([Afbeeldingen versturen van camera])**
- 

Selecteer [Nieuwe verbinding] in het menu [Wi-Fi] en druk op<del></del> **[MENU/SET]** (→[61\)](#page-60-0)  $\frac{D_{o_{l}}}{D_{o_{l}}}}$ Beelden naargen pc sturen<br>versturen van  $\frac{L_{l}}{D_{l}}$ <br>[Wi-Fi] en druk of  $D_{l}$ <br>peral met de

- 
- **Selecteer [Afbeeldingen versturen van camera] met de cursortoets en druk dan op [MENU/SET]**
	- **Gebruik de cursortoets om in te stellen op [PC] en druk dan op [MENU/SET]**
- 

**Selecteer [Via netwerk] of [Direct] om te verbinden** ([→249\)](#page-248-0)

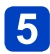

#### **Selecteer de pc waarmee u een verbinding wilt maken**

• Als de pc waarmee u verbinding wilt maken, niet wordt weergegeven, selecteert u [Handmatige invoer] en voert u vervolgens de computernaam in (voer voor Mac de NetBIOS-naam in).

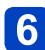

#### **Selecteer de map waarnaar u wilt verzenden**

• Wanneer de verbinding gemaakt is, wordt het bevestigingsscherm voor het instellen van de verzending weergegeven. Controleer de instelling en druk op [MENU/SET]. Druk op de [DISP.]-knop om de instelling voor verzending te wijzigen.  $(\rightarrow 258)$ 

# **Selecteer [ENKEL] of [MULTI]**

• Druk op de [Wi-Fi]-knop om de instelling te wijzigen of de verbinding te verbreken.  $(\rightarrow 190)$ 

#### ■**Wanneer [ENKEL] wordt geselecteerd** Selecteer het beeld Selecteer [Inst.]

#### ■**Wanneer [MULTI] wordt geselecteerd**

Selecteer het beeld (herhaling)

- Als u het beeld opnieuw selecteert, wordt de instelling geannuleerd.
- Selecteer [Uitvoer.]
	- Het aantal beelden dat in één keer kan worden verzonden via [MULTI], is beperkt.

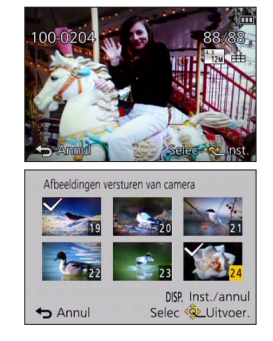

• Er verschijnt een verzoek om bevestiging. Als u hierin [Ja] kiest, wordt de bewerking uitgevoerd.

- 
- Wi-Fi/NFC<br>
Mappen die op verzendingsdatum zijn gesorteerd, worden in de opgegeven maar een pc sturen<br>
gemaakt en beelden worden in die mappen opgeslagen.<br>
Als het scherm voor de inverver van een gebruikersaccount en wacht
- aan de computernaam (voor Mac de NetBIOS-naam) te wijzigen in een combinatie van alleen 15 of minder alfanumerieke tekens.

# **Gebruik van WEB-services**

Via "LUMIX CLUB" kunt u foto's en films naar sociale-netwerkdiensten enzovoort sturen. Door de instelling te selecteren dat foto's en films automatisch worden overgebracht naar [Cloud-synchr. service], kunt u de overgebrachte foto's en films op een pc of smartphane ontvangen.  $\frac{\partial_{q_{1}}}{\partial q_{2}}$ <br>
liensten enzovoort sturen.<br>
worden overgebracht naar<br>
op een pc of smartphane<br>
atisch naar een WEB-<br>
en terwijl de batterij van de

U kunt de camera zo instellen dat beelden in de camera automatisch naar een WEBontvangen.<br>U kunt de camera zo instellen dat beelden in de camera automatisch maar حديث بناء.<br>service of cloudsynchronisatieservice verzonden kunnen worden terwijl de batterij van de camera opgeladen wordt. ([Smart transfer] (→[242](#page-241-0)))

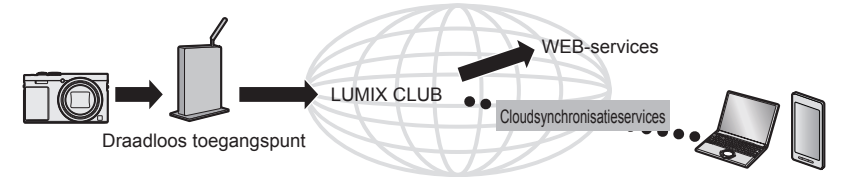

Zie het gedeelte van de handleiding dat van toepassing is op uw doel.

**[Tijdens het verzenden van beelden naar een WEB-service \(→229\)](#page-228-0)**

**[Tijdens het verzenden van beelden naar \[Cloud-synchr. service\] \(→234\)](#page-233-0)**

W*HO<sub>aded</sub>*<br>Gebruik van WEB-services

#### <span id="page-228-0"></span>**Tijdens het verzenden van beelden naar een WEB-service**

#### ■**Verzendmethode en beelden die kunnen worden verzonden**

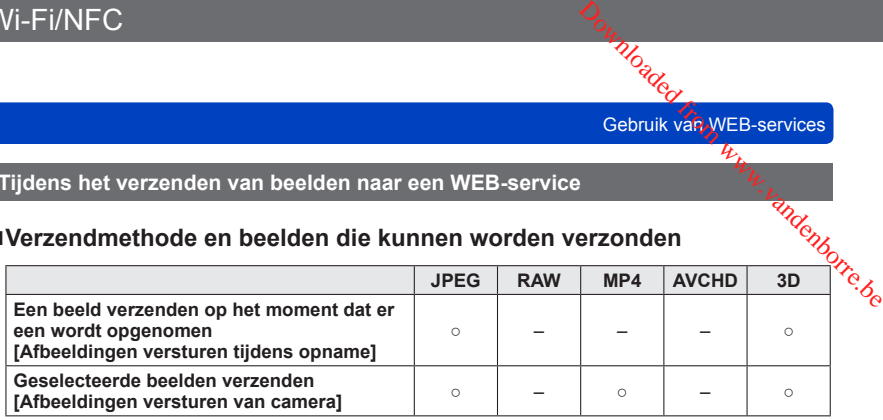

- Sommige beelden kunnen mogelijk niet worden afgespeeld of verzonden, afhankelijk van het apparaat.
- Raadpleeg voor meer informatie over het afspelen van beelden de WEB-service waarnaar u de beelden gaat sturen.
- Zie voor meer informatie over verzendmethoden voor beelden. ([→257\)](#page-256-0)

#### **Voorbereidingen:**

U moet zich registreren bij "LUMIX CLUB" ([→237\)](#page-236-0) om een beeld naar een WEB-service te verzenden.

Wanneer u beelden naar WEB-services, zoals Facebook of YouTube, verzendt, moet de gebruikte WEB-service bij de "LUMIX CLUB" zijn geregistreerd. Als meerdere WEB-services worden geregistreerd, worden naar alle services tegelijkertijd beelden verzonden. ([→231](#page-230-0))

Zie het gedeelte van de handleiding dat van toepassing is op uw doel.

**[Een beeld verzenden op het moment dat er een wordt opgenomen](#page-231-0)  [\(\[Afbeeldingen versturen tijdens opname\]\) \(→232\)](#page-231-0)**

**[Geselecteerde beelden verzenden \(\[Afbeeldingen versturen van camera\]\) \(→233\)](#page-232-0)**

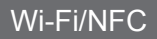

#### Gebruik van WEB-services

- Deelden die naar de WEB-service zijn geüpload, kunnen niet met deze camera.<br>worden weergegeven of verwijderd. Controleer beelden door met uw smartphone T-FI/NFC<br>Beelden die naar de WEB-service zijn geüpload, kunnen niet met deze camera.<br>
Worden weergegeven of verwijderd. Controleer beelden door met uw smartphone of the WEB-service te bezoeken.<br>
Computer de WEB-service te
- computer de WEB-service te bezoeken. ●Als het verzenden van beelden mislukt, wordt er een e-mailrapport met een beschrijving van de fout verzonden naar het e-mailadres dat bij "LUMIX CLUB"
- ●**Beelden kunnen persoonlijke informatie bevatten die kan worden gebruikt om de gebruiker te identificeren, zoals een titel, een opnamedatum en -tijd en de locatie waar het beeld is opgenomen. Controleer deze informatie voordat u beelden naar WEB-services uploadt.**
	- ●Panasonic accepteert geen aansprakelijkheid voor de schade als gevolg van het lekken, verlies enzovoort van beelden die naar WEB-services zijn geüpload.
	- ●Wanneer u beelden naar de WEB-service uploadt, dient u geen beelden van deze camera te verwijderen, zelfs niet nadat ze verzonden zijn, totdat u hebt gecontroleerd of ze naar behoren naar de WEB-service zijn geüpload. Panasonic accepteert geen aansprakelijkheid voor de schade als gevolg van het verwijderen van beelden die in dit apparaat zijn opgeslagen.

W*Daded*<br>Gebruik van WEB-services

#### <span id="page-230-0"></span>■**Gebruik van WEB-services**

Wanneer u beelden naar WEB-services, zoals Facebook of YouTube, verzendt, moet<br>de gebruikte WEB-service bij de "LUMIX CLUB" zijn geregistreerd. Als meerdere (%)<br>Continues worden geregistreerd, worden naar alle services te de gebruikte WEB-service bij de "LUMIX CLUB" zijn geregistreerd. Als meerdere WEB-services worden geregistreerd, worden naar alle services tegelijkertijd beelden verzonden.  $\frac{L_{\eta_{\eta_{\ell}}}}{L_{\eta_{\ell}}}$ Gebruik van WEB-services<br>
(ouTube, verzendt, inget<br>
reerd. Als meerdere<br>
es tegelijkertijd beelden<br>
atibele WEB-services.

• Raadpleeg "FAQ / Contact" op de volgende site voor compatibele WEB-services. http://lumixclub.panasonic.net/ned/c/lumix\_faqs/

#### **Voorbereidingen:**

Zorg dat u een account hebt gemaakt op de WEB-service die u wilt gebruiken en de login-informatie beschikbaar hebt.

#### **Maak verbinding met de site van de "LUMIX CLUB" met een smartphone of computer**

http://lumixclub.panasonic.net/ned/c/

- **Voer uw aanmeldings-ID en wachtwoord van de "LUMIX CLUB" in en meld u aan bij de service** (→[237](#page-236-0))
- **Als u uw e-mailadres niet geregistreerd hebt bij "LUMIX CLUB", registreert u het e-mailadres**
- **Selecteer de te gebruiken WEB-service voor de instellingen van de koppeling naar de WEB-service en registreer deze**

• Volg de instructies op het scherm om de service te registreren.

W<sub>UO<sub>aded</sub><br>Gebruik van WEB-services</sub>

- <span id="page-231-0"></span>■Een beeld verzenden op het moment dat er een wordt opgenomén **([Afbeeldingen versturen tijdens opname])**
- 

Selecteer [Nieuwe verbinding] in het menu [Wi-Fi] en druk op<del></del> **[MENU/SET]** (→[61\)](#page-60-0)  $\frac{D_{o_{i}}}{D_{o_{i}}}}$ Gebruik van WEB-services<br>
ordt opgenomen,  $\frac{D_{i}}{D_{o_{i}}}}$ <br>
[Wi-Fi] en druk op $\frac{D_{i}}{D_{o_{i}}}}$ 

**Selecteer [Afbeeldingen versturen tijdens opname] met de cursortoets en druk dan op [MENU/SET]**

- **Selecteer [Webservice] met de cursortoets en druk dan op [MENU/SET]**
- **Selecteer [Via netwerk] en maak een verbinding** (→[250](#page-249-0))

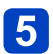

#### **Selecteer een WEB-service waarmee u wilt verbinden**

• Wanneer de verbinding gemaakt is, wordt het bevestigingsscherm voor het instellen van de verzending weergegeven. Controleer de instelling en druk op [MENU/SET]. Druk op de [DISP.]-knop om de instelling voor verzending te wijzigen.  $(\rightarrow 258)$ 

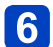

# **Maak foto's**

• Druk op de [Wi-Fi]-knop om de instelling te wijzigen of de verbinding te verbreken.  $(\rightarrow 190)$ 

U kunt de instellingen niet wijzigen terwijl u foto's verzendt. Wacht totdat het verzenden voltooid is.

<span id="page-232-0"></span>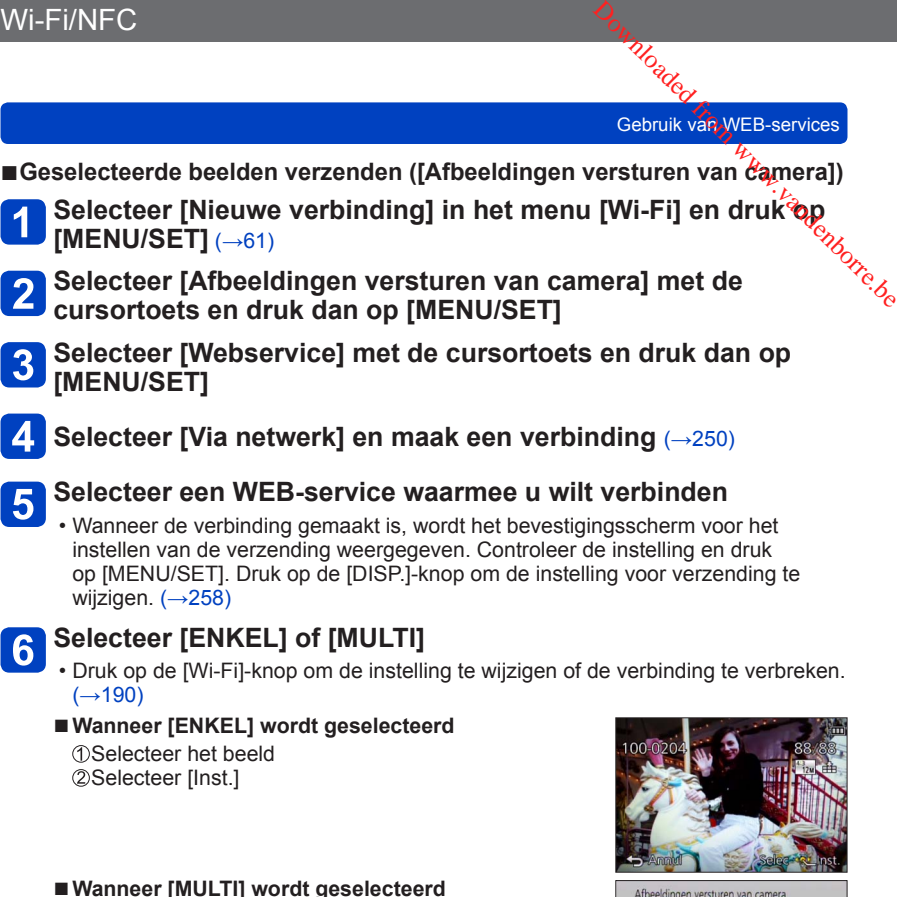

Selecteer het beeld (herhaling)

• Als u het beeld opnieuw selecteert, wordt de instelling geannuleerd.

Selecteer [Uitvoer.]

- Het aantal beelden dat in één keer kan worden verzonden via [MULTI], is beperkt.
- Er verschijnt een verzoek om bevestiging. Als u hierin [Ja] kiest, wordt de bewerking uitgevoerd.

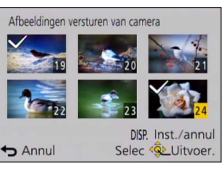

W*UO<sub>d</sub>U<sub>CO</sub>*<br>Gebruik van WEB-services

#### <span id="page-233-0"></span>**Tijdens het verzenden van beelden naar [Cloud-synchr. service]**

#### ■**Verzendmethode en beelden die kunnen worden verzonden**

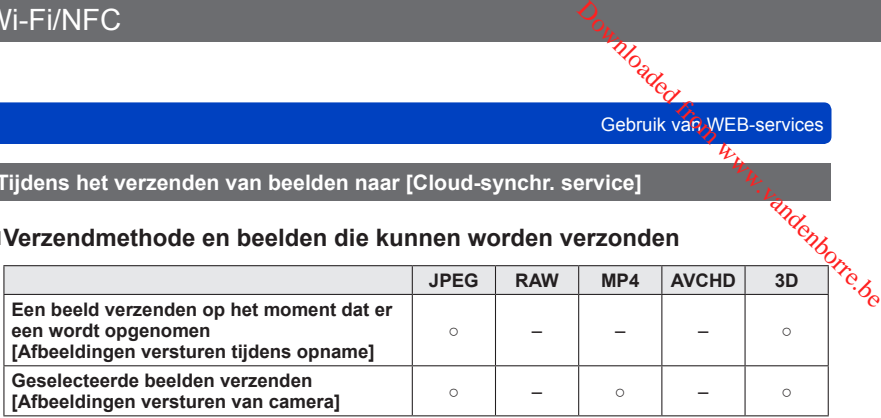

- Sommige beelden kunnen mogelijk niet worden afgespeeld of verzonden, afhankelijk van het apparaat.
- Zie de gebruiksaanwijzing van het doelapparaat voor meer informatie over het afspelen van beelden.
- Zie voor meer informatie over verzendmethoden voor beelden. ([→257\)](#page-256-0)

#### **Voorbereidingen:**

U moet zich registreren bij "LUMIX CLUB" ([→237\)](#page-236-0) en de cloudsynchronisatie-instelling configureren om een beeld naar een cloud-map te verzenden. Wanneer u beelden naar een pc wilt verzenden, moet u de cloudsynchronisatie instellen. Configureer de instellingen op een pc met "PHOTOfunSTUDIO" of op een smartphone met "Image App".

Zie het gedeelte van de handleiding dat van toepassing is op uw doel.

**[Een beeld verzenden op het moment dat er een wordt opgenomen](#page-234-0)  [\(\[Afbeeldingen versturen tijdens opname\]\) \(→235\)](#page-234-0)**

**[Geselecteerde beelden verzenden \(\[Afbeeldingen versturen van camera\]\) \(→236\)](#page-235-0)**

#### ■**Informatie over de beelden die naar een cloud-map zijn verzonden via de [Cloud-synchr. service] (Bijgewerkt tot januari 2015)**

- Als u de bestemming voor de beelden instelt op [Cloud-synchr. service], worden verzonden beelden tijdelijk in de cloud-map opgeslagen en kunnen ze worden gesynchroniseerd met het gebruikte apparaat, zoals de pc of de smartphone.
- In een cloud-map kunnen overgebrachte beelden 30 dagen worden opgeslagen (maximaal 1000 beelden). Overgebrachte beelden worden 30 dagen na de overdracht automatisch verwijderd. Verder kunnen, als het aantal opgeslagen beelden de 1000 overschrijdt, sommige beelden verwijderd worden, afhankelijk van de instelling van [Cloudbeperking] (→[258](#page-257-0)), zelfs binnen 30 dagen na de overdracht.
- Wanneer het downloaden van beelden van een cloud-map naar alle opgegeven apparaten voltooid is, kunnen beelden zelfs binnen 30 dagen na de overdracht uit de cloud-map worden verwijderd.

W<sub>UO<sub>aded</sub><br>Gebruik van WEB-services</sub>

- <span id="page-234-0"></span>■Een beeld verzenden op het moment dat er een wordt opgenomén **([Afbeeldingen versturen tijdens opname])**
- 

Selecteer [Nieuwe verbinding] in het menu [Wi-Fi] en druk op<del></del> **[MENU/SET]** (→[61\)](#page-60-0)  $\frac{D_{o_{i}}}{D_{o_{i}}}}$ Gebruik van WEB-services<br>
ordt opgenomen,  $\frac{D_{i}}{D_{o_{i}}}}$ <br>
[Wi-Fi] en druk op $\frac{D_{i}}{D_{o_{i}}}}$ 

- 
- **Selecteer [Afbeeldingen versturen tijdens opname] met de cursortoets en druk dan op [MENU/SET]**
- **3** Selecteer [Cloud-synchr. service] met de cursortoets en druk **dan op [MENU/SET]**
	- **Controleer het bericht en druk op [MENU/SET]**
		- **Selecteer [Via netwerk] en maak een verbinding** (→[250](#page-249-0))

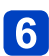

#### **Controleer de instelling voor verzending**

• Wanneer de verbinding gemaakt is, wordt het bevestigingsscherm voor het instellen van de verzending weergegeven. Controleer de instelling en druk op [MENU/SET]. Druk op de [DISP.]-knop om de instelling voor verzending te wijzigen.  $(\rightarrow 258)$ 

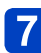

#### **Maak foto's**

• Druk op de [Wi-Fi]-knop om de instelling te wijzigen of de verbinding te verbreken.  $(\rightarrow 190)$ 

U kunt de instellingen niet wijzigen terwijl u foto's verzendt. Wacht totdat het verzenden voltooid is.

Gebruik van WEB-services

<span id="page-235-0"></span>■Geselecteerde beelden verzenden ([Afbeeldingen versturen van *ĉaj*mera])

**Selecteer [Nieuwe verbinding] in het menu [Wi-Fi] en druk op [MENU/SET]** (→[61\)](#page-60-0) Fi/NFC<br>
Selecteerde beelden verzenden ([Afbeeldingen versturen van *ta*mera])<br>
Selecteer [Nieuwe verbinding] in het menu [Wi-Fi] en druk<sup>t</sup>ôp<br>
[MENU/SET] (→61)<br>
Selecteer [Afbeeldingen versturen van camera] met de<br>
Select

**cursortoets en druk dan op [MENU/SET]**

- **Selecteer [Cloud-synchr. service] met de cursortoets en druk dan op [MENU/SET]**
- 

6

**Controleer het bericht en druk op [MENU/SET]**

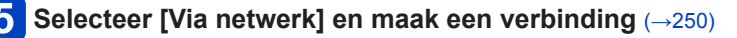

### **Controleer de instelling voor verzending**

• Wanneer de verbinding gemaakt is, wordt het bevestigingsscherm voor het instellen van de verzending weergegeven. Controleer de instelling en druk op [MENU/SET]. Druk op de [DISP.]-knop om de instelling voor verzending te wijzigen.  $(→258)$  $(→258)$ 

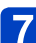

# **Selecteer [ENKEL] of [MULTI]**

• Druk op de [Wi-Fi]-knop om de instelling te wijzigen of de verbinding te verbreken.  $(\rightarrow 190)$ 

#### ■**Wanneer [ENKEL] wordt geselecteerd**

Selecteer het beeld Selecteer [Inst.]

#### ■ Wanneer **[MULTI]** wordt geselecteerd

Selecteer het beeld (herhaling)

• Als u het beeld opnieuw selecteert, wordt de instelling geannuleerd.

Selecteer [Uitvoer.]

- Het aantal beelden dat in één keer kan worden verzonden via [MULTI], is beperkt.
- Er verschijnt een verzoek om bevestiging. Als u hierin [Ja] kiest, wordt de bewerking uitgevoerd.

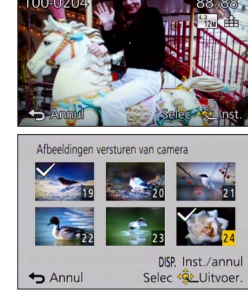

# **Gebruik van "LUMIX CLUB"**

#### <span id="page-236-0"></span>**Informatie over de "LUMIX CLUB"**

Vraag een aanmeldings-ID bij "LUMIX CLUB" aan (gratis).

Als u dit apparaat bij "LUMIX CLUB" registreert, kunt u beelden synchroniseren tussen de apparaten die u gebruikt of deze beelden naar WEB-services overbrengen. Wi-Fi/NFC<br> **Gebruik van "LUMIX CLUB"**<br>
Informatie over de "LUMIX CLUB" aan (gratis).<br>
Vraag een aanmeldings-ID bij "LUMIX CLUB" aan (gratis).<br>
Als u dit apparata bij "LUMIX ULUB" registreert, kunt u beelden synchroniseren

• U kunt dezelfde "LUMIX CLUB" aanmeldings-ID instellen voor dit apparaat en voor een smartphone.  $(\rightarrow 240)$ 

> Zie de website van "LUMIX CLUB" voor meer informatie. http://lumixclub.panasonic.net/ned/c/

Opmerking:

- De service kan tijdelijk niet beschikbaar zijn als gevolg van regulier onderhoud of onverwachte problemen, en de inhoud van de service kan worden gewijzigd of uitgebreid, zonder voorafgaande kennisgeving aan de gebruikers.
- De service kan geheel of gedeeltelijk gestopt worden met een redelijke periode van voorafgaande kennisgeving.
- **Selecteer [Wi-Fi setup] in het menu [Wi-Fi] en druk op [MENU/SET]** (→[61\)](#page-60-0)

# **Selecteer met de cursortoets [LUMIX CLUB] en druk op [MENU/SET]**

# **Selecteer [Account instellen/toev.]**

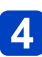

### **Selecteer [Nieuw account]**

- Maak een verbinding met het netwerk. Ga naar de volgende pagina door [Volgende] te selecteren.
- Er wordt een bevestigingsscherm weergegeven als er al een aanmeldings-ID is aangevraagd voor de camera. Selecteer [Ja] om een nieuwe aanmeldings-ID aan te vragen of [Nee] als u geen nieuwe aanmeldings-ID hoeft aan te vragen.

(Vervolg op de volgende pagina)

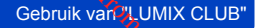

### **Selecteer de methode voor het maken van een verbinding met een draadloos toegangspunt en stel in**

- Voor meer informatie (→[250](#page-249-0)).
- Het instelscherm verschijnt alleen bij de eerste keer verbinden. Verbindingsmethoden die op dit apparaat worden ingesteld, worden opgeslagen en worden gebruikt wanneer de volgende keer een verbinding wordt gemaakt. Als u het draadloze toegangspunt waarmee u een verbinding wilt maken, wilt wijzigen, drukt u op de [DISP.]-knop en verandert u vervolgens de verbindingsbestemming. Moaded From WWW.CLUB"<br>Boruik van WWW.CLUB"<br>n verbinding met

#### **Lees de voorwaarden van de "LUMIX CLUB" door en selecteer**   $6 \overline{6}$ **[Akkoord]**

- U kunt op  $\blacktriangle \blacktriangledown$  drukken om van pagina te wisselen.
- Draai de zoomhendel rechtsom om de paginaweergave te vergroten (vergroting x 2)
- Als u de zoomhendel linksom draait nadat u de pagina vergroot hebt, keert de pagina terug naar het oorspronkelijke formaat (geen vergroting).
- Met  $\blacktriangle \blacktriangledown \blacktriangle \blacktriangleright$  kunt u de positie verplaatsen van het gebied dat vergroot moet worden.
- Druk op de [Q.MENU/ <del>b</del>]-knop om het proces te annuleren zonder een aanmeldings-ID op te vragen.

#### **Voer het wachtwoord in**

- Voer een willekeurige combinatie van 8 tot 16 letters en cijfers voor het wachtwoord in.
- Zie voor meer informatie over het invoeren van tekens "Tekst invoeren" ( $\rightarrow$ [76\)](#page-75-0).

#### **Controleer de aanmeldings-ID en selecteer [OK]** 8

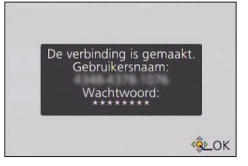

- De aanmeldings-ID (12-cijferig nummer) wordt automatisch weergegeven. Wanneer u zich met een computer bij de "LUMIX CLUB" aanmeldt, hoeft u alleen de cijfers in te voeren.
- Er wordt een bericht weergegeven wanneer de verbinding tot stand is gebracht. Selecteer [OK].
- **Noteer de aanmeldings-ID en het wachtwoord.**
- Sluit het menu nadat u instellingen hebt gewijzigd.

**Hylloaded**<br>Gebruik van "LUMIX CLUB"

# ■**Gebruik van een eerder verkregen aanmeldings-ID/bevestiging en wijziging van aanmeldings-ID en wachtwoord ([Gebruikersnaam instellen]) Voorbereidingen:** denborre.be

Om een eerder verkregen aanmeldings-ID te gebruiken, bevestigt u uw ID en wachtwoord.

Als u het wachtwoord van de "LUMIX CLUB" op de camera wilt wijzigen, gaat u naar de "LUMIX CLUB"-website op uw smartphone of pc en verandert van tevoren het wachtwoord van de "LUMIX CLUB".

#### **Selecteer [Wi-Fi setup] in het menu [Wi-Fi] en druk op [MENU/SET]** (→[61\)](#page-60-0)

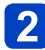

#### **Selecteer met de cursortoets [LUMIX CLUB] en druk op [MENU/SET]**

### **Selecteer [Account instellen/toev.]**

# **Selecteer [Gebruikersnaam instellen]**

- De aanmeldings-ID en het wachtwoord worden weergegeven.
- Het wachtwoord wordt weergegeven als " $\star$ ".
- Sluit het menu als u de aanmeldings-ID alleen wilde controleren.

### **Selecteer het onderdeel dat u wilt wijzigen**

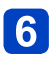

#### **Voer uw aanmeldings-ID of wachtwoord in**

- Zie voor meer informatie over het invoeren van tekst "Tekst invoeren" (→[76\)](#page-75-0).
- Voer het nieuwe wachtwoord dat u op uw smartphone of pc hebt gemaakt, in de camera in. Als het wachtwoord afwijkt van het wachtwoord dat u op uw smartphone of pc hebt gemaakt, kunt u geen beelden uploaden.

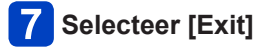

**Hylloaded**<br>Gebruik van "LUMIX CLUB"

#### <span id="page-239-0"></span>■**Dezelfde aanmeldings-ID instellen voor de camera en voor de smartphone/tablet**

• Als u dezelfde aanmeldings-ID instelt op dit apparaat en uw smartphone, is dat ha $\kappa$ dig om beelden op dit apparaat naar andere apparaten of WEB-services te zenden. **Cebruik van Vanneer dit apparaat of de smartphone/tablet**<br>
■**Wanneer dit apparaat of de smartphone/tablet**<br>
■ Wanneer dit apparaat of de smartphone/tablet de aanmeldings-ID heeft verkregen<br>
■ Wanneer dit apparaat of de s

# **Maak verbinding tussen dit apparaat en de smartphone** (→[194](#page-193-0))

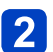

#### **Stel in het menu "Image App" de algemene aanmeldings-ID in**

- De aanmeldings-ID's voor dit apparaat en de smartphone worden hetzelfde.
- Nadat u een verbinding tot stand hebt gebracht tussen dit apparaat en de smartphone, verschijnt het setupscherm voor een algemene aanmeldings-ID mogelijk wanneer u het afspeelscherm weergeeft. U kunt ook een algemene aanmeldings-ID instellen door de instructies op het scherm te volgen.
- Deze bewerking is niet beschikbaar voor een [Wi-Fi Direct]-verbinding.
- ■**Wanneer dit apparaat en de smartphone/tablet verschillende aanmeldings-ID's hebben verkregen**

**(Wanneer u de aanmeldings-ID voor de smartphone voor dit apparaat wilt gebruiken) Verander de aanmeldings-ID en het wachtwoord voor dit apparaat in de aanmeldings-ID en het wachtwoord die door de smartphone zijn opgevraagd**

**(Wanneer u de aanmeldings-ID van dit apparaat voor de smartphone wilt gebruiken) Verander de aanmeldings-ID en het wachtwoord voor de smartphone in de aanmeldings-ID en het wachtwoord die door dit apparaat zijn opgevraagd**

#### ■**Gebruiksvoorwaarden van "LUMIX CLUB" controleren**

Controleer de details als de gebruiksvoorwaarden zijn aangepast.

**Selecteer [Wi-Fi setup] in het menu [Wi-Fi] en druk op [MENU/SET]** (→[61\)](#page-60-0)

#### **Selecteer met de cursortoets [LUMIX CLUB] en druk op [MENU/SET]**

# **Selecteer [Voorwaarden]**

• De camera maakt verbinding met het netwerk en de gebruiksvoorwaarden worden weergegeven. Sluit het menu nadat u de gebruiksvoorwaarden gecontroleerd hebt.

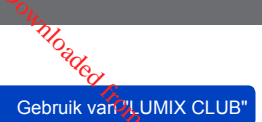

#### ■Uw aanmeldings-ID en account van de "LUMIX CLUB" verwijderen

Verwijder de aanmeldings-ID van de camera wanneer u deze aan iemand anders geeft of wegwerpt. U kunt ook uw "LUMIX CLUB"-account verwijderen. at denborre.be

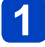

- **Selecteer [Wi-Fi setup] in het menu [Wi-Fi] en druk op [MENU/SET]** (→[61\)](#page-60-0)
- **Selecteer met de cursortoets [LUMIX CLUB] en druk op [MENU/SET]**

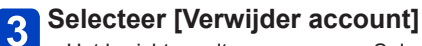

- Het bericht wordt weergegeven. Selecteer [Volgende].
- **Selecteer [Ja] in het scherm ter bevestiging van verwijdering**  4 **van de aanmeldings-ID**
	- Het bericht wordt weergegeven. Selecteer [Volgende].

# **5** Selecteer [Ja] op het bevestigingsscherm om de "LUMIX **CLUB"-account te verwijderen**

• Als u de service wilt blijven gebruiken, zal alleen de aanmeldings-ID worden verwijderd als u [Nee] selecteert. Sluit het menu af nadat het is uitgevoerd.

# **Selecteer [Volgende]**

- De aanmeldings-ID wordt verwijderd en vervolgens verschijnt het bericht dat uw account is verwijderd. Selecteer [OK].
- Sluit het menu af nadat het is uitgevoerd.

●Wijzigingen en andere handelingen in aanmeldings-ID's kunnen alleen worden gemaakt in de aanmeldings-ID die bij de camera is verkregen.

<span id="page-241-0"></span>[Smart transfer] brengt beelden automatisch van uw camera naar uw pc, AV-app<del>ar</del>atuur of cloudmap over. [Autom. overzetten] brengt automatisch beelden over tijdens het opladen van de camera, en [Nu overzetten] brengt de opgenomen beelden direct ovét, **PC CONSERVIET CONSERVATION CONSERVATION**<br> **PC** Consider a **CONSERVIET CONSERVIET CONSERVATION**<br>
Smart transfer] brengt beelden automatisch van uw camera naar uw pc, AV-appropriatuur<br>
of cloudmap over. [Autom. overzetten]

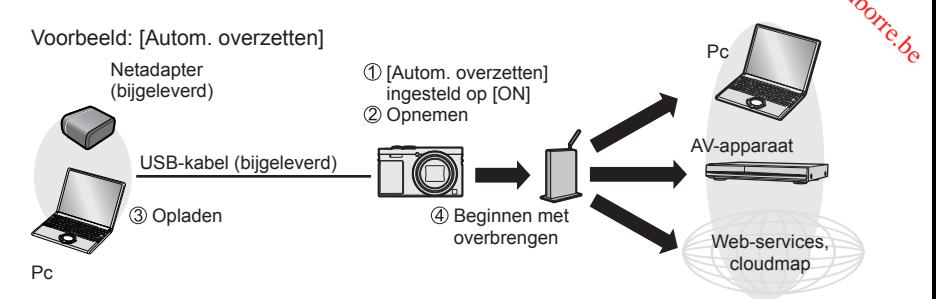

Beelden die verzonden kunnen worden met [Smart transfer].

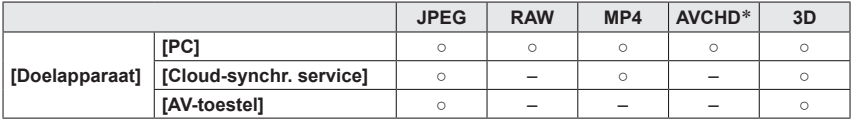

\* Films die zijn opgenomen in [AVCHD] kunnen in bestandsgrootten van maximaal 4 GB verzonden worden. Bestanden groter dan 4 GB kunnen niet worden verzonden.

• U kunt [Smart transfer] niet gebruiken om in het ingebouwde geheugen opgenomen beelden over te brengen.

Volg de procedures hieronder om [Smart transfer] uit te voeren.

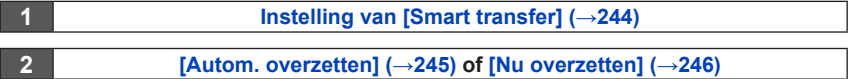

- ●Wanneer [Autom. overzetten] wordt ingesteld op [ON], uploadt de camera automatisch de opgenomen beelden. Daarom kunnen beelden per ongeluk worden geüpload als u deze camera bijvoorbeeld met andere mensen deelt. Panasonic accepteert geen aansprakelijkheid voor schade die door geüploade beelden wordt veroorzaakt.  $\frac{W_{0}}{W_{0}}$ <br>
brengen [Smart transfer]<br>
le camera  $\frac{W_{1}}{W_{1}}$ <br>
leelt. Panasonic  $W_{0}$ <br>
leelt. Panasonic  $W_{1}$ <br>
aelden wordt  $W_{2}$
- ●Panasonic accepteert geen aansprakelijkheid voor schade die door het gebruik van [Smart transfer] wordt veroorzaakt.
- ●Elektromagnetische golven van de camera kunnen instrumenten en meters beïnvloeden. Als u in een vliegtuig zit of ergens bent waar het gebruik van functies zoals Wi-Fi of NFC verboden is, draait u [Vliegtuigmode] naar [ON].
- ●Als het opladen niet begint als gevolg van een fout ([→288\)](#page-287-0), werkt [Smart transfer] mogelijk niet.

#### <span id="page-243-0"></span>**Instelling van [Smart transfer]**

De eerste keer dat u [Smart transfer] gebruikt, volgt u de stappen hieronder om instellingen te verrichten. Voor de tweede keer en de keren daarna kunt u de instellingeir wijzigen met [Doelapparaat instellen] (→[247](#page-246-0)). Downloaded from www.vandenborre.be

- **Selecteer [Wi-Fi setup] in het menu [Wi-Fi] en druk op [MENU/SET]** (→[61\)](#page-60-0)
- **Gebruik de cursortoets om in te stellen op [Smart transfer] en druk dan op [MENU/SET]**
- **Selecteer met de cursortoets de overdrachtsbestemming en druk op [MENU/SET]**
- **Selecteer de methode voor het maken van een verbinding met een draadloos toegangspunt en stel in**
	- Voor meer informatie  $(\rightarrow 250)$  $(\rightarrow 250)$  $(\rightarrow 250)$ .

#### **De overdrachtsbestemming instellen**  $5<sup>5</sup>$

#### **Wanneer [PC] wordt geselecteerd**

• Lees voor meer informatie met betrekking tot de voorbereiding voorafgaand aan de overdracht "Een map voor het ontvangen van beelden maken". ([→224\)](#page-223-0) Selecteer met de cursortoets een pc waarmee u verbinding wilt maken en druk vervolgens op [MENU/SET]

Selecteer met de cursortoets de map voor binnenkomende beelden en druk vervolgens op [MENU/SET]

#### **Wanneer [Cloud-synchr. service] wordt geselecteerd**

• Lees voor meer informatie met betrekking tot de voorbereiding voorafgaand aan de overdracht "Tijdens het verzenden van beelden naar [Cloud-synchr. service]".  $(\rightarrow 234)$ 

#### **Wanneer [AV-toestel] wordt geselecteerd**

- Lees voor meer informatie "Beelden naar AV-apparatuur sturen". ([→220\)](#page-219-0)
- Selecteer het AV-apparaat waarmee u verbinding wilt maken en druk dan op [MENU/SET]-knop.

#### **Gebruik de cursortoets om in te stellen op [Autom. overzetten] en druk dan op [MENU/SET]**

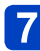

#### **Gebruik de cursortoets om in te stellen op [ON] en druk dan op [MENU/SET]**

• Alleen de beelden die u hebt opgenomen toen [Autom. overzetten] was ingesteld op [ON], worden overgebracht. Beelden die daarvoor zijn opgenomen, worden niet overgebracht.

Beelden automatisch overbrengen [Smart transfer] Moaded from the transfer

#### <span id="page-244-0"></span>**[Autom. overzetten]**

Beelden automatisch overbrengen tijdens het opladen. **Voorbereidingen:** Stel [Smart transfer] in. ([→244\)](#page-243-0)

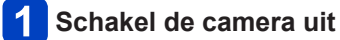

(Bij gebruik van een stopcontact)

**Sluit de netadapter (bijgeleverd) en de camera aan met de USB-kabel (bijgeleverd) en steek de netadapter (bijgeleverd) in het stopcontact**

(Bij gebruik van een pc)

**Sluit de camera met de USB-kabel (bijgeleverd) op een computer aan**

- [Smart transfer] start automatisch op basis van de instelling van [Opladen prioriteit]  $(\rightarrow 248)$ .
- [Smart transfer] is niet beschikbaar wanneer de geheugenkaart vergrendeld is.
- Afhankelijk van de specificaties van de pc kan [Smart transfer] mislukken.

●Als er beelden zijn die niet worden overgedragen wanneer [Autom. overzetten] is ingesteld op [OFF], verschijnt er een bericht dat bevestigt dat deze beelden moeten worden overgebracht. Selecteer een gewenste optie.

#### <span id="page-245-0"></span>**[Nu overzetten]**

Beelden direct overbrengen naar de vooraf ingestelde bestemming. **Voorbereidingen:** Stel [Smart transfer] in. ([→244\)](#page-243-0)

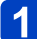

**Sluit de netadapter (bijgeleverd) en de camera aan met de USB-kabel (bijgeleverd) en steek de netadapter (bijgeleverd) in het stopcontact** Download from www.be

- Schakel over naar de afspeelmodus.
- **Selecteer [Wi-Fi setup] in het menu [Wi-Fi] en druk op**   $\mathbf{2}$ **[MENU/SET]** (→[61\)](#page-60-0)
- **Gebruik de cursortoets om in te stellen op [Smart transfer] en druk dan op [MENU/SET]**
- **Gebruik de cursortoets om in te stellen op [Nu overzetten] en druk dan op [MENU/SET]**
	- Er verschijnt een verzoek om bevestiging. Het wordt uitgevoerd wanneer [Ja] wordt geselecteerd. Sluit het menu af nadat het is uitgevoerd.

#### <span id="page-246-0"></span>**[Doelapparaat instellen]**

Hiermee verandert u de overdrachtsbestemming van beelden en instellingen.

- 
- **Selecteer [Wi-Fi setup] in het menu [Wi-Fi] en druk op [MENU/SET]** (→[61\)](#page-60-0)
- **Gebruik de cursortoets om in te stellen op [Smart transfer] en druk dan op [MENU/SET]** Roman wandenborre.be
- **Gebruik de cursortoets om in te stellen op [Doelapparaat**   $3<sup>2</sup>$ **instellen] en druk dan op [MENU/SET]**
- $\boldsymbol{\Lambda}$

**Selecteer met de cursortoets een onderdeel en druk op [MENU/SET]**

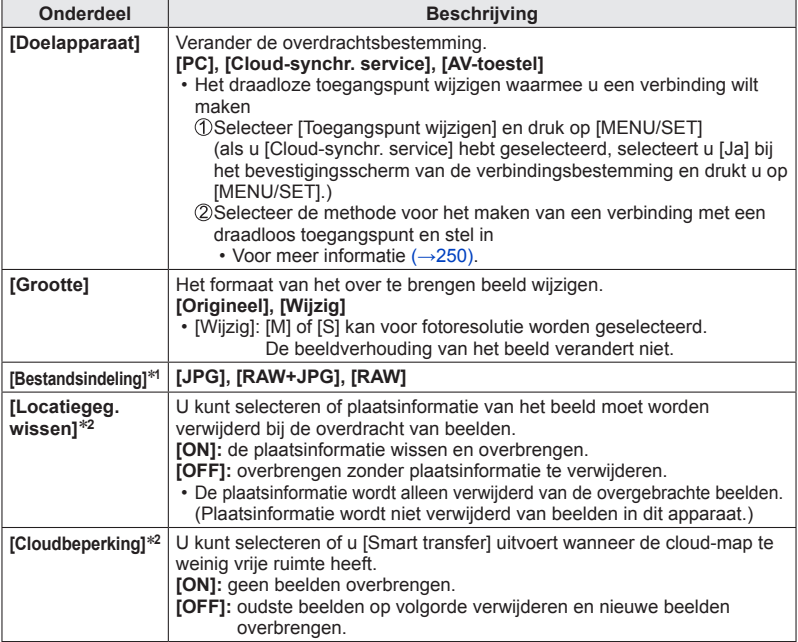

\***<sup>1</sup>** Alleen beschikbaar wanneer de [Doelapparaat] is ingesteld op [PC]. \***<sup>2</sup>** Alleen beschikbaar wanneer de [Doelapparaat] is ingesteld op [Cloud-synchr. service].

#### <span id="page-247-0"></span>**[Opladen prioriteit]**

Hiermee geeft u prioriteit aan het laden of de overdracht van beelden.

- **Selecteer [Wi-Fi setup] in het menu [Wi-Fi] en druk op [MENU/SET]** (→[61\)](#page-60-0)
- **Gebruik de cursortoets om in te stellen op [Smart transfer] en druk dan op [MENU/SET]** Ampri<sub>kandenborre.be</sub>
- **Gebruik de cursortoets om in te stellen op [Opladen prioriteit]**   $\mathbf{3}$ **en druk dan op [MENU/SET]**
- **Selecteer met de cursortoets een onderdeel en druk op**   $\overline{\mathbf{A}}$ **[MENU/SET]**

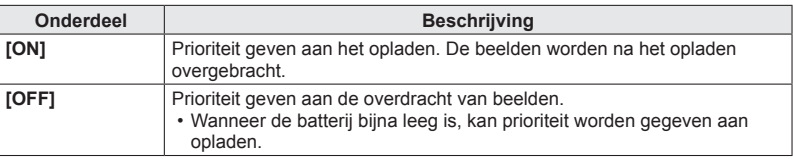

#### **[Logboek weergeven]**

U kunt de dag controleren waarop het beeld is verzonden, en de details.

**Selecteer [Wi-Fi setup] in het menu [Wi-Fi] en druk op [MENU/SET]** (→[61\)](#page-60-0)

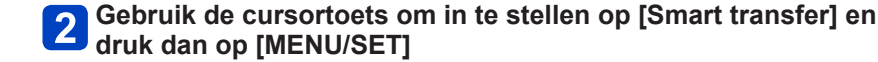

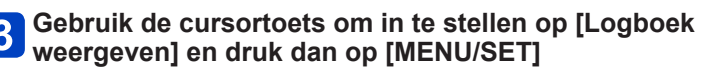

# <span id="page-248-0"></span>**Informatie over verbindingen**

Na selectie van de Wi-Fi-functie en de verzendbestemming selecteert u de verbindingsmethode.

Als u op stap bent en uw draadloze toegangspunt niet kunt gebruiken of een tijdelijke verbinding hebt met apparatuur die u gewoonlijk niet gebruikt, of in een soortgelijke situatie verkeert, is het handig om een directe verbinding te maken. Wi-Fi/NFC<br> **Informatie over verbindingen**<br>
Na selectie van de Wi-Fi-functie en de verzendbestemming selecteert u de<br>
Nexthindingsmethode.<br>
Als u op stap bent en uw draadloze toegangspunt niet kunt gebruikt of in een soort

Wi-Fi-functie snel gebruiken door te verbinden met [Verb. met geschiedenis] of [Verb. met favorieten].

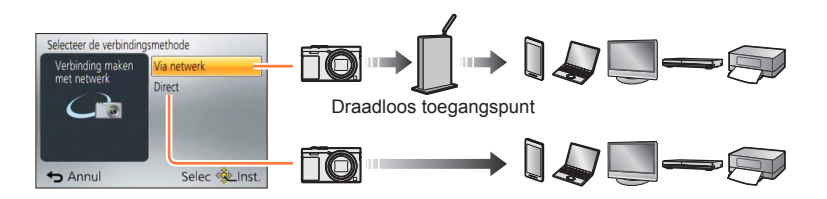

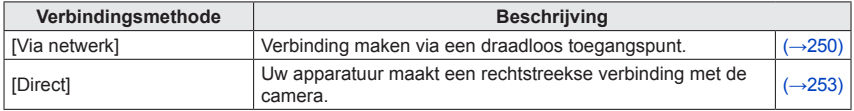

Informatie over verbindingen

#### <span id="page-249-0"></span>**[Via netwerk] Verbinding maken via een draadloos toegangspunt**

Selecteer een verbindingsmethode met het draadloze toegangspunt.

• Met WPS wordt een functie bedoeld waarmee u gemakkelijk de instellingen kunt configureren die verband houden met de verbinding en de beveiliging van draadloze LAN-apparaten. Als u wilt controleren of het draadloze toegangspunt dat u gebruikt, compatibel is met WPS, raadpleegt u de handleiding van het draadloze toegangspunt.

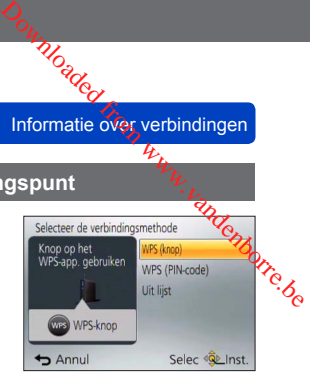

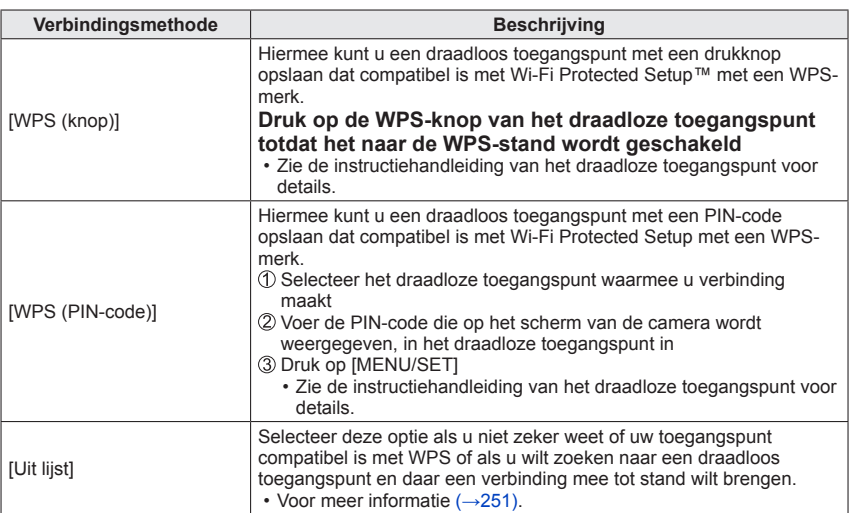

<span id="page-250-0"></span>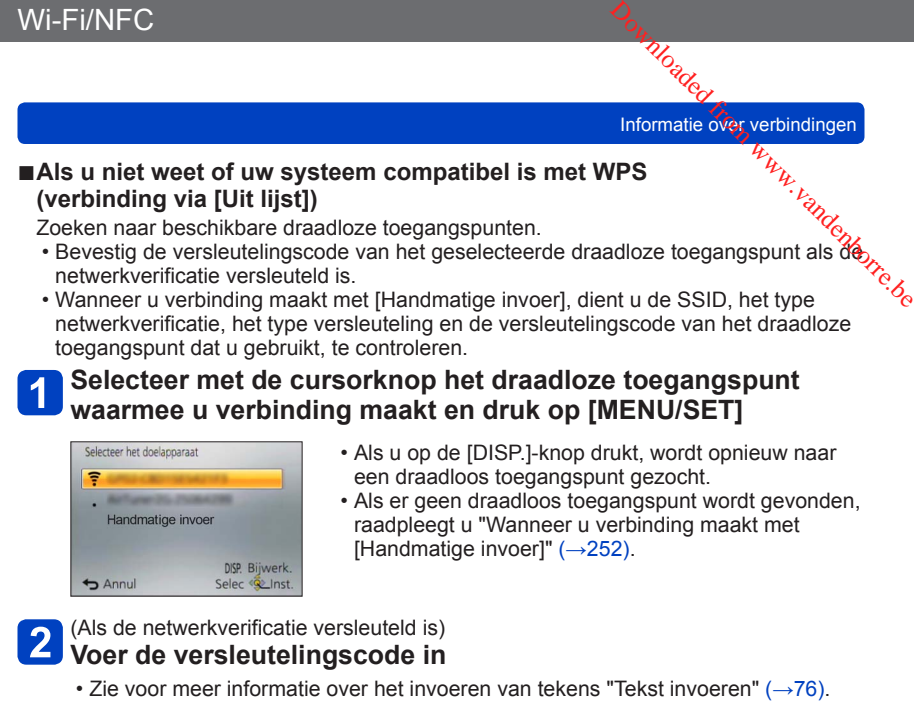

<span id="page-251-0"></span>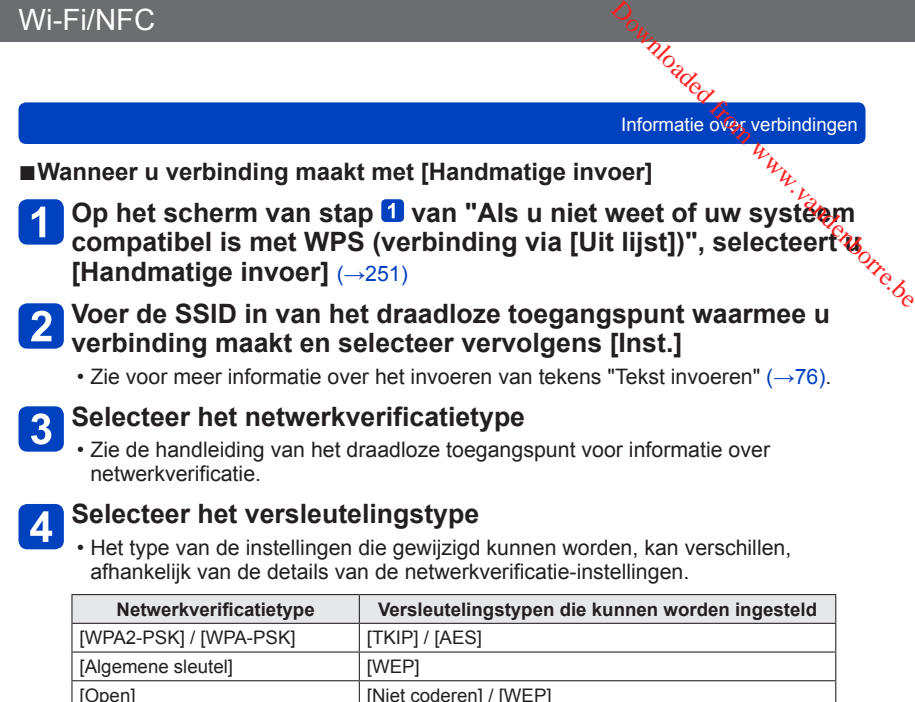

(Wanneer een andere optie dan [Niet coderen] wordt geselecteerd) **Voer de versleutelingscode in**

- ●Raadpleeg de instructiehandleiding van de draadloze toegangspunten en instellingen wanneer u een draadloos toegangspunt opslaat.
- ●Als er geen verbinding kan worden gemaakt, zijn de radiogolven van het draadloze toegangspunt mogelijk te zwak. Zie "Weergave berichten" (→[286](#page-285-0)) en "Vraag en antwoord Storingen verhelpen" ([→293](#page-292-0)) voor meer informatie.
- ●De transmissiesnelheid kan afnemen of onbruikbaar zijn, afhankelijk van de omgeving waarin deze wordt gebruikt.
Informatie over verbindingen

#### **[Direct] Rechtstreeks verbinden**

U kunt de verbindingsmethode met uw apparatuur selecteren.

Selecteer een verbindingsmethode waarmee uw apparatuur compatibel is.

• Om dit apparaat te verbinden met [Wi-Fi Direct] is Android OS 4.0 of hoger vereist en moet het apparaat compatibel zijn met Wi-Fi Direct™.

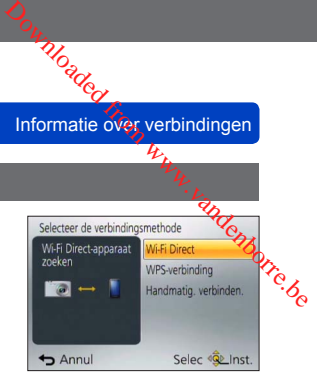

• Met WPS wordt een functie bedoeld waarmee u gemakkelijk de instellingen kunt configureren die verband houden met de verbinding en de beveiliging van draadloze LAN-apparaten.

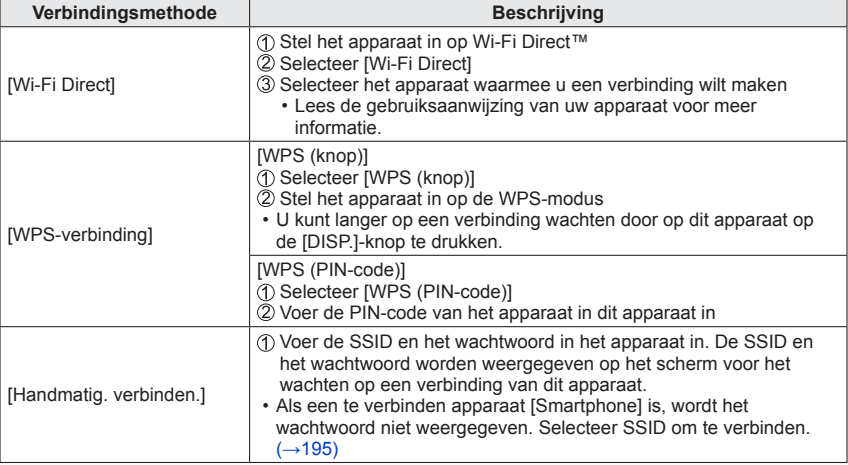

Informatie over verbindingen

**Snel verbinden met dezelfde instellingen als eerder ([Verb. met geschiedenis] / [Verb. met favorieten])**

De camera houdt een historie bij van de momenten waarop u de Wi-Fi-functie gebruikt hebt. U kunt items in de historie in de favorieten registreren. U kunt gemakkelijk een verbinding maken met dezelfde instellingen als eerder ([Verb. met geschiedenis] / [Verb. met favorieten])<br>De camera houdt een historie bij van de momenten waarop u de Wi-Fi-functie gebruikt  $\frac{\partial \phi_{$ 

hebt door een verbinding te maken vanuit de historie of de favorieten.

#### **Selecteer [Verb. met geschiedenis] of [Verb. met favorieten] in het menu [Wi-Fi]** (→[61\)](#page-60-0)

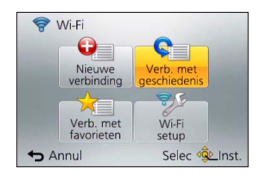

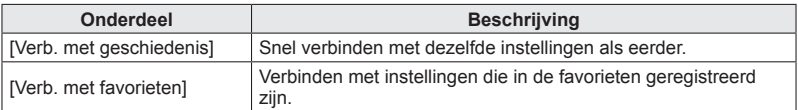

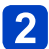

#### **Selecteer de gewenste verbindingsinstelling**

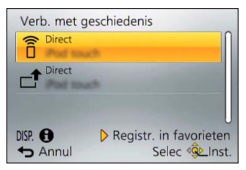

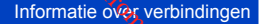

<span id="page-254-0"></span>■**Onderdelen uit de historie als favorieten registreren**

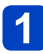

**Selecteer [Verb. met geschiedenis] in het menu [Wi-Fi]** (→61) **Selecteer [Verb. met geschiedenis] in het menu [Wi-Fi]** ( $\rightarrow$ 61)<sup>6</sup><br>Selecteer [Verb. met geschiedenis] in het menu [Wi-Fi] ( $\rightarrow$ 61)<sup>6</sup> ( $\frac{1}{2}$ <br>Selecteer het onderdeel dat u wilt registreren en druk op  $\blacktriangleright$  $\blacktriangleright$  $\blacktriangleright$ 

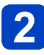

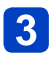

## **Voer een registratienaam in**

- Zie voor meer informatie over het invoeren van tekens "Tekst invoeren" (→[76\)](#page-75-0).
- U kunt maximaal 30 tekens invoeren. Een teken van twee bytes wordt als twee tekens behandeld.

Informatie over verbindingen

■**Onderdelen bewerken die in favorieten geregistreerd zijn**

**Selecteer [Verb. met favorieten] in het menu [Wi-Fi]** (→61)

## **Selecteer het favoriete onderdeel dat u wilt bewerken en druk op**  Download from white be

#### **Selecteer het onderdeel**

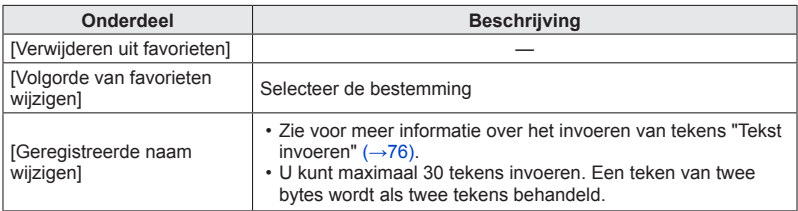

- ●Het aantal instellingen dat in één keer in de historie kan worden opgeslagen, is beperkt. We raden aan vaak gebruikte instellingen voor Wi-Fi-verbindingen in de favorieten te registreren en op te slaan.  $(\rightarrow 255)$  $(\rightarrow 255)$  $(\rightarrow 255)$
- ●Wanneer u onderdelen selecteert uit favorieten of de historie, kunt u verbindingsdetails bekijken door op de [DISP.]-knop te drukken.
- ●Als u [Wi-Fi resetten] uitvoert, wordt inhoud in de historie en favorieten gewist.
- ●Wanneer u [Verb. met geschiedenis] of [Verb. met favorieten] gebruikt om een verbinding te maken met een netwerk waarop veel pc's aangesloten zijn, kan het moeilijk zijn om de verbinding te maken, omdat de camera zoekt naar eerder aangesloten apparatuur onder een groot aantal verschillende apparaten. Als u geen verbinding kunt maken, probeert u het opnieuw met [Nieuwe verbinding].

## Informatie over verbindingen

#### **Instellingen voor het verzenden van beelden**

Wanneer u beelden verzendt, selecteert u eerst [Nieuwe verbinding] en vervolgens d $\partial$ methode voor het verzenden van beelden.

Nadat u de verbinding tot stand hebt gebracht, kunt u ook de instellingen voor verzending Wi-Fi/NFC<br>
Informatie over verbindingen<br>
Instellingen voor het verzenden van beelden<br>
Wanneer u beelden verzenden van beelden<br>
methode voor het verzenden van beelden die u wilt verzenden, kunt u ook de instellingen voor v

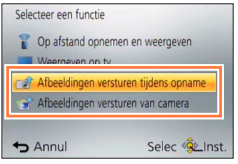

#### ■**[Afbeeldingen versturen tijdens opname]**

Elke keer als u een beeld opneemt, kan het beeld automatisch naar een opgegeven apparaat worden verzonden.

- ●[ ] wordt op het opnamescherm weergegeven terwijl is verbonden via [Afbeeldingen versturen tijdens opname] en [.<sup>1</sup>] wordt weergegeven terwijl bestanden worden verzonden.
- ●Als u de camera uitschakelt voordat het verzenden voltooid is of u de Wi-Fi-verbinding verbreekt, of in soortgelijke situaties, worden niet-verzonden bestanden niet opnieuw verzonden.
- ●U kunt bestanden mogelijk niet verwijderen of het [Afspelen]-menu gebruiken tijdens het verzenden.
- ●Films kunnen niet worden verzonden.
- ●U kunt deze functie niet gebruiken, aangezien de Wi-Fi-verbinding wordt verbroken wanneer [Intervalopname] wordt ingesteld.

#### ■**[Afbeeldingen versturen van camera]**

U kunt opgenomen beelden selecteren en verzenden.

- ●Details van het [Afspelen]-menu [Favorieten] of [Print inst.]-instellingen worden niet verzonden.
- ●U kunt sommige beelden die met een andere camera zijn gemaakt, mogelijk niet verzenden.
- ●U kunt beelden die zijn gewijzigd of bewerkt met een computer, mogelijk niet verzenden.

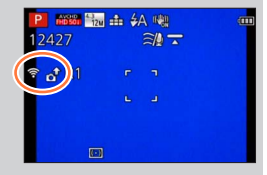

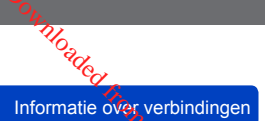

#### ■**De instellingen voor het verzenden van beelden wijzigen**

Nadat u de verbinding tot stand hebt gebracht, kunt u ook de instellingen voor verzending wijzigen, zoals het formaat van beelden die u wilt verzenden, door op d $\partial$ [DISP.]-knop te drukken.  $\frac{D_{\alpha_{i}}}{\sqrt{D_{\alpha_{i}}}}$ <br>
Informatie over verbindingen<br>
Izigen<br>
instellingen voor  $\frac{L_{\alpha_{i}}}{\sqrt{D_{\alpha_{i}}}}$ <br>
verzenden, door op de *enkorre.*<br>
ing

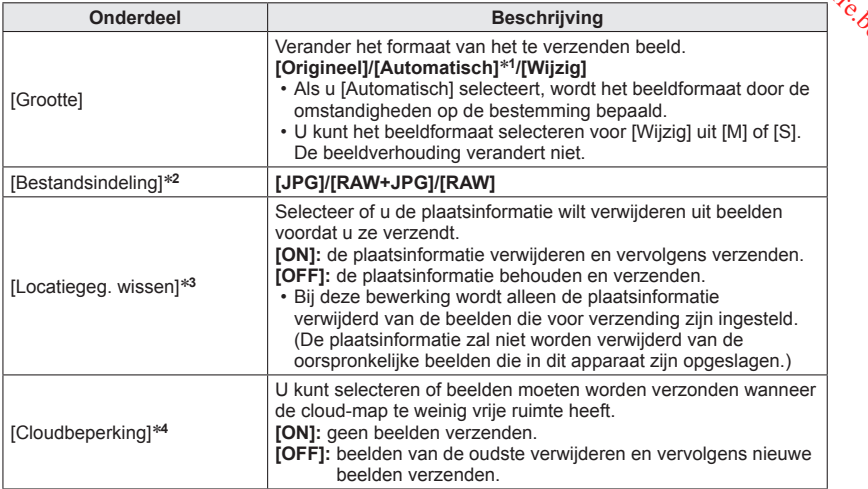

\*1 Alleen beschikbaar wanneer de bestemming is ingesteld op [Webservice].<br>\*2 Alleen beschikbaar wanneer de bestemming is ingesteld op [PC].<br>\*3 Alleen beschikbaar wanneer de bestemming voor [Afbeeldingen versturen van camer

\*4 Alleen beschikbaar wanneer de bestemming is ingesteld op [Cloud-synchr. service].

## **[Wi-Fi setup]-menu**

Configureer de vereiste instellingen voor de Wi-Fi-functie.

[Wi-Fi setup] kan niet worden gewijzigd wanneer er een Wi-Fi-verbinding is. (Met uitzondering van [Netwerkadres]) **Selecteer [Wi-Fi setup] in het menu** [Wi-Fi]<br>
Selecteer [Wi-Fi setup] in het menu [Wi-Fi-functie.<br>
Selecteer [Wi-Fi setup] in het menu [Wi-Fi]<br>
Selecteer [Wi-Fi setup] in het menu [Wi-Fi]

• Voor de instelprocedures van het menu. ([→61\)](#page-60-0)

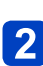

#### **Selecteer met de cursortoets een onderdeel en druk op [MENU/SET]**

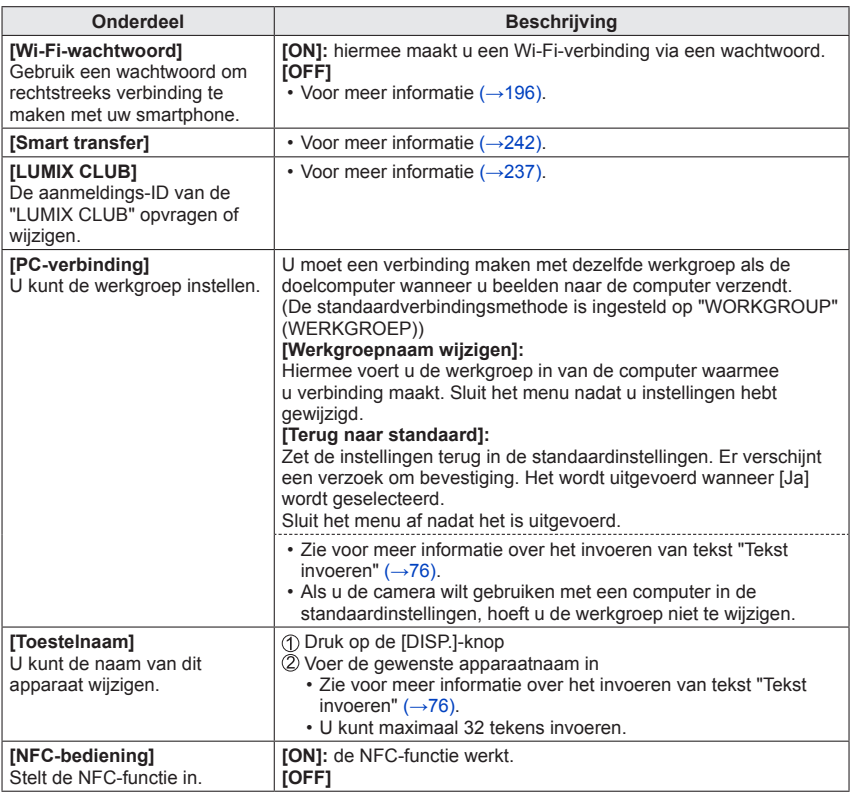

(Vervolg op de volgende pagina)

[Wi-Fi setup]-menu

#### • Voor de instelprocedures van het menu. ([→61\)](#page-60-0)

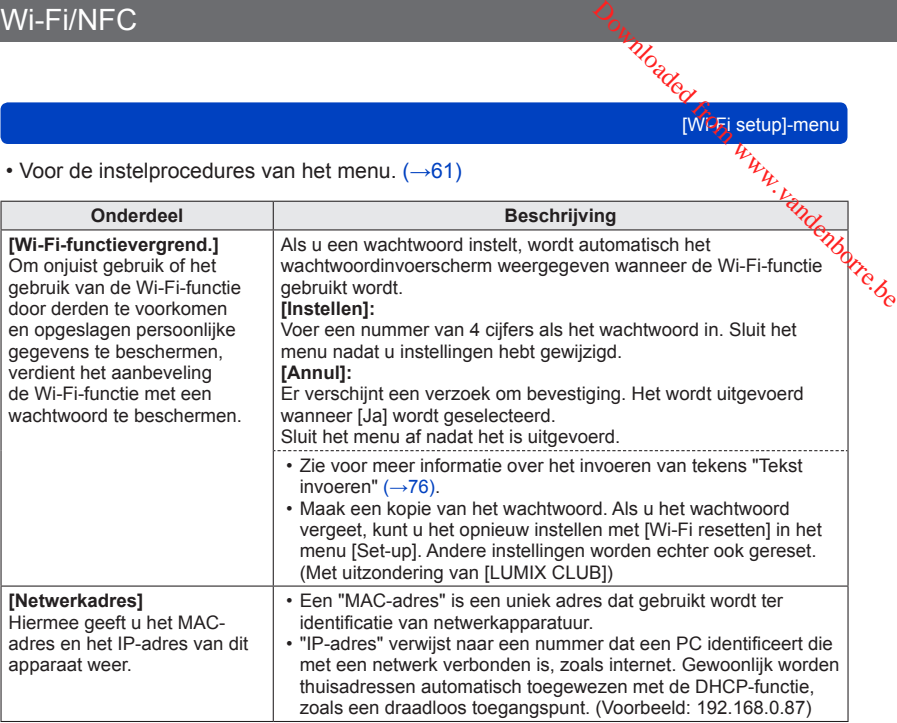

## <span id="page-260-0"></span>**Beelden op tv bekijken**

U kunt beelden bekijken op een tv-scherm door de camera aan te sluiten op uw<sup>4</sup>ty met de HDMI microkabel of een AV-kabel (optioneel). n, wandenborre.be

●Raadpleeg ook de handleiding van de tv.

#### **Voorbereidingen:**

- Stel [TV-aspect] in om uw camera aan te sluiten op een tv via de AV-kabel (optioneel)  $(\rightarrow 73)$ .
- Zet de camera en de tv uit.

### **Sluit de camera aan op uw tv**

#### ■**Aansluiting met een HDMI microkabel**

Met een HDMI microkabel zult u kunnen genieten van foto's en films met hoge resolutie.

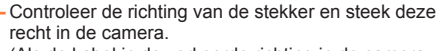

(Als de kabel in de verkeerde richting in de camera wordt gestoken, zou de stekker vervormd kunnen raken en een onjuiste werking kunnen veroorzaken.) Sluit dit apparaat ook niet op de verkeerde aansluiting aan. Hierdoor kan dit apparaat beschadigd raken.

Naar de HDMI video/audio-ingangsaansluiting

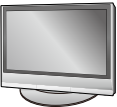

#### ■**Aansluiting met een AV-kabel (optioneel)**

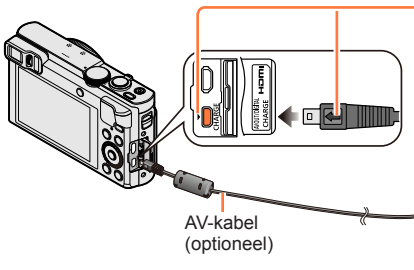

HDMI microkabel

Controleer de richting van de stekker en steek deze recht in de camera.

(Als de kabel in de verkeerde richting in de camera wordt gestoken, zou de stekker vervormd kunnen raken en een onjuiste werking kunnen veroorzaken.) Sluit dit apparaat ook niet op de verkeerde aansluiting aan. Hierdoor kan dit apparaat beschadigd raken.

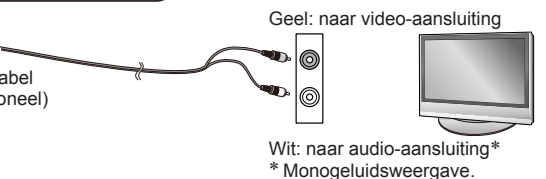

#### **Zet de tv aan en schakel de tv-ingangsbron naar de juiste ingang**

## **Schakel de camera in en druk op de afspeelknop**

• Door de afspeelknop ingedrukt te houden terwijl de camera uitgezet is, kunt u de camera in de afspeelmodus inschakelen.

Beelder op tv bekijken

#### ■**Aansluiting met een HDMI microkabel**

- e Gebruik een "snelle HDMI microkabel" met het HDMI-logo. Kabels die niet voldoen aan de HDMI-normen, zijn niet bruikbaar. Aansluiten op andere apparatuur<br>
Aansluiting met een HDMI microkabel<br>
Cebruik een "snelle HDMI microkabel" met het HDMI-logo. Kabels die niet voldteen<br>
aan de HDMI-normen, zijn niet bruikbaar.<br>
"Snelle HDMI microkabel" (T
- "Snelle HDMI microkabel" (Type D-Type A stekker, maximaal 2 m lang) ●Sommige van de afspeelfuncties zijn niet beschikbaar.
- 
- 
- **Er kunnen balken langs de zijkanten of de boven- en onderrand van het scherm** verschijnen, al naar gelang de ingestelde beeldverhouding.
- ●Kabels die niet voldoen aan de HDMI-normen zijn niet bruikbaar.
- ●Wanneer u een HDMI microkabel aansluit, worden de beelden niet op het scherm weergegeven.
- ●Het HDMI-uitgangssignaal wordt geannuleerd als er tegelijk een USB-kabel (bijgeleverd) is aangesloten.
- ●Wanneer de AV-kabel (optioneel) en de HDMI microkabel tegelijkertijd zijn aangesloten, wordt er geen beeld verzonden via de AV-kabel.
- ●Onmiddellijk na het beginnen met afspelen of na pauzeren kunnen de beelden even vervormd zijn, bij bepaalde TV-toestellen.
- De geluidsweergave is in stereo.

#### ■**Aansluiting met een AV-kabel (optioneel)**

- Gebruik altijd een echte Panasonic AV-kabel (DMW-AVC1: optioneel).
- ●U kunt beelden afspelen op tv's in andere landen (regio's) waar het systeem NTSC of PAL wordt gebruikt. U kunt de instelling [Video uit] vinden in [TV-verbinding] in het menu [Set-up].
- ●Naar staand gedraaide beelden kunnen enigszins onscherp zijn.
- ●Verander de instellingen van de fotomodus op de tv als de beeldverhouding niet goed wordt weergegeven op een breedbeeld- of een HD-televisie.
- ●De zoekerweergave kan niet worden gebruikt.

#### **Wanneer u een kaart in de SD-kaartsleuf in een televisie of dvd-recorder steekt, kunt u opgenomen foto's afspelen.**

- AVCHD-films kunnen worden afgespeeld op Panasonic televisies (VIERA) met het AVCHD beeldmerk.
- U kunt panoramafoto's mogelijk niet afspelen. Ook kunt u panoramafoto's mogelijk niet afspelen met automatisch bladeren.
- Als u zowel SDHC als SDXC-geheugenkaarten gebruikt, let u dan goed op dat u elk type gebruikt in apparatuur die voor het betreffende type geschikt is.

## Woaded<br>Beelden op tv bekijken

#### **VIERA Link (HDMI) (HDAVI Control™)**

#### **Wat is VIERA Link (HDMI)?**

- ●VIERA Link is een functie voor het automatisch koppelen van deze camera aan VIERA Link-geschikte apparaten via een aansluiting met HDMI-microkabels, voor een gemakkelijke bediening met de VIERA afstandsbediening. (Sommige functies zijn niet beschikbaar.) Download from www.ve.be
- ●VIERA Link (HDMI) is een exclusieve Panasonic functie die een uitbreiding vormt van de industriewijde norm van HDMI-bedieningsfuncties, bekend als HDMI CEC (Consumer Electronics Control). De juiste bediening is niet gegarandeerd bij aansluiting op HDMI CEC-geschikte apparaten van andere merken dan Panasonic. Lees de gebruiksaanwijzing van uw apparatuur om te zien of die geschikt is voor de VIERA Link (HDMI).
- ●Deze camera ondersteunt VIERA Link (HDMI) versie 5. Dit is de Panasonic norm, die ook geschikt is voor eerdere Panasonic VIERA Link-toestellen.
- ●Gebruik een "snelle HDMI microkabel" met het HDMI-logo. Kabels die niet voldoen aan de HDMI-normen, zijn niet bruikbaar.

"Snelle HDMI microkabel" (Type D-Type A stekker, maximaal 2 m lang)

- ●Als u niet weet of uw tv compatibel is met VIERA Link (HDMI), raadpleegt u de gebruiksaanwijzing van de tv.
- ●Kabels die niet voldoen aan de HDMI-normen zijn niet bruikbaar.
- ●Wanneer de [VIERA link] instelling op de camera op [ON] staat, zal de bediening met de toetsen op de camera zelf beperkt zijn.
- ●Zorg dat het tv-toestel dat u aansluit is ingesteld voor het gebruik van de VIERA Link (HDMI) (zie voor nadere aanwijzingen de handleiding van uw televisietoestel).

Woaded<br>Beelden op tv bekijken

**Voorbereidingen:** Stel [VIERA link] in op [ON] (→[74\)](#page-73-0).

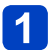

## **Sluit de camera aan op een VIERA Link (HDMI)-geschikte Panasonic televisie (VIERA) met een HDMI microkabel** (→261) Sluiten op an[d](#page-260-0)ere apparatuur<br> *Seelder op tv bekijken*<br>
Dereidingen: Stel [VIERA link] in op [ON] (→74).<br> **Sluit de camera aan op een VIERA Link (HDMI)-geschikte**<br>
Panasonic televisie (**VIERA) met een HDMI microkabel** (→

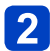

• Door de afspeelknop ingedrukt te houden terwijl de camera uitgezet is, kunt u de camera in de afspeelmodus inschakelen.

### **8** Verricht de bediening verder aan de hand van wat er op het **tv-scherm verschijnt**

• Raadpleeg voor de bediening het bedieningspaneel van de VIERA Link.

#### ■**Andere betrokken bedieningsfuncties**

●De camera uitschakelen

De camera kan ook wanneer u de tv uitschakelt met de afstandsbediening, tegelijkertijd uitgeschakeld worden.

- ●Automatische ingangskeuze
	- Deze functie schakelt automatisch het ingangskanaal van de tv over naar het camerascherm zodra u de camera inschakelt, mits ze op elkaar zijn aangesloten met een HDMI microkabel. De televisie kan ook worden ingeschakeld via de camera, vanuit de ruststand (als de "Power on link (Aan via Link)" van de televisie op "aan" staat).
	- Als VIERA Link (HDMI) niet goed functioneert (→[296](#page-295-0))

# Moaded<br>Beelden op tv bekijken

#### **Bekijken van 3D-foto's**

Door deze camera aan te sluiten op een 3D-geschikte tv kunt u foto's die u in 3D hebt opgenomen op uw tv-scherm ook als spectaculaire 3D-foto bekijken. Als uw 3D-geschikte tv een SD-kaartgleuf heeft, kunt u 3D-foto's weergeven door simpelweg de kaart in de Aansluiten op andere apparatuur<br>
Beelder op tv bekijken<br>
Bekijken van 3D-foto's<br>
Door deze camera aan te sluiten op een 3D-geschikte tv kunt u foto's die u in 3D hebre,<br>
opgenomen op uv tv-scherm ook als spectaculaire 3D-

**Voorbereidingen:** Stel [3D-weergave] in op [3D] (→[73\)](#page-72-1).

**Sluit de camera aan op een 3D-geschikt tv-toestel met behulp van een HDMI microkabel, zodat het afspeelscherm verschijnt**   $(\rightarrow 261)$ 

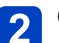

#### **Geef de foto's weer die in 3D zijn opgenomen**

- Wanneer de instelling [VIERA link] op de camera op [ON] wordt gezet en de camera wordt aangesloten op een VIERA Link (HDMI)-compatibele Panasonic televisie (VIERA), schakelt de televisie automatisch naar het juiste signaal en wordt het afspeelscherm weergegeven.
- [3D] verschijnt in het miniatuurbeeld van de 3D-foto's.
- ■**Vertonen van een diashow met alleen foto's die in 3D zijn genomen**

Selecteer [3D-weergave] in [Diashow] in het menu [Afspeelfunctie] ([→168\)](#page-167-0)

#### ■**Selectie en weergave van alleen foto's die in 3D zijn genomen**

Selecteer [3D-weergave] in [Afspelen filteren] in het menu [Afspeelfunctie] ([→164](#page-163-0))

Beelder op tv bekijken

#### ■ Afspeelmodus overschakelen voor de foto's die in 3D zijn gemaakt

Selecteer de foto die in 3D is gemaakt

Selecteer [2D/3D-inst.] in het menu [Afspeelfunctie] en druk vervolgens op  $[MEMV/SET]$  ( $\rightarrow$ [163\)](#page-162-0)

- De afspeelmethode wordt overgeschakeld naar 3D als er in 2D (conventioneel beeld) wordt afgespeeld, of wordt overgeschakeld naar 2D als er in 3D wordt afgespeeld. Moadey<br>Beelder op tv bekijken<br> **Digin gemaakkt**<br>
ans op and den were.better op te staat de belangree.better op de verslag belangree.better op de verslag belangree.better op de verslag belangree.better op de verslag belangr
- Als u zich moe, ongemakkelijk of op een andere manier vreemd voelt terwijl u 3D-beelden afspeelt, schakel dan over naar 2D.

●3D-foto's van erg dichtbij bekijken kan vermoeiend zijn voor uw ogen.

- ●Wanneer een beeld niet geschikt is voor 3D-weergave (vanwege overmatig parallaxeffecten e.d.):
	- Tijdens vertoning van een diashow: Het beeld wordt dan in 2D weergegeven.
	- Tijdens [Afspelen filteren]: Er verschijnt een bericht met de vraag of het beeld in 3D moet worden getoond of niet.
- ●Wanneer een 3D-beeld wordt afgespeeld op een tv-toestel dat niet geschikt is voor 3D, kunnen er 2 beelden naast elkaar op het scherm verschijnen.
- ●Op het scherm van deze camera zullen 3D-foto's worden afgespeeld als (conventionele) 2D-foto's.
- ●Als u tijdens de weergave van beelden overschakelt tussen 3D-foto's en normale foto's zal het scherm enkele seconden lang zwart worden.
- ●Als u een miniatuurbeeld van 3D-foto's selecteert of een miniatuur weergeeft na het bekijken van 3D-foto's kan het enkele seconden duren voordat de beeldweergave begint.
- ●Als uw tv nog niet is voorbereid voor de weergave van 3D-foto's, treft u dan nu de nodige voorbereidingen op uw tv-toestel. (Nadere bijzonderheden over de voorbereidingen vindt u in de handleiding van uw tv-toestel.)
- ●Tijdens het afspelen in 3D kunnen het menu [Wi-Fi], het menu [Set-up], het menu [Afspelen], Zoom afspelen en verwijderen niet worden gebruikt.
- ●U kunt 3D-foto's op een computer of Panasonic-recorder opslaan. ([→267,](#page-266-0) [268](#page-267-0))

# <span id="page-266-0"></span>**De foto's en films in de recorder bewaren** Downloaded from www.vandenborre.be<br>Warend from www.vandenborre.be<br>ay-

Volg de geschikte methode voor uw apparatuur.

#### **Kopiëren door de kaart in de recorder te plaatsen**

**U kunt met Panasonic-apparatuur (bijvoorbeeld een Blu-rayrecorder) beelden kopiëren met ondersteuning voor elke bestandsindeling.**

• Zie de handleiding van de recorder voor nadere informatie over kopiëren en afspelen.

#### **Weergavebeelden kopiëren via AV-kabels (optioneel)**

Video's die op deze camera worden afgespeeld, kunnen worden overgezet naar media zoals een disk, harde schijf of videotape met een apparaat als een videorecorder. Dit kan zeer nuttig zijn, want hiermee kunt u uw opnamen ook overnemen op apparatuur die niet geschikt is voor hoge-definitie beelden. De beeldkwaliteit wordt verminderd van hoge definitie naar standaarddefinitie. Het geluid is in mono.

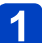

**Sluit uw camera aan op uw video- of dvd-recorder**

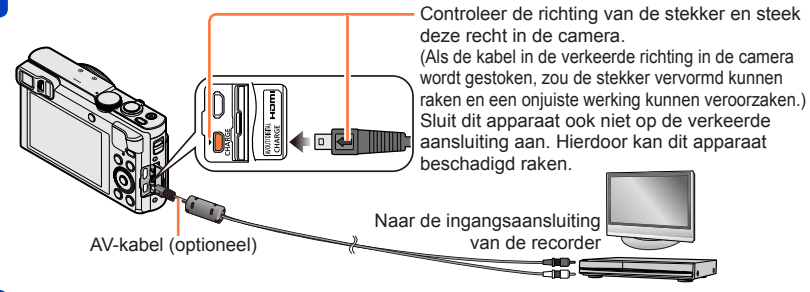

### **2** Start het opnemen op uw video- of dvd-recorder

### **Start het afspelen op de camera**

- Om te stoppen met opnemen (kopiëren), stopt u eerst het opnemen op uw recorder en dan stopt u de weergave op de camera.
- Gebruik altijd een echte Panasonic AV-kabel (DMW-AVC1: optioneel).
- ●Bij gebruik van een conventioneel tv-toestel met beeldverhouding 4:3 dient u altijd de [TV-aspect] instelling ([→73](#page-72-0)) van de camera in te stellen op [4:3] voordat u gaat kopiëren. Films die worden gekopieerd met de [16:9] instelling zullen er verticaal uitgerekt uitzien bij weergave op een 4:3 tv-scherm.
- ●Zie voor nadere aanwijzingen voor het kopiëren en afspelen de gebruiksaanwijzing van uw recorder.

### <span id="page-267-0"></span>**De foto's en films op uw pc bewaren**

Foto's/filmbeelden zijn te kopiëren van de camera naar uw computer, door de a*ppa*raten op elkaar aan te sluiten.

- Sommige computers kunnen rechtstreeks de geheugenkaart van de camera lezen. Zie voor nadere informatie de handleiding van uw computer.
- Als uw computer niet geschikt is voor SDXC-geheugenkaarten zal er een mededeling **verschijnen op andere apparatuur<br>
De foto's en films op uw pc bewaren**<br>
beto's/filmbeelden zijn te kopiëren van de camera naar uw computer, door de afgaraten<br>
belkaar aan te sluiten.<br>
Sommige computers kunnen rechtstreek Opgenomen beelden worden dan gewist.)

Raadpleeg als de kaart niet wordt herkend, de volgende klantenservicewebsite. http://panasonic.net/avc/sdcard/information/SDXC.html

#### ■**Computer-specificaties**

U kunt de camera aansluiten op een computer die een apparaat voor massaopslag (apparaat waarop een grote hoeveelheid gegevens kan worden opgeslagen) kan herkennen.

- Windows: Windows 8.1 / Windows 8 / Windows 7 / Windows Vista
- Mac: OS X v10.5 v10.10

Sommige films die zijn opgenomen in [AVCHD] worden mogelijk niet goed gescand als een bestand of map wordt gekopieerd.

- Zorg wanneer u Windows gebruikt dat u de software "PHOTOfunSTUDIO" op de bijgeleverde cd-rom gebruikt om films te kopiëren die in [AVCHD] zijn opgenomen.
- Bij gebruik van de Mac kunt u films die in [AVCHD] zijn opgenomen, kopiëren met "iMovie". Het is echter niet altijd mogelijk beelden te kopiëren, afhankelijk van de instellingen voor beeldkwaliteit. (Neem voor meer informatie over iMovie contact op met Apple Inc.)

mundade<br>De foto's en films op uw pc bewaren

#### **Informatie over bijgeleverde software**

De bijgeleverde cd-rom bevat de volgende software. Installeer de software op uw computer voordat u deze gaat gebruiken.

#### ■**PHOTOfunSTUDIO 9.6 PE**

U kunt foto's of films op uw pc vastleggen of vastgelegde beelden ordenen door ze te categoriseren op opnamedatum, modelnaam van de digitale camera waarmee ze zijn opgenomen enzovoort. U kunt ook foto's corrigeren, films bewerken of naar dvd schrijven. Download from www.be

#### • **Besturingsomgeving**

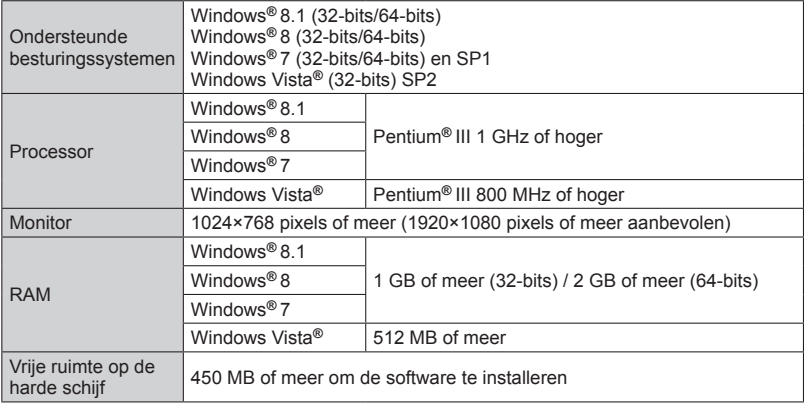

Raadpleeg de Gebruiksaanwijzing van "PHOTOfunSTUDIO" (PDF) voor meer informatie over de besturingsomgeving. U kunt de gebruiksaanwijzing lezen nadat u de software gestart hebt.

De foto's en films op uw pc bewaren

#### ■LoiLoScope 30 dagen volledige proefversie (Windows 8.1 / 8 / 7 <sup>*P*</sup>)/ista)

LoiLoScope is videobewerkingssoftware die gebruikmaakt van het volledige vermogen van uw computer. Video's maken is even gemakkelijk als het sorteren van kaarten ' op een bureau. Met uw muziek, foto- en videobestanden kunt u video's maken om te delen met uw vrienden en familie door deze op een dvd te branden, te uploaden naar websites of gewoon via e-mail met uw vrienden te delen.  $\frac{D_{0}}{D_{0}}$ <br>
o's en films op wy pc bewaren<br>
ows 8.1 / 8 / 7 *P*yjsta)<br>
in het volledige vermogen<br>
sorteren van kaarten  $V_{c}$ <br>
t u video's maken om te  $V_{c}$ <br>
anden, te uploaden naar

- Hiermee installeert u alleen een snelkoppeling naar de downloadsite voor de proefversie.
- **Lees voor meer informatie over het gebruik van LoiLoScope de LoiLoScope handleiding die via de onderstaande koppeling kan worden gedownload. URL voor handleiding: http://loilo.tv/product/20**

#### <span id="page-269-0"></span>**Installatie van de bijgeleverde software**

De software wordt geïnstalleerd die compatibel is met uw computer.

#### **Voorbereidingen:**

- Controleer de specificaties en besturingsomgeving van uw pc voor elke software.
- Sluit alle lopende toepassingen voordat u de cd-rom (bijgeleverd) in de computer plaatst.

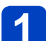

#### **Plaats de cd-rom met de bijgeleverde software in de computer**

- Als het automatische afspeelscherm weergegeven wordt, kunt u het menu weergeven door [Launcher.exe] te selecteren en uit te voeren.
- In Windows 8.1 / Windows 8 kunt u het menu weergeven door op een bericht te klikken dat verschijnt nadat de cd-rom geplaatst is en vervolgens [Launcher.exe] te selecteren en uit te voeren.
- U kunt ook het menu laten verschijnen door te dubbelklikken op [SFMXXXX] onder [Computer]. (Wat er bij "XXXX" verschijnt zal per model verschillend zijn.)

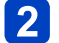

#### **2** Klik op [Toepassingen]

#### **Klik op [Recommended Installation]**

• Volg de instructies op het scherm om de installatieprocedure te voltooien.

●PHOTOfunSTUDIO / LoiLoScope zijn niet compatibel met de Mac.

**Model Control Control Control Control Control Control Control Control Control Control Control Control Control Control Control Control Control Control Control Control Control Control Control Control Control Control Control** 

#### **SILKYPIX Developer Studio SE downloaden**

Met deze software kunt u beelden in RAW-bestanden ontwikkelen en bewerken. De bewerkte beelden kunnen in een bestandsindeling zoals JPEG of TIFF worden opgeslagen, die op een pc enzovoort kan worden weergegeven.  $\frac{D_{\alpha_1}}{D_{\alpha_2}}$ <br>
o's en films op wy pc bewaren<br>
o's en films op wy pc bewaren<br>
on en bewerken. De  $\frac{D_{\alpha_1}}{D_{\alpha_2}}$ 

#### ■**Downloadprocedure**

Download SILKYPIX Developer Studio SE van de volgende website en installeer deze software op uw computer om deze te gebruiken. (Deze software wordt niet aangeboden op de bijgeleverde cd-rom.) http://www.isl.co.jp/SILKYPIX/english/p/

• **Besturingsomgeving**

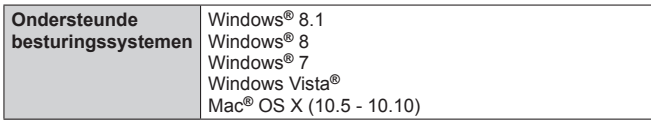

• Zie voor meer informatie over het gebruik van SILKYPIX Developer Studio SE de "Help" of de ondersteuningswebsite van Ichikawa Soft Laboratory.

●Om de software te downloaden, moet de pc met internet verbonden zijn.

●In sommige communicatieomgevingen kan het even duren voordat de software gedownload is.

#### De foto's en films op uw pc bewaren

#### **Foto's en films kopiëren**

#### **Voorbereidingen:**

- Wanneer u beelden vanuit het ingebouwde geheugen importeert, dient u eventuele geheugenkaarten te verwijderen.
- Installeer "PHOTOfunSTUDIO" op de computer voordat u de kopieerprocedure start. ([→270](#page-269-0))
- Zet de camera en de computer aan.

Controleer de richting van de stekker en steek deze recht in de camera. (Als de kabel in de verkeerde richting in de camera wordt gestoken, zou de stekker vervormd kunnen raken en een **Sugary of Defects** were the set of the set of the set of the set of the set of the set of the set of the set of the set of the set of the set of the set of the set of the set of the set of the set of the set of the set o

Sluit dit apparaat ook niet op de verkeerde aansluiting aan. Hierdoor kan dit apparaat beschadigd raken.

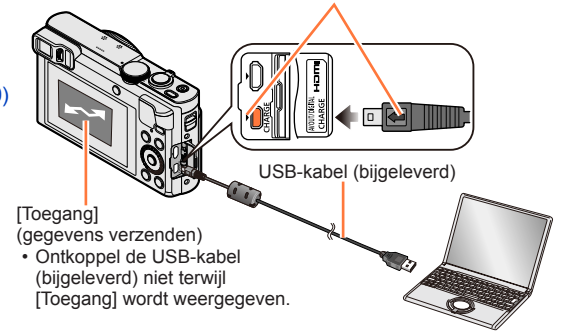

#### **Sluit de camera aan op de computer**

• **Gebruik geen andere USB-kabels dan de bijgeleverde kabel of een echte Panasonic USB-kabel (DMW-USBC1: optioneel). Wanneer u andere kabels dan de bovenstaande gebruikt, kan dit een storing veroorzaken.**

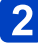

### **2** Selecteer met **A** ▼ [PC] en druk op [MENU/SET]

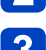

## **Kopieer de beelden met "PHOTOfunSTUDIO" naar uw computer**

• Zie voor meer informatie over het gebruik van "PHOTOfunSTUDIO" de handleiding "PHOTOfunSTUDIO" (PDF).

●Bestanden en mappen met gekopieerde AVCHD-films kunnen niet worden afgespeeld of bewerkt als ze zijn gewist, verplaatst of aangepast met Windows Explorer of soortgelijke wijze. Gebruik altijd alleen "PHOTOfunSTUDIO" voor het verwerken van AVCHD-filmbeelden.

#### **De verbinding verbreken**

• Windows:

**Selecteer het pictogram [ ] in de taakbalk die op de pc wordt weergegeven en klik vervolgens op [DMC-XXX uitwerpen] (XXX verschilt per model).**

- Afhankelijk van de instellingen van uw pc wordt dit pictogram mogelijk niet weergegeven.
- Als het pictogram niet wordt weergegeven, dient u te controleren of [Toegang] niet wordt weergegeven op het lcd-scherm van de digitale camera voordat u de hardware verwijdert.
- Mac: Open Finder en klik op het uitwerpsymbool in de zijbalk

De foto's en films op uw pc bewaren

## ■**Kopiëren naar uw computer zonder dat u "PHOTOfunSTUDIO" gebruikt (behalve AVCHD-films) De foto's en films of two pc bewaren**<br> **De foto's en films of two pc bewaren**<br> **PCIM CONDITED CONTENT WARES FROM WARES ENDIRENT WARES ENDIRENT WARES ENDIRENT WARES FROM UP OF SERVICE ASSISTING SETTING SETTING SETTING SETT**

<span id="page-272-0"></span>U kunt beelden op uw computer opslaan en gebruiken door mappen en bestanden haar aparte mappen op de computer te slepen.

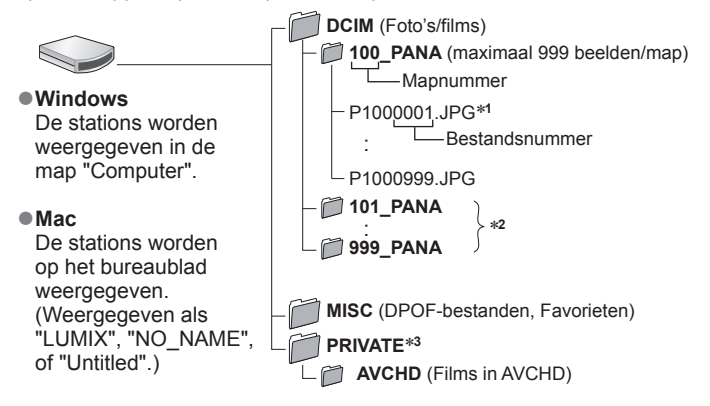

∗**<sup>1</sup>** .JPG: Foto's

.RW2: Foto's die als RAW-bestand zijn opgenomen .MP4: [MP4] Films / [Film in hoge snelheid] .MPO: 3D-foto's <sup>∗</sup>**<sup>2</sup>** In de volgende gevallen worden nieuwe mappen gemaakt:

- Wanneer er een beeld is met het nummer 999 binnenin de map.
- Bij gebruik van een kaart die al hetzelfde mapnummer bevat (bijvoorbeeld voor beelden die met een andere camera zijn genomen, e.d.).<br>• Bij opnemen na het verrichten van [Nr. resetten].

**\*3** Deze map wordt niet in het ingebouwde geheugen gemaakt.

●Schakel de camera uit voordat u geheugenkaarten plaatst of verwijdert.

- ●Wanneer de batterij tijdens de communicatie leeg begint te raken, hoort u een waarschuwingssignaal. Annuleer onmiddellijk de communicatie via uw computer.
- ●Na instelling van [USB mode] op [PC] is het niet meer nodig de instelling telkens
- opnieuw te maken wanneer u de camera aansluit op uw computer.

●Raadpleeg de handleiding bij de computer voor meer informatie.

# **Model Control Control Control Control Control Control Control Control Control Control Control Control Control Control Control Control Control Control Control Control Control Control Control Control Control Control Control**

#### ■**Voor PTP-modus**

De camera kan worden aangesloten op uw computer, ook al staat [USB mode] (--\$3) ingesteld op [PictBridge(PTP)].

- Alleen de weergave van beelden is mogelijk.
- Als u in de PTP-modus geen verbinding met uw pc kunt maken, stelt u [USB mode] in **op [and](#page-72-2)ere apparatuur**<br> **De foto's en films op uxy** pc bewaren<br> **De foto's en films op uxy** pc bewaren<br> **De foto's en films op uxy** pc bewaren<br> **De foto's en films op uxy** pc bewaren<br> **Allect de metallitude (PTP)**<br>
Allect
- Beelden kunnen mogelijk niet worden geïmporteerd als er 1000 of meer beelden op de kaart staan.
- Films, 3D-foto's of RAW-beelden kunnen niet worden gelezen.

### **Afdrukken**

U kunt de camera rechtstreeks aansluiten op een PictBridge-compatibele printer om af te drukken. Downloaded from a from the eugenkaart van de cafflera.<br>Dompatibele printer pm af te<br>eugenkaart van de cafflera.<br>Van de stekker en steek deze

• Sommige printers zijn in staat direct af te drukken vanaf de geheugenkaart van de camera. Zie voor nadere details de gebruiksaanwijzing van uw printer.

#### **Voorbereidingen:**

- Wanneer u beelden vanuit het ingebouwde geheugen afdrukt, dient u eventuele geheugenkaarten te verwijderen.
- Pas desgewenst de afdrukkwaliteit of andere instellingen op uw printer aan.
- Zet de camera en de printer aan.

Controleer de richting van de stekker en steek deze recht in de camera.

(Als de kabel in de verkeerde richting in de camera wordt gestoken, zou de stekker vervormd kunnen raken en een onjuiste werking kunnen veroorzaken.) Sluit dit apparaat ook niet op de verkeerde aansluiting aan. Hierdoor kan dit apparaat beschadigd raken.

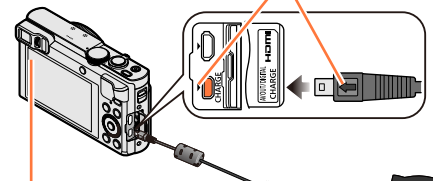

• Ontkoppel de USB-kabel (bijgeleverd) niet wanneer het pictogram voor ontkoppeling van de kabel [聲] wordt weergegeven (dit wordt bij sommige printers niet weergegeven). USB-kabel

(bijgeleverd)

### **Sluit de camera aan op de printer**

• **Gebruik geen andere USB-kabels dan de bijgeleverde kabel of een echte Panasonic USB-kabel (DMW-USBC1: optioneel). Wanneer u andere kabels dan de bovenstaande gebruikt, kan dit een storing veroorzaken.**

Selecteer met **▲ ▼** [PictBridge(PTP)] en druk op [MENU/SET]

<span id="page-274-0"></span>Selecteer met <**>** een beeld en druk op [MENU/SET]

#### Selecteer met **A** [Print start] en druk op [MENU/SET]

(Afdrukinstellingen ([→278\)](#page-277-0))

#### ■**Afdrukken annuleren**

Druk op [MENU/SET].

- ●De groepsbeelden worden een voor een weergegeven in plaats van alle beelden tegelijk.
- ●Schakel de camera uit voordat u geheugenkaarten plaatst of verwijdert.
- ●Ontkoppel de USB-kabel (bijgeleverd) na het afdrukken.
- ●Wanneer de batterij tijdens de communicatie leeg begint te raken, hoort u een waarschuwingssignaal. Annuleer het afdrukken en ontkoppel de USB-kabel (bijgeleverd). Moaded from Afdrukken<br>
S van alle beelden<br>
Start ward worden
- ●Foto's die in een RAW-bestand zijn opgenomen, kunnen niet worden afgedrukt. (De foto's die tegelijkertijd met het RAW-bestand in de bestandsindeling JPEG zijn opgeslagen, kunnen worden afgedrukt.)
- ●Films kunnen niet worden afgedrukt.
- ●Een oranje "●" bij het afdrukken geeft een foutmelding aan.
- ●Het afdrukken kan in verschillende fasen plaatsvinden als u een groot aantal beelden afdrukt.

(Het weergegeven resterende aantal pagina's kan afwijken van het ingestelde aantal beelden voor afdrukken.)

Afdrukken

#### **Meerdere beelden afdrukken**

Er worden meerdere beelden tegelijk afgedrukt.

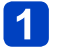

# **Druk op ▲ om [Veelv. afdr.] te selecteren in stap** *B* **(→275)** Moaded from Afdrukken

### Selecteer met **A** ▼ het onderdeel en druk op [MENU/SET]

• [Multi selecteren]: ① Doorloop de beelden met de cursortoets en selecteer de beelden voor afdrukken met de [DISP.]-knop. (Druk nogmaals op de [DISP.]-knop om uw keuze te annuleren.) Druk op [MENU/SET] wanneer de selectie is voltooid.

- **[Alles selecteren]**: Alle beelden afdrukken.
- **[Print inst.(DPOF)]**:Druk de beelden af die zijn geselecteerd in [Print inst.]. ([→185](#page-184-0))<br>• **[Favorieten]**: Druk de beelden af die zijn geselecteerd als [Favorieten]. (→184)
- **[Favorieten]**: Druk de beelden af die zijn geselecteerd als [Favorieten]. (→[184](#page-183-0))

#### Selecteer met **▲ [Print start] en druk op [MENU/SET]**

(Afdrukinstellingen ([→278\)](#page-277-0))

• Selecteer [Ja] als het bevestigingsscherm voor afdrukken wordt weergegeven.

#### **Afdrukken met datum en tekst**

#### ■**Datum afdrukken zonder [Tekst afdr.]**

In winkels afdrukken:

Alleen de opnamedatum kan worden afgedrukt. Vraag de winkel de datum af te drukken.

- Door de instellingen van [Print inst.] ([→185](#page-184-0)) van tevoren op de camera te maken, kunt u het aantal afdrukken en de instellingen voor de datumafdruk kiezen voordat u de kaart aan de fotozaak geeft.
- Controleer of de winkel 16:9 ondersteunt als u foto's in deze beeldverhouding wilt afdrukken.

Op de computer:

U kunt via de software "PHOTOfunSTUDIO" op de bijgeleverde cd-rom afdrukinstellingen voor de opnamedatum en tekstinformatie opgeven.

Op de printer:

U kunt de opnamedatum afdrukken door op de camera [Print inst.] in te stellen of door [Print met dat.] (→[278\)](#page-277-0) in te stellen op [ON] als u de camera aansluit op een printer met datumafdrukfunctie.

●Tijd en datum kunnen zo worden ingesteld dat ze op het beeld worden afgedrukt wanneer u het beeld maakt door de functie [Datum afdr.] in het menu [Opname] te activeren.  $(→154)$  $(→154)$ 

Afdrukken

#### <span id="page-277-0"></span>**Afdrukinstellingen maken op de camera**

Tot de instelopties behoren het aantal afgedrukte foto's en hun formaat. Geef de instellingen op voordat u [Print start] selecteert. Moaded from Afdrukken

### Selecteer met **A** ▼ het onderdeel en druk op [MENU/SET]

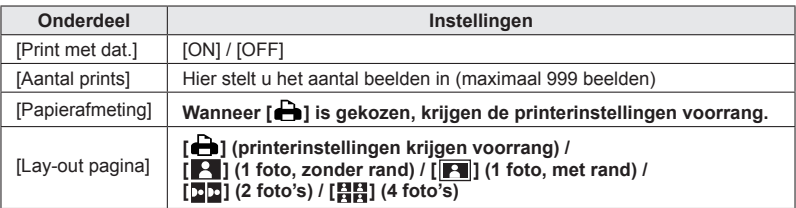

### **Selecteer met ▲ ▼ de instelling en druk op [MENU/SET]**

- ●Wanneer u [Print met dat.] instelt op [ON], controleert u de datumafdrukinstellingen op de printer (de printerinstellingen kunnen voorrang krijgen).
- ●Om een beeld af te drukken, waarop tekst of een datum is afgedrukt, stelt u [Print met dat.] in op [OFF]. (De foto wordt afgedrukt met de datum er overheen.)
- ●Opties die niet compatibel zijn met de printer, worden mogelijk niet weergegeven.
- ●Als u op één afdruk [□□] "2 foto's" of [日日] "4 foto's" wilt afdrukken, stelt u het aantal afdrukken in op 2 of 4.
- Stel als u wilt afdrukken op papierformaten/indelingen die niet door deze camera worden ondersteund, de camera in op  $[$   $\Box$ ] en voer de instellingen uit op de printer. (Raadpleeg de handleiding van uw printer.)
- ●Zelfs als u de instellingen van [Print inst.] volledig hebt ingesteld, worden datums mogelijk niet afgedrukt, afhankelijk van de gebruikte fotozaak of printer.

Afdrukken

# **Lijst met symbolen op het lcd-scherm/de zoeker**  $\frac{m_{\theta_{q}}}{m_{\theta_{q}}}}$ rm/de $\frac{m_{\theta_{q}}}{m_{\theta_{q}}}}$ s voorbeelden.  $\frac{m_{\theta_{q}}}{m_{\theta_{q}}}}$ namemodus (--30)

De schermen die hier worden afgebeeld, zijn alleen bedoeld als voorbeelden. De werkelijke weergave kan variëren.

#### **Tijdens het opnemen**

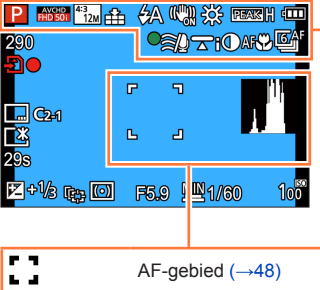

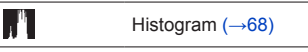

তে∥ [Intervalopname]  $(\rightarrow 150)$  $(\rightarrow 150)$  $(\rightarrow 150)$ 

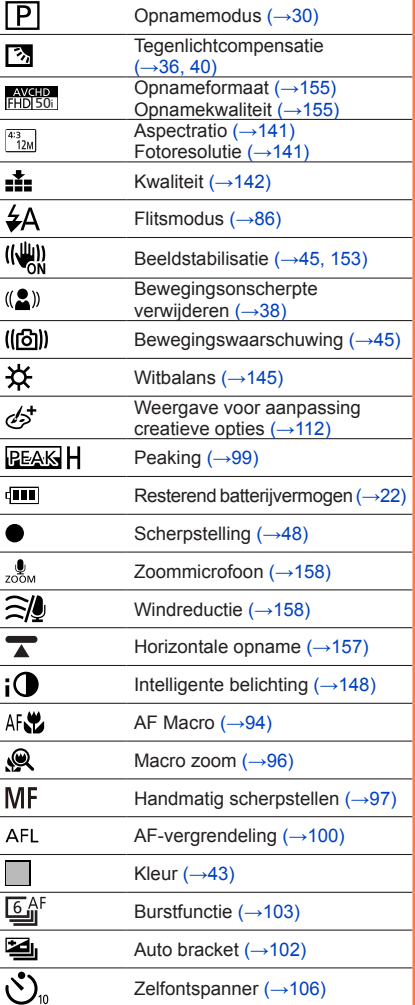

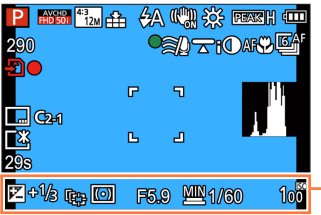

Lijst met symbolen op het lcd-scherm/de zoeker

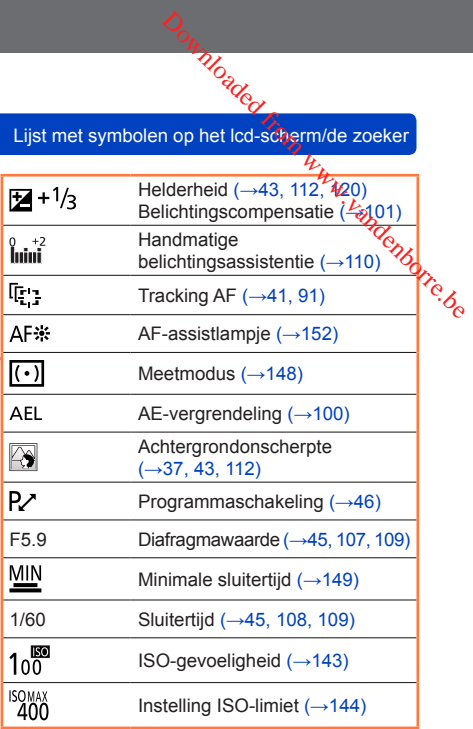

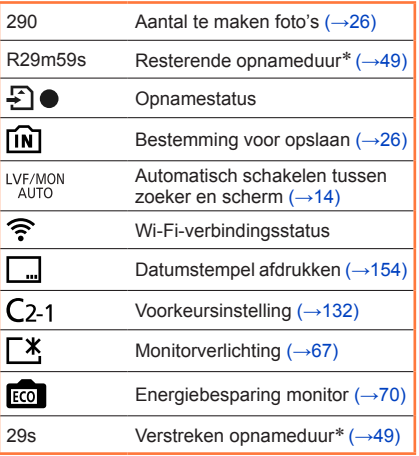

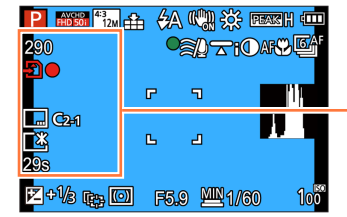

\* XXmXXs, RXXmXXs

[m] en [s] staan voor "minuten" en "seconden".

Lijst met symbolen op het lcd-scherm/de zoeker

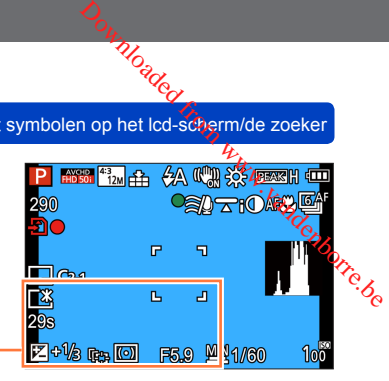

Instellingen bestemming (→[139](#page-138-0)) Aantal verstreken reisdagen  $(\rightarrow 139)$ 

Naam (→[128,](#page-127-0) [137](#page-136-0)) Leeftijd in jaren/maanden (→[128,](#page-127-0) [137](#page-136-0))

Huidige datum/tijd ([→140\)](#page-139-0) Wereldtijd ([→140\)](#page-139-0)

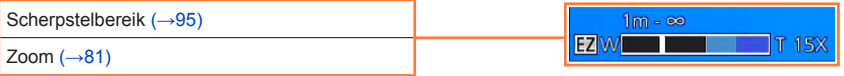

Lijst met symbolen op het lcd-scherm/de zoeker

#### **Tijdens het afspelen**

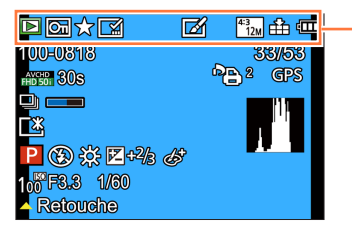

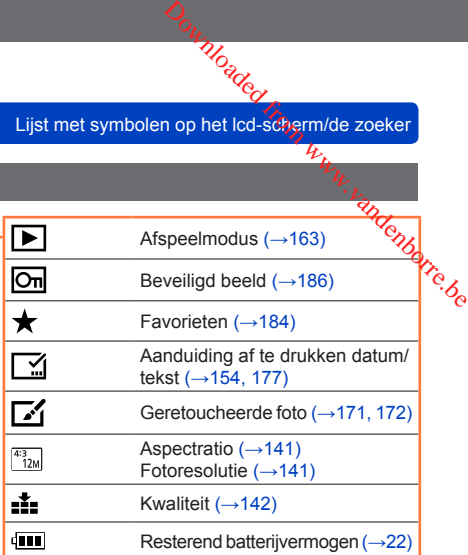

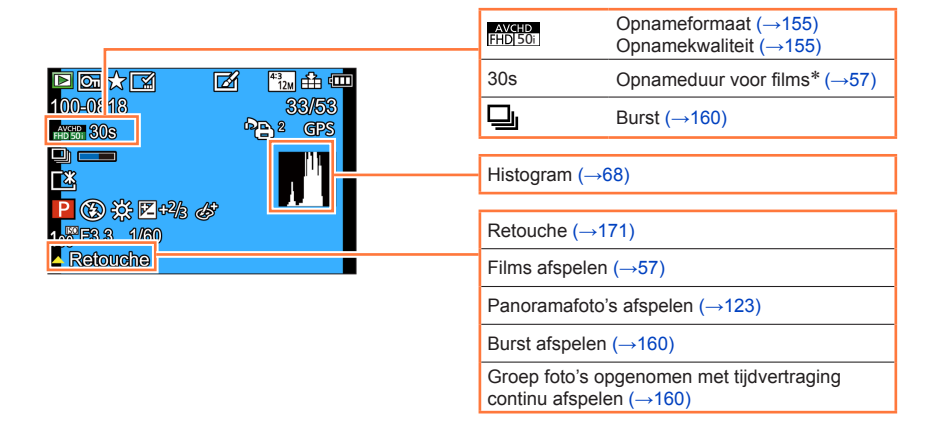

#### \* XXmXXs [m] en [s] staan voor "minuten" en "seconden".

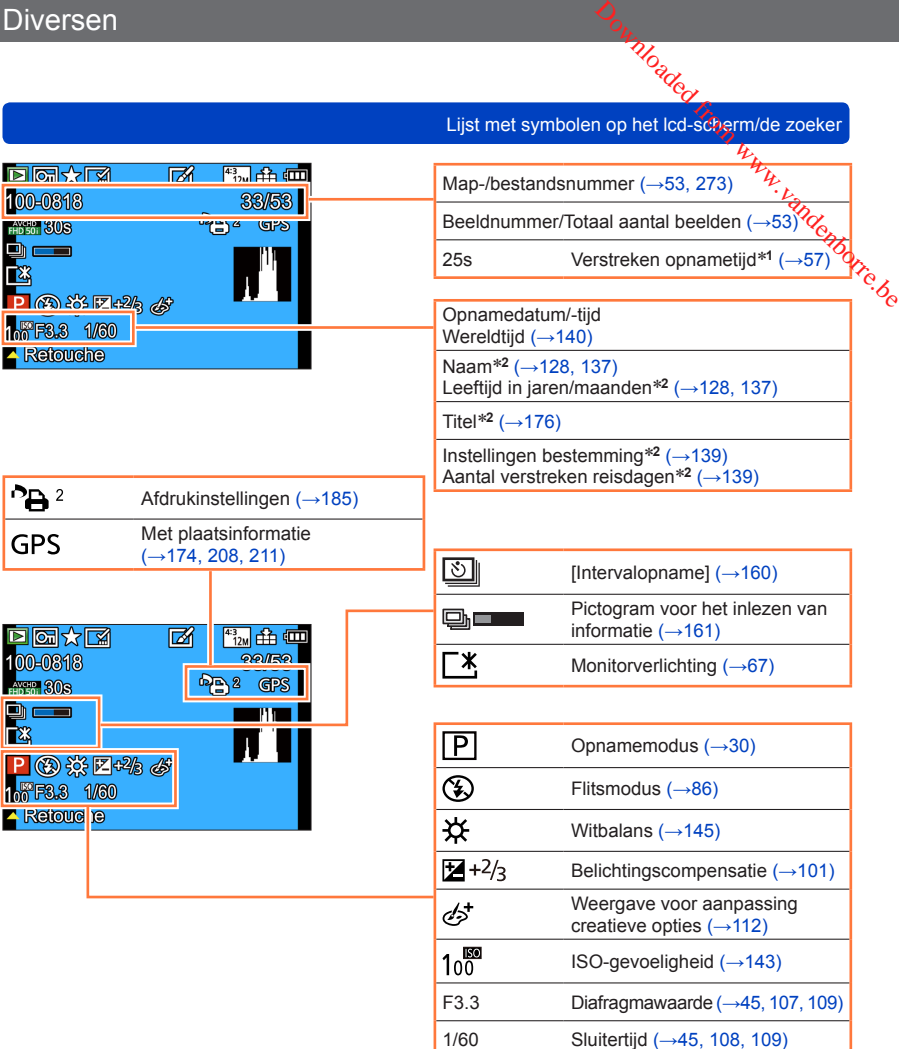

\***<sup>1</sup>** XXmXXs

[m] en [s] staan voor "minuten" en "seconden". \***<sup>2</sup>** De weergave vindt op de volgende prioriteitsvolgorde plaats: titel, reisbestemming, naam ([Baby]/ [Huisdier]) en naam ([Gezicht herk.]). Wanneer het aantal dagen dat vanaf de vertrekdatum is verstreken, wordt weergegeven, wordt de leeftijd in jaren/maanden niet weergegeven.

### **Weergave berichten**

Hieronder wordt een uitleg gegeven van de belangrijkste berichten die op het lcapscherm of de zoeker weergegeven worden en hoe u erop moet reageren. o, randenborre.be

#### **[Deze geheugenkaart kan niet worden gebruikt.]**

●Niet compatibel met de camera. Gebruik een compatibele kaart.

#### **[Sommige foto's kunnen niet gewist worden] [Deze foto kan niet gewist worden]**

- ●Niet-DCF-beelden ([→53](#page-52-2)) kunnen niet worden verwijderd.
	- $\rightarrow$  Sla de benodigde gegevens op een computer of ander apparaat op en voer dan [Formatteren] uit op de camera.  $(→75)$  $(→75)$

#### **[Er kunnen geen additionele selecties gemaakt worden]**

- ●Het aantal beelden dat in één keer kan worden verwijderd, is overschreden.
- ●Er zijn meer dan 999 beelden ingesteld als [Favorieten].
- ●Het aantal beelden waarop [Titel bew.], [Tekst afdr.] of [Nw. rs.] (meerdere instellingen) tegelijk kan worden toegepast, is overschreden.

#### **[Kan op deze foto niet ingesteld worden]**

●[Print inst.], [Titel bew.] of [Tekst afdr.] kunnen niet worden ingesteld voor niet-DCF beelden ([→53\)](#page-52-2).

#### **[Aub camera uit- en inschakelen] [Systeemfout]**

●De lens werkt niet goed.

 $\rightarrow$  Zet de camera weer aan.

(Neem contact op met het verkooppunt of de dichtstbijzijnde onderhoudsdienst als het scherm opnieuw verschijnt)

#### **[Div. foto's kunnen niet gekop. worden] [Kopie kan niet voltooid worden]**

●In de volgende gevallen kunnen beelden niet worden gekopieerd:

- $\rightarrow$  Er bestaat al een beeld met deze naam in het ingebouwde geheugen bij het kopiëren van bestanden van de kaart.
- $\rightarrow$  Bestand is geen DCF-indeling ( $\rightarrow$ [53\)](#page-52-2).
- $\rightarrow$  Beeld is met een andere camera opgenomen of bewerkt.

#### **[Niet voldoende ruimte intern geheugen] [Niet voldoende geheugen op de kaart]**

●Er is geen ruimte meer in het ingebouwde geheugen of op de geheugenkaart. Wanneer u beelden kopieert van het ingebouwde geheugen naar de geheugenkaart (groepsgewijze kopiëren), zullen de beelden worden gekopieerd totdat de geheugenkaart geheel vol is.

#### **[Storing geheugenkaart. Kaart kan niet in deze camera wor- den gebruikt. Kaart formatt.?]**

● Het kaartformaat kan niet in deze camera worden gebruikt.

 $\rightarrow$  Sla de benodigde gegevens op een computer of ander apparaat op en voer dan [Formatteren] uit op de camera.  $(\rightarrow 75)$  $(\rightarrow 75)$ 

#### **[Fout int. geheugen] [Fotm. int. geh. ?]**

●Wordt weergegeven bij het formatteren van het ingebouwde geheugen via de computer enzovoort.  $\rightarrow$  Formatteer rechtstreeks opnieuw met de camera. De gegevens zullen worden gewist. ( $\rightarrow$ [75\)](#page-74-0)

#### **[Plaats SD-kaart opnieuw] [Andere kaart proberen a.u.b.]**

● Geen toegang tot de kaart.

→ Plaats de kaart opnieuw in de camera.

●Probeer het met een andere kaart.

Ootto Moaded

#### **[Leesfout] / [Schrijffout] [Controleer de geheugenkaart]**

●Gegevens kunnen niet worden gelezen.

- $\rightarrow$  Controleer of de kaart op de juiste manier in de camera is geplaatst ( $\rightarrow$ 24).
- Gegevens kunnen niet worden geschreven.
- $\rightarrow$  Schakel de camera uit en verwijder de kaart. Plaats de kaart terug in de camera en schakel de camera weer in. No. vandenborre.be
- ●Kaart is mogelijk beschadigd.
	- $\rightarrow$  Probeer het met een andere kaart.

#### **[Kan niet opnemen wegens incompatibele gegevensindeling (NTSC/PAL) op kaart.]**

●Formatteer de kaart nadat u belangrijke gegevens op een pc enzovoort hebt opgeslagen. (→[75\)](#page-74-0)  $\rightarrow$  Plaats een andere kaart.

#### **[Opname bew. beelden geann. schrijfsnelheid kaart te beperkt]**

●Het opnemen van film kan op sommige kaarten automatisch worden beëindigd.

→ Als het opnemen stopt bij gebruik van een kaart in de aanbevolen snelheidsklasse ([→25\)](#page-24-0), dan is de gegevensschrijfsnelheid verminderd. In dat geval raden we u aan van alle gegevens op de geheugenkaart een back-up te maken en die opnieuw te formatteren ([→75\)](#page-74-0).

#### **[Creëren van een map niet mogelijk]**

● Gebruikt aantal mapnummers heeft 999 bereikt.

 $\rightarrow$  Sla de benodigde gegevens op een computer of ander apparaat op en voer dan [Formatteren] uit op de camera  $(\rightarrow 75)$  $(\rightarrow 75)$ . Het mapnummer wordt teruggezet op 100 wanneer u [Nr. resetten] uitvoert ([→72\)](#page-71-0).

#### **[Beeld wordt weergegeven voor 16:9 TV] [Beeld wordt weergegeven voor 4:3 TV]**

●AV-kabel (optioneel) is aangesloten op de camera.

- $\rightarrow$  Bericht direct verwijderen  $\rightarrow$  Druk op [MENU/SET].
- → Beeldverhouding wijzigen → Wijzig [TV-aspect] ([→73](#page-72-0)).
- ●De (bijgeleverde) USB-kabel is alleen aangesloten op de camera.
- $\rightarrow$  Het bericht verdwijnt wanneer de kabel ook op een ander apparaat wordt aangesloten.

#### **[Deze batterij kan niet gebruikt worden]**

- ●Gebruik een echte Panasonic batterij.
- ●De batterij wordt niet herkend, vanwege vuil op de aansluitingen.
	- $\rightarrow$  Maak de batterijaansluitingen schoon.

#### **[Opname mislukt.]**

●Opnemen kan onmogelijk zijn als de opname-omstandigheden voor een 3D-beeld te donker of te fel zijn of als het onderwerp onvoldoende contrast heeft.

# Oottnigade

## **[Kan geen verbinding maken met draadloos toegangspunt] / [Verbinding is misture] / [Kan bestemming niet vinden]** pandenborre.be

● Controleer het volgende met betrekking tot het draadloze toegangspunt.

- $\rightarrow$  De informatie voor het draadloze toegangspunt die op dit apparaat is ingesteld, is onjuist. Controleer het verificatietype, het versleutelingstype en de versleutelingscode. (→252)
- $\rightarrow$  De stroom van het draadloze toegangspunt is niet ingeschakeld.
- $\rightarrow$  De instelling van het draadloze toegangspunt wordt niet ondersteund door dit apparaat.
- ●Controleer de netwerkinstelling van de bestemming.
- ●Radiogolven van andere apparaten kunnen de verbinding met een draadloos toegangspunt blokkeren.
	- $\rightarrow$  Controleer andere apparaten die met het draadloze toegangspunt zijn verbonden en apparaten die de 2,4 GHz band gebruiken.

#### **[Geen foto om te versturen]**

●Dit wordt weergegeven wanneer er geen beeld is om te verzenden als gevolg van de beperking van de bestemming.

Controleer het bestandstype van het te verzenden beeld. ([→213,](#page-212-0) [219,](#page-218-0) [220](#page-219-0), [223,](#page-222-0) [229](#page-228-0), [234\)](#page-233-0)

#### **[Verbinding mislukt. Probeer het opnieuw over enkele minuten.] / [Netwerkverbinding verbroken. Het overzetten is gestopt.]**

- Radiogolven van het draadloze toegangspunt worden zwak.
- $\rightarrow$  Voer de verbinding dichter bij het draadloze toegangspunt uit.
- ●Er is geen antwoord van de server of de verwerkingstijd voor de communicatie is overschreden.  $\rightarrow$  Probeer het later opnieuw.
- ●Afhankelijk van het draadloze toegangspunt kan de verbinding automatisch verbroken worden nadat een specifieke tijd is verstreken.
	- $\rightarrow$  Voer de verbinding opnieuw uit.

#### **[Uploaden naar cloudmap is beschikbaar als de cloud-synchronisatie is ingesteld op apparaten met een downloadfunctie, zoals PC of smartphone.]**

●Apparaten die beelden uit een cloud-map downloaden, zijn niet geregistreerd.

●Voer de instelling voor cloudsynchronisatie uit. Configureer de instellingen op een pc met "PHOTOfunSTUDIO" of op een smartphone met "Image App". Zie voor meer informatie over [Cloudsynchr. service $\approx$  ( $\rightarrow$ 234).

#### **[De verbinding is mislukt]**

●Controleer het volgende met betrekking tot de smartphones waarmee u een verbinding wilt maken.

- $\rightarrow$  De smartphone werkt niet.
- → Verander het toegangspunt om een verbinding mee te maken in de Wi-Fi-instellingen voor smartphone in deze camera.
- $\rightarrow$  Er is geen vrije opslagruimte op de smartphone.

#### **[Aanmelding is mislukt. Controleer de aanmeldings-ID en het wachtwoord.]**

●Aanmeldings-ID of wachtwoord voor "LUMIX CLUB" is niet correct. Voer het opnieuw in. Als u de aanmeldings-ID of het wachtwoord vergeten bent, is er informatie te vinden in het aanmeldingsscherm van de "LUMIX CLUB"-website.

# Woaded<br>Weergave berichten

## **[Sommige bestanden kunnen niet worden verstuurd vanwege een beperking op het doelapparaat.] /**  pandenborre.be

#### **[Het overzetten is voltooid. Sommige bestanden zijn niet verstuurd vanwege een beperking op het doelapparaat.]**

●Controleer de bestandsindeling van het te verzenden beeld.

●Het verzenden van films kan mislukken als de bestanden te groot zijn. Splits de film met [Splits video]. (→[179](#page-178-0))

#### **[Niet beschikbaar. Stel de instellingen voor aanmelden in op de website van LUMIX CLUB.]**

●Meld u aan bij de "LUMIX CLUB" met uw smartphone of pc en stel de aanmeldingsdetails van de WEB-service van bestemming in.

#### **[Sharing-diensten voor foto's en video's kunnen niet tegelijk worden geselecteerd.]**

●WEB-services die alleen voor beelden bedoeld zijn, en WEB-services die alleen voor films bedoeld zijn, kunnen niet tegelijkertijd worden geselecteerd. Maak de selectie van een van de services ongedaan.

#### **[Kan IP-adres niet verkrijgen. Stel de IP-adresinstelling van het draadloze toegangspunt in op DHCP.]**

●Schakel de DHCP-instellingen van het IP-adres van de aangesloten draadloze toegangspunten uit.

#### **[Kan geen verbinding maken met de server.]**

●Als er een bericht wordt weergegeven waarin wordt gevraagd het broncertificaat bij te werken, ga hiermee dan akkoord.

### <span id="page-287-0"></span>**Vraag en antwoord Storingen verhelpen**

Controleer eerst de volgende onderdelen (→[288](#page-287-0) - [298](#page-297-0)).

Als dit probleem blijft bestaan,

- Kan [Resetten] in het menu [Set-up] het probleem wellicht verhelpen (→72). (Ontho<del>ûg</del> wel dat hierbij bijna alle instellingen, behalve bijvoorbeeld [Klokinst.] worden teruggesteld in de oorspronkelijke stand op het moment van aankoop.)  $\frac{D_{\alpha_{i}}}{\sum_{j}D_{j}}$ <br>
erhelpen (--72). (Onthough<br>
erhelpen (--72). (Onthough<br>
a ankoop.)<br>
a ankoop.
- Zie ook de klantenservicewebsite van Panasonic voor de nieuwste klantenserviceinformatie.

http://panasonic.jp/support/global/cs/dsc/

(Deze website is alleen in het Engels beschikbaar.)

#### **Batterij, spanning**

#### **Het oplaadlampje knippert.**

- ●Er wordt opgeladen op een plaats met een extreem hoge of lage temperatuur.
	- $\rightarrow$  Sluit de USB-kabel (bijgeleverd) opnieuw aan en probeer opnieuw op te laden op een plaats waar de omgevingstemperatuur 10 °C tot 30 °C is (temperaturen gelden ook voor de batterij zelf).
- ●Opladen is niet mogelijk als de voedingscapaciteit van de computer laag is.

#### **De camera werkt niet, ook niet als deze is ingeschakeld.**

 $\bullet$  De batterij is niet goed geplaatst ( $\rightarrow$ 18), of moet worden opgeladen.

#### **De camera wordt uitgeschakeld als deze is ingeschakeld.**

●De batterij moet worden opgeladen.

#### **Dit apparaat wordt automatisch uitgeschakeld.**

- ●Als u de aansluiting maakt op een tv-toestel dat geschikt is voor VIERA Link (HDMI) via een HDMI microkabel, dan wordt bij uitschakelen van de tv met de daarbij behorende afstandsbediening ook dit apparaat uitgeschakeld.
	- → Als u geen gebruik wilt maken van de VIERA Link (HDMI), zet u de [VIERA link] op [OFF]. (→[74](#page-73-0))
Vraag en antwoord Stormgen verhelpen Moaded from erhelpen

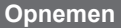

#### **Er kunnen geen beelden opgenomen worden.**

- Kaart/ingebouwd geheugen is vol.
	- → Maak ruimte vrij door ongewenste beelden te verwijderen ([→59](#page-58-0)).

#### **Opgenomen beelden zien er wit uit.**

- De lens is vuil (vingerafdrukken enzovoort).
	- $\rightarrow$  Schakel de stroom in om de lensbuis uit te schuiven en reinig het lensoppervlak met een zachte, droge doek.
- $\bullet$  De lens is beslagen ( $\rightarrow$ 8).

#### **Opgenomen beelden zijn te licht/te donker.**

- $\bullet$  Corrigeer de belichting ( $\rightarrow$ 101).
- ●[Korte sluitert.] is ingesteld op een korte tijd, zoals [1/250]. ([→149](#page-148-0))
- → Stel [Korte sluitert.] op een langere tijd in.

#### **Het gedeelte rechtsonder van opgenomen beelden is donker of de kleur is onnatuurlijk.**

- ●Uw vinger blokkeert de flitser.
	- $\rightarrow$  Zorg dat u de camera op de juiste manier vasthoudt. ( $\rightarrow$ 31)

#### **Er worden verscheidene beelden opgenomen, ook bij een enkele druk op de ontspanknop.**

- ●De camera is ingesteld op het gebruik van [Auto bracket] of [Burstfunctie].
	- $\rightarrow$  Wis de instelling. ( $\rightarrow$ [102](#page-101-0), [104\)](#page-103-0)

#### **Er is niet goed scherpgesteld.**

- ●Er is ingesteld op een modus die ongeschikt is voor de afstand tot het onderwerp. (Scherpstelgebied varieert, afhankelijk van de opnamemodus.)
- $\bullet$  Het onderwerp is buiten scherpstelbereik. ( $\rightarrow$ [95\)](#page-94-0)
- ●Veroorzaakt door trillingen of beweging van het onderwerp. (→[45\)](#page-44-0)

#### **Opgenomen beelden zijn onscherp. De beeldstabilisatiefunctie werkt niet goed.**

- ●De sluitertijd is langer in donkere locaties en de stabilisatiefunctie is daar minder effectief.  $\rightarrow$  Houd de camera stevig met beide handen vast en houd de armen strak langs uw lichaam.
- ●Gebruik een statief en de zelfontspanner (→[106\)](#page-105-0) wanneer u een langere sluitertijd gebruikt met [Korte sluitert.].

#### **De [Auto bracket] is niet te gebruiken.**

● Er is slechts geheugencapaciteit voor maximaal 2 beelden.

#### **Opgenomen beelden zien er korrelig uit of er is storing zichtbaar.**

- De ISO-gevoeligheid is hoog of er is een lange sluitertiid.
	- (De standaardinstelling voor [Gevoeligheid] is [AUTO] bij binnenopnamen kan interferentie optreden.)
	- $\rightarrow$  Verlaag de [Gevoeligheid] ( $\rightarrow$ 143).
	- $\rightarrow$  Maak foto's op locaties met meer licht.
- ●De camera is ingesteld op de scènemodus [H. gevoeligh.].

(Het beeld wordt iets korreliger vanwege de hoge gevoeligheid)

#### **Er kunnen balken of flikkeringen verschijnen onder verlichting zoals tl- en LED-verlichtingsarmaturen.**

●Dit is kenmerkend voor de MOS-sensors die in deze camera als lichtgevoelige sensors dienen. Dit is geen storing.

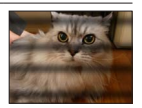

#### **Opnemen (vervolg)**

- Diversen<br>
Opnemen (vervolg)<br>
Opnemen (vervolg)<br>
Opnemen (vervolg)<br>
De helderheid of kleuren van de opname zijn niet levensecht.<br>
Nanneer u opnamen maakt onder een tl- of LED-lamp enzovoort, kunt u als u de sluitertijd ver
- een kwiklamp, natriumverlichting enzovoort, kunnen de kleuren en de helderheid van het scherm veranderen of kunnen horizontale balken op het scherm verschijnen.

#### **Tijdens het opnemen verschijnen er roodachtige horizontale strepen op het scherm.**

- ●Dit is kenmerkend voor de MOS-sensors die in deze camera als lichtgevoelige sensors dienen. Dit kan zich voordoen als het onderwerp een erg fel lichtpunt heeft. Er kunnen in de omgeving wat onregelmatigheden optreden, maar dit duidt niet op onjuiste werking. Het wordt opgenomen in filmbeelden, maar niet in foto's.
- ●Het is aanbevolen bij het opnemen van beelden op te letten dat er geen direct zonlicht of erg fel lamplicht op het scherm valt.

#### **De filmopname stopt halverwege.**

- Als de omgevingstemperatuur hoog is of er sprake is van een continue filmopname, wordt  $\lceil \bigwedge n \rceil$ weergegeven en wordt de opname mogelijk halverwege stopgezet om de camera te beschermen.
- ●Bij sommige kaarten kan het toegangsscherm kort verschijnen na het opnemen en kan het opnemen halverwege stoppen.
- ●Gebruik een kaart van "SD-snelheidsklasse 4" of hoger. Als het opnemen stopt bij gebruik van een kaart in de aanbevolen snelheidsklasse, dan is de gegevensschrijfsnelheid verminderd. In dat geval raden we u aan van alle gegevens op de geheugenkaart een back-up te maken en die opnieuw te formatteren  $(\rightarrow 75)$  $(\rightarrow 75)$ .

#### **Het opnemen van een panoramafoto stopt voordat deze klaar is.**

- ●Als de schuifbeweging van de camera te traag is, wordt ervan uitgegaan dat de bewerking is afgebroken en wordt gestopt met opnemen.
- ●Als de schuifbeweging van de camera te veel trilt wanneer deze in de opnamerichting wordt bewogen, stopt de camera met opnemen.
	- $\rightarrow$  Als u panoramafoto's wilt maken, schuift u de camera in een kleine cirkel parallel aan de opnamerichting bij een snelheid van ongeveer 8 seconden per omwenteling (richtlijn).

#### **Er kan niet vast op het onderwerp worden scherpgesteld. (De Tracking AF faalt)**

●Als de kleur van het onderwerp vrijwel gelijk is aan die van de achtergrond, kan de Tracking AF niet altijd werken. Beperk het AF-gebied tot die kleuren die karakteristiek zijn voor uw onderwerp door dat gebied het AF-gebied te maken.

#### **Het omliggende gebied van een beeld lijkt onscherp wanneer u het beeld in de zoeker bekijkt.**

- ●Het omliggende gebied in een beeld kan wazig lijken wanneer uw oogpupil verschuift vanuit het midden. Deze situatie doet zich voor omdat de vergroting van de interne lenzen is versterkt om de cameraprestaties te verbeteren en een compact camerahuis te bieden.
	- $\rightarrow$  U kunt uw oog het beste zo dicht mogelijk bij de zoeker houden en naar het midden van het scherm kijken wanneer u de zoeker gebruikt.

#### **Lcd-scherm/Zoeker**

#### **Het scherm/de zoeker is uitgeschakeld, hoewel de camera ingeschakeld is.**

●Wanneer een hand of voorwerp dicht bij de oogsensor komt, zou de schermweergavemodus geschakeld kunnen worden naar de zoekerweergavemodus zonder dat u het merkt. (→12) Mondey<br>
Oord Storingen verhelpen<br>
With Windows<br>
Transmodus<br>
Transmodus<br>
Algebre.be<br>
Conditions

#### **Beelden worden niet op het lcd-scherm weergegeven.**

●De camera is ingesteld voor zoekerweergave.  $\rightarrow$  Druk op de [LVF]-knop om naar de lcd-schermweergave te gaan.

#### **De helderheid is instabiel.**

●De diafragmawaarde wordt ingesteld als de ontspanknop half is ingedrukt. (Niet van invloed op het opgenomen beeld.)

Dit verschijnsel kan zich ook voordoen wanneer de helderheid verandert omdat u de zoom bedient of de camera beweegt. Dit komt door de automatische diafragmaregeling van de camera; het duidt niet op storing.

#### **Het scherm flikkert binnenshuis.**

●Het scherm kan enkele seconden flikkeren nadat het is ingeschakeld. Dit is een bewerking om flikkeringen te corrigeren die worden veroorzaakt door verlichting zoals tl-lampen, LED-lampen enzovoort en is geen storing.

#### **Het scherm is te licht/te donker.**

●[Helderheid scherm] wordt geactiveerd. (→[67\)](#page-66-0)

●Pas met [Scherm]/[Zoeker] de helderheid van het scherm aan. ([→66\)](#page-65-0)

#### **Er verschijnen zwarte/blauwe/rode/groene punten of interferentie. Scherm ziet er vervormd uit als het wordt aangeraakt.**

●Dit is geen fout, en het wordt ook niet opgenomen in de uiteindelijke beelden.

#### **Kan niet schakelen tussen het lcd-scherm en de zoeker wanneer u op de [LVF]-knop drukt.**

●Wanneer de camera op een computer of printer is aangesloten, kunnen alleen beelden worden weergegeven op het lcd-scherm.

#### **Flitser**

#### **Geen flits.**

● De flitser staat ingesteld op  $[$   $]$  ([Gedwongen uit]) ( $\rightarrow$ [86\)](#page-85-0).

- ●De flitser is in de volgende situaties niet beschikbaar:
	- [Auto bracket]
	- [Burstfunctie] (Exclusief [[1]] ([Flitsburst]))
	- Scènemodi ([Landschap], [Nachtl.schap], [Nachtop. uit hand], [HDR], [Zonsonderg.], [Sterrenhemel], [Achter glas Mode], [Film in hoge snelheid], [3D Foto Mode])
	- [Creatieve opties]-modus
	- [Panorama-opname]-modus

#### **Er wordt meermalen geflitst.**

- ●De rode-ogenreductie is ingeschakeld ([→86](#page-85-0)). (Er wordt tweemaal geflitst, om het rode-ogen effect te vermijden.)
- [Burstfunctie] is ingesteld op [**1**] ([Flitsburst]).

#### **Afspelen**

#### **Beelden zijn geroteerd.**

●[Scherm roteren] wordt geactiveerd ([→74](#page-73-0)).

#### **Kan geen beelden bekijken. Er zijn geen opgenomen beelden.**

- ●Geen beelden in ingebouwd geheugen of op de kaart (als de kaart is geplaatst worden beelden van de kaart afgespeeld, anders uit het ingebouwde geheugen). Moaded From verhelpen
- ●Is de bestandsnaam van het beeld gewijzigd met een computer? In dat geval kan het beeld niet worden weergegeven met de camera.
- ●Tijdens [Afspelen filteren] worden alleen beelden onder de ingestelde filters weergegeven.  $\rightarrow$  Filtering annuleren ( $\rightarrow$ [164\)](#page-163-0).

#### **Map-/bestandsnummer weergegeven als [-]. Beeld is zwart.**

- Beeld bewerkt op computer of opgenomen met ander toestel.
- ●Batterij direct verwijderd na het opnemen van het beeld, of beeld opgenomen met bijna lege batterij.  $\rightarrow$  Gebruik [Formatteren] om te verwijderen ( $\rightarrow$ [75](#page-74-0)).

#### **Het weergeven van beelden kan erg lang duren tijdens meerdere afspelen.**

●Wanneer u veel beelden hebt die bewerkt zijn met [Nw. rs.], [Retouche] enzovoort, kan het enkele minuten duren voordat alle beelden weergegeven worden tijdens meerdere afspelen.

#### **Onjuiste datum weergegeven bij zoeken in kalender.**

- ●Beeld bewerkt op computer of opgenomen met ander toestel.
- ●[Klokinst.] is onjuist (→[29](#page-28-0)).

(Onjuiste datum wordt weergegeven bij het zoeken in de kalender als beelden naar een computer en dan terug naar dit toestel zijn gekopieerd, als de datum van de computer verschilt van die van de camera.)

#### **In het beeld zijn witte ronde vlekken te zien die lijken op zeepbellen.**

●Als u binnenshuis of in een donkere omgeving flitst, kunnen er in het beeld witte ronde vlekken verschijnen, die de weerkaatsing van het flitslicht op stofdeeltjes in de lucht zijn. Dit is normaal. Kenmerkend hiervoor is het feit dat het aantal ronde vlekken en hun positie in elk beeld anders zijn.

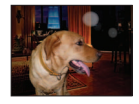

#### **[Weergave thumbnail] verschijnt op het scherm.**

●De beelden zijn mogelijk met een ander toestel opgenomen. Zo ja, dan worden ze mogelijk met een slechte beeldkwaliteit weergegeven.

#### **De rode delen van scènes komen zwart op het beeld.**

- ●Wanneer de digitale rode-ogencorrectie ([  $\angle$  A $\degree$  ], [  $\angle$  S $\degree$  ]) is ingeschakeld en er een onderwerp wordt gefotografeerd met huidkleurige gebieden met daarbinnen rode gebieden, kunnen door de digitale rode-ogencorrectiefunctie de rode gebieden zwart worden.
	- $\rightarrow$  Het verdient aanbeveling de flitser op [ $\sharp$ A], [ $\sharp$ ] of [ $\circ$ ] te zetten, of [Rode-ogencorr] op [OFF] voordat u gaat opnemen.

#### **Geluiden van camerafuncties zoals het zoomen worden met de filmbeelden mee opgenomen.**

●Mogelijk is het camerageluid opgenomen, zoals de automatische aanpassing van het diafragma tijdens de opname van films. Dit is normaal.

#### **Filmbeelden die met deze camera zijn opgenomen, kunnen met een andere camera niet worden weergegeven.**

●Zelfs als een apparaat compatibel is met AVCHD en MP4, kunnen de films die op dit apparaat zijn opgenomen, slechte beeld- of geluidskwaliteit hebben bij het afspelen of kunnen ze niet worden afgespeeld. Het kan ook mogelijk zijn dat opname-informatie niet goed wordt weergegeven.

### **Informatie over de Wi-Fi-functie**

## **Er kan geen verbinding worden gemaakt met het draadloze LAN. De radiogolven worden onderbroken.**<br>The communicatiebereik van het draadloze netwerk.<br>Action and a britan and a britan affiankelijk van het draadloze experientl **onderbroken.**  $\frac{D_{O_{H}}}{D_{O_{H}}}}$ ntwoord Stoffingen verhelpen<br>Intwoord Stoffingen verhelpen<br>I. De radiogolven wordenborre.<br>Enterties van het draadloze

- ●Gebruik het apparaat binnen het communicatiebereik van het draadloze netwerk.
- ●Verbindingstypen en beveiligingsinstelmethoden kunnen variëren, afhankelijk van het draadloze toegangspunt.
	- → Zie voor meer informatie de gebruiksaanwijzing van het draadloze toegangspunt.
- ●Wanneer de radiogolven onderbroken worden, kunt u de situatie verbeteren door de locatie te verplaatsen of de hoek van het draadloze toegangspunt te veranderen.
- ●U hebt mogelijk niet automatisch verbinding wanneer de netwerk-SSID van het draadloze toegangspunt op niet-uitzenden is ingesteld.
- $\rightarrow$  Stel de netwerk-SSID van het draadloze toegangspunt in op uitzenden.
- ●Is er een apparaat, zoals een magnetron, draadloze telefoon enzovoort dat de frequentieband van 2,4 GHz gebruikt, in de omgeving?
	- → Radiogolven kunnen onderbroken worden wanneer ze gelijktijdig worden gebruikt. Gebruik ze op voldoende afstand van het apparaat.
- ●Is het schakelbare draadloze toegangspunt van 5 GHz/2,4 GHz aangesloten op andere apparatuur via de 5 GHz band?
	- $\rightarrow$  Het gebruik van een draadloos toegangspunt dat tegelijkertijd 5 GHz/2,4 GHz kan gebruiken, wordt aanbevolen. Het kan niet tegelijkertijd met deze camera worden gebruikt als het niet compatibel is.
- ●Wanneer de batterij-indicator rood knippert, wordt de verbinding met andere apparatuur niet altijd gestart of kan de verbinding worden verbroken. (Er wordt een bericht zoals [Communicatiefout] weergegeven.)

#### **Draadloos toegangspunt wordt niet weergegeven. Of er kan geen verbinding worden gemaakt.**

- ●Controleer of het draadloze toegangspunt om verbinding mee te maken, actief is.
- ●De camera geeft mogelijk een draadloos toegangspunt niet weer of maakt er geen verbinding mee, afhankelijk van de kwaliteit van de radiogolven.
	- $\rightarrow$  Voer de verbinding dichter bij het draadloze toegangspunt uit.
	- $\rightarrow$  Verwijder de obstakels tussen dit apparaat en bij het draadloze toegangspunt
	- → Verander de richting van dit apparaat
- ●Mogelijk wordt het zelfs niet weergegeven als de radiogolven bestaan, afhankelijk van de instelling van het draadloze toegangspunt.
	- $\rightarrow$  Controleer de instellingen van het draadloze toegangspunt.
- ●Het draadloze toegangspunt wordt mogelijk niet gevonden, afhankelijk van de staat van de radiogolven.
	- $\rightarrow$  Voer de [Handmatige invoer] uit. ( $\rightarrow$ [252\)](#page-251-0)
- ●Is de netwerk-SSID van het draadloze toegangspunt ingesteld op niet uitzenden?
	- $\rightarrow$  Het wordt mogelijk niet waargenomen als het op niet uitzenden is ingesteld. Voer de netwerk-SSID in en stel deze in.  $(→252)$  $(→252)$  $(→252)$

#### **Het duurt elke keer lang om verbinding te maken met een smartphone.**

●Het kan langer duren om een verbinding te maken, afhankelijk van de instelling voor de Wi-Fiverbinding van de smartphone, maar dit is geen storing.

#### **Dit apparaat wordt niet weergegeven in het Wi-Fi-instellingsscherm van de smartphone.**  ●Probeer de Wi-Fi-functie in/uit te schakelen in het Wi-Fi-instellingsscherm van de smartphone.

#### **Ik ben de aanmeldings-ID of het wachtwoord voor de "LUMIX CLUB" vergeten.**

●Controleer de informatie in het aanmeldingsscherm van de "LUMIX CLUB". http://lumixclub.panasonic.net/ned/c/

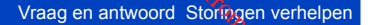

#### **Informatie over de Wi-Fi-functie (vervolg)**

Ik heb thuis geen draadloos toegangspunt, maar ik zou me graag willen registreren <del>@</del>ls

Diversen<br> **Source Als Service gebruiker van de Wi-Fi-functie (vervolg)**<br> **Example 18 Als Servicegebruiker van de "LUMIX CLUB".**<br> **Example 18 Als servicegebruiker voor de "LUMIX CLUB"** is niet mogelijk in een omgeving zonde

#### **De camera kan niet worden verbonden met een Mac computer/Windows PC via de Wi-Fiverbinding.**

- $\rightarrow$  Controleer of de aanmeldingsnaam en het wachtwoord correct getypt zijn.
- $\rightarrow$  Wanneer de systeemtijd van een Mac computer of een Windows PC die met een camera is verbonden, sterk afwijkt van die van de camera, kan de camera in sommige besturingssystemen niet worden aangesloten op de computer of PC.

Controleer of de klokinstelling en wereldtijd van de camera overeenkomen met de tijd, datum en tijdzone op de Windows PC of Mac computer. Wanneer beide instellingen sterk afwijken, dient u deze op elkaar af te stemmen.

#### **Ik heb een probleem met de verbinding met mijn Windows 8 PC. De gebruikersnaam en het wachtwoord worden niet herkend.**

- ●Afhankelijk van de versie van het besturingssysteem, bijvoorbeeld op Windows 8, zijn er twee soorten gebruikersaccounts (lokaal account/Microsoft-account).
	- $\rightarrow$  Gebruik de gebruikersnaam en het wachtwoord voor het lokale account.

#### **De Wi-Fi-verbinding herkent mijn PC niet.**

- ●Standaard gebruikt de Wi-Fi-verbinding de standaardwerkgroepnaam "WORKGROUP". Als de naam van de werkgroep is gewijzigd, wordt deze niet herkend.
	- → Selecteer [PC-verbinding] en vervolgens [Werkgroepnaam wijzigen] in het [Wi-Fi setup]-menu om de werkgroepnaam te veranderen in die van uw PC. ([→259](#page-258-0))

#### **Beelden kunnen niet naar de computer worden overgebracht.**

●Als een firewall is ingeschakeld door het besturingssysteem of de beveiligingssoftware, kan dit apparaat mogelijk geen verbinding maken met de computer.

#### **Beelden kunnen niet naar de WEB-service worden overgebracht.**

- ●Controleer of de aanmeldingsinformatie (aanmeldings-ID/gebruikersnaam/e-mailadres/wachtwoord) juist is.
- ●De server van de WEB-service of het netwerk is mogelijk bezet.
	- $\rightarrow$  Probeer het later opnieuw.
	- $\rightarrow$  Controleer de site van de WEB-service waarnaar u het beeld verzendt.

#### **Het duurt lang voordat een beeld naar de WEB-service wordt overgebracht.**

- Is het formaat van het beeld te groot?
	- $\rightarrow$  Verzend het beeld nadat u de film hebt gesplitst met [Splits video] ( $\rightarrow$ [179](#page-178-0)).
	- → Verklein het beeldformaat bij [Grootte] ([→258](#page-257-0)) en verzend het dan.
- ●Het kan langer duren om een beeld te verzenden wanneer de afstand tot het draadloze toegangspunt groot is.
	- $\rightarrow$  Voer de verzending dichter bij het draadloze toegangspunt uit.

#### **Het beeld dat zou moeten zijn geüpload naar de WEB-service, staat er niet op.**

- ●Upload is mogelijk niet voltooid wanneer de verbinding tijdens verzending van het beeld wordt verbroken.
- ●Na het uploaden van het beeld kan het even duren voordat het in de WEB-service wordt weergegeven, afhankelijk van de status van de server.
	- $\rightarrow$  Wacht een ogenblik en probeer het opnieuw.
- ●U kunt de verzendstatus in de koppelingsinstellingen van de WEB-service bekijken door u aan te melden bij "LUMIX CLUB".

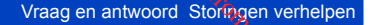

#### **Informatie over de Wi-Fi-functie (vervolg)**

#### **Ik wil het beeld in de WEB-service terugzetten op de camera.**

●De beelden in de WEB-service kunnen niet op deze camera worden opgeslagen (gedownload). Verwijder de geüploade beelden niet en maak er een back-up van. Moaded from werhelpen<br>Dord Stoffragen verhelpen<br>The production of the production of the production of the beam

#### **Ik kan de beelden die door dit apparaat naar de WEB-service zijn geüpload, niet weergeven of verwijderen.**

●De beelden die naar de WEB-service zijn geüpload, kunnen niet met deze camera worden weergegeven of verwijderd.  $\rightarrow$  Voer de taak uit met een smartphone of een pc.

#### **Uw aanmeldings-ID en wachtwoord van "LUMIX CLUB" waren verwijderd nadat u de camera ter reparatie had opgestuurd.**

●De instellingen die in de camera zijn opgeslagen, zijn mogelijk verwijderd, afhankelijk van het soort reparatie.  $\rightarrow$  Maak altijd een kopie van belangrijke instellingen.

#### **Er is een beeld dat niet kon worden verzonden.**

- ●Is het formaat van het beeld te groot?
	- $\rightarrow$  Splits de film met [Splits video] ( $\rightarrow$ [179\)](#page-178-0).
	- → Verklein het beeldformaat bij [Grootte] ([→258](#page-257-0)) en verzend het dan.
- Capaciteit of aantal beelden in de WEB-service is vol.
	- → Meld u aan bij "LUMIX CLUB" en controleer de status van de bestemming bij de instellingen voor de koppeling naar de WEB-service.

#### **Ik ben het wachtwoord voor Wi-Fi vergeten.**

- $\rightarrow$  Voer [Wi-Fi resetten] uit in het menu [Set-up]. ( $\rightarrow$ 72)
- De informatie die u hebt ingesteld in het menu [Wi-Fi setup] wordt echter gereset.

#### **De verzending van het beeld mislukt halverwege.**

- ●Is het formaat van het beeld te groot?
	- $\rightarrow$  Verzend het beeld nadat u de film hebt gesplitst met [Splits video] ( $\rightarrow$ [179](#page-178-0)).
	- → Verklein het beeldformaat bij [Grootte] ([→258](#page-257-0)) en verzend het dan.
	- $\rightarrow$  Het beeld kan niet worden verzonden wanneer de batterij-indicator rood knippert.
- ●Beweeg de camera dicht naar de smartphone/tablet, het draadloze toegangspunt enzovoort.

#### **Film kan niet worden verzonden.**

- ●De bestandsindeling van de film die kan worden verzonden, verschilt, afhankelijk van de bestemming. ([→213,](#page-212-0) [219](#page-218-0), [220,](#page-219-0) [223](#page-222-0), [229](#page-228-0), [234\)](#page-233-0)
- ●Is het formaat van het beeld te groot?
- $\rightarrow$  Verzend het beeld nadat u de film hebt gesplitst met [Splits video] ( $\rightarrow$ [179](#page-178-0)).

#### **Ik kan geen beelden naar een AV-apparaat verzenden.**

●Verzending kan mislukken, afhankelijk van de gebruiksstatus van het AV-apparaat. Ook kan het verzenden even duren.

#### **Ik kan geen verbinding maken met de NFC-functie.**

- ●De smartphone is niet compatibel met NFC.
- Deze functie kan worden gebruikt met NFC-compatibele apparaten met Android (2.3.3 of hoger).
- ●Is de NFC-functie op de smartphone uitgeschakeld?
- $\bullet$  De [NFC-bediening] op dit apparaat is ingesteld op [OFF]. ([→259\)](#page-258-1)
- ●De camera heeft problemen met het herkennen van sommige smartphonemodellen. Als de smartphone niet wordt herkend, verschuift u langzaam de smartphone terwijl u deze aan de zijkant van het apparaat plaatst.

Vraag en antwoord Stormgen verhelpen Moaded from werhelpen

#### **Tv, computer, printer**

**Geen beeld op de tv. Onscherp beeld of beeld niet in kleur.**

●Niet goed aangesloten ([→261\)](#page-260-0).

● De ingang van de tv is niet op AUX gezet.

**De weergave op de tv en op de camera komen niet overeen.**

●Beeldverhouding is mogelijk onjuist en op bepaalde tv's worden de randen van beelden afgesneden.

#### **Filmbeelden kunnen niet op tv worden afgespeeld.**

● Kaart is in tv geplaatst.  $\rightarrow$  Sluit aan met een AV-kabel (optioneel) of een HDMI microkabel en speel af met de camera ( $\rightarrow$ 261).

#### **Beeld wordt niet op volledig tv-scherm weergegeven.**

● Controleer de instellingen van [TV-aspect] ([→73\)](#page-72-0).

#### **Er komt geen geluid uit de luidspreker van de camera.**

●Wanneer de AV-kabel (optioneel) of de HDMI microkabel op de camera is aangesloten, komt er geen geluid uit de camera.

#### **De VIERA Link (HDMI) werkt niet.**

- $\bullet$  Is de HDMI microkabel wel juist aangesloten? ( $\rightarrow$ [261](#page-260-0))
- $\rightarrow$  Controleer of de HDMI microkabel stevig is aangesloten.
- $\bullet$  Is de IVIERA link] instelling van de camera op ION] gezet? (→[74](#page-73-1))
	- $\rightarrow$  De ingangskeuze kan niet altijd automatisch worden omgeschakeld met de HDMIaansluitingen van bepaalde tv-toestellen. In dit geval schakelt u de ingangskeuze over met de afstandsbediening van uw tv-toestel (zie voor nadere aanwijzingen de handleiding van uw televisie).
	- $\rightarrow$  Controleer de VIERA Link (HDMI) instellingen op het aangesloten toestel.
	- $\rightarrow$  Zet de camera uit en vervolgens weer aan.
	- → Zet de "VIERA Link control (HDMI device control)" instelling op uw tv (VIERA) eenmaal uit en dan weer aan. (Nadere informatie vindt u in de gebruiksaanwijzing van uw VIERA toestel.)

#### **Geen communicatie met de computer.**

●Niet goed aangesloten ([→272\)](#page-271-0).

- Controleer of de computer de camera heeft herkend.
	- $\rightarrow$  Stel [USB mode] in op [PC] ( $\rightarrow$ 73).
	- $\rightarrow$  Zet het apparaat uit en vervolgens weer aan.

#### **Tv, computer, printer (vervolg)**

#### **Computer herkent de kaart niet (leest alleen het ingebouwde geheugen).**

- ●Maak de (bijgeleverde) USB-kabel los en sluit deze weer aan nadat de kaart is geplaatst.
- ●Als er twee of meer USB-poorten op één pc zitten, kunt u proberen de USB-kabel op een andere USB-poort aan te sluiten. Moaded Storingen verhelpen<br>
The Transform www.vandenborre.org<br>
Transform www.vandenborre.org<br>
Transform www.vandenborre.org<br>
Transform www.vandenborre.org<br>
Transform www.vandenborre.org<br>
Transform www.vandenborre.org<br>
Tran

#### **De computer herkent de kaart niet. (Bij gebruik van SDXC-geheugenkaarten)**

- $\rightarrow$  Controleer of uw computer geschikt is voor SDXC-geheugenkaarten.
	- http://panasonic.net/avc/sdcard/information/SDXC.html
- → Wanneer u de kaart plaatst, kan er een bericht verschijnen waarin u wordt gevraagd de kaart te formatteren. Formatteer de kaart niet.
- → Als de indicator [Toegang] op het scherm niet uitgaat, schakelt u de camera uit voordat u de USB-kabel loskoppelt.

#### **Kan niet afdrukken als de camera op de printer is aangesloten.**

- ●Printer niet compatibel met PictBridge.
- Stel [USB mode] in op [PictBridge(PTP)]  $(\rightarrow 73)$  $(\rightarrow 73)$ .

#### **De randen van de foto's worden bij het afdrukken bijgetrimd.**

- ●Hef instellingen voor bijsnijden of afdrukken zonder randen op de printer op voordat u gaat afdrukken.
	- (Raadpleeg de handleiding bij de printer.)
- De beelden zijn opgenomen in de beeldverhouding [ **[39]**.
	- $\rightarrow$  Controleer als u de foto's in een fotozaak laat afdrukken of formaten van 16:9 kunnen worden afgedrukt.

#### **Kan panoramafoto's niet goed afdrukken.**

- ●De beeldverhouding van panoramafoto's wijkt af van die van normale foto's en sommige panoramafoto's worden mogelijk niet correct afgedrukt.
	- → Gebruik een printer die panoramafoto's ondersteunt. (Raadpleeg de handleiding bij de printer.)
	- $\rightarrow$  We raden u aan het formaat van beelden aan te passen aan het afdrukpapier in het programma "PHOTOfunSTUDIO" op de cd-rom (bijgeleverd).

Vraag en antwoord Stormgen verhelpen Moaded from verhelpen

#### **Diversen**

**Menu niet weergegeven in gewenste taal.**

●Verander de instelling [Taal] ([→75\)](#page-74-1).

**Camera rammelt als deze wordt geschud.**

●Dit geluid wordt veroorzaakt door beweging van de lens en is geen storing.

**Rood lampje gaat branden wanneer u de ontspanknop half indrukt op donkere locaties.**  $\bullet$  [AF ass. lamp] is ingesteld op [ON] ( $\rightarrow$ [152](#page-151-0)).

#### **AF-assistlampje brandt niet.**

 $\bullet$  [AF ass. lamp] is ingesteld op [OFF] ( $\rightarrow$ 152).

●Brandt niet op locaties met veel licht.

#### **De camera is heet.**

●De camera kan bij gebruik een beetje warm worden, maar dit is niet van invloed op de prestaties of de kwaliteit.

#### **De lens maakt een klikkend geluid.**

●Wanneer de helderheid verandert, maakt de lens soms een klikkend geluid en kan de helderheid van het lcd-scherm of de zoeker ook veranderen, maar dit is het gevolg van de uitgevoerde diafragma-instellingen.

(Is niet van invloed op de opname.)

#### **De klok staat niet goed.**

●De camera is lange tijd niet gebruikt.

 $\rightarrow$  Zet de klok terug ( $\rightarrow$ 29).

●Het instellen van de klok duurde nogal lang (en de klok loopt daardoor diezelfde tijdsspanne achter).

#### **Als u de zoom gebruikt, raakt het beeld iets vervormd en worden de randen van het onderwerp gekleurd.**

●Afhankelijk van de zoomfactor zijn beelden wellicht iets vervormd of gekleurd aan de randen, maar dit is normaal.

#### **Er kan niet maximaal worden ingezoomd.**

● Als de zoomfactor stopt bij 3x, is [Macro zoom] ingesteld. (→[96](#page-95-0))  $\rightarrow$  Druk op  $\blacktriangleleft$  om [Macro zoom] uit te schakelen.

#### **Bestandsnummers worden niet op volgorde opgenomen.**

●Bestandsnummers worden opnieuw ingesteld wanneer er nieuwe mappen worden gemaakt ([→273\)](#page-272-0).

#### **Bestandsnummers lopen achteruit.**

● De batterij is verwijderd/geplaatst terwijl de camera aan was. (Nummers kunnen achteruit lopen als de bestands-/mapnummers niet goed worden opgenomen.)

# **Waarschuwingen en opmerkingen tijdens gebruik**  $\frac{\partial_{\alpha_{i}}}{\partial \beta_{i}}$ <br> **iijdens gebruik**<br>
dit is geen storing.<br>
dische apparatuur (zoals  $\frac{\partial_{\alpha_{i}}}{\partial \beta_{i}}$ beelden en/of het geluid op dit

#### **Tijdens gebruik**

- ●De camera kan warm worden als deze lange tijd wordt gebruikt, maar dit is geen storing.
- ●**Houd dit apparaat zo ver mogelijk uit de buurt van elektromagnetische apparatuur (zoals magnetrons, tv's, videospellen enzovoort).**
	- Wanneer u dit apparaat boven op of bij een tv gebruikt, kunnen de beelden en/of het geluid op dit apparaat vervormd raken door elektromagnetische straling.
	- Gebruik dit apparaat niet in de buurt van mobiele telefoons, want dit kan tot ruis leiden die stoort op de beelden en/of het geluid.
	- Opgenomen gegevens kunnen beschadigd raken, of beelden kunnen vervormd raken, door sterke magnetische velden die door luidsprekers of grote motoren worden veroorzaakt.
	- Elektromagnetische straling kan een negatieve invloed hebben op dit apparaat en storen op de beelden en/of het geluid.
	- Wanneer dit apparaat negatief wordt beïnvloed door elektromagnetische apparatuur en niet goed meer functioneert, schakelt u dit apparaat uit en verwijdert u de batterij of ontkoppelt u de netadapter (bijgeleverd). Plaats vervolgens de batterij weer in het apparaat of sluit de netadapter weer aan en zet dit apparaat aan.

#### **Gebruik dit apparaat niet bij radiozenders of hoogspanningslijnen.**

- Wanneer u dicht bij radiozenders of hoogspanningslijnen opneemt, kunnen de opgenomen beelden en/of geluiden negatief worden beïnvloed.
- ●Verleng het bijgeleverde snoer en de bijgeleverde kabel niet.
- ●Laat de camera niet in aanraking komen met pesticiden of vluchtige stoffen (hierdoor kan het oppervlak beschadigd raken of de coating gaan bladderen).
- ●Laat de camera en de batterij nooit achter in een auto die in de zon staat en leg het toestel ook niet op de motorkap.

De camera kan door oververhitting defect raken en de batterij kan gaan lekken of openbarsten, met kans op schade en brandgevaar.

#### **Onderhoud van uw camera**

Als u uw camera wilt schoonmaken, verwijdert u de batterij of haalt u de stekker uit het stopcontact en veegt u de camera met een zachte, droge doek af.

- ●Verwijder hardnekkige vlekken met een goed uitgewrongen natte doek en wrijf de camera vervolgens na met een droge doek.
- ●Gebruik geen benzine, verfverdunner, alcohol of allesreiniger, want deze kunnen de behuizing en coating van de camera beschadigen.
- ●Lees bij gebruik van een chemisch behandelde doek de bijgeleverde instructies goed door.
- ●Raak de lensopening niet aan.

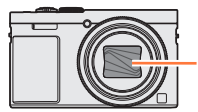

Lensopening

#### **Wanneer u de camera lange tijd niet gebruikt**

- om schade door diepontlading te voorkomen.)  $\frac{D_{\text{O}_{\text{H}}}}{D_{\text{O}_{\text{H}}}}$ n opmerkingen tijdens gebruik<br>bruikt<br>bruikt<br>vrg dat de batterij is verwijkerd<br>en.<br>drogingsmiddel (silicagel).<br>(40%RH - 60%RH), zonder
- Laat de camera niet in aanraking komen met rubberen of plastic zakken.
- Schakel de camera uit voordat u de batterij en de kaart verwijdert. (Zorg dat de batterij is verwijderd<br>om schade door diepontlading te voorkomen.)<br>om schade door diepontlading te voorkomen.<br>om schade door diepontlading t ●Bij bewaren in een lade en dergelijke altijd samen opbergen met een drogingsmiddel (silicagel). Bewaar batterijen op een koele (15 °C tot en met 25 °C), droge plaats (40%RH - 60%RH), zonder grote temperatuurschommelingen.
- ●Laad de batterij eens per jaar op en laat deze een keer volledig leeg lopen voordat u deze weer bewaart.

#### **Geheugenkaarten**

- Schade voorkomen aan kaarten en gegevens
	- Voorkom hoge temperaturen, rechtstreeks zonlicht, elektromagnetische golven en statische elektriciteit.
	- Laat de camera niet buigen, vallen en stel deze niet bloot aan ernstige schokken.
	- Raak de aansluitingen op de achterzijde van de kaart niet aan en laat deze niet vuil of nat worden.
- <span id="page-299-0"></span>●Wanneer u geheugenkaarten verwijdert/inlevert
	- Wanneer u de functies "formatteren" of "verwijderen" op uw camera of computer gebruikt, worden alleen de bestandsbeheergegevens gewijzigd, maar worden de gegevens zelf niet volledig van de geheugenkaart verwijderd. Wanneer u uw geheugenkaarten verwijdert of inlevert, raden wij u aan de geheugenkaart zelf te vernietigen of in de handel verkrijgbare software voor het wissen van computergegevens te gebruiken om de gegevens volledig van de kaart te verwijderen. Ga verantwoordelijk om met de gegevens op geheugenkaarten.

#### **Lcd-scherm/Zoeker**

- ●Druk niet hard op het lcd-scherm. Hierdoor kunt u ongelijkmatig beeld krijgen en kan het scherm beschadigd raken.
- ●In koude klimaten of in andere omstandigheden waarin de camera koud wordt, kan het lcd-scherm of de zoeker direct na het inschakelen van de camera iets donkerder zijn dan normaal. De normale helderheid keert terug wanneer de interne onderdelen zijn opgewarmd.

Het lcd-scherm en de zoeker zijn gemaakt met extreem hoge precisietechnologie. Er kunnen echter enkele donkere of heldere punten (rood, blauw of groen) op het scherm zichtbaar zijn. Dit is geen storing. De schermen van het lcd-scherm en de zoeker worden geregeld met extreem hoge precisie (groter dan 99,99%), maar sommige pixels (onder 0,01%) kunnen inactief zijn. De spikkeltjes zullen niet te zien zijn op de beelden die worden opgeslagen op het ingebouwde geheugen of een geheugenkaart.

#### **Batterij**

- 
- Diversen<br>
Waarschuwingen en opmerkingen tijdens gebruik<br>
Batterij<br>
Batterij<br>
Batterij<br>
Batterij<br>
Batterij<br>
Batterij<br>
Batterij<br>
Batterij<br>
Batterij<br>
Batterij<br>
Batterij<br>
Batterij<br>
Batterij<br>
Batterij<br>
Batterij<br>
Batterij<br>
Batt
- 
- ●De batterij loopt leeg als deze lange tijd niet wordt gebruikt, zelfs nadat deze is opgeladen.
- ●Laat geen metalen voorwerpen (zoals paperclips) bij de contactpunten van de stekker liggen. Anders bestaat er kans op brand en/of elektrische schokken vanwege kortsluiting of de vrijkomende hitte.
- ●Al te vaak opladen van de batterij is niet aanbevolen. (Erg vaak opladen van een batterij vermindert de maximale gebruiksduur en kan de batterij doen uitzetten.)
- ●Als de batterij aanzienlijk korter meegaat, is de batterij versleten. Koop dan een nieuwe batterij.
- ●Bij het opladen:
	- Maak de batterijaansluitingen schoon met een droge doek.
	- Houd de camera op minimaal 1 m afstand van AM-radio (kan radio-interferentie veroorzaken).
- ●Gebruik geen beschadigde of ingedeukte batterij (vooral niet als de aansluitingen zijn beschadigd), bijvoorbeeld wanneer een batterij is gevallen (wat storingen kan veroorzaken).
- ●Haal nooit het papier van een batterij.
	- Het gebruik van een batterij waarvan het papier deels of geheel is verwijderd of beschadigd is, kan een storing veroorzaken.

#### **Netadapter (bijgeleverd)**

- ●Houd de camera op minimaal 1 m afstand van AM-radio (kan radio-interferentie veroorzaken).
- ●De netadapter (bijgeleverd) kan een zoemend geluid voortbrengen als deze wordt gebruikt. Dit is geen storing.
- ●Haal na gebruik altijd de stekker uit het stopcontact. (Er wordt een klein beetje stroom verbruikt als u deze op het stopcontact aangesloten houdt.)

#### **Lens**

- ●De beelden kunnen enigszins wit lijken als de lens vuil is (vingerafdrukken enzovoort). Schakel de camera in, houd de uitgeschoven lensbuis met uw vingers vast en veeg het lensoppervlak voorzichtig af met een zachte, droge doek.
- Stel de lens niet bloot aan direct zonlicht.
- ●Raak de lensopening niet aan, want hierdoor kan de lens beschadigd raken. Wees voorzichtig als u de camera uit de tas haalt, enzovoort.

#### **Gebruik van een driepoot- of eenpootstatief**

- ●Oefen niet te veel kracht uit en draai de schroeven niet aan als ze krom zijn. (Hierdoor kunnen de camera, het schroefgat of het label beschadigd raken.)
- ●Zorg ervoor dat het statief stabiel staat. (Lees de handleiding bij het statief.)
- ●U kunt mogelijk de kaart of de batterij niet verwijderen als u een driepoot- of eenpootstatief gebruikt.

#### **Over het kijken naar 3D**

- e Een ieder die hypergevoelig is voor licht, een hartkwaal heeft of zich hoe dan ook onwel voelt, met the vermijden naar 3D-beelden te kijken.<br>• Het hekijken van 3D-beelden heeft op sommige personen een negatief effect.<br>• vermijden naar 3D-beelden te kijken.  $\frac{D_{\alpha_1}}{D_{\alpha_2}}$ n opmerkingen fjidens gebruik<br>noe dan ook onwel voelt, met voor wel voelt on wel voelt on wel voelt on wel voelt terwijl u naar 3D-beelden
	- Het bekijken van 3D-beelden heeft op sommige personen een negatief effect.
- ●Als u zich moe, ongemakkelijk of op een andere manier niet gewoon voelt terwijl u naar 3D-beelden kijkt, stop dan gelijk met kijken.
	- Gaat u door met kijken, dan kan dit ziekte tot gevolg hebben.
	- Rust nadat u stopt met kijken goed uit.
- ●Als u naar 3D-beelden kijkt, wordt aanbevolen om de 30 tot 60 minuten een pauze in te lassen. • Langdurig kijken kan vermoeide ogen tot gevolg hebben.
- ●Aan hen die bijziend of verziend zijn, wiens rechter- en linkeroog van elkaar afwijken, die astigmatisch zijn, wordt geadviseerd een corrigerende bril, enz., te dragen.
	- Stop het kijken als u duidelijk een dubbel beeld ziet wanneer u naar de 3D-beelden kijkt.
	- Mensen kunnen het kijken naar 3D-beelden op verschillende manieren ervaren. Corrigeer uw gezichtsvermogen naar behoren voordat u naar 3D-beelden gaat kijken.
	- U kunt de 3D-instelling op uw televisie of de instelling van de 3D-uitzending op het toestel op 2D zetten.

#### **Persoonlijke gegevens**

Om uw persoonlijke gegevens te beschermen, raden wij u aan een wachtwoord in te stellen met [Wi-Fi-functievergrend.]. (→[260](#page-259-0))

Als namen of geboortedata zijn ingesteld in de modus [Baby] of de [Gezicht herk.] functie, onthoud dan dat de camera en de opgenomen beelden daarmee persoonlijke informatie bevatten.

#### ●**Aansprakelijkheid**

• Gegevens met persoonlijke informatie zouden kunnen worden aangetast of verloren gaan door storingen, statische elektriciteit, ongelukjes, defecten, reparaties of andere voorvallen. Panasonic kan niet aansprakelijk worden gesteld voor enige schade, direct of indirect, die voortvloeit uit aantasting of verlies van gegevens met persoonlijke informatie.

#### ●**Bij het verzoeken om reparatie of de overdracht/wegdoen van de camera**

- Ter bescherming van uw persoonlijke informatie verzoeken wij u de instellingen alle terug te stellen.  $(→72)$  $(→72)$  $(→72)$
- Als er beelden zijn vastgelegd in het ingebouwd geheugen, kopieert (→[188](#page-187-0)) u die zo nodig naar een geheugenkaart en formatteert  $(\rightarrow 75)$  u het ingebouwd geheugen.
- Verwijder de geheugenkaart uit de camera.
- Wanneer u de camera terugkrijgt na reparatie, kunnen het ingebouwde geheugen en andere instellingen zijn teruggesteld in de oorspronkelijke stand bij aankoop.
- Als de bovenstaande ingrepen niet mogelijk blijken vanwege een storing in de camera, raadpleegt u dan het verkooppunt of de dichtstbijzijnde onderhoudsdienst.
- ●**Zie voor inlevering/verwijdering van geheugenkaarten "Wanneer u geheugenkaarten verwijdert/inlevert" in het vorige gedeelte.** ([→300\)](#page-299-0)

#### ●**Beelden naar Web-services uploaden**

• Beelden kunnen persoonlijke informatie bevatten die kan worden gebruikt om de gebruiker te identificeren, zoals titels, opnamedatums en -tijden en locatiegegevens. Voordat u de beelden naar webservices laadt, dient u de beelden zorgvuldig te controleren op informatie die niet openbaar mag worden gemaakt.

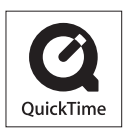

- SDXC logo is een handelsmerk van SD-3C, LLC.
- HDMI, het HDMI logo en High-Definition Multimedia Interface zijn handelsmerken of gedeponeerde handelsmerken van HDMI Licensing LLC in de Verenigde Staten en andere landen. Downloaded from www.vandenborre.be
- HDAVI Control™ is een handelsmerk van Panasonic Corporation.
- "AVCHD", "AVCHD Progressive" en het "AVCHD Progressive" logo zijn handelsmerken van Panasonic Corporation en Sony Corporation.
- Geproduceerd onder licentie van Dolby Laboratories. Dolby en het dubbele-D-symbool zijn handelsmerken van Dolby Laboratories.
- Pentium is een handelsmerk van Intel Corporation in de VS en/ of andere landen.
- Windows en Windows Vista zijn geregistreerde handelsmerken of handelsmerken van Microsoft Corporation in de Verenigde Staten en/of andere landen.
- iMovie, Mac en Mac OS zijn handelsmerken van Apple Inc., geregistreerd in de VS en andere landen.
- QuickTime en het QuickTime-logo zijn handelsmerken of gedeponeerde handelsmerken van Apple Inc., onder vergunning gebruikt.
- iPhone is een in de VS en andere landen gedeponeerd handelsmerk van Apple, Inc.
- App Store is een servicemerk van Apple Inc.
- Android en Google Play zijn handelsmerken of gedeponeerde handelsmerken van Google Inc.

- Het Wi-Fi CERTIFIED™-logo is een keurmerk van Wi-Fi Alliance**®**.
- Het Wi-Fi Protected Setup™-identificatiemerk is een keurmerk van Wi-Fi Alliance**®**.
- "Wi-Fi**®**" en "Wi-Fi Direct**®**" zijn gedeponeerde handelsmerken van Wi-Fi Alliance**®**.
- Diversen<br>• Het Wi-Fi CERTIFIED™-logo is een keurmerk van Wi-Fi Alliance®.<br>• Het Wi-Fi Protected Setup™-identificatiemerk van Wi-Fi Alliance®.<br>• "Wi-Fi®" en "Wi-Fi Direct®" zijn gedeponeerde handelsmerken van Wi-Fi Allian Alliance**®**.
- DLNA, the DLNA Logo and DLNA CERTIFIED are trademarks, service marks, or certification marks of the Digital Living Network Alliance.
- QR Code is een gedeponeerd handelsmerk van DENSO WAVE INCORPORATED.
- Dit product maakt gebruik van "DynaFont" van DynaComware Corporation. DynaFont is een geregistreerd handelsmerk van DynaComware Taiwan Inc.
- Andere namen, bedrijfsnamen en productnamen die in deze gebruiksaanwijzing worden vermeld, zijn handelsmerken of gedeponeerde handelsmerken van de respectievelijke bedrijven.

Dit product is gemachtigd onder de AVC-octrooimachtiging voor persoonlijk, niet-commercieel gebruik voor een consument om (i) video-opnamen te coderen in overeenstemming met de AVCnormen ("AVC Video") en/of (ii) AVC Video-opnamen te decoderen die gecodeerd werden door een consument voor persoonlijke, niet-commerciële doeleinden en/of verkregen werden van een videoleverancier die gemachtigd is tot levering van AVC Video. Er is geen machtiging verleend of bedoeld voor enig ander gebruik. Aanvullende informatie is te verkrijgen van de MPEG LA, LLC. Zie http://www.mpegla.com.

In dit product is de volgende software opgenomen:

- (1) de software die onafhankelijk door of voor Panasonic Corporation is ontwikkeld,
- (2) de software die het eigendom is van derden en in licentie is gegeven aan Panasonic Corporation en/of, (3) open-source-software<br>
Downloaded from www.vanaschuwingen en opmerkingen.<br>
Unit product is de volgende software opgenomen:<br>
(1) de software die onafhankelijk door of voor Panasonic Corporation is ontwikkeld,<br>
(2) de sof
- 

De software die als (3) gecategoriseerd is, wordt gedistribueerd in de hoop dat deze nuttig is, maar ZONDER ENIGE GARANTIE, zelfs zonder de impliciete garantie van VERKOOPBAARHEID of GESCHIKTHEID VOOR EEN BEPAALD DOEL.

Raadpleeg de gedetailleerde algemene voorwaarden die worden weergegeven door  $[MENT \rightarrow [Set-up] \rightarrow [Versie disp.] \rightarrow [Software info].$ 

#### **Het ontdoen van oude apparatuur en batterijen. Enkel voor de Europese Unie en landen met recycle systemen.**

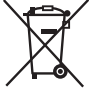

Deze symbolen op de producten, verpakkingen en/of begeleidende documenten betekenen dat gebruikte elektrische en elektronische producten en batterijen niet samen mogen worden weggegooid met de rest van het huishoudelijk afval.

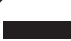

Voor een juiste verwerking, hergebruik en recycling van oude producten en batterijen, gelieve deze in te leveren bij de desbetreffende inleverpunten in overeenstemming met uw nationale wetgeving.

Door ze op de juiste wijze weg te gooien, helpt u mee met het besparen van kostbare hulpbronnen en voorkomt u potentiële negatieve effecten op de volksgezondheid en het milieu.

Voor meer informatie over inzameling en recycling kunt u contact opnemen met uw plaatselijke gemeente.

Afhankelijk van uw nationale wetgeving kunnen er boetes worden opgelegd bij het onjuist weggooien van dit soort afval.

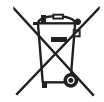

#### **Let op: het batterij symbool (Onderstaand symbool).**

Dit symbool kan in combinatie met een chemisch symbool gebruikt worden. In dit geval volstaan de eisen, die zijn vastgesteld in de richtlijnen van de desbetreffende chemische stof.